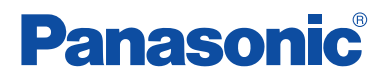

## **Operating Instructions**

**Wi-Fi Phone for Skype™** 

**Executive Travel Set**

Model No. **KX-WP1050**

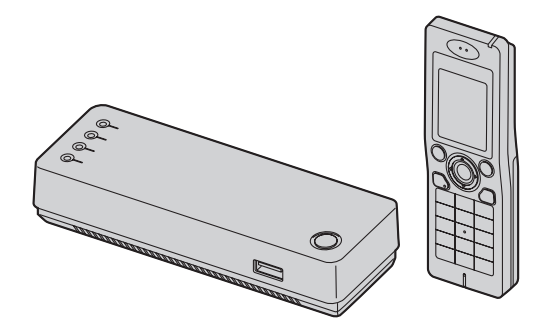

#### **Charge the handset battery for 6 hours before initial use.**

Please read these Operating Instructions before using the unit and save for future reference.

**This product is designed for use in the following countries:** USA, Canada, Japan, UK, Germany, France (indoor use)

For assistance, please visit **http://www.panasonic.com/help**

### *Table of Contents*

## **[Introduction](#page-4-0)**

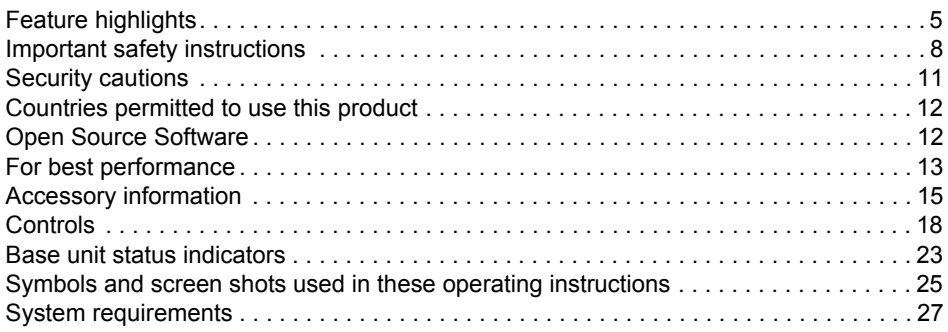

## **[Getting Started](#page-27-0)**

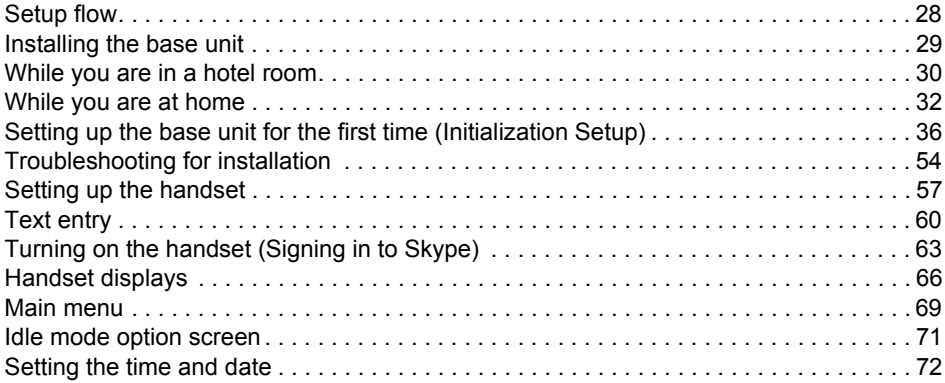

## **[Managing Contacts](#page-72-0)**

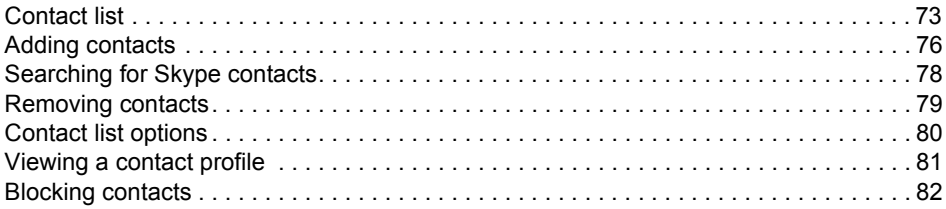

## **[Making/Answering Calls](#page-82-0)**

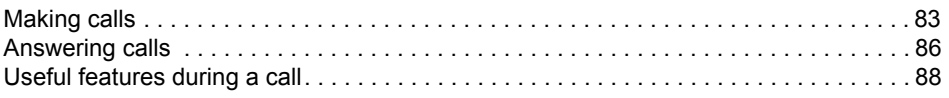

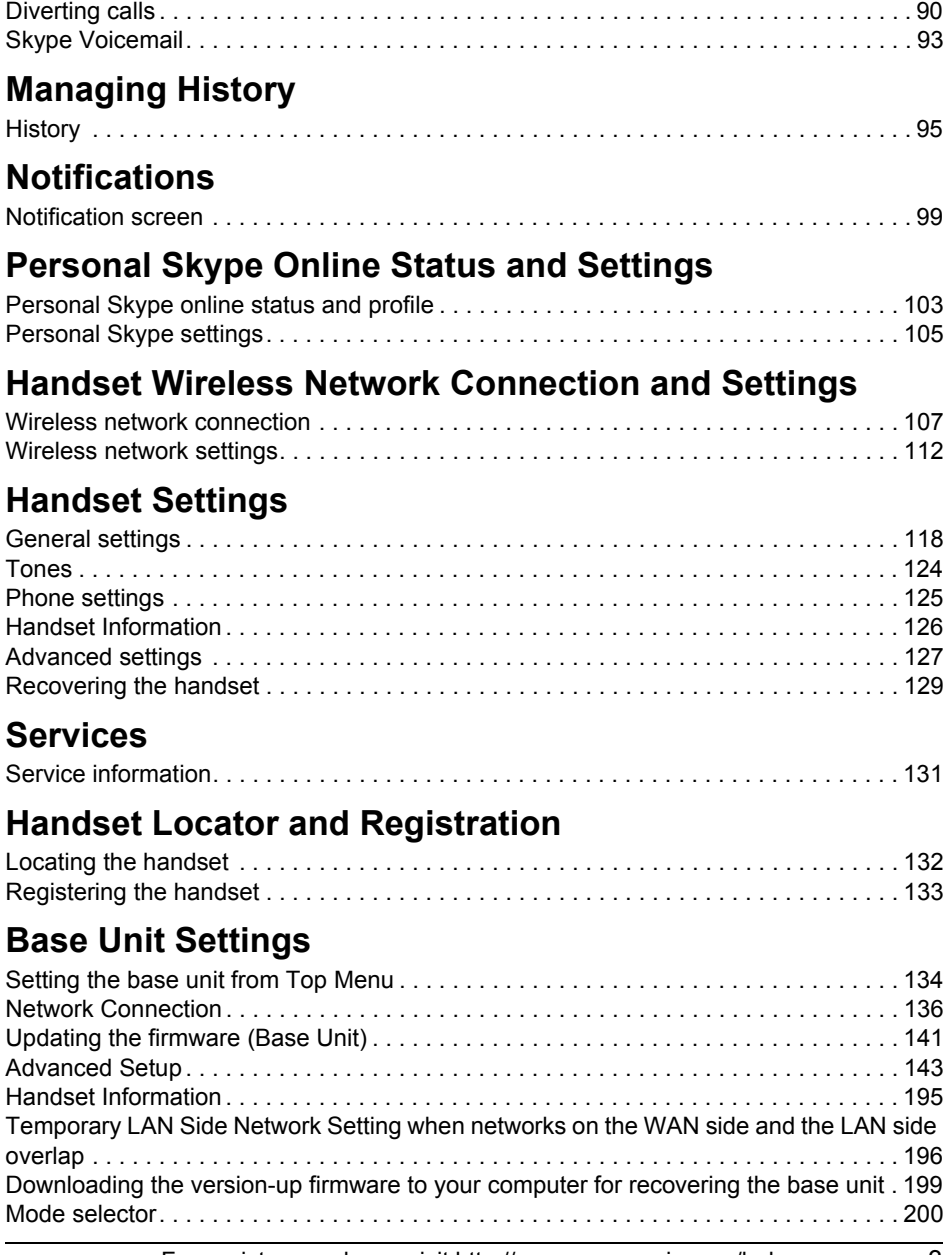

## *Table of Contents*

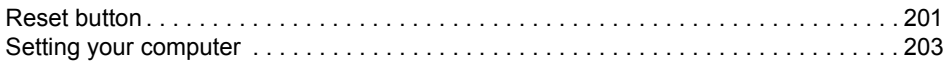

## **[Useful Information](#page-209-0)**

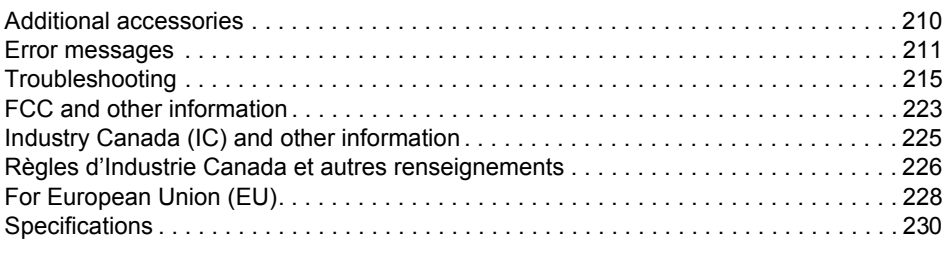

## **[Index](#page-233-0)**

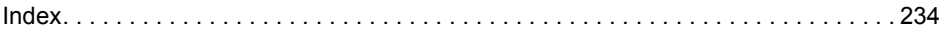

## <span id="page-4-1"></span><span id="page-4-0"></span>**Feature highlights**

**Thank you for purchasing a Panasonic Wi-Fi Phone for SkypeTM Executive Travel Set.**

### **Wi-Fi Phone for Use with Skype[\\*1](#page-4-3)**

- **Free yourself from a computer while enjoying Skype**
- L **Don't miss incoming calls because you're away from the computer**
- $\bullet$  **Maintain your Skype presence from the home, office, or even on the road**
- **Enjoy free and low-cost calling**<sup>2</sup>
	- Free Skype-to-Skype calls
	- Use SkypeOut<sup>TM\*3</sup> to call any phone, anywhere for just a few cents per minute to more than 20 countries worldwide (As of August 2006)
	- Use SkypeIn<sup>TM\*3</sup> to receive calls from any phone, anywhere, to a local number you can choose
	- Use Skype Voicemail<sup>\*3</sup> and participate in Skype conference calls<sup>[\\*4](#page-4-5)</sup>
- L **Hands free speakerphone**

### **Wireless Travel Router (Base Unit)**

- **For easy setup at home or in the office**
- **Can establish a simultaneous Wi-Fi connection for a laptop and Wi-Fi phone**
- <span id="page-4-3"></span>\*1 Skype-to-Skype Calls capable. SkypeOut, SkypeIn and Skype Voicemail compatible.
- <span id="page-4-4"></span>\*2 Broadband required and not included.
- <span id="page-4-2"></span>\*3 Requires subscription to SkypeOut, SkypeIn and/or Skype Voicemail for a fee.
- <span id="page-4-5"></span>\*4 Can join but not initiate a conference call.
- $\bullet$  Makes and receives calls within a range determined by the maximum power allowed by FCC rules. Range depends on local reception conditions.

#### **Note:**

L Wireless travel router is called "base unit" in these operating instructions.

### **How do the units work?**

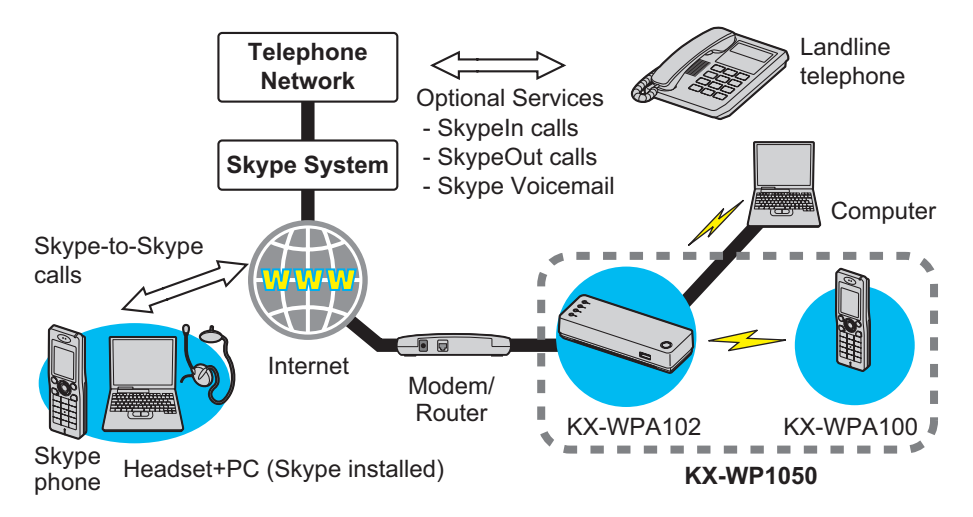

The KX-WP1050 Wi-Fi Phone for Skype Executive Travel Set consists of the KX-WPA100 wireless handset and the KX-WPA102 wireless travel router (base unit) (router/wireless access point functioning). It enables you to make and answer Skype-to-Skype calls with its handset anywhere an Internet connection is available. In order to make Skype-to-Skype calls, the handset needs wireless connection to the base unit which provides an access to the Internet. You also need to sign in to Skype with your Skype account to make Skypeto-Skype calls. You can create your Skype account with the handset or on your computer.

#### **Note:**

L Depending on the network you use, you may not be able to connect to Skype due to intentional restriction.

#### **What is Skype?**

Skype is a little piece of software that lets you call people you know, all over the world, for free.

With this product you have the added convenience of using Skype without being tied to your computer.

SkypeOut, SkypeIn and Skype Voicemail are optional services available from Skype.

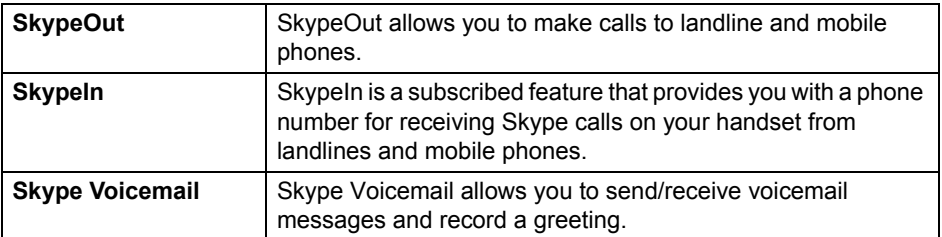

#### **•** For information about Skype, please visit the Skype homepage: **http://www.skype.com/**

**No emergency calls**: Skype is not a replacement for your ordinary telephone and cannot be used for emergency calling.

• Specifications are subject to change without notice.

#### **Trademarks**

- $\bullet$  Microsoft, Windows and Internet Explorer are either registered trademarks or trademarks of Microsoft Corporation in the United States and/or other countries.
- L UPnP is a trademark of the UPnP Implementers Corporation.
- Skype, SkypeIn, SkypeOut and the S logo are trademarks of Skype Limited.
- Wi-Fi is a trademark of the Wi-Fi Alliance.
- $\bullet$  Mozilla and Firefox are registered trademarks of the Mozilla Foundation.
- $\bullet$  All other trademarks identified herein are the property of their respective owners.

## <span id="page-7-0"></span>**Important safety instructions**

When using the product, basic safety precautions should always be followed to reduce the risk of fire, electric shock, or personal injury.

- 1. Read all instructions carefully.
- 2. Follow all warnings and instructions marked on the product.
- 3. Unplug the product from power outlets before cleaning. Do not use liquid or aerosol cleaners. Use a moist cloth for cleaning.
- 4. Do not use the product near water, for example near a bathtub, wash bowl, kitchen sink, etc.
- 5. Place the product securely on a stable surface. Serious damage and/or injury may result if the product falls.
- 6. Do not cover slots and openings on the product. They are provided for ventilation and protection against overheating. Never place the product near radiators, or in a place where proper ventilation is not provided.
- 7. Use only the power source marked on the product. If you are not sure of the type of power supplied to your home, consult your dealer or local power company.
- 8. Do not place objects on the power cord. Install the product where no one can step or trip on the cord.
- 9. Do not overload power outlets and extension cords. This can result in the risk of fire or electric shock.
- 10. Never push any objects through slots in the product. This may result in the risk of fire or electric shock. Never spill any liquid on the product.
- 11. To reduce the risk of electric shock, do not disassemble the product. Take the product to an authorized service center when service is required. Opening or removing covers may expose you to dangerous voltages or other risks. Incorrect reassembly can cause electric shock when the product is subsequently used.
- 12. Unplug the product from power outlets and take to an authorized service center when the following conditions occur:
	- A. When the power cord is damaged or frayed.
	- B. If liquid has been spilled into the product.
	- C. If the product has been exposed to rain or water.
	- D. If the product does not work normally by following the operating instructions. Adjust only controls covered by the operating instructions. Improper adjustment may require extensive work by an authorized service center.
	- E. If the product has been dropped or physically damaged.
	- F. If the product exhibits a distinct change in performance.
- 13. Do not touch the units, AC adaptor cord, AC cord, or charge cable during lightning storms.
- 14. Do not use the product to report a gas leak, when in the vicinity of the leak.
- 15. Do not use the units on airplanes, in hospitals, or in other locations where wireless LAN signals may affect the operation of devices in the vicinity.
	- Abide by instructions regarding use in airplanes and hospitals.

# SAVE THESE INSTRUCTIONS

## **WARNING:**

- $\bullet$  To prevent the risk of fire or electrical shock, do not expose the product to rain or any type of moisture.
- $\bullet$  Unplug the product from power outlets if it emits smoke, an abnormal smell, or makes an unusual noise. These conditions can cause fire or electric shock. Confirm that smoke has stopped emitting and contact the Panasonic Call Center at 1-800-211-PANA (1-800- 211-7262).

## **CAUTION:**

#### **Installation**

- Do not touch the plug with wet hands.
- The AC adaptor is used as the main disconnect device. Ensure that the AC outlet is installed near the product and is easily accessible.
- $\bullet$  It is necessary to use the proper AC cord. See [page 17.](#page-16-0)

### **Battery**

To reduce the risk of fire or injury to persons, read and follow these instructions.

- $\bullet$  Use only the battery(ies) specified.
- Do not dispose of the battery(ies) in a fire. They may explode. Check with local waste management codes for special disposal instructions.
- Do not open or mutilate the battery(ies). Released electrolyte is corrosive and may cause burns or injury to the eyes or skin. The electrolyte may be toxic if swallowed.
- **Exercise care when handling the battery(ies). Do not allow conductive materials such as** rings, bracelets or keys to touch the battery(ies), otherwise a short circuit may cause the battery(ies) and/or the conductive material to overheat and cause burns.
- Charge the battery(ies) provided, or identified for use with the product only, in accordance with the instructions and limitations specified in this manual.

## **Medical:**

L Consult the manufacturer of any personal medical devices, such as pacemakers or hearing aids, to determine if they are adequately shielded from external RF (radio frequency) energy. (The product operates in the frequency range of 2.412 GHz to 2.462 GHz, and the power output is 30 mW.) Do not use the product in health care facilities if any regulations posted in the area instruct you not to do so. Hospitals or health care facilities may be using equipment that could be sensitive to external RF energy.

### *Introduction*

#### **If you have any problems:** Please visit: **http://www.panasonic.com/help**

No responsibility will be taken by our company with respect to consequences resulting from the inappropriate use, damage or both of the unit.

## <span id="page-10-0"></span>**Security cautions**

When using this product, take appropriate measures to avoid the following security breaches.

- Leaks of private information via this product
- $\bullet$  Illegal use of this product by a third party
- Interference or suspension of the use of this product by a third party

Take the following measures to avoid security breaches:

- $\bullet$  To prevent illegal access, keep the update firmware (If you do not have the latest version of firmware, this can lead to blocked access or information leaks).
- When downloading data from the Internet, ensure that viruses or illegal programs are not inadvertently downloaded.
- L You are responsible for the security settings, such as user name and password, to access this product. This information should not be made available to any third parties outside the user group. This information is transferred using plain text between the base unit and your computer.
- Place this product where it is unlikely to be stolen.
- You are responsible for this product's user information, such as contact list, Internet settings etc. This information should not be made available to any third parties outside the user group.
- You are responsible for keeping the user name and password used for PPPoE connection.
- You are responsible for using No Encryption mode for wireless security setting, since there is a risk of sending/receiving data being intercepted by a third party.
- When sending this product to be repaired with a company not related to Panasonic, make a back-up file of the base unit settings, if necessary, and reset this product to factory default.
- When transferring this product to another party, make a back-up file of the base unit settings, if necessary, and reset this product to factory default.
- L When disposing of this product, reset this product to factory default, or erase information by means of electrical deletion or physical dismantlement.

#### **User Name and Password Protection**

The use of a unique User Name and secret Password for accessing to the base unit is an important tool that will help limit unauthorized individuals from accessing the base unit. Also a secret password for your Skype account prevents a third party from using your Skype account. To change your password and user name, see [page 182](#page-181-0). To change the password for Skype account, see [page 105.](#page-104-1)

## <span id="page-11-0"></span>**Countries permitted to use this product**

## **IMPORTANT:**

- . This product is designed for use in the United States of America, Canada, Japan, the United Kingdom, Germany and France with certain restrictions. Sales or use of this product in other countries may violate local laws.
- ●Ce produit a été conçu pour une utilisation aux États-Unis d'Amérique, au Canada, au Japon, au Royaume-Uni, en Allemagne et en France avec certaines restrictions. La vente ou l'utilisation de ce produit dans d'autres pays peuvent enfreindre des lois locales.
- Este producto está diseñado para usarse en los Estados Unidos de América, Canadá, Japón, el Reino Unido, Alemania y Francia, con ciertas restricciones. Es posible que la venta o uso de este producto en otros países viole las leyes locales.
- ●本產品設計適用於美國、加拿大、日本、英國、德國及法國,並有所限制。 在其他國家銷售或使用本產品可能違反當地法律。
- ●この製品は、アメリカ合衆国、カナダ、日本、イギリス、ドイツ、フランスでの使 用(制限つき)を目的として設計されています。従って、その他の国での販売·使用 は法律違反となる可能性があります。

## <span id="page-11-1"></span>**Open Source Software**

Parts of this product use Open Source Software supplied based on the conditions of the Free Software Foundation's GPLs and/or LGPLs and other conditions. Relevant conditions apply to this software. Therefore, please read license information about GPLs and LGPLs, and information about other Open Source Software in the included CD-ROM before using this product. Also, some software parts of this product are licensed under the MOZILLA PUBLIC LICENSE (MPL). You can get the MPL source code. Please note that this software is not under warranty.

For inquiries regarding the contents above, see

**http://panasonic.co.jp/pcc/cs/en/telecom/wi-fi-hs.htm**.

Enter the necessary firmware information on the Inquiry form and submit it.

## <span id="page-12-0"></span>**For best performance**

#### **Base unit location/avoiding noise:**

The base unit and other compatible Panasonic units use radio waves to communicate with each other.

For maximum distance and noise-free operation, we recommend the following:

- Placing the product away from electrical appliances.
- If you use the handset or base unit near a microwave oven which is being used, noise may be heard. Move away from the microwave oven and bring the handset closer to the base unit.
- L If you use the handset or base unit near another cordless phone's base unit, noise may be heard. Move away from the other cordless phone's base unit and bring the handset closer to your base unit.

#### **Environment:**

- Keep the product away from electrical noise generating devices, such as fluorescent lamps and motors.
- The product should be kept free from excessive smoke, dust, high temperature, and vibration.
- The product should not be exposed to direct sunlight.
- Do not place heavy objects on top of the product.
- When you leave the product unused for a long period of time, unplug the product from the power outlet.
- The product should be kept away from heat sources such as heaters, kitchen stoves, etc. It should not be placed in rooms where the temperature is less than 0  $\degree$ C (32  $\degree$ F) or greater than 40 °C (104 °F). Damp basements should also be avoided.
- The maximum calling distance may be shortened when the product is used in the following places: Near obstacles such as hills, tunnels, underground, near metal objects such as wire fences, etc.
- $\bullet$  Operating the product near 2.4 GHz electrical appliances may cause interference. Move away from the electrical appliances.

#### **Routine care:**

• Wipe the outer surface of the product with a soft moist cloth. Do not use benzine, thinner, or any abrasive powder.

#### **Obstacles during Wireless Connection:**

The radio wave range may decrease depending on the surrounding environment or existence of obstacles. If obstacles such as the following are placed between the base unit and the handset (or a wireless device), radio waves will weaken.

Therefore, even if the distance between the base unit and the handset (or the wireless device) is short, noise may be heard.

- A metallic door or shutter
- $\bullet$  A wall with an insulation material that contains aluminum foil
- A wall made of tin
- A wall made of concrete, stone or brick
- Fireproof glass
- Several walls separated by open space
- $\bullet$  A steel shelf

## <span id="page-14-0"></span>**Accessory information**

### **Included accessories**

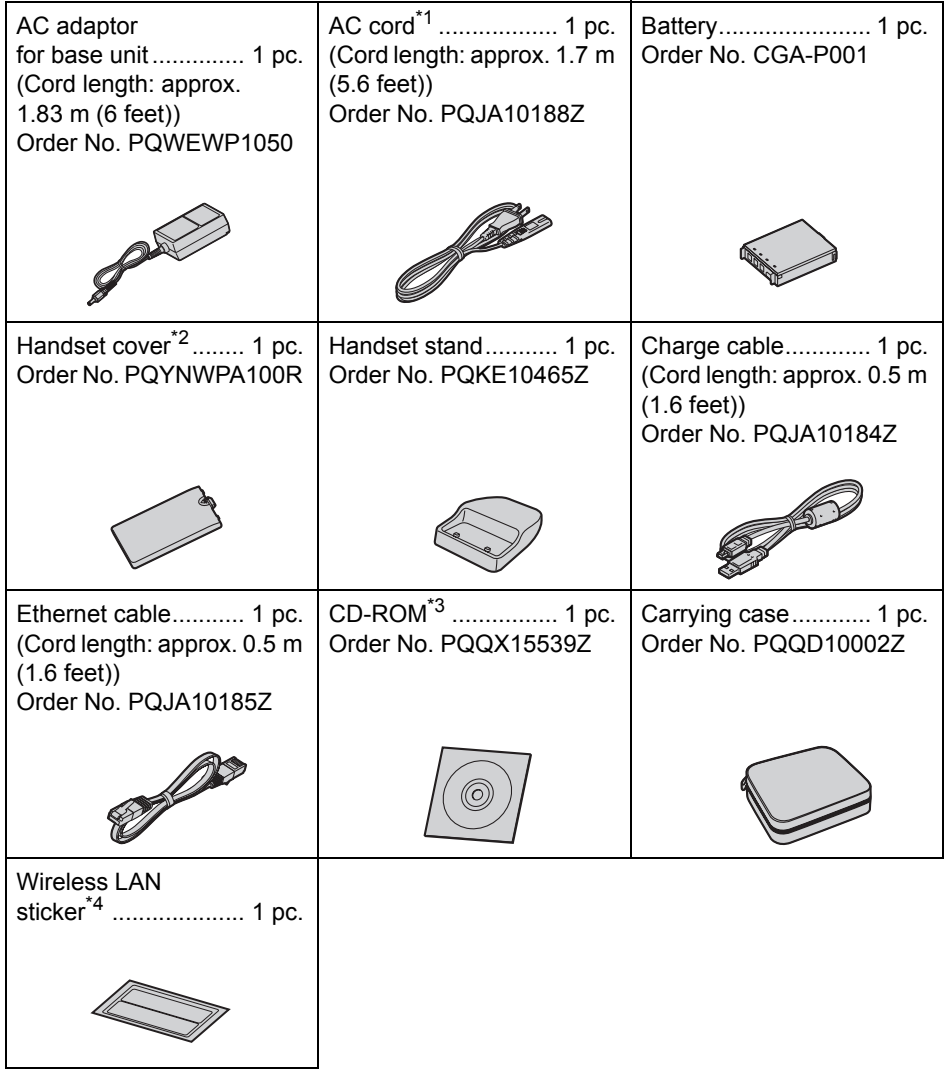

### *Introduction*

<span id="page-15-3"></span>\*1 You might need a separate AC cord when you use this product in other countries. See [page 17](#page-16-1) for details.

The included AC cord is compatible with a power source up to 125 V AC.

- <span id="page-15-0"></span>\*2 The handset cover comes attached to the handset.
- <span id="page-15-1"></span>\*3 Operating Instructions are included.
- <span id="page-15-2"></span>\*4 Your base unit's default network name (SSID) and network key for wireless connection are printed. As this information is important for the base unit settings, save this sticker in a safe place.

#### **Note:**

• All the accessory items except the CD-ROM and Wireless LAN sticker are included in the carrying case.

### **Packing the accessories**

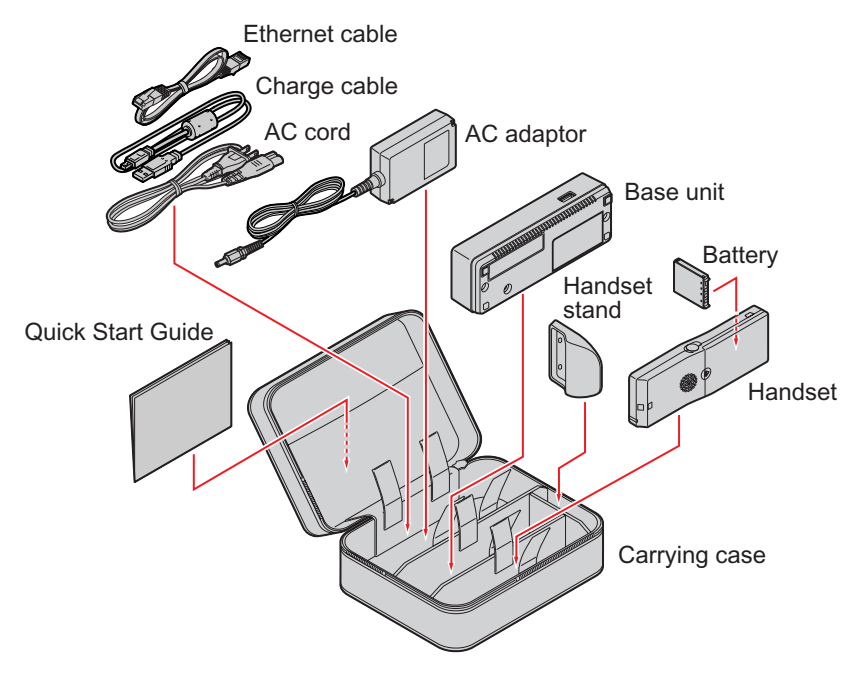

#### **Note:**

 $\bullet$  Do not include the CD-ROM when packing the accessories in the carrying case.

### <span id="page-16-1"></span>**Additional/replacement accessories**

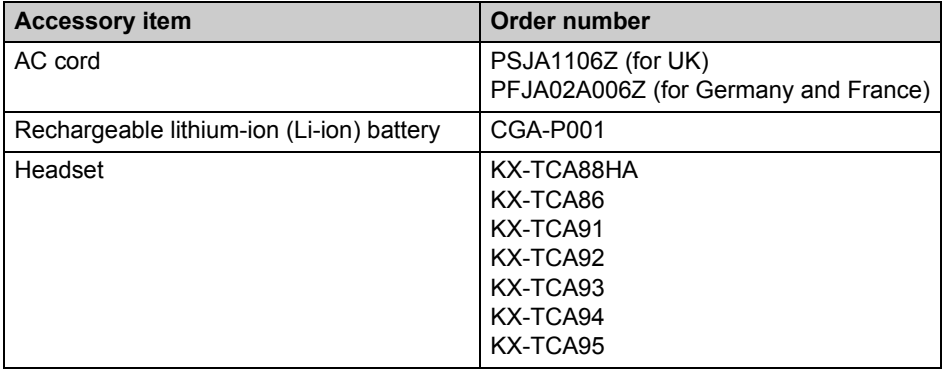

#### <span id="page-16-2"></span><span id="page-16-0"></span>**Changing the AC cord while traveling:**

Due to voltage difference, when you travel, be sure to carry the appropriate AC cord(s) designed for use in your destination countries.

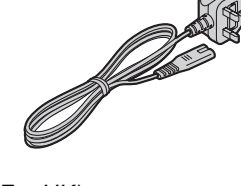

and the contract of the contract of the contract of the contract of the contract of the contract of the contract of the contract of the contract of the contract of the contract of the contract of the contract of the contra

(For UK) Order No. PSJA1106Z

(For Germany and France) Order No. PFJA02A006Z

### **Sales and support information**

- L To order additional/replacement accessories, call 1-800-332-5368.
- L TTY users (hearing or speech impaired users) can call 1-866-605-1277.

## <span id="page-17-0"></span>**Controls**

### **Base unit (Wireless travel router)**

**Front view**

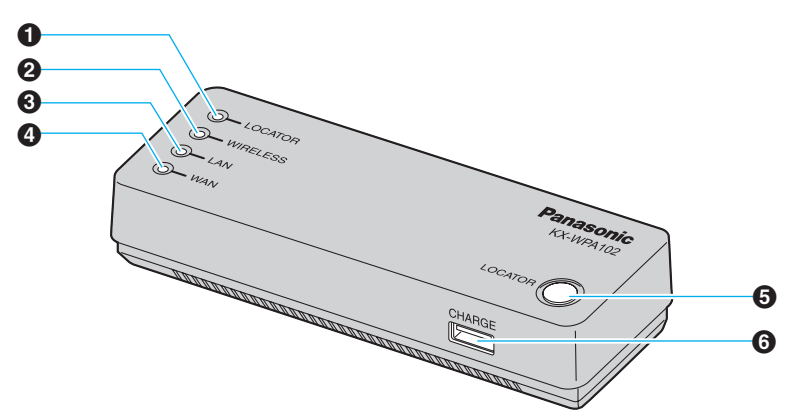

**Rear view**

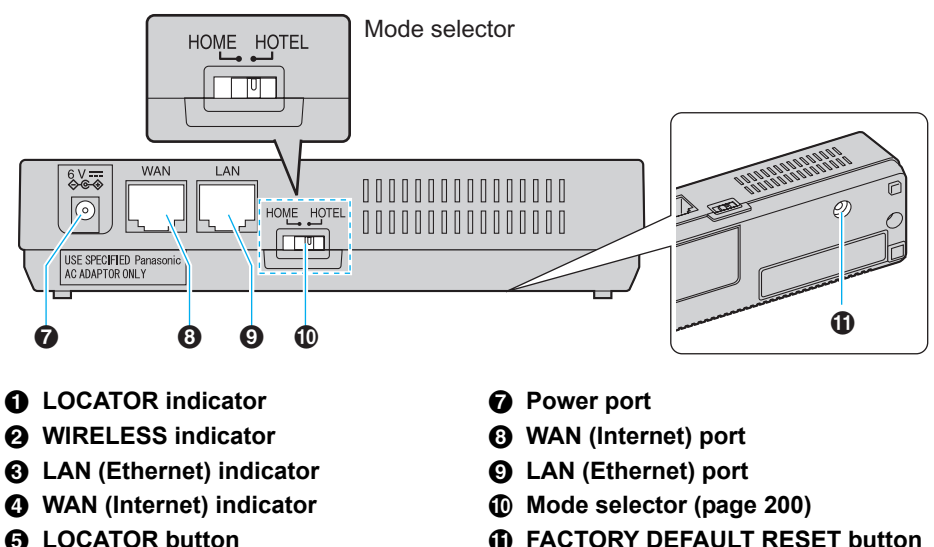

<span id="page-17-2"></span><span id="page-17-1"></span>*K* FACTORY DEFAULT RESET button **[\(page 201\)](#page-200-1)**

### **Handset**

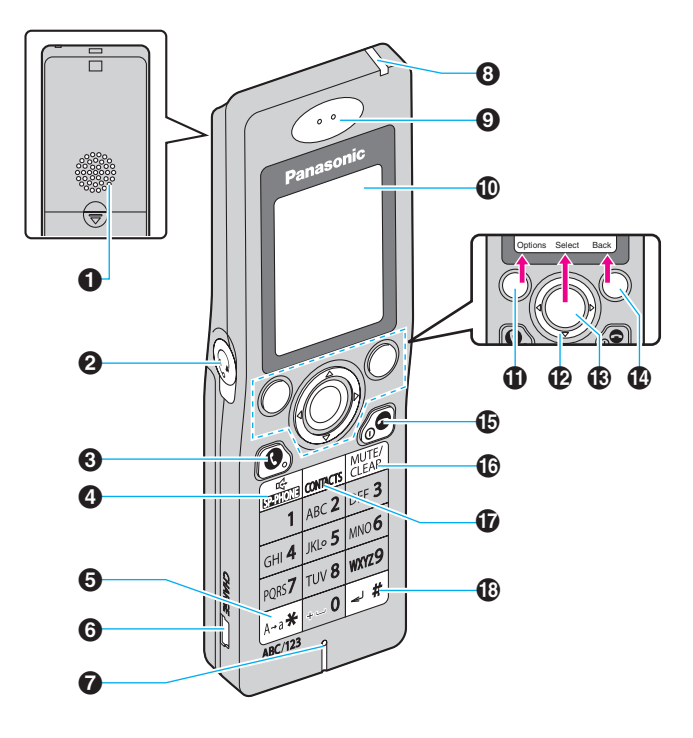

#### A **Speaker**

- B **Headset jack**
- <span id="page-18-1"></span>C {{} **(SEND)**
- <span id="page-18-3"></span>**<sup>①</sup>** [∉] (SP-PHONE)
- <span id="page-18-2"></span>E {\*} **/** {**A**→**a**} **(Character entry mode key)**
- **6** CHARGE port
- G **Microphone**
- $\odot$  Charge/Ringer indicator
- **Q** Receiver
- $\bf{0}$  Display
- <span id="page-18-4"></span>*C* Left soft key
- <span id="page-18-6"></span>L **Navigator key (**{^} {V} {<} {>}**)**
- <span id="page-18-7"></span>M **Middle soft key: Press the center of the navigator key.**
- <span id="page-18-5"></span>N **Right soft key**
- <span id="page-18-8"></span>O {}} **(END) / Power key (ON/OFF)**
- <span id="page-18-9"></span>P {**MUTE**} **/** {**CLEAR**}
- <span id="page-18-10"></span>Q {**CONTACTS**}
- <span id="page-18-11"></span>R {#} **/** {↵} **(Line feed key[\\*1](#page-18-0))**
- <span id="page-18-0"></span>\*1 Valid depending on the text entry screen

### **To turn on/off the handset**

Press and hold  $[$  - ] for 2 seconds to turn on or off the handset.

#### <span id="page-19-0"></span>**Keypad lock:**

While in the Idle mode, press and hold {**Menu**} (middle soft key) to lock the keypad. To release the lock, press and hold the middle soft key again.

 $\bullet$  While the keypad is locked, "  $\textdegree$  " icon is displayed on the handset display.

### **Key functions**

#### **Base unit:**

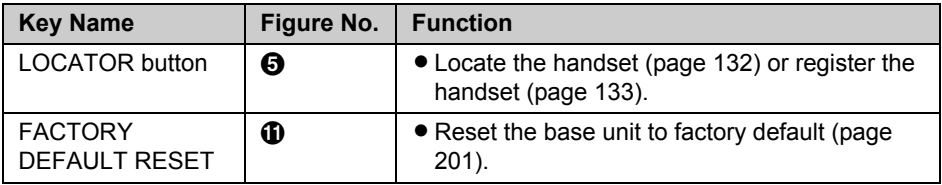

#### **Handset:**

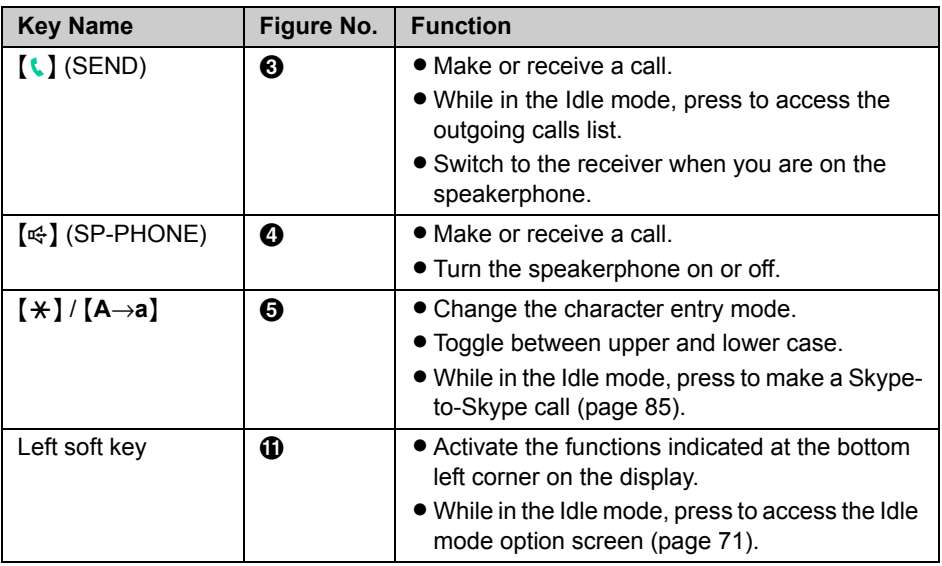

### *Introduction*

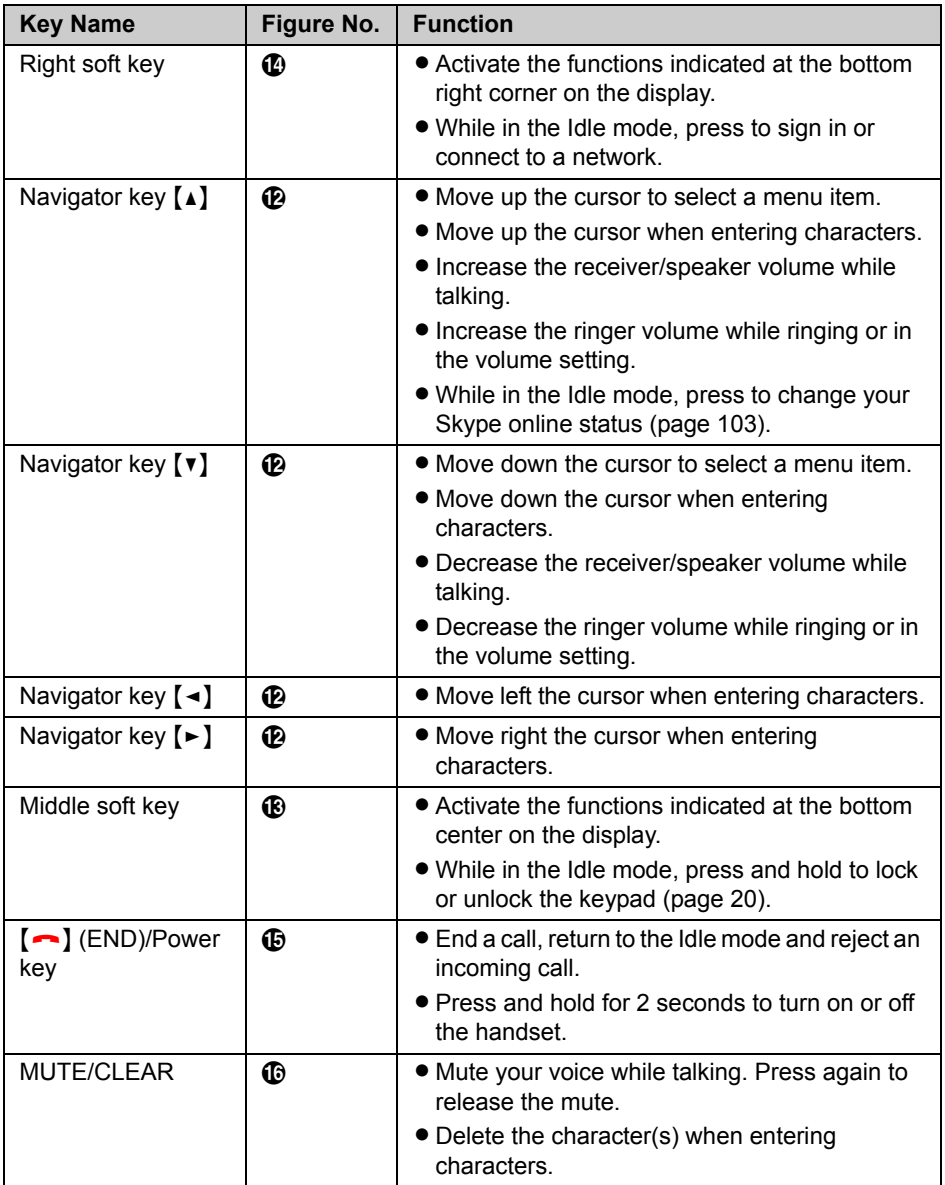

### *Introduction*

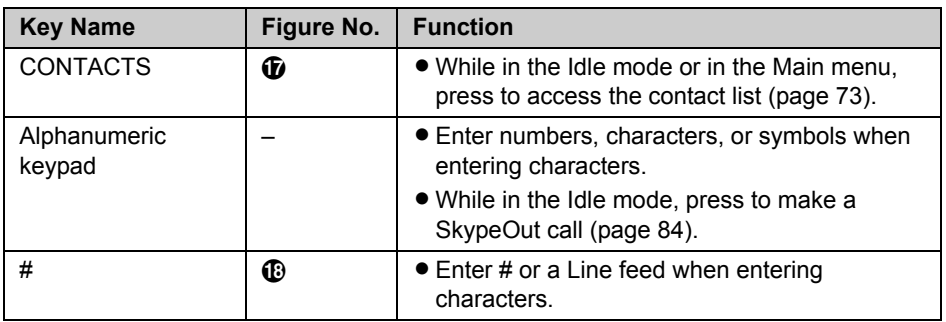

## <span id="page-22-0"></span>**Base unit status indicators**

On different occasions you may notice that the status indicators on the base unit are flashing. You may find the following flash patterns helpful to you:

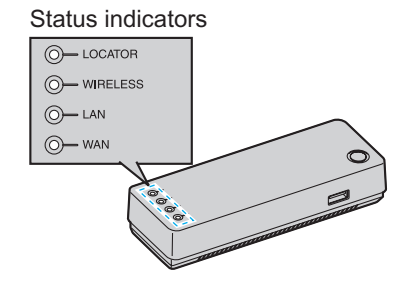

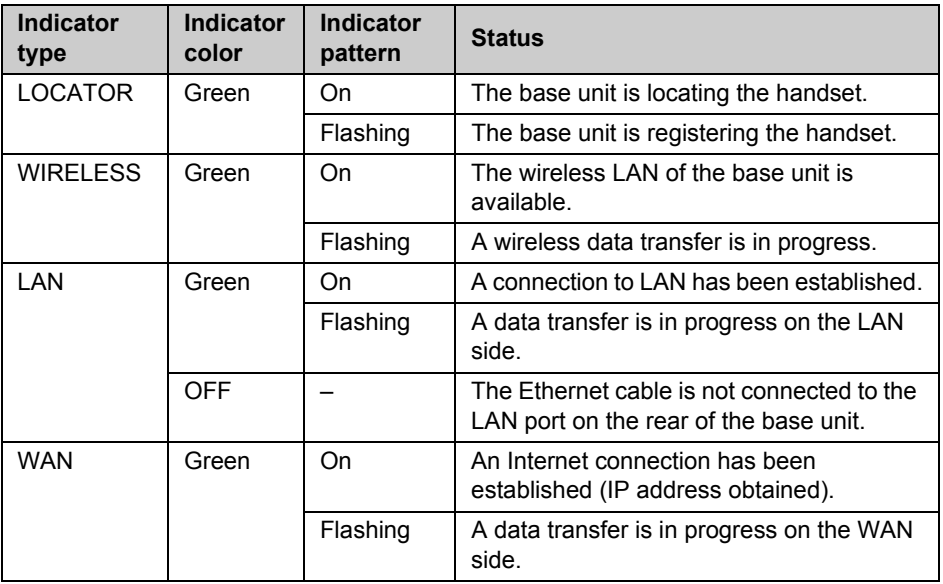

### *Introduction*

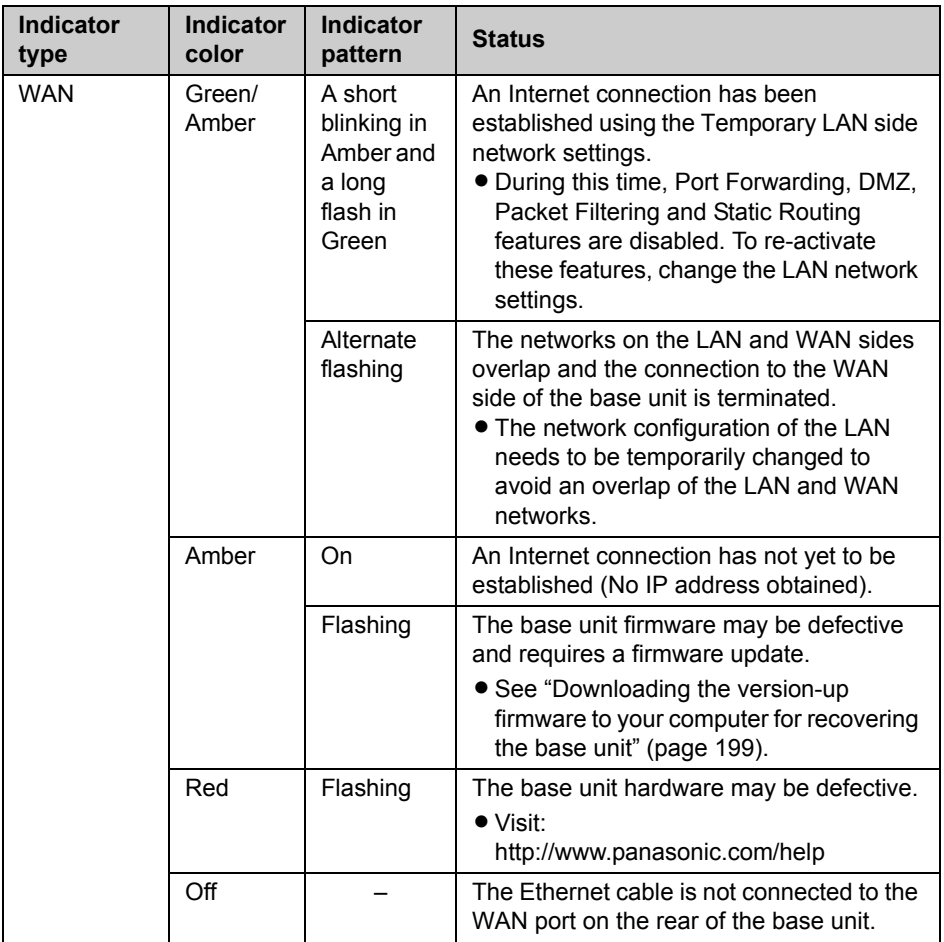

## <span id="page-24-0"></span>**Symbols and screen shots used in these operating instructions**

### **Symbols used for operations**

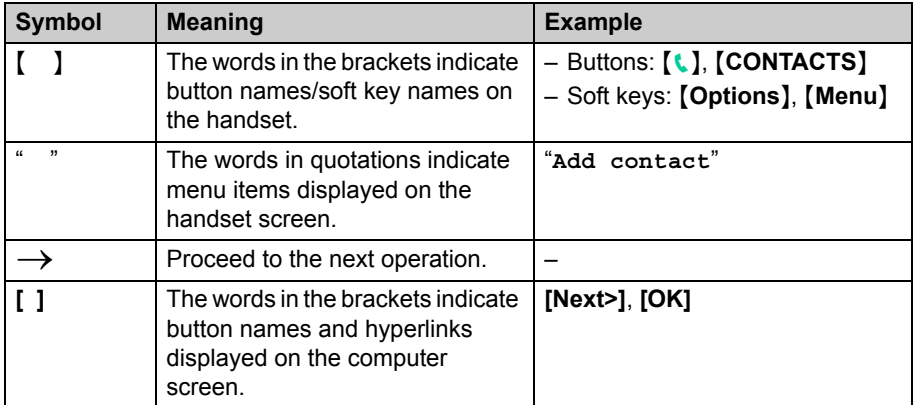

**<Example>** Sending voicemail messages in Making/Answering Calls section on [page 94.](#page-93-0)

### **Sending voicemail messages**

You can send voicemail messages using your contact list or History.

**1** {**Menu**} (middle soft key)

- $2$  "Contacts"  $\rightarrow$  [Select]
- **3** Select the desired contact.  $\rightarrow$  [Options]

**1** While in the idle mode, press {**Menu**} (middle soft key).

- **2** Press {^} or {V} to select "**Contacts**", then press {**Select**} (middle soft key).
- **3** Press {^} or {V} to select the desired contact, then press {**Options**} (Left soft key).

### **Screen shots used for operations**

- $\bullet$  Microsoft product screen shots are reprinted with permission from Microsoft Corporation.
- $\bullet$  The screen shots in these instructions are from Microsoft<sup>®</sup> Windows<sup>®</sup> XP using Internet Explorer<sup>®</sup> 6.0 and are included for reference purposes only.
- The screen shots in these instructions may differ slightly from what are shown on your computer screen.

## <span id="page-26-0"></span>**System requirements**

Your computer and network must meet the following technical specifications for the unit to work properly.

### **For your computer**

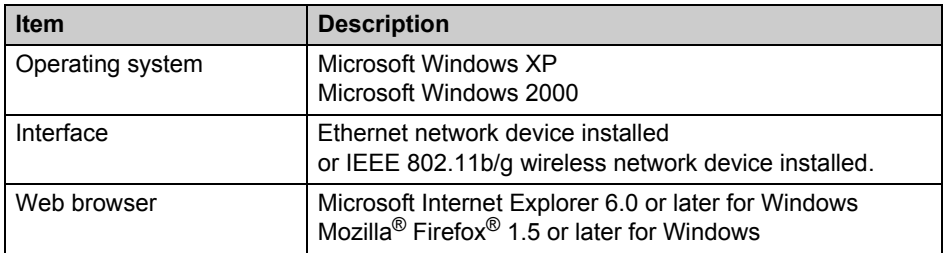

### **For Base unit**

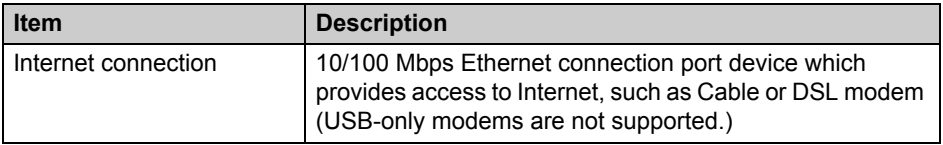

### **For Handset**

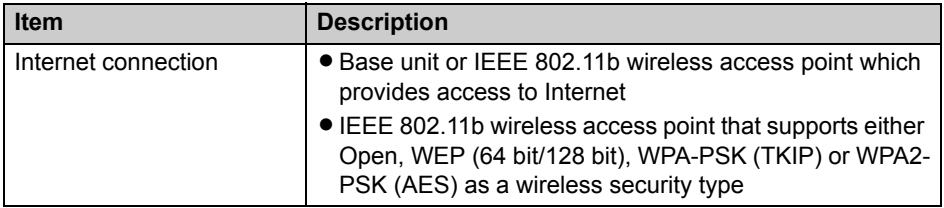

## <span id="page-27-1"></span><span id="page-27-0"></span>**Setup flow**

Follow the procedures below to start using the unit.

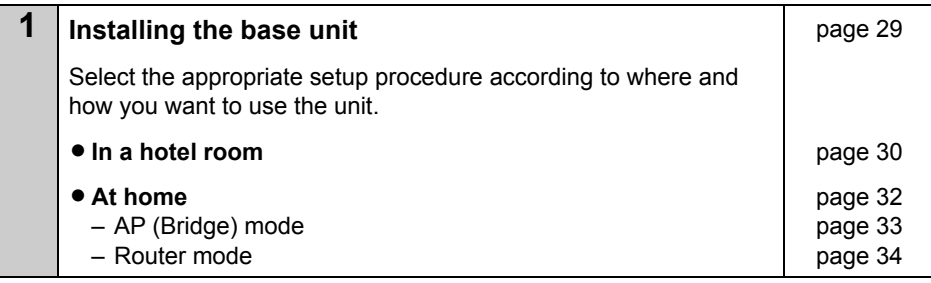

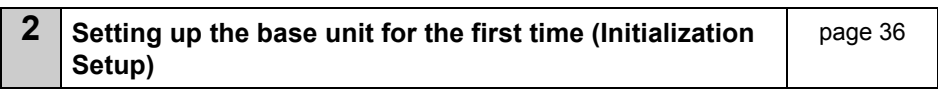

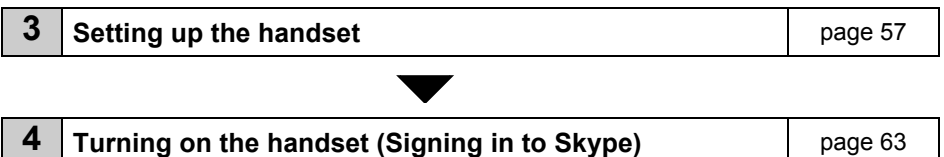

## <span id="page-28-0"></span>**Installing the base unit**

You need to install the base unit before using this product. The installation methods differ depending on whether you are in a hotel room or at home.

- L **Hotel:** See the instructions "[While you are in a hotel room"](#page-29-0) on [page 30.](#page-29-0)
- L **Home:** See the instructions ["While you are at home](#page-31-0)" on [page 32](#page-31-0).

#### **Note:**

- The AC adaptor and base unit may become warm during use, however this is not a sign of malfunction.
- You need to connect a computer to the base unit in order to set up the base unit.
- You can also connect your computer to the base unit via wireless LAN connection instead of using the Ethernet cable. To establish a wireless connection between your computer and the base unit, you need to set the wireless LAN configuration on your computer (The SSID and the Network key are shown on the included Wireless LAN sticker). See "[Using your computer on a wireless LAN"](#page-208-0) on [page 209](#page-208-0) for details.
- L Use only the included Panasonic AC adaptor PQWEWP1050 and AC cord PQJA10188Z. In UK, Germany and France, you need to use the appropriate AC cord(s) designed for use in your destination countries. See "[Changing the AC cord while](#page-16-2)  [traveling:"](#page-16-2) for detail on [page 17.](#page-16-2)
- Leave the AC adaptor cord plugged into the AC outlet the whole time.
- The unit will not work during a power failure.

## <span id="page-29-0"></span>**While you are in a hotel room**

You can use the handset while you are traveling by accessing the Internet from a hotel room.

The hotel you are staying in may give you specific instructions as to what Internet connection mode you should select. In that case, follow their instructions. Otherwise, you are suggested to select **[Default Profile]** when you set the connection mode in Initialization Setup [\(page 36\)](#page-35-0).

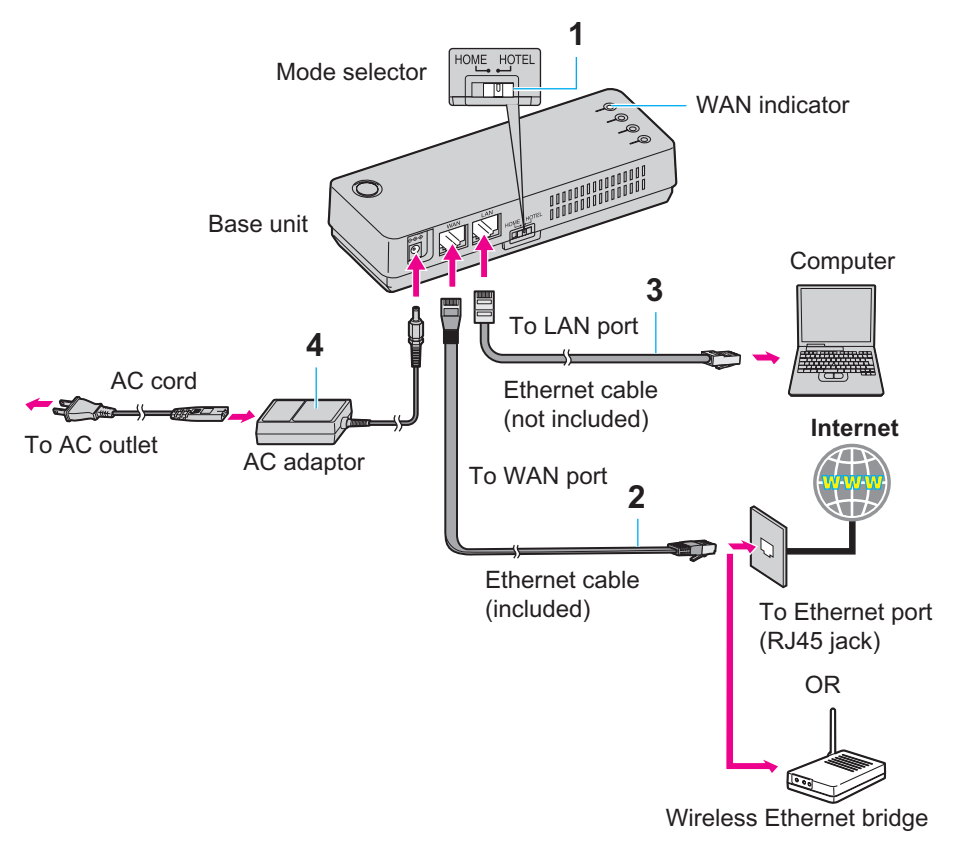

- **1** Switch the Mode selector to "HOTEL".
- <span id="page-29-1"></span>**2** Make sure the base unit is left unplugged. Connect the included Ethernet cable to the "WAN" port on the base unit and the Ethernet port (RJ45 jack) in the hotel room.
- **3** Connect a separate Ethernet cable to the "LAN" port on the base unit and the Ethernet (LAN) port on your computer.
	- L You can also connect your computer to the base unit via wireless LAN connection.
- **4** Connect the included AC adaptor cord to the power port on the base unit and an AC outlet.
	- When the base unit turns on (The WAN indicator lights in green or amber), the installation is complete.

#### **Note:**

 $\bullet$  In step [2,](#page-29-1) if you cannot find the Ethernet port (RJ45 jack) in the hotel room, ask the hotel front desk. In some hotels, the wireless Internet connection service may be available by using a wireless Ethernet bridge prepared by the hotel.

## <span id="page-31-0"></span>**While you are at home**

The base unit has 2 modes of operation for use at home: AP (Bridge) mode and Router mode.

#### **AP (Bridge) mode:**

Designed for the case when you have an existing router or modem (DSL or cable) with a built-in router.

 $\bullet$  Refer to the instructions on [page 33.](#page-32-0)

#### **Router mode:**

Designed for the case when you only have a standard DSL or cable modem.

• Refer to the instructions on [page 34.](#page-33-0)

#### **Note:**

- L If your modem has more than 1 Ethernet port, then you have a modem with a built-in router.
- L If you have more than 1 computer connected to the Internet, then you have a router.
- If you do not know what type of modem you have, ask your Internet service provider.

### <span id="page-32-0"></span>**AP (Bridge) mode - With an EXISTING ROUTER or MODEM with a built-in ROUTER**

If you install the base unit with your existing router or modem with a built-in router, the base unit should be set to AP (Bridge) mode. Select **[AP (Bridge)]** for your connection mode in Initialization Setup [\(page 36\)](#page-35-0). In AP (Bridge) mode, the base unit connects wireless devices to one another and to the LAN, and allows wireless devices to use a DHCP server on the LAN. In most cases, routers are equipped with the function as the DHCP server.

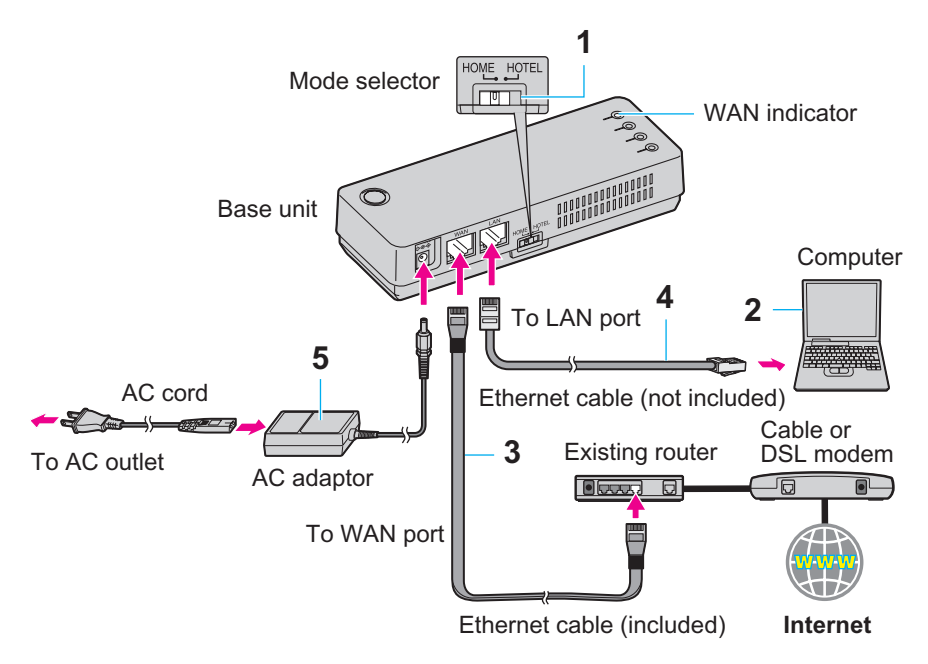

- **1** Switch the Mode selector to "HOME".
- <span id="page-32-1"></span>**2** Turn off your computer properly. Unplug any cable connecting your existing router (or modem with a built-in router) to your computer. However, your existing router (or modem with a built-in router) needs to remain connected to your cable or DSL modem.
- **3** Make sure the base unit is left unplugged. Connect the included Ethernet cable to the "WAN" port on the base unit and an unused Ethernet (LAN) port on your existing router (or modem with a built-in router).

## *Getting Started*

- **4** Connect a separate Ethernet cable to the "LAN" port on the base unit and the Ethernet (LAN) port on your computer (the same Ethernet (LAN) port you have just unplugged the router from in step [2](#page-32-1)).
	- L You can also connect your computer to the base unit via wireless LAN connection.
- **5** Connect the included AC adaptor cord to the power port on the base unit and an AC outlet.
	- When the base unit turns on (The WAN indicator lights in green or amber), the installation is complete.

### <span id="page-33-0"></span>**Router mode - With a MODEM only**

If you install the base unit with a modem only, the base unit should be set to Router mode. In Router mode, the base unit assigns IP addresses to network devices (including wireless devices) as a DHCP server. It also protects the network devices from being directly exposed to the WAN. For your connection mode, select **[DHCP]**, **[Static]** or **[PPPoE]** in Initialization Setup [\(page 36\)](#page-35-0).

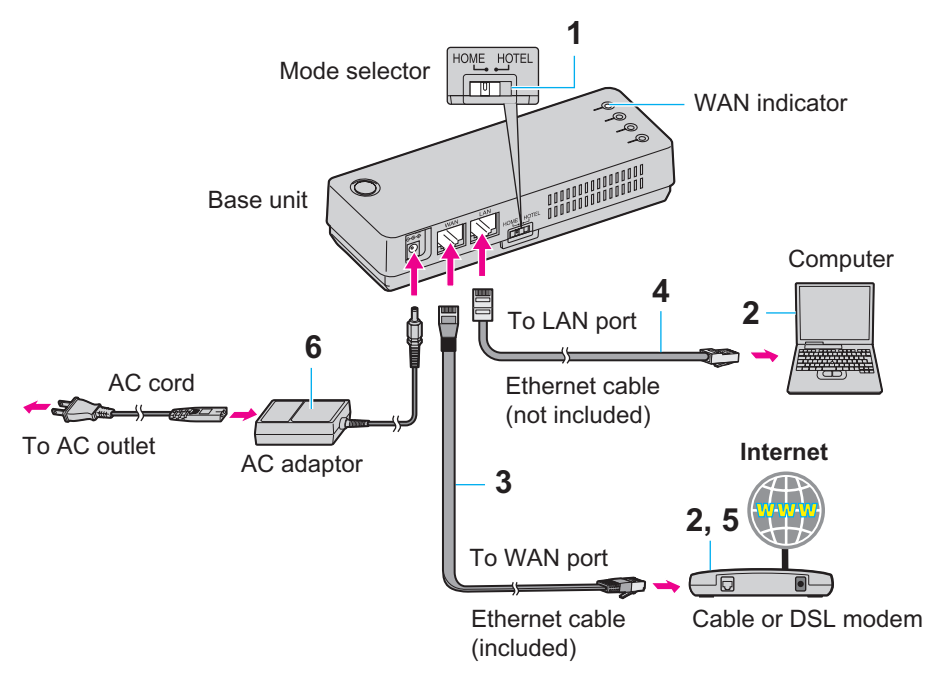

- **1** Switch the Mode selector to "HOME".
- <span id="page-34-0"></span>**2** Turn off your computer properly. Unplug your cable or DSL modem's power cord and leave the modem turned off for at least 10 minutes to clear its memory. Unplug any cable connecting the modem to your computer. However, the modem needs to remain connected to the Internet.
- **3** Make sure the base unit is left unplugged. Connect the included Ethernet cable to the "WAN" port on the base unit and the Ethernet (LAN) port on the modem.
- **4** Connect a separate Ethernet cable to the "LAN" port on the base unit and the Ethernet (LAN) port on your computer (the same Ethernet (LAN) port you have just unplugged your modem from in step [2\)](#page-34-0).
	- L You can also connect your computer to the base unit via wireless LAN connection.
- **5** Plug your modem's power adaptor into an AC outlet.
	- . Wait for your modem's power light to stop flashing before you go to the next step. (It may take a few minutes.)
- **6** Connect the included AC adaptor cord to the power port on the base unit and an AC outlet.
	- When the base unit turns on (The WAN indicator lights in green or amber), the installation is complete.

## <span id="page-35-0"></span>**Setting up the base unit for the first time (Initialization Setup)**

For security purpose and enabling the Internet connection, it is necessary to set up the base unit at the very first time. You can log in the base unit and configure the unit's settings using the Web browser on the computer you connected to the base unit's "LAN" port.

#### **Important:**

- Required Web browser: Microsoft Internet Explorer 6.0 or later for Windows Mozilla Firefox 1.5 or later for Windows
- You may need to change the appropriate settings of your computer [\(page 203\)](#page-202-1).

When you access to the base unit for the first time or after resetting the base unit to factory default [\(page 186](#page-185-0) and [201\)](#page-200-1), you must go through Initialization Setup.

First you must set the user name and the password. (Remember your user name and password in order to access the base unit again.) After that you need to configure the Internet connection settings.

The base unit has a Mode selector [\(page 200](#page-199-1)) to allow users to switch its Internet connection settings between the HOME mode and the HOTEL mode simply.

The base unit can contain up to 4 Internet connection setting profiles and 2 among those 4 setting profiles can be assigned to the mode selector positions which are HOME mode and HOTEL mode.

For example, a setting profile of AP (Bridge) connection mode for the HOME mode and an another setting profile of DHCP connection type for the HOTEL mode.

You are going to set up those profiles for HOME and/or HOTEL mode settings through the initialization setup shown in the following pages.
### **Initialization Setup flow**

Follow the procedures below to set up the base unit for Internet connection.

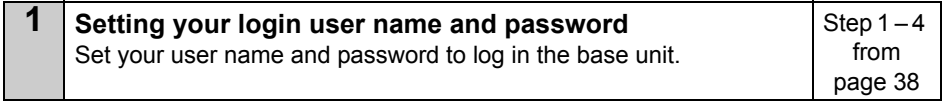

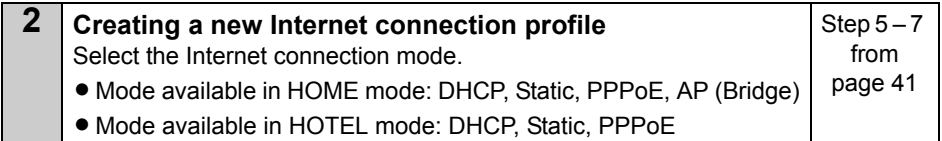

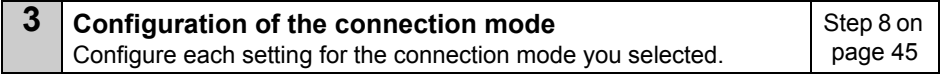

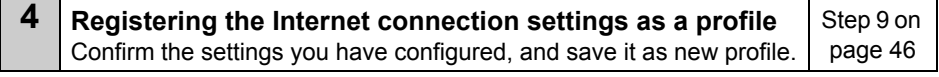

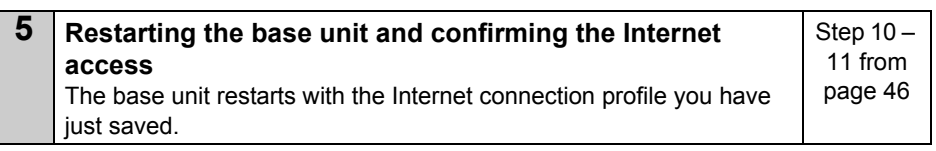

## **Initialization Setup**

- <span id="page-37-0"></span>**1** After the base unit installation [\(page 29](#page-28-0) – [35\)](#page-34-0), turn on the computer you connected to the base unit's "LAN" port.
- **2** Open the Web browser. Enter **http://192.168.102.1/** (the base unit's default IP address) or **http://kxwpa.webpage** in the address field of the browser and press the ENTER key.

You can also double click the KX-WPA102 icon in My Network Places in the Start menu when using Windows XP to enable  $UPnP^{TM}$ . See ["Setting UPnP to display the shortcut"](#page-208-0) on [page 209](#page-208-0) for details.

• Initialization Setup starts. A screen with fields for your user name and password (Login User Name and Password page) is displayed.

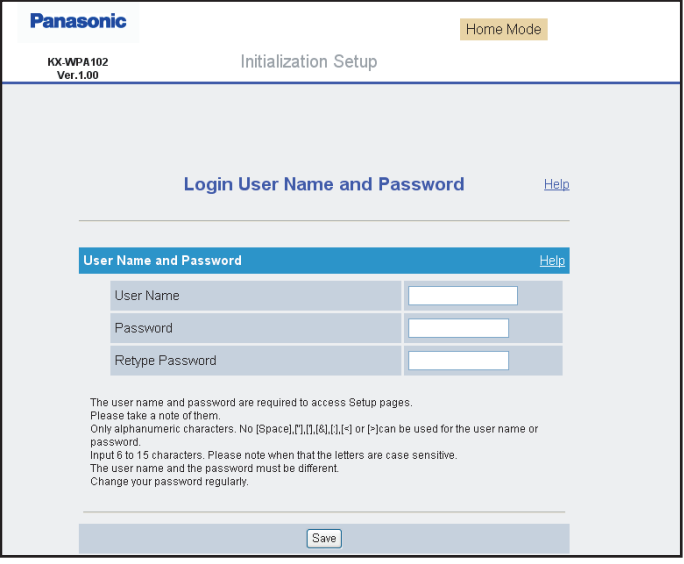

- If you have already set your user name and password, skip to step [4](#page-39-0).
- **If "Initialization Setup" window is not displayed:**
- Check the network settings of your computer. It is necessary to obtain an IP address of your computer automatically from a DHCP server [\(page 203](#page-202-0)).
- L Sometimes it is necessary to set up your Web browser's proxy server to access the base unit ([page 207\)](#page-206-0).
- <span id="page-38-0"></span>**3** Enter the desired user name and password, then click **[Save]**. **Important:**
	- $\bullet$  Please keep your user name and password secure.

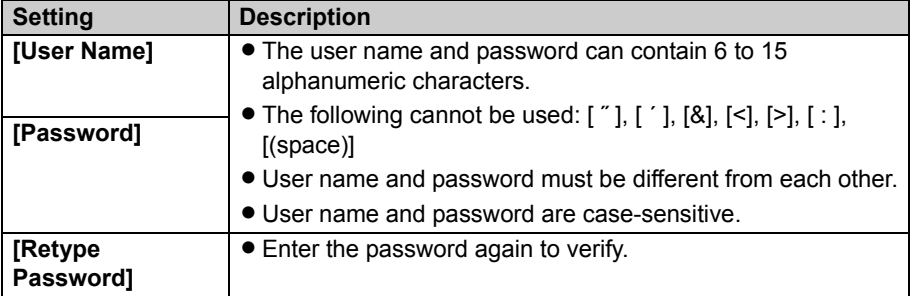

• The base unit begins restarting and a prompt screen with fields for your user name and password is displayed.

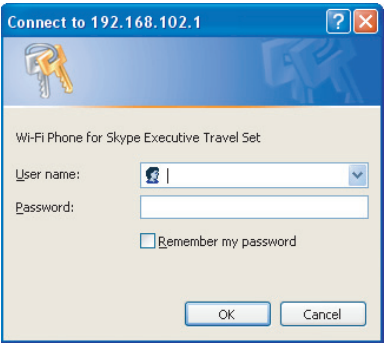

## *Getting Started*

- <span id="page-39-0"></span>**4** Enter the user name and password set in step [3.](#page-38-0) Then click **[OK]**.
	- $\bullet$  Top Menu is displayed.

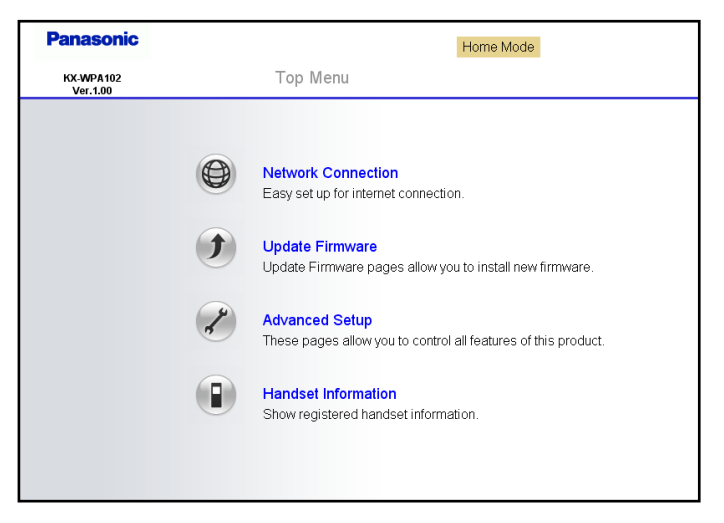

<span id="page-40-0"></span>**5** Click **[Network Connection]** on the Top Menu.

 $\bullet$  The current Internet connection settings and information of the wireless connection are displayed.

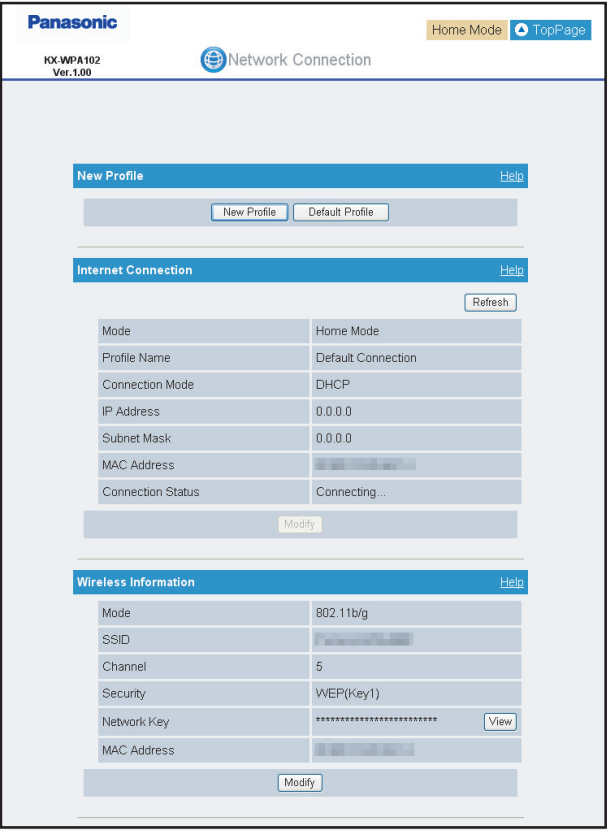

- <span id="page-40-1"></span>**6** Click **[New Profile]** under the New Profile heading.
	- L If you click **[Default Profile]**, you can revert the Internet connection settings back to default setting (DHCP).
	- L If you have no specific instructions for the Internet connection from the hotel, you can use **[Default Profile]** for an easy setup. Ask the hotel front desk for details. If you select **[Default Profile]**, skip to step [10.](#page-45-1)

## *Getting Started*

<span id="page-41-0"></span>**7** Select the desired connection mode used in the current mode (HOME or HOTEL), then click **[Next>]**.

**When the Mode selector is set to "HOME":**

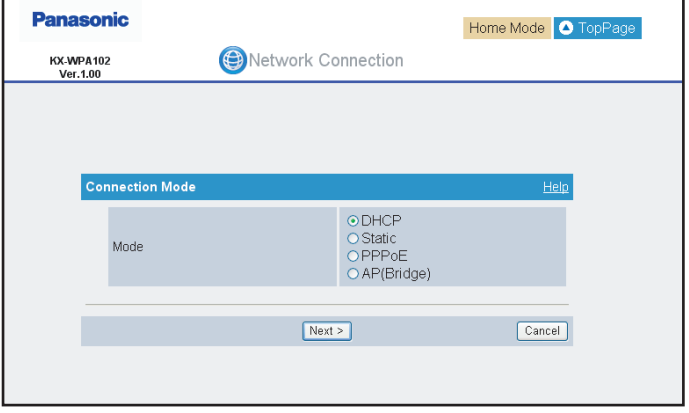

- $\bullet$  Internet connection modes vary according to the Internet service provider. Select a connection mode referring to the Internet service provider's setup information.
- **Select [DHCP], [Static]** or [PPPoE] if the base unit is installed in Router mode.
- **Select [AP (Bridge)]** if the base unit is installed in AP (Bridge) mode.

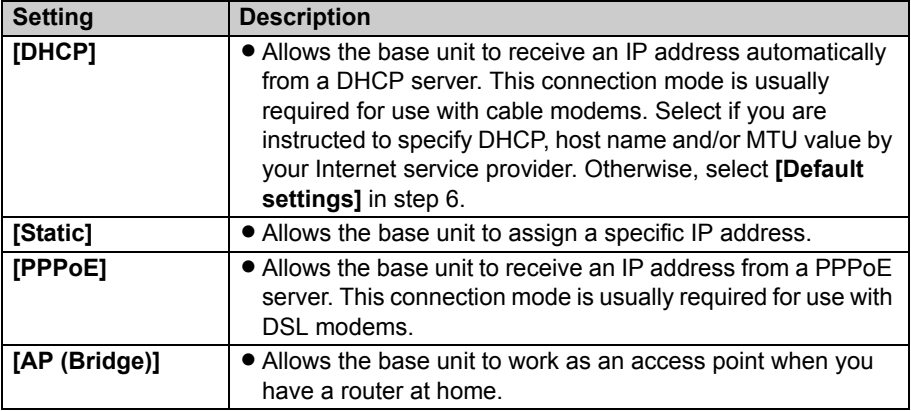

**When the Mode selector is set to "HOTEL":**

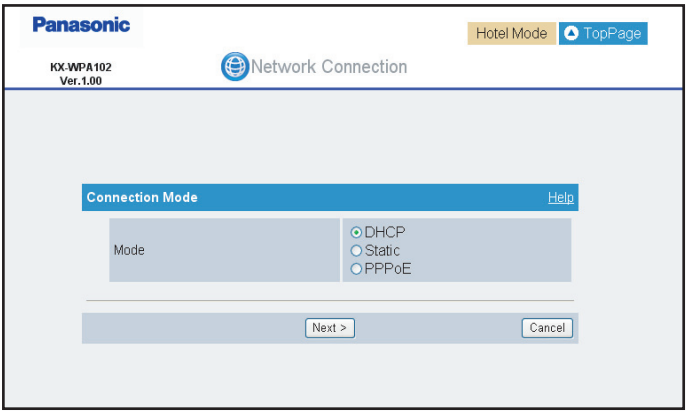

• Select the connection mode as specific instructions for the Internet connection from the hotel. (**[AP (Bridge)]** is not available in HOTEL mode.)

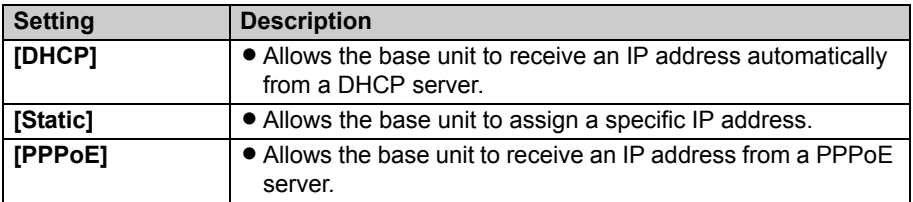

## *Getting Started*

- $\bullet$  A screen with fields for configuring the connection mode you select in this step is displayed.
- **•** For example: When you select [DHCP] in HOME mode

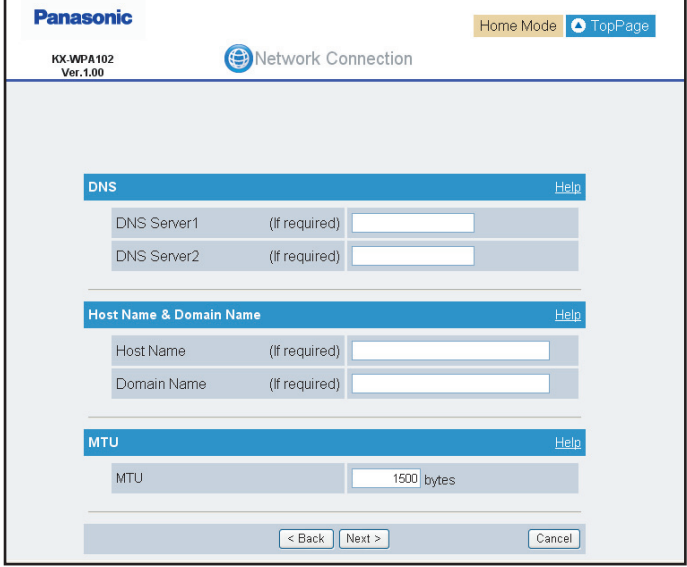

<span id="page-44-0"></span>**8** Configure the settings, then click **[Next>]**.

- See ["Configuring the Internet connection settings](#page-47-0)" on [page 48](#page-47-0) for each setting.
- L If your Internet service provider or the hotel you are staying in does not specify any of the settings, leave the data fields blank except for MTU entry.
- $\bullet$  The Save Settings page is displayed.

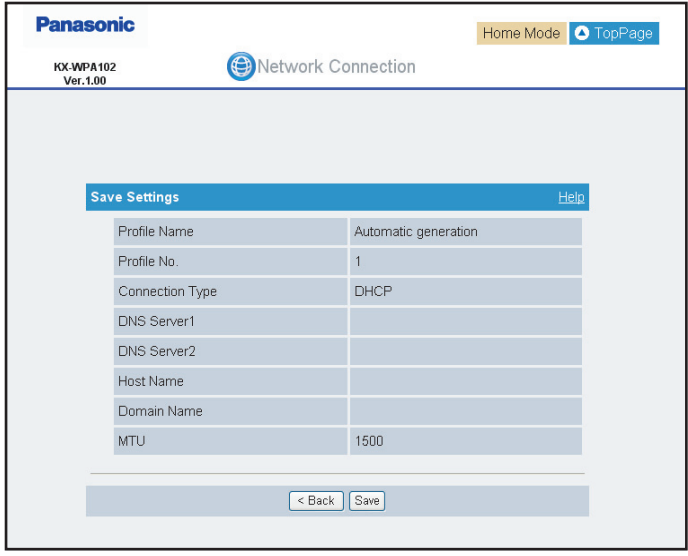

## *Getting Started*

- <span id="page-45-0"></span>**9** Confirm the settings you are about to save, then click **[Save]**.
	- The settings that you have just configured are saved as profile No. 1 (HOME mode) or No. 2 (HOTEL mode) according to the position of the Mode selector. The profile is automatically named "Automatic generation" and saved.

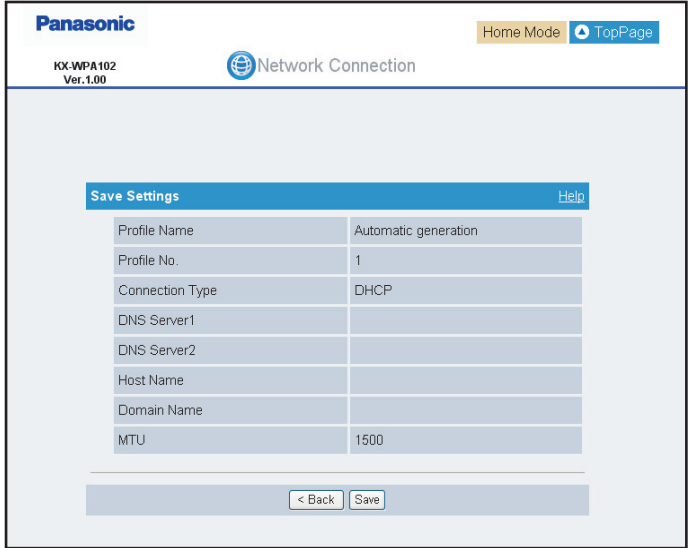

## <span id="page-45-1"></span>**10** Click **[Restart]**.

- The base unit restarts with the Internet connection profile you have just saved, and the Top Menu is displayed.
- LWhen the WAN indicator lights in steady green, the Initialization Setup is complete.

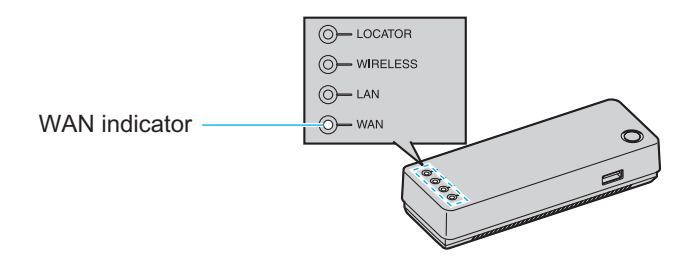

<span id="page-45-2"></span>**11** After the Initialization Setup is complete, try to access a website in order to confirm the Internet connection setting. Enter **http://www.panasonic.com** in the address field of the browser and press the ENTER key.

- LIf the Panasonic website is displayed, you have successfully connected to the Internet.
- LIf you are in a hotel room, an authorization for the Internet access may be required. Ask the hotel front desk and follow their instructions.

#### **Note:**

- You can change the user name and password after logging in to the base unit (page [182](#page-181-0)).
- $\bullet$  Once you have configured the Internet connection settings in Initialization Setup, you can connect to the Internet in the connection mode that is saved as HOME or HOTEL mode by simply switching the Mode selector ([page 200\)](#page-199-0) to "HOME" or "HOTEL" beforehand.
- L You can create up to 4 Internet connection profiles ([page 147](#page-146-0)).
- L You can modify the Internet connection profile after the Initialization Setup ([page 137\)](#page-136-0).

### <span id="page-47-0"></span>**Configuring the Internet connection settings**

Configure the connection mode you select in the Initialization Setup (in step [8](#page-44-0) of [page 45\)](#page-44-0).

L If your Internet service provider or the hotel you are staying does not specify any of the settings, leave the data fields blank except for MTU entry.

**DHCP Configuration:** Allows the base unit to receive an IP address automatically from a DHCP server.

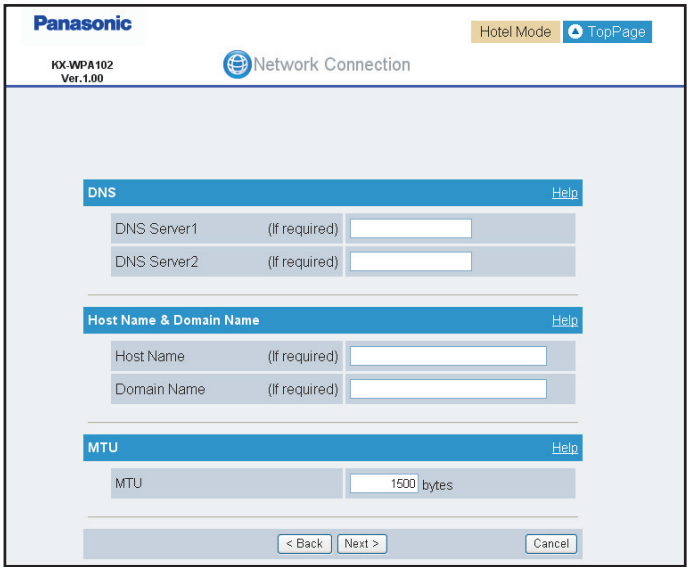

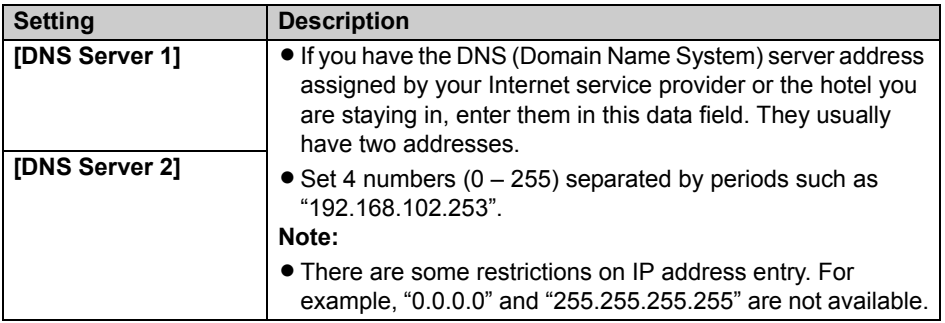

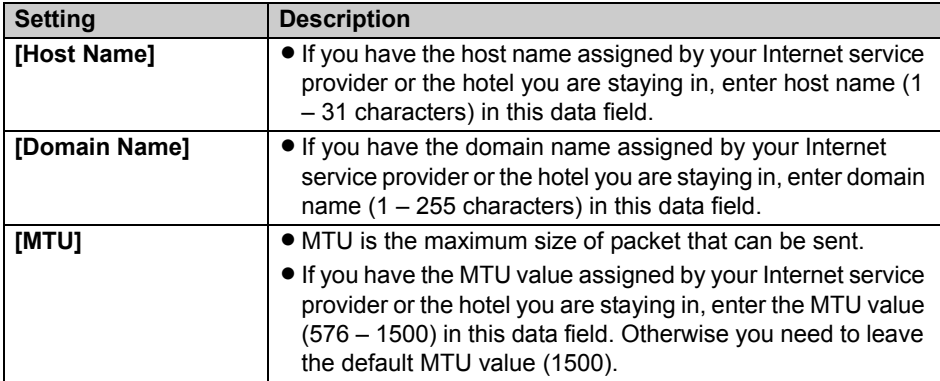

**Static Configuration:** Allows the base unit to assign a specific IP address.

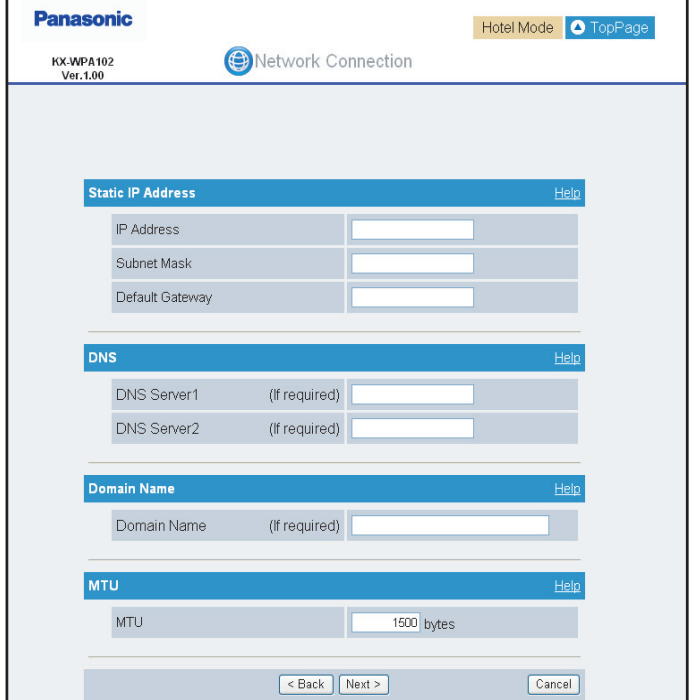

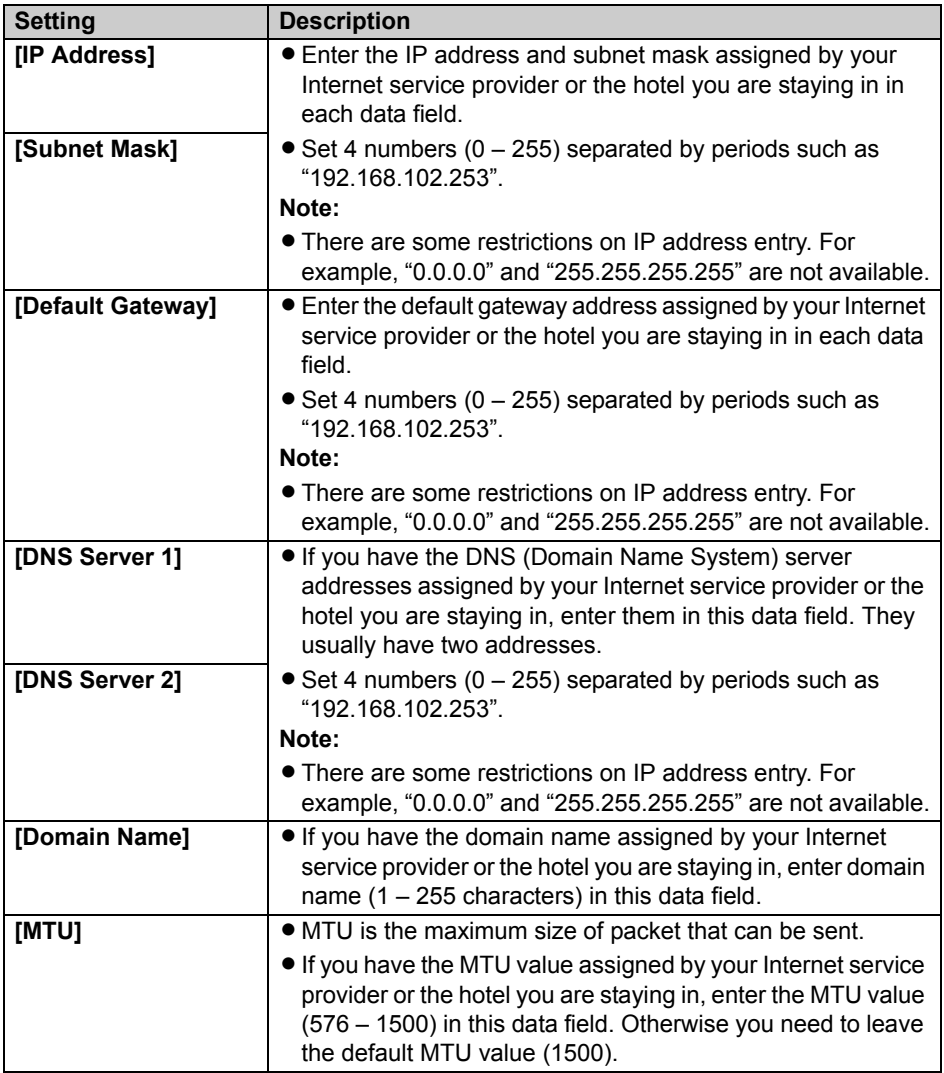

**PPPoE Configuration:** (Point to Point Protocol over Ethernet) Allows the base unit to receive an IP address from a PPPoE server.

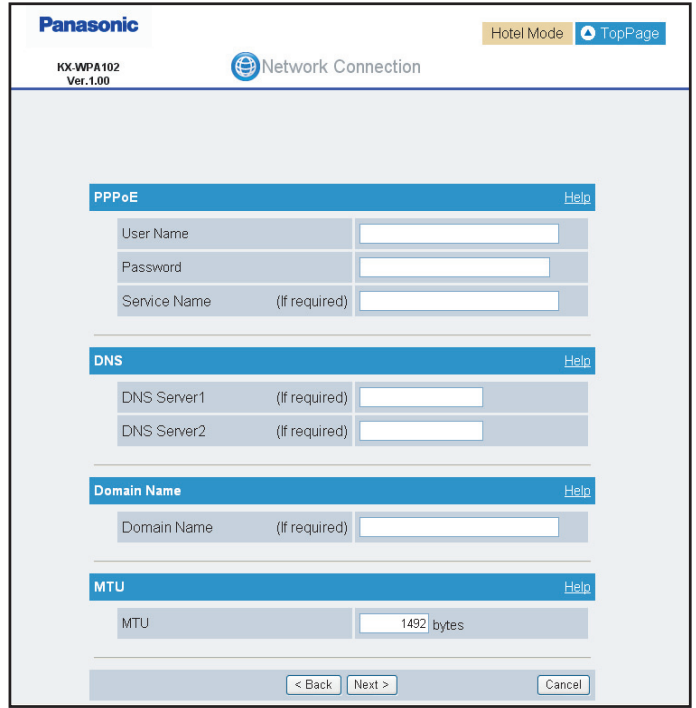

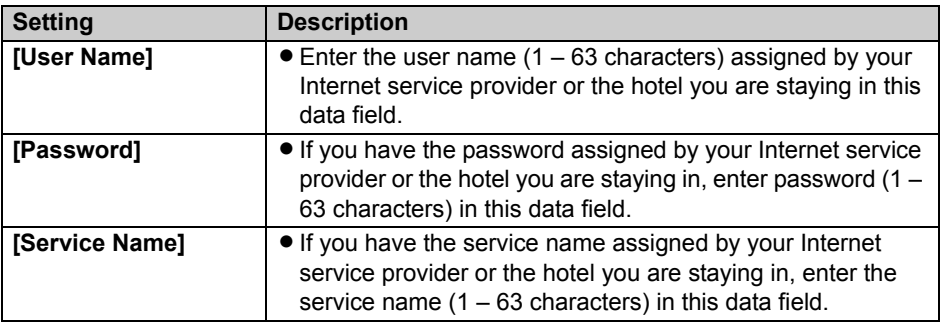

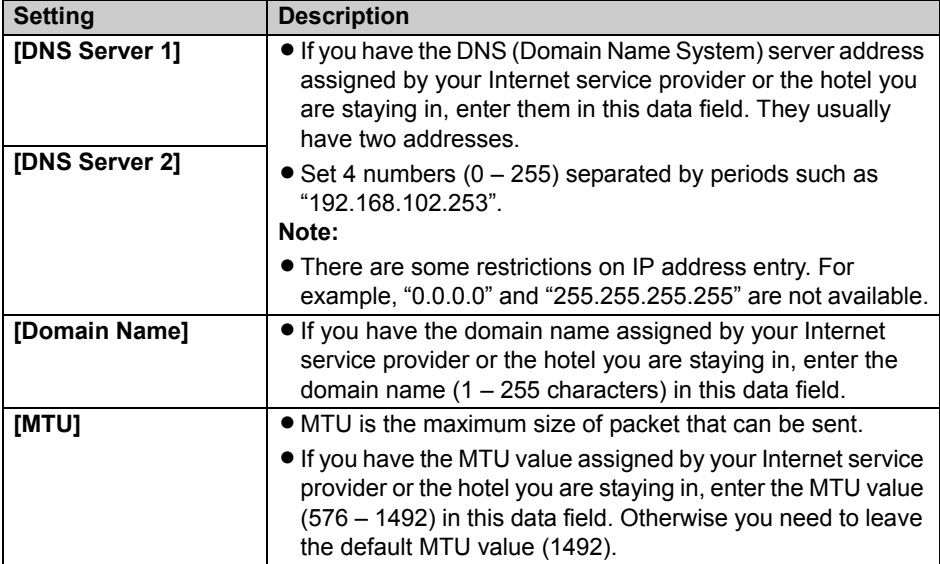

**AP Configuration:** Allows the base unit to work as an access point when you have a router at home. (AP Configuration is not available in the HOTEL mode.)

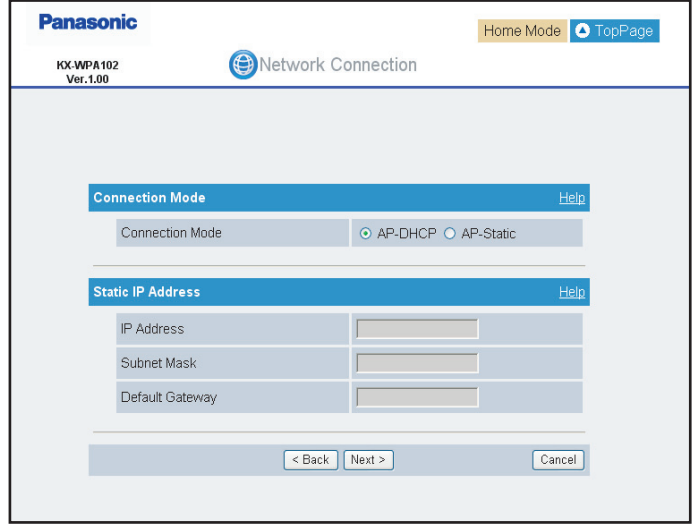

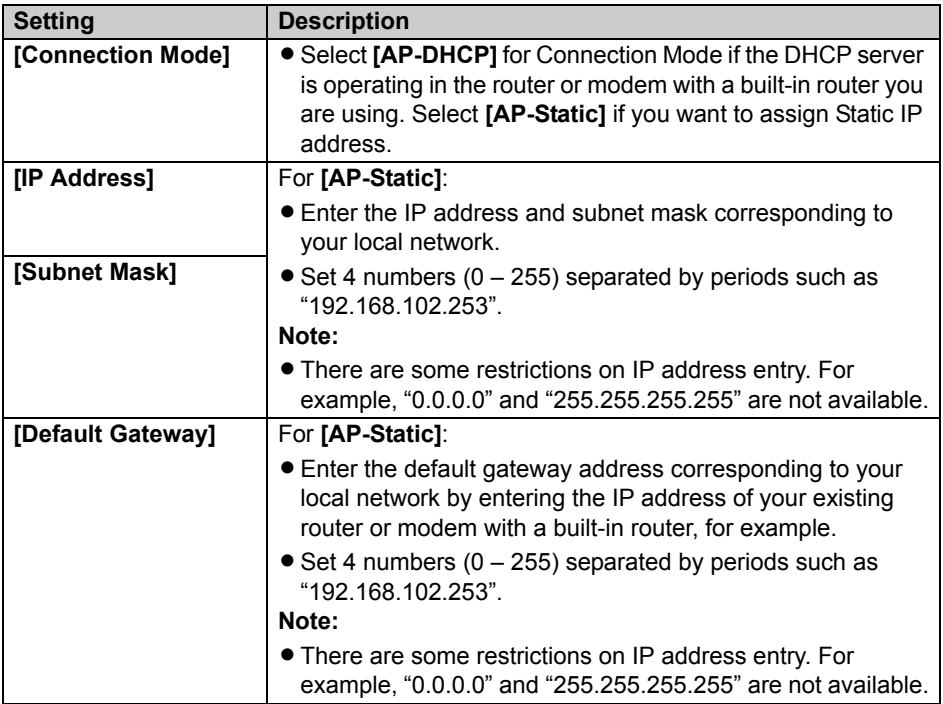

# **Troubleshooting for installation**

If problems occur while installing the base unit, you can refer to the check list below. For up-to-date support information, visit **http://www.panasonic.com/help**. Please refer to it along with this guide for troubleshooting.

#### **Connection:**

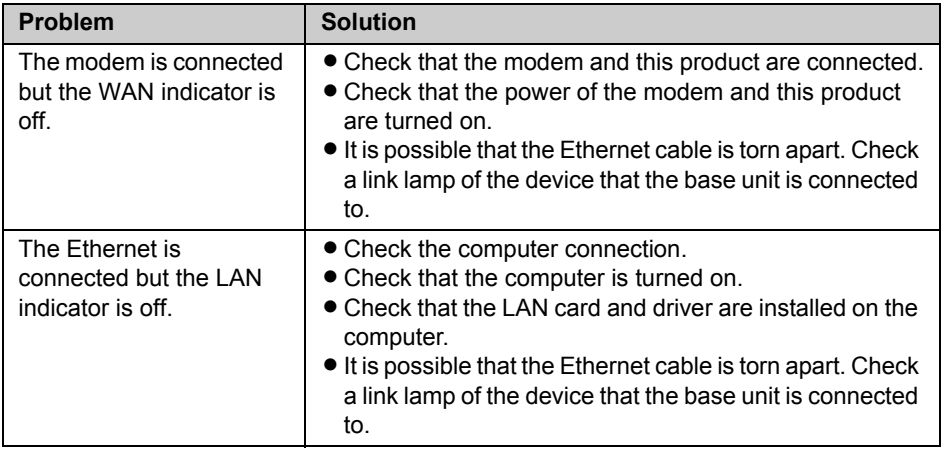

### **Initialization Setup:**

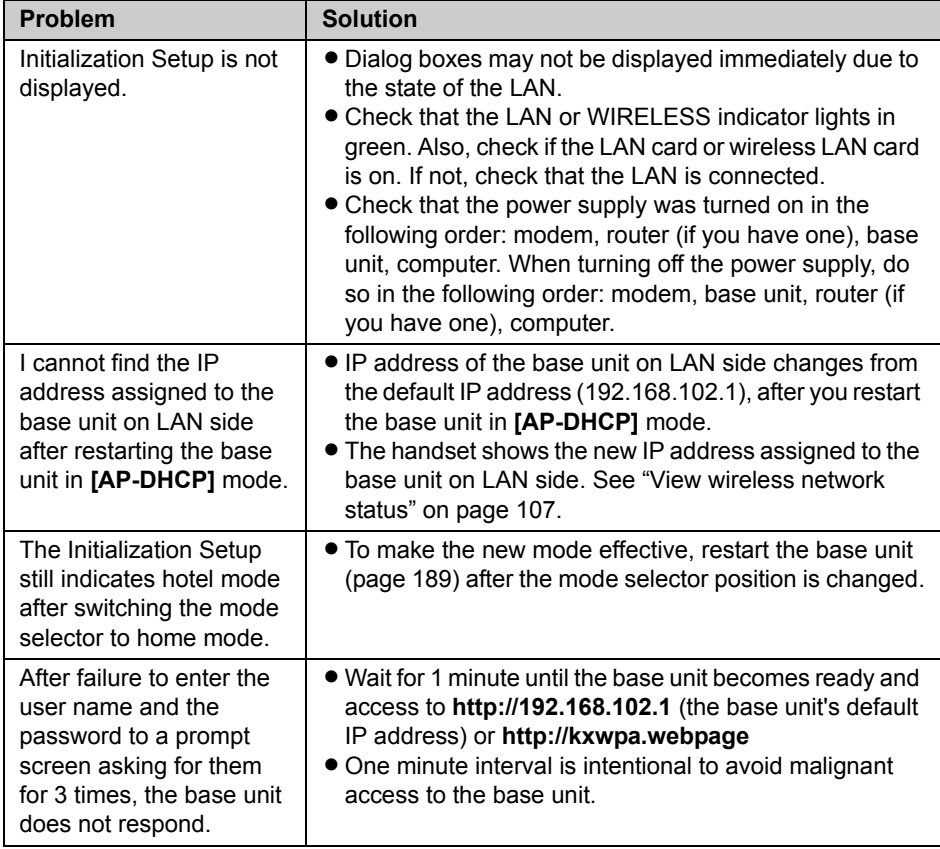

#### **Internet access:**

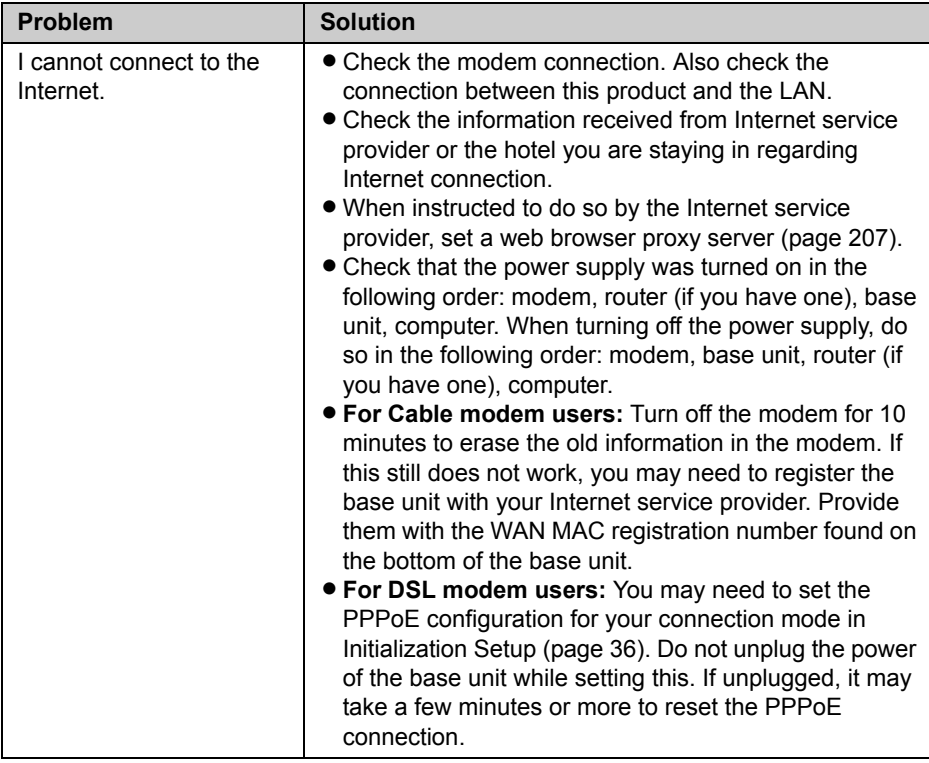

# **Setting up the handset**

## **Battery installation/replacement**

- **1** Press the notch of the handset cover firmly, and slide it in the direction of the arrow.
	- For replacement, remove the old battery.

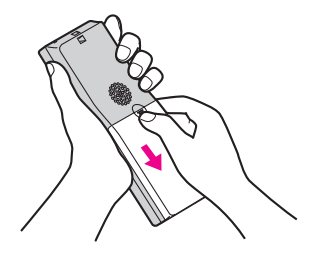

**2** Insert the battery ( $\odot$ ), and press it down until it snaps into position ( $\odot$ ). Then close the handset cover  $(\mathbf{\Theta}, \mathbf{\Theta})$ .

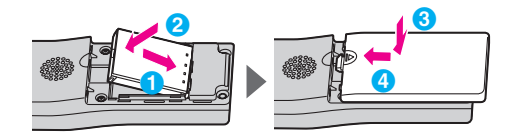

#### **Important:**

L Use only the rechargeable Panasonic battery noted on [page 17.](#page-16-0)

#### **Note:**

 $\bullet$  The battery terminal indicated " $\textcircled{\tiny{T}}$ " is not used for the handset.

#### **Attention:**

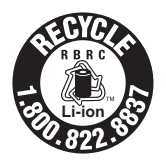

A lithium-ion battery that is recyclable powers the product you have purchased.

Please call 1-800-8-BATTERY (1-800-822-8837) for information on how to recycle this battery.

## **Battery charge**

Connect the included charge cable to the CHARGE port of the handset. Connect the other end to the CHARGE port of the base unit that is connected to the power supply. Charge the battery for 6 hours before initial use.

- While charging, the charge indicator on the handset lights in red. When the battery is fully charged, the indicator goes out.
- You can use the included handset stand while charging the battery. To use the stand, align the grooves of the handset with the tabs of the stand and insert.

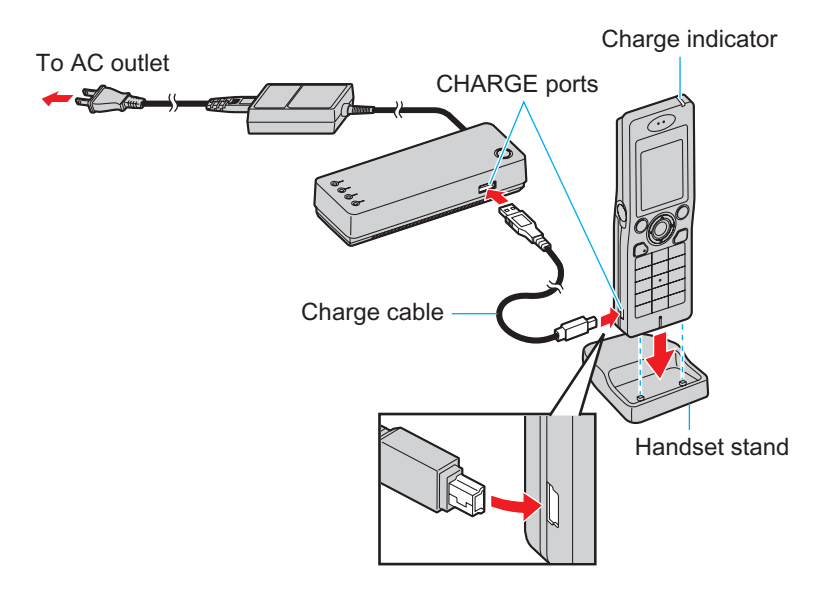

#### **Note:**

- L If you want to use the handset immediately, charge the battery for at least 15 minutes.
- You can use the handset while charging the battery. However, we recommend you wait for the handset to be charged to the full level before using the handset.

#### <span id="page-58-0"></span>**Battery level:**

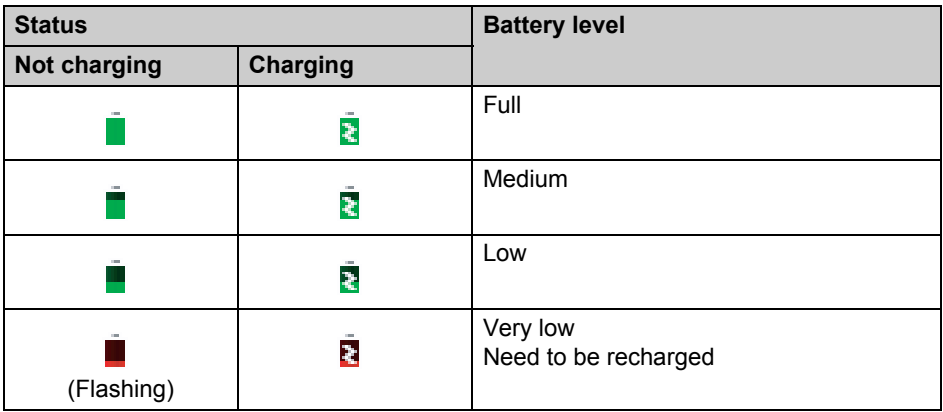

#### **Note:**

• When the battery needs to be charged, the handset beeps intermittently during a call or a voicemail.

#### **Panasonic battery performance:**

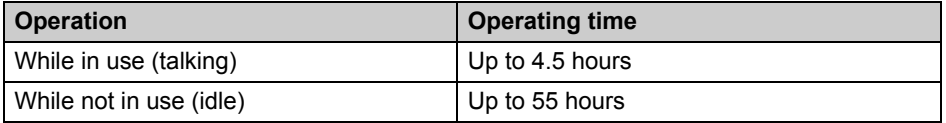

#### **Note:**

- L Battery operating time may be shortened over time depending on usage conditions and surrounding temperature.
- Battery operating time may be shortened when you connect to a different access point, or after you change settings in the handset.
- The battery level may not be displayed correctly after you replace the battery. In this case, let the battery charge for 6 hours.
- $\bullet$  You can charge the battery at the temperature range between 5 °C and 40 °C (41 °F and 104 °F).

# <span id="page-59-0"></span>**Text entry**

The dial keys are used to enter characters and numbers. Each dial key has multiple characters assigned to it. Use the character table ([page 62\)](#page-61-0) and symbol table ([page 62](#page-61-1)) for reference when you enter characters or numbers.

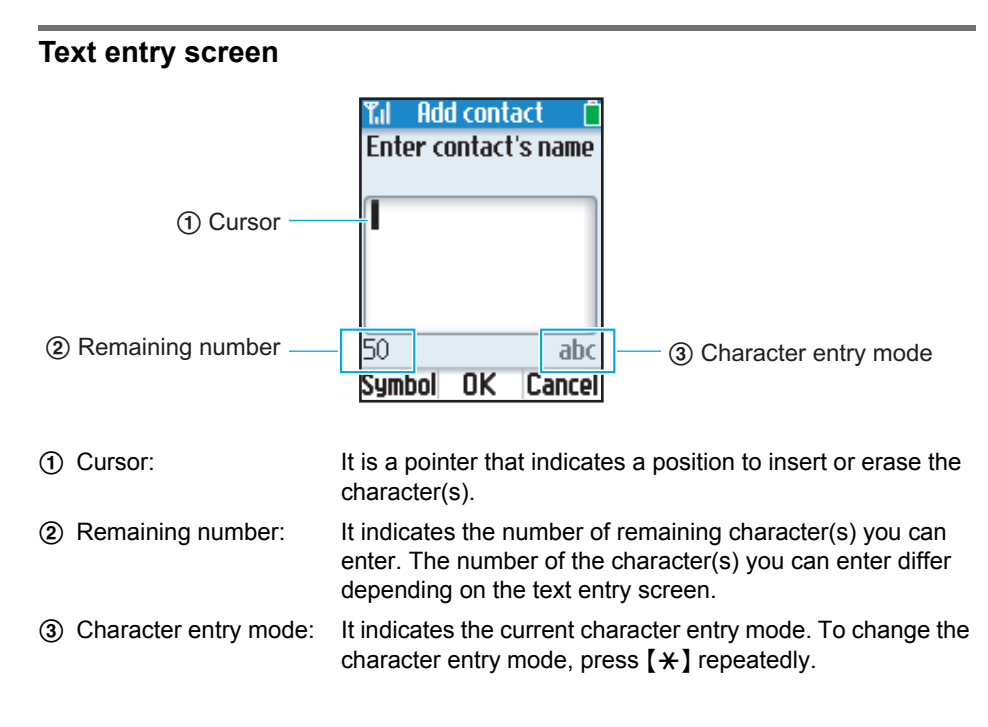

## **Basic operation**

- To move the cursor, press  $\left[\bullet\right]$  or  $\left[\bullet\right]$ .
- Press dial keys to enter characters and numbers.
- To enter another character located on the same dial key, leave for a second after pressing the dial key, so that the cursor automatically moves to the right.
- To change the character entry mode, press  $[*/]$  repeatedly to shift through Lowercase (abc), Uppercase (ABC), Numeric (123) and Hexadecimal (HEX) modes. (Changing the character entry mode is invalid when you enter phone numbers.)
- Press  $\left[ \ast \right]$  to switch between uppercase and lowercase just after entering a character.
- To enter symbols while in the text entry screen, press {**Symbol**} and select the desired symbol, then press {**Insert**}.
- Press {**CLEAR**} to erase the character highlighted by the cursor (or at the end of the text).
- Press and hold {**CLEAR**} to erase all characters when the cursor is positioned after the last character.
- Press and hold {**CLEAR**} to erase the character on the cursor and all characters to the right of the cursor if the cursor is in the middle of the text.

## <span id="page-61-0"></span>**Character table**

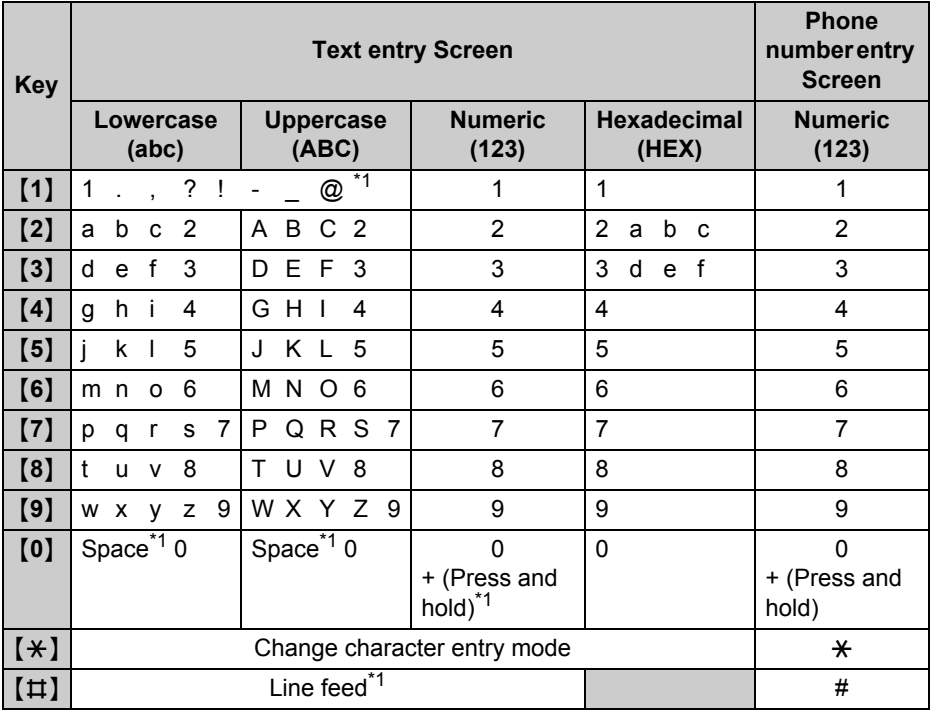

<span id="page-61-2"></span>\*1 Valid depending on the text entry screen.

## <span id="page-61-1"></span>**Symbol table**

### **Note:**

 $\bullet$  The available symbols differ depending on the text entry screen.

# **Turning on the handset (Signing in to Skype)**

To use the handset, you need a Skype account and need to connect to a network and sign in to Skype. If you do not have a Skype account, you can create it using the handset [\(page](#page-64-0)  [65\)](#page-64-0).

## <span id="page-62-2"></span>**Starting up for the first time**

- **1** Press and hold  $[$  ] for 2 seconds to turn on the handset.
- <span id="page-62-0"></span>**2** Read the entire Skype agreement.  $\rightarrow$  [Yes]
	- $\bullet$  The handset starts searching for available networks in range.
	- $\bullet$  If the network list is displayed, select the desired network and press {**Connect**}.
	- When the network list is not displayed, the handset automatically connects to the base unit.

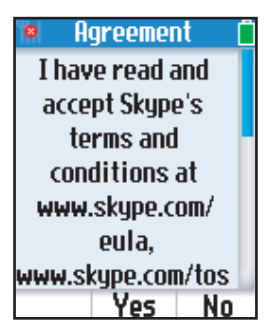

- <span id="page-62-1"></span>**3** After a network connection is complete, select "**Sign in to Skype**" if you already have a Skype account.  $\rightarrow$  [Select]
	- $\bullet$  To create a new account, see "[Creating a new account](#page-64-0)" on [page 65.](#page-64-0)
- **4** Enter your Skype name.  $\rightarrow$  [OK]
- **5** Enter your password.  $\rightarrow$  [OK]

**6** Press {**Yes**} or {**No**} to decide whether to sign in automatically from the next time on.

 $\bullet$  The Idle screen appears ([page 66](#page-65-0)).

### **Note:**

- You can refer to these instructions again when you start up the handset after you reset the handset. For resetting the handset, see [page 123](#page-122-0) for details.
- In step [2,](#page-62-0) you can connect to specific networks that require you to select security type and enter the network key. See "[To connect to a wireless network that is found in range:](#page-107-0)" on [page 108](#page-107-0) or ["To connect to a wireless network that is not found in range:"](#page-109-0) on [page](#page-109-0)  [110.](#page-109-0)
- In step [2](#page-62-0), you can also connect to open networks. When connecting to open networks, a display prompt appears to confirm whether you want to connect or not. See ["Auto](#page-115-0)[connect to open networks list](#page-115-0)" on [page 116.](#page-115-0)
- For text entry, see [page 60](#page-59-0) for details.

## <span id="page-63-3"></span>**Starting up for the second time**

- **1** Press and hold  $[$  I for 2 seconds to turn on the handset.
	- The handset starts searching for available networks. If any networks you normally use are already in your preferred networks list [\(page 112](#page-111-0)), the handset automatically connects to one of the networks in the list.
- <span id="page-63-2"></span>**2** After a network connection is complete, select "sign in to skype".  $\rightarrow$  [Select]
	- $\bullet$  To create a new account, see "[Creating a new account](#page-64-0)" on [page 65.](#page-64-0)
	- L If the handset is set to "**Auto sign in**" [\(page 118\)](#page-117-0) and you did not sign out the previous time, the Idle screen appears instead of the "**Sign in**" screen, and steps [3-](#page-63-0)[5](#page-63-1) are skipped.
- <span id="page-63-0"></span>**3** Enter your Skype name.  $\rightarrow$  [OK]
- **4** Enter your password.  $\rightarrow$  [OK]
- <span id="page-63-1"></span>**5** Press {**Yes**} or {**No**} to decide whether to sign in automatically from the next time on. • The Idle screen appears ([page 66](#page-65-0)).

#### **Note:**

• For text entry, see [page 60](#page-59-0) for details.

### <span id="page-64-0"></span>**Creating a new account**

If you do not have a Skype account, or want to create another account, select "**Create new account**" in step [3](#page-62-1) in "[Starting up for the first time"](#page-62-2) [\(page 63\)](#page-62-2) or step [2](#page-63-2) in ["Starting](#page-63-3)  [up for the second time"](#page-63-3) [\(page 64\)](#page-63-3) to create a new account.

- **1** "Create new account"  $\rightarrow$  [Select]
- **2** Enter a Skype name.  $\rightarrow$  [OK]
- **3** Enter a password.  $\rightarrow$  [OK]
- **4** Re-enter the password.  $\rightarrow$  [OK]
- **5** Read the entire Skype agreement.  $\rightarrow$  [Yes]
	- The Idle screen appears.

#### **Note:**

- For text entry, see [page 60](#page-59-0) for details.
- Skype names can be 6 32 characters, numbers, and punctuation marks. You cannot use spaces or start your name with a number or punctuation mark. If the name is already in use, you will be prompted to try another name.

Password can be 4 – 20 characters. You can use any mix of uppercase and lowercase characters, numbers, and punctuation marks. You cannot use spaces, start your name with a number or punctuation mark, or use your Skype name as a password.

# **Handset displays**

### <span id="page-65-0"></span>**Idle screen**

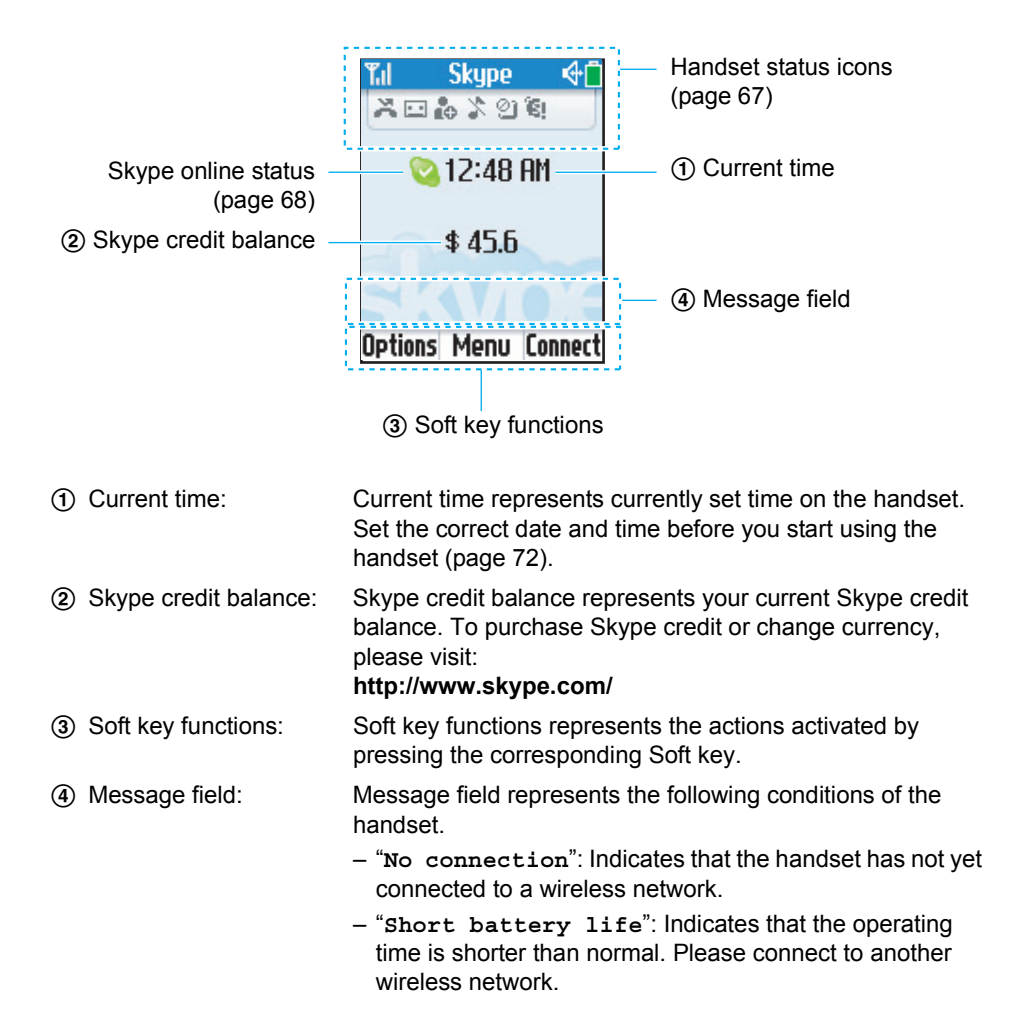

## <span id="page-66-0"></span>**Handset status icons**

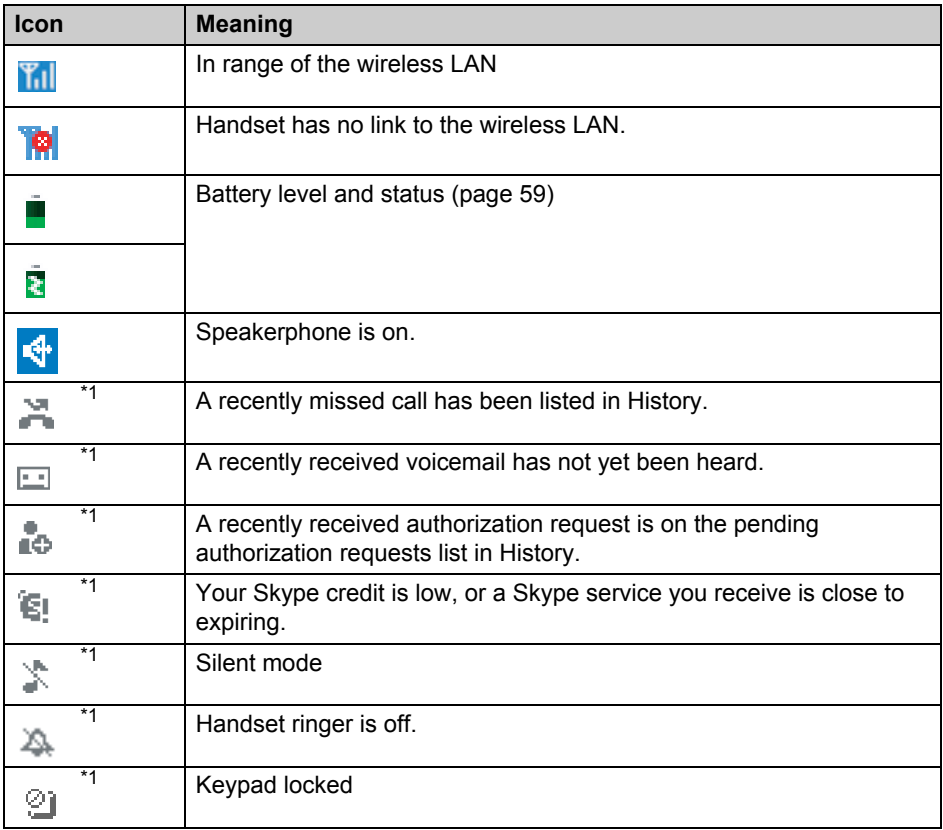

\*1 These icons appear from the left in order of priority.

## <span id="page-67-0"></span>**Skype online status**

#### **Skype online status in the Idle screen:**

Skype online status in the Idle screen represents your current Skype online status.

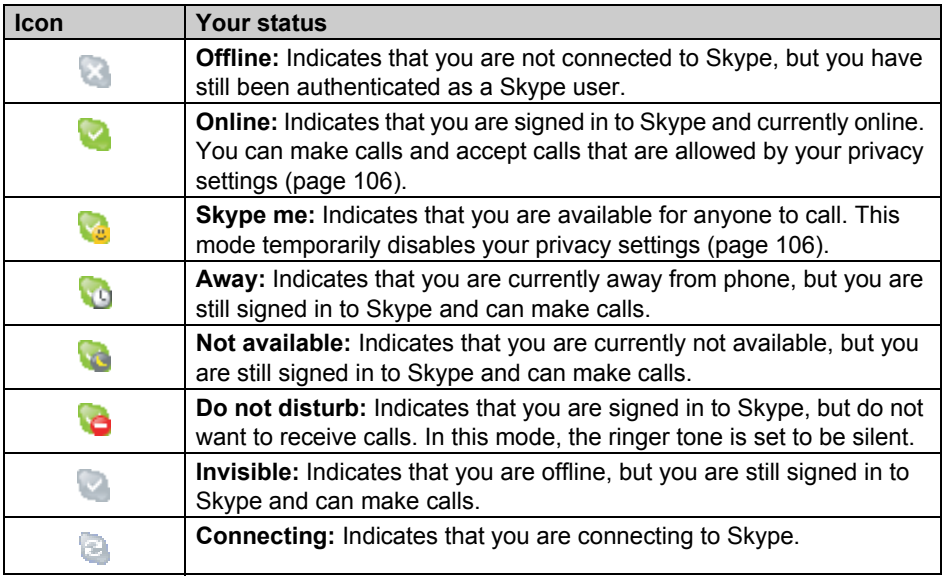

#### **Note:**

L You can change your Skype online status. See ["Changing your status"](#page-102-0) on [page 103](#page-102-0).

## **Display backlight**

After 10 seconds of inactivity the display becomes dark. After additional 50 seconds of inactivity, the display backlight automatically turns off in order to preserve the life of the battery.

#### **To turn on the display backlight:**

To use the handset when the display backlight is turned off, press any key to turn the display backlight on again.

## **Main menu**

Skype's Main menu provides 7 menus as shown below.

- **1** While in the Idle mode, press {**Menu**} (middle soft key).
- **2** Select the desired menu.  $\rightarrow$  [Select]

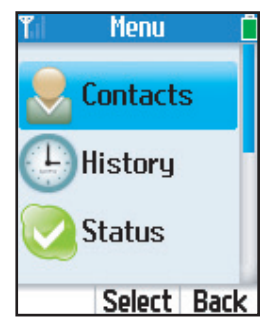

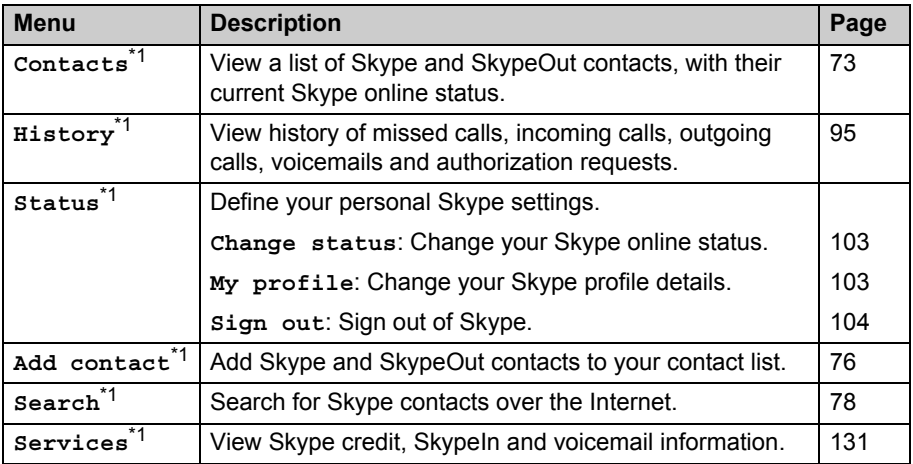

## *Getting Started*

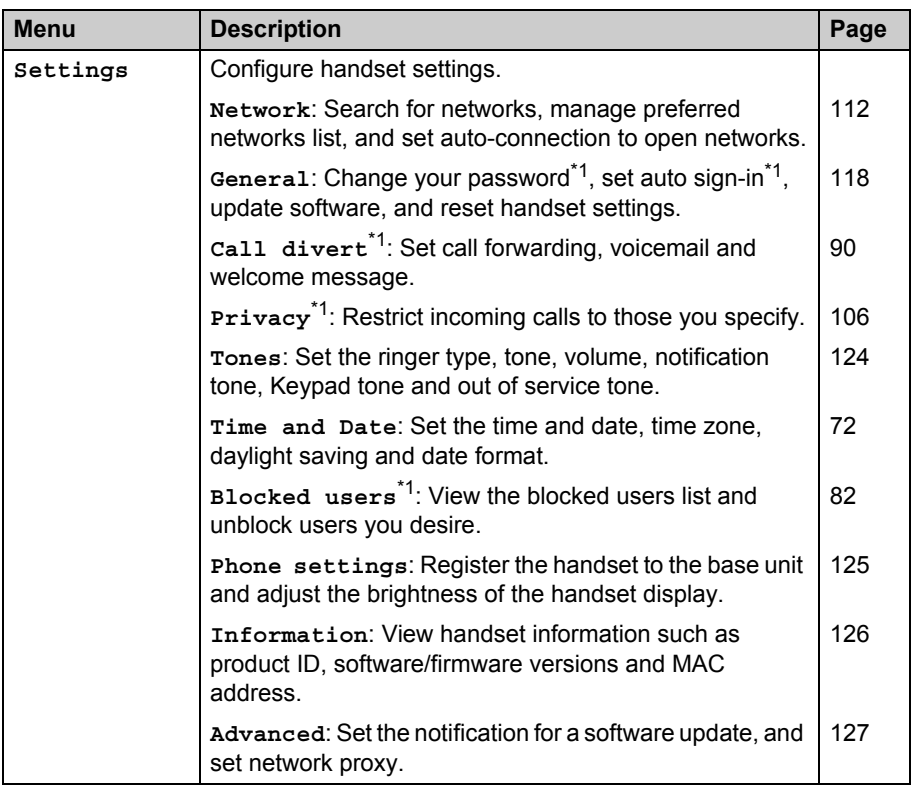

<span id="page-69-0"></span>\*1 Available only when you are signed in to Skype.

# **Idle mode option screen**

The Idle mode option screen is another main menu that provides different functions such as turning the silent mode on or off, viewing the list of networks, changing your profile details, Skype online status, and signing out of Skype. Functions available in the menu depend on whether you are signed in to Skype.

**1** While in the Idle mode, press {**Options**}.

**2** Select the desired menu.  $\rightarrow$  [Select]

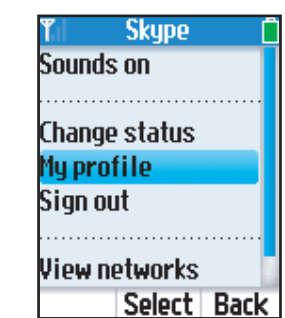

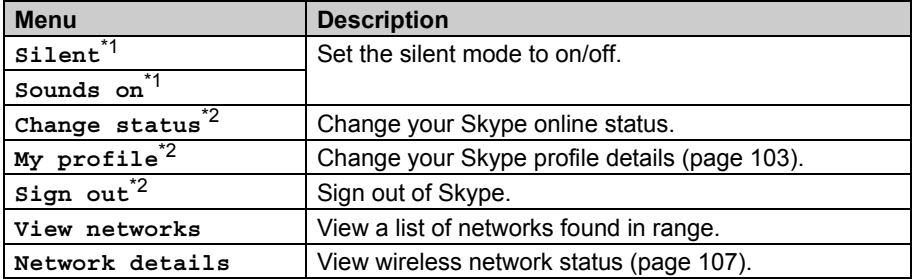

<span id="page-70-1"></span>\*1 Either is displayed according to the current silent mode settings.

<span id="page-70-0"></span>\*2 Available only when you are signed in to Skype.

# <span id="page-71-0"></span>**Setting the time and date**

Set the correct time and date before you start using the handset. The time zone and the daylight saving need to be set first before setting the time.

**1** {**Menu**} (middle soft key)

- $2$  "Settings"  $\rightarrow$  [Select]
- $3$  "Time and Date"  $\rightarrow$  [Select]
- **4** Select the desired setting.  $\rightarrow$  [Select]

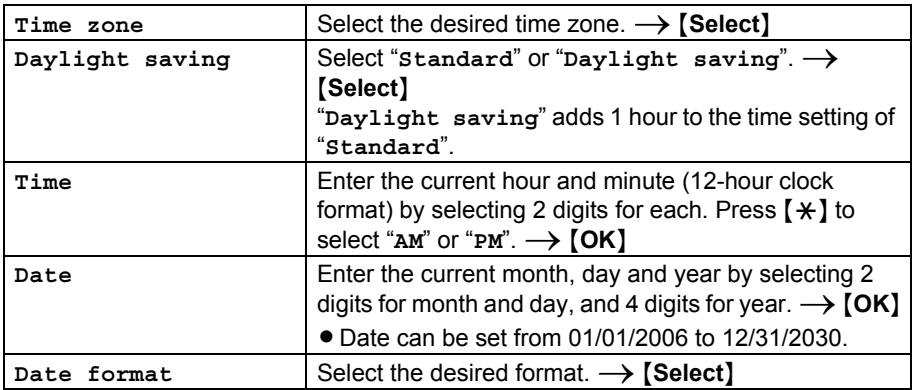

#### **Note:**

- $\bullet$  If you make a mistake when entering the time and date, press  $\Box$  or  $\Box$  to move the cursor, then make the correction.
- L Changing "**Time zone**" and "**Daylight saving**" sets the displayed time forward or backward. When you set the time and date for the first time, set the time after all the other time and date settings.
- When the time setting is reset to an initial condition by removing the battery or for some other reasons, the time is displayed as "12:00 AM" and it stops.
# **Contact list**

Your contact list displays all of the display names you can make calls to. If you have an existing Skype account, your contact list is automatically downloaded when you sign in. If you are new to Skype and have just created an account, your contact list will be empty. You will need to add contacts to your list ([page 76\)](#page-75-0).

Skype protects the privacy of users by requiring authorization on names that you wish to add to your contact list. When you add a name to your list, you can decide whether to send an authorization request to the user or not. The user can accept or deny the request. When a request is accepted, you can see when the contact is online. You can also view their personal profile details.

#### **Important:**

• You can use up to 500 contacts. If you have more than 500 contacts, the handset cannot be synchronized with your existing contacts, and you need to reduce contacts on your computer [\(page 101\)](#page-100-0).

#### **Using your contact list:**

You can use some useful features in the contact list, such as viewing the Skype online status or profile of the desired contact.

### <span id="page-72-0"></span>**1** While in the Idle mode, press {**CONTACTS**}.

**• The message "Waiting to download contacts from network" may be** displayed while downloading your contact list.

### <span id="page-72-1"></span>**2** Select the desired contact.

- $\bullet$  To view the contact's profile, press **[View]** ([page 81](#page-80-0)).
- L To call the contact, press {{} or {s} ([page 83](#page-82-0)).
- $\bullet$  To access options, press **[Options]** and select the desired option.  $\rightarrow$  [Select] [\(page 80\)](#page-79-0)

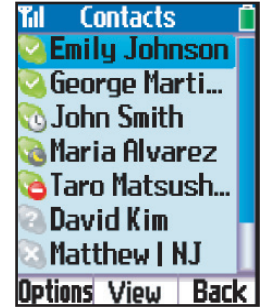

#### **Note:**

 $\bullet$  In step [1,](#page-72-0) you can also press **[Menu]** (middle soft key).  $\rightarrow$  "Contacts"  $\rightarrow$  **[Select]** 

# *Managing Contacts*

- $\bullet$  In step [2,](#page-72-1) the quick filter is available for searching a contact's name.
	- Enter initial or a starting part of a name. When the entered character(s) match a contact's name as initial or a starting part, the name is listed as a candidate. To select the desired contact from candidates, press  $[4]$  or  $[V]$ .
- $\bullet$  Contacts are listed alphabetically in the following order:
	- Online Skype contacts
	- Offline Skype contacts with call forwarding number and SkypeOut contacts
	- Offline and unauthorized Skype contacts
- $\bullet$  Display names in the contact list are shown in order of the following priority.
	- Names renamed by the user
	- Names registered by the contacts
	- Skype names
- L If the message "**Contact list full**" is displayed, you need to reduce contacts on your computer [\(page 101\)](#page-100-0).

#### **Skype status icons in contact list:**

Skype status icons

Skype status icons represent the current Skype online status of the contacts in contact list.

**Contacts** Til **Emily Johnson** George Marti... John Smith Maria Alvarez Taro Matsush... David Kim Matthew | NJ Options View Back

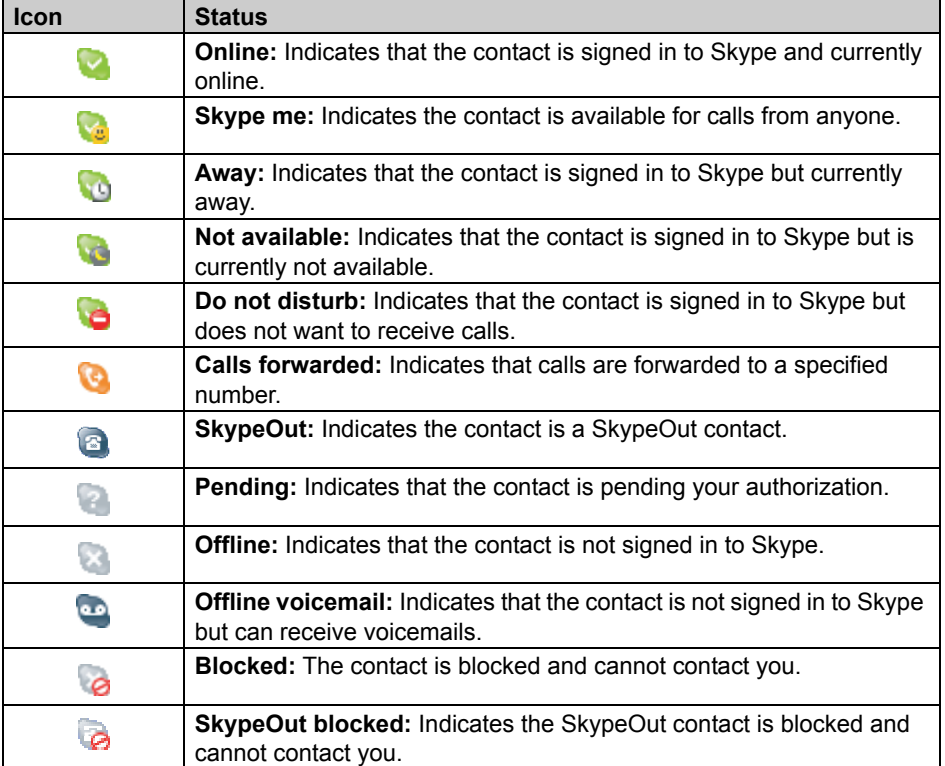

# <span id="page-75-6"></span><span id="page-75-0"></span>**Adding contacts**

You can add up to 500 contacts to your contact list.

## <span id="page-75-7"></span><span id="page-75-5"></span>**Adding Skype contacts**

- **1** {**Menu**} (middle soft key)
- <span id="page-75-2"></span> $2$  "Add contact"  $\rightarrow$  [Select]
- $3$  " $\text{skype}$ "  $\rightarrow$  [OK]
- **4** Enter the Skype name (max. 32 characters).  $\rightarrow$  [OK]
- <span id="page-75-3"></span>**5** Press {**Yes**} to add the contact to your list and to authorize the contact to see when you are online.
	- **Press [No]** to add the contact without the authorization.
- <span id="page-75-1"></span>**6** Press {**OK**} to send an authorization request to the added contact.
- <span id="page-75-4"></span>**7** Enter text to send with the request (max. 200 characters).  $\rightarrow$  [OK]

- L You can also search and add Skype contacts from the "**Search**" menu ([page 78](#page-77-0)).
- L You can also add Skype contacts from the "**History**" menu [\(page 95\)](#page-94-0).
- **.** In step [2,](#page-75-2) if the message "The maximum number of contacts has been **reached.**" is displayed, remove the unwanted contacts before adding contacts ([page](#page-78-0)  [79](#page-78-0)).
- L In step [5,](#page-75-3) if the message "**Edit your list of blocked users**" is displayed, see "**Unblocking contacts**" [\(page 82\)](#page-81-0).
- In step [5](#page-75-3), if you previously sent an authorization request to the same user and the user accepted the request, skip steps [6](#page-75-1) and [7](#page-75-4), then press {**OK**}.
- $\bullet$  In step [6,](#page-75-1) the authorization request is sent to the newly added contact so that the person will allow you to see when the person is online.
- For text entry, see [page 60](#page-59-0) for details.

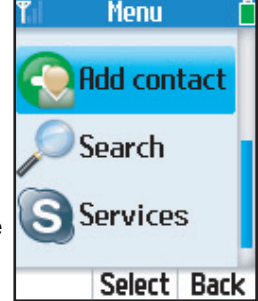

## **Adding SkypeOut numbers**

You can add non-Skype (SkypeOut) numbers to your contact list. SkypeOut numbers are listed with " $\approx$  " icon in your contact list.

- **1** {**Menu**} (middle soft key)
- <span id="page-76-0"></span> $2$  "Add contact"  $\rightarrow$  [Select]
- $3$  "SkypeOut number"  $\rightarrow$  [OK]
- $4$  "Contact's name"  $\rightarrow$  [Select]
- **5** Enter the name if you desire (max. 50 characters).  $\rightarrow$  [OK]
- $6$  "Phone number"  $\rightarrow$  [Select]
- <span id="page-76-2"></span>**7** Enter the phone number (max. 20 digits).  $\rightarrow$  [OK]
	- The phone number should start with the country code.

# <span id="page-76-1"></span>**8** {**Save**}

### **Note:**

- L You can also add SkypeOut numbers from the "**History**" menu [\(page 95\)](#page-94-0).
- L In step [2,](#page-76-0) if the message "**The maximum number of contacts has been reached.**" is displayed, remove the unwanted contacts before adding contacts ([page](#page-78-0)  [79](#page-78-0)).
- $\bullet$  In step [7,](#page-76-2) enter the phone number in the following way (even for local calls): "**country code**" + "**area code**" + "**local phone number**"

Example (using the country code "1" for calling USA):

- + 1 555 321 5555
- "+" (international prefix) is automatically added.
- For some countries, you may need to exclude "0" at the beginning of the area code.
- To correct a digit, press {**CLEAR**}.
- L In step [8,](#page-76-1) if the message "**Edit your list of blocked users**" is displayed, see "**Unblocking contacts**" [\(page 82\)](#page-81-0).
- For text entry, see [page 60](#page-59-0) for details.

# <span id="page-77-0"></span>**Searching for Skype contacts**

You can search the Skype directory for your desired Skype contacts over the Internet so that you can call, add to your contact list, or view the profiles of the contacts.

**1** {**Menu**} (middle soft key)

- $2$  " $\texttt{Search}$ "  $\rightarrow$  [Select]
- <span id="page-77-1"></span>**3** Enter the name or E-mail address to search for.  $\rightarrow$  [OK]
	- The contacts containing the entered characters are listed.
- **4** Select the desired Skype contact.
	- $\bullet$  To view the contact's profile, press [View].
	- $\bullet$  To call the contact, press  $\{ \bullet \}$  or  $\{ \circ \}$ .
	- $\bullet$  To access options, press **[Options]** and select the desired option.  $\rightarrow$  [Select]

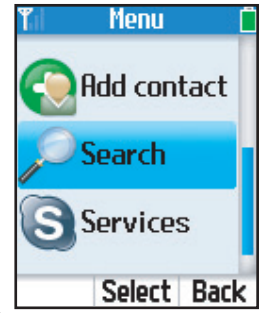

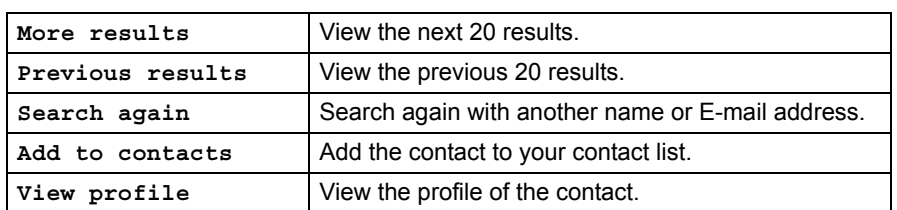

- For text entry, see [page 60](#page-59-0) for details.
- In step [3](#page-77-1), you can enter either the Skype name or the full name of the contact. You can also search for a contact by entering a part of the name.

# <span id="page-78-0"></span>**Removing contacts**

You can remove contacts from contact list.

- <span id="page-78-1"></span>**1** While in the Idle mode, press {**CONTACTS**}.
- **2** Select the desired contact.  $\rightarrow$  [Options]
- $3$  "Remove"  $\rightarrow$  [Select]
- **4** Select "Remove and block" or "Remove only".  $\rightarrow$  [Select]

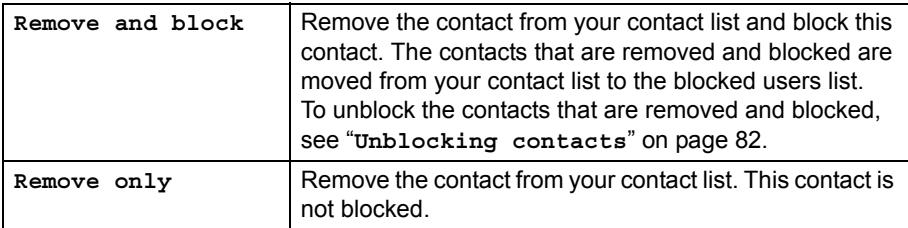

# **5** {**OK**}.

### **Note:**

 $\bullet$  In step [1,](#page-78-1) you can also press [Menu] (middle soft key)  $\rightarrow$  "Contacts"  $\rightarrow$  [Select]

# <span id="page-79-0"></span>**Contact list options**

You can access the option menu while viewing the contact list.

- <span id="page-79-1"></span>**1** While in the Idle mode, press {**CONTACTS**}.
- <span id="page-79-2"></span>**2** Select the desired contact.  $\rightarrow$  [Options]
- **3** Select the desired option.  $\rightarrow$  [Select]

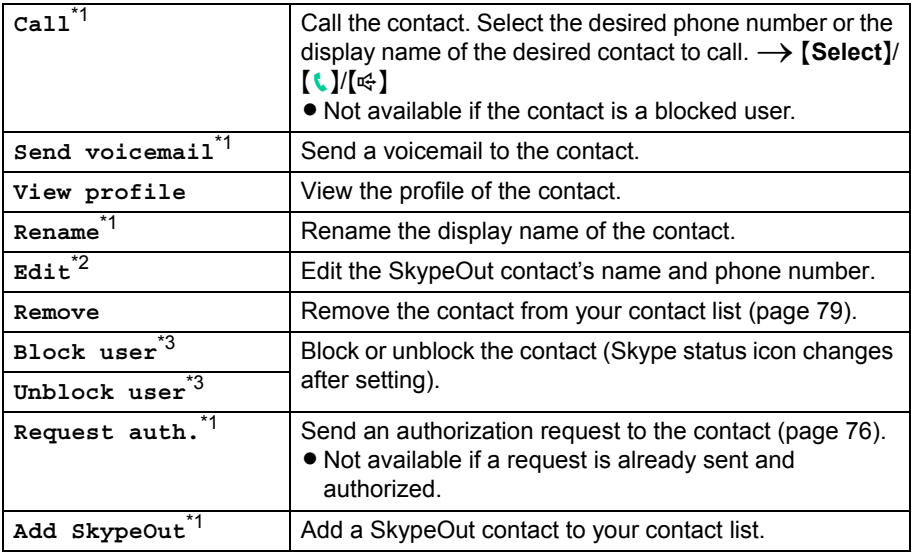

<span id="page-79-3"></span>\*1 Available only for Skype contacts.

- <span id="page-79-4"></span>\*2 Available only for SkypeOut contacts.
- <span id="page-79-5"></span>\*3 Either is displayed depending on the contact.

- $\bullet$  In step [1,](#page-79-1) you can also press **[Menu]** (middle soft key).  $\rightarrow$  "contacts"  $\rightarrow$  **[Select]**
- You can also access the contact list options when viewing a contact profile. In step [2](#page-79-2), press {**View**} after finding the desired contact to view the contact profile. Then, press {**Options**} to access the options.

# <span id="page-80-3"></span><span id="page-80-0"></span>**Viewing a contact profile**

You can view the profile of the contact you select.

- <span id="page-80-1"></span>**1** While in the Idle mode, press {**CONTACTS**}.
- <span id="page-80-2"></span>**2** Select the desired contact.  $\rightarrow$  [View]

- $\bullet$  In step [1,](#page-80-1) you can also press [Menu] (middle soft key).  $\rightarrow$  "Contacts"  $\rightarrow$  [Select]
- $\bullet$  In step [2](#page-80-2), you can also select the desired contact.  $\rightarrow$  **[Options]**  $\rightarrow$  "View profile"
- The display name of the contact may not be properly displayed if the name was not entered using the Roman alphabet. In this case, press {**Options**}, and select "**Rename**" to change the name.

# **Blocking contacts**

## **Blocking contacts**

You can block contacts that you do not wish to receive calls from in your contact list.

**1** While in the Idle mode, press {**CONTACTS**}.

**2** Select the desired contact.  $\rightarrow$  [Options]

 $3$  "Block user"  $\rightarrow$  [Select]

## <span id="page-81-0"></span>**Unblocking contacts**

You can unblock contacts that are blocked in your contact list.

**1** While in the Idle mode, press {**CONTACTS**}.

**2** Select the desired contact.  $\rightarrow$  [Options]

 $3$  "Unblock user"  $\rightarrow$  [Select]

### **To unblock contacts that are removed and blocked:**

Contacts that are removed and blocked from contact list go to the blocked users list. You can release the blocked contacts from the blocking status.

**1** {**Menu**} (middle soft key)

- $2$  "Settings"  $\rightarrow$  [Select]
- $3$  "Blocked users"  $\rightarrow$  [Select]
- **4** Select the desired user.  $\rightarrow$  [Unblock]

# <span id="page-82-0"></span>**Making calls**

You can make calls to the Skype users (Skype-to-Skype calls) for free. You can also make calls to landlines and mobile phones (SkypeOut calls). To make SkypeOut calls, you must have Skype credit. For more information, please visit: **http://www.skype.com/**

## **Making a call using the contact list**

You can make a call using your contact list.

You must add Skype contacts in the contact list beforehand by using your handset or a computer version of Skype. See "[Adding contacts](#page-75-6)" on [page 76.](#page-75-6)

- <span id="page-82-1"></span>**1** While in the Idle mode, press {**CONTACTS**}.
- <span id="page-82-2"></span>**2** Select the desired Skype contact.

# **3** {{}

 $\bullet$  To make a call using the speakerphone, press  $[\n\infty]$ .

**4** When you are finished talking, press  $[\neg]$ .

### **Note:**

 $\bullet$  In step [1](#page-82-1), you can also press **[Menu]** (middle soft key).  $\rightarrow$ "**Contacts**" i {**Select**}

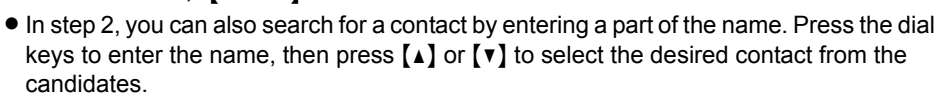

 $\bullet$  In step [2](#page-82-2), you can also view the contact's profile to select the desired Skype contact.  $\rightarrow$ {**View**}

### **Making a call from the contact's profile:**

You can make a call to home, office or mobile phone number using the contact's profile.

- <span id="page-82-3"></span>**1** While in the Idle mode, press {**CONTACTS**}.
- <span id="page-82-4"></span>**2** Select the desired Skype contact.
- **3** {**Options**}
- $4$  " $\text{cal1}$ "  $\rightarrow$  [Select]
- **5** Select the desired number.

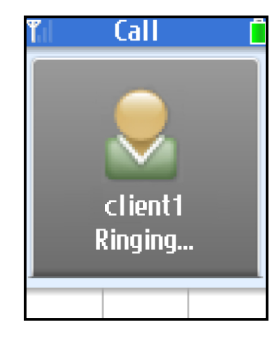

# *Making/Answering Calls*

# **6** {{}

- $\bullet$  To make a call using the speakerphone, press  $[\n\infty]$ .
- **7** When you are finished talking, press  $[\neg]$ .

### **Note:**

- $\bullet$  In step [1,](#page-82-3) you can also press [Menu] (middle soft key).  $\rightarrow$  "Contacts"  $\rightarrow$  [Select]
- $\bullet$  In step [2,](#page-82-4) you can also search for a contact by entering a part of the name. Press the dial keys to enter the name, then press  $[4]$  or  $[v]$  to select the desired contact from the candidates.
- $\bullet$  In step [2](#page-82-4), you can also view the contact's profile to select the desired Skype contact.  $\rightarrow$ {**View**}

# **Making a call using History**

You can make a call using History.

- <span id="page-83-0"></span>**1** {**Menu**} (middle soft key)
- $2$  " $History" \rightarrow$  [Select]
- **3** Select the desired list.  $\rightarrow$  [Select]
- <span id="page-83-1"></span>**4** Select the desired log.

# **5** {{}

- $\bullet$  To make a call using the speakerphone, press  $[\n\infty]$ .
- $\bullet$  If you select a voicemail log, press [Options].  $\rightarrow$  "call"  $\rightarrow$  [Select]

**6** When you are finished talking, press  $[\neg]$ .

### **Note:**

 $\bullet$  In step [1](#page-83-0), you can also press  $\lceil \cdot \rceil$  to access the outgoing calls list  $\rightarrow$  Press  $\lceil \cdot \rceil$  or  $\lceil \cdot \rceil$ to switch between the outgoing calls, incoming calls and missed calls lists, then skip to step [4.](#page-83-1)

# **Making a direct regular phone call (SkypeOut)**

You can make a call to landline and mobile phone (SkypeOut call) directly while in the Idle mode.

**1** While in the Idle mode, enter the phone number in the following way (even for local calls):

"**country code**" + "**area code**" + "**local phone number**"

Example (using the country code "1" for calling USA):

- + 1 555 321 5555
- L "+" (international prefix) is automatically added.
- L For some countries, you may need to exclude "0" at the beginning of the area code.
- $\bullet$  To correct a digit, press [CLEAR].

# $2$   $(k)$

- $\bullet$  To make a call using the speakerphone, press  $[\n\infty]$ .
- **3** When you are finished talking, press  $[$   $\rightarrow$   $]$ .

# **Making a direct Skype-to-Skype call**

You can make a call to Skype user (Skype-to-Skype call) directly while in the Idle mode.

- **1** While in the Idle mode, enter  $[$   $*$   $]$ .
- **2** Enter the Skype name that you want to call.
- $3$   $(k)$ 
	- $\bullet$  To make a call using the speakerphone, press  $[\n\infty]$ .

# **Answering calls**

When a call is being received, the handset rings and the ringer indicator on the handset flashes rapidly.

- 1 Press  $[k]$  or  $[\n\infty]$ .
- **2** When you are finished talking, press  $[$   $\bullet$   $]$ .

### **Note:**

- When a call is received while your Skype online status is "Do not disturb", the handset does not ring. To change the Skype online status, see ["Changing your status](#page-102-0)" on [page](#page-102-0)  [103](#page-102-0).
- The handset does not ring when the handset ringer volume is off ([page 124](#page-123-0)) or silent mode is on ([page 71](#page-70-0)).

### **Temporary ringer off**

While the handset is ringing, you can turn the ringer off temporarily by pressing {**Silent**}.

### **Note:**

 $\bullet$  While the handset is ringing, you can also press  $[4]$  or  $[v]$  to adjust the ringer volume temporarily. The adjusted ringer volume is reverted to the set volume next time and not saved.

## **Adjusting the ringer volume**

- **1** {**Menu**} (middle soft key)
- $2$  "Settings"  $\rightarrow$  [Select]
- $3$  " $\text{Tones}$ "  $\rightarrow$  [Select]
- $4$  "Ring volume"  $\rightarrow$  [Select]
- **5** Press [ $\triangle$ ] or [ $\triangledown$ ] repeatedly to select the desired volume.  $\rightarrow$  [OK]

## **Rejecting the call**

While the handset is ringing, press  $[$   $\bullet$   $]$ .

#### **Note:**

 $\bullet$  Pressing  $[\bullet]$  to reject a call is logged in the incoming calls list.

## **Conference**

You can receive a conference call that enables you have a conversation with more than 1 person at a same time.

When a conference call is being received, the title at the top of the screen shows "**Conference**".

**1** Press  $[\mathbf{t}]$  or  $[\infty]$ .

**2** When you are finished talking, press  $[$  -  $]$ .

- L You can join but can not initiate a conference call. If you want to initiate a conference call, you need to use other Skype product that can host a conference call.
- $\bullet$  To reject a conference call, press  $[\bullet]$ .

# **Useful features during a call**

## **Using the speakerphone**

**1** During a conversation, press  $[\n\infty]$ .

**2** When you are finished talking, press  $[$   $\bullet$   $]$ .

### **Note:**

- $\bullet$  Use the speakerphone in a quiet environment.
- $\bullet$  Press  $\left[\left(\frac{1}{2}\right)\right]$  to turn the speakerphone on or off.
- **Press [1] to switch the receiver if you are on the speakerphone.**

## **Adjusting the receiver/speaker volume**

Press  $[4]$  or  $[V]$  repeatedly while talking.

# **Hold**

This feature allows you to put a call on hold.

- **1** Press {**Hold**} during a call.
- **2** To release hold, press {**Resume**} or {{}.
	- To release hold while on the speakerphone, press [Resume] or [ $\ll$ ].

# **Mute**

This feature allows you to mute your voice. While mute is turned on, you can hear the other party, but the other party cannot hear you.

- **1** Press {**MUTE**} during a call.
- **2** To return to the conversation, press {**MUTE**} or {{}.
	- To return to the conversation on the speakerphone, press [MUTE] or [∉].

# **Call Waiting**

This feature allows you to receive calls while you are already talking on the phone.

If you receive a call while on the phone, you will hear a call waiting tone and the 2nd caller's information will be displayed.

#### **To answer 2nd call:**

- **1** Press {**Answer**} to answer 2nd call.
	- 1st caller is automatically held.
- **2** When you are finished talking with 2nd caller, press  $[$   $]$ .

#### **To reject 2nd call:**

```
While 2nd caller is calling, press {Reject}.
```
#### **Note:**

L Pressing {**Reject**} to reject a call is logged in the incoming calls list.

**To resume conversation with 1st caller while you talking with 2nd caller:**

- **1** Press {**Switch**} to switch 1st caller.
	- 2nd caller is automatically held.
- **2** To resume conversation with 1st caller, press {**Resume**}.
- **3** When you are finished talking with 1st caller, press  $\lceil \cdot \cdot \rceil$ .

# **Diverting calls**

This feature diverts incoming calls to the voicemail box or another forward number (phone number/Skype name) that has been registered as call divert destination when you cannot answer a call or when you are offline.

### **Setting the call divert destination**

You need to set the voicemail box and/or a specific phone number as the call divert destination in advance.

#### **Note:**

- L If no phone number is set as the call divert destination, unanswered calls are forwarded to the voicemail box.
- L You need to subscribe to the Skype Voicemail service to divert calls to the voicemail box. You also need to subscribe to the SkypeOut service if you want to divert calls to landline or mobile phone numbers (SkypeOut numbers). If you do not subscribe to the Skype Voicemail and SkypeOut services, you can only divert incoming calls to a Skype contact.

#### **Diverting to other numbers:**

- **1** {**Menu**} (middle soft key)
- $2$  "Settings"  $\rightarrow$  [Select]
- $3$  "Call divert"  $\rightarrow$  [Select]
- <span id="page-89-0"></span> $4$  "Call forwarding"  $\rightarrow$  [Select]
- $5$  " $\text{Yes}$ "  $\rightarrow$  [Select]
- <span id="page-89-1"></span>**6** Select the desired destination number field.  $\rightarrow$  [Select]
- **7** Enter the Skype name or SkypeOut number.  $\rightarrow$  [OK]

- $\bullet$  In step [4](#page-89-0), if the number is already set, select "**Forwarding to".**  $\rightarrow$  [Select], then skip to step [6.](#page-89-1)
- For text entry, see [page 60](#page-59-0) for details.

### <span id="page-90-3"></span>**Diverting to voicemail box:**

Voicemail is an automatic answering service offered by Skype. After you subscribe to this service, the Skype Voicemail system will answer calls for you when you are offline or unavailable to answer the phone. Messages are recorded in the Skype Voicemail box, not your handset. To listen to voicemail messages, see ["Listening to voicemail message"](#page-92-0) on [page 93](#page-92-0). For more information about Skype Voicemail, please visit: **http://www.skype.com/**

**1** {**Menu**} (middle soft key)

- $2$  "Settings"  $\rightarrow$  [Select]
- $3$  "Call divert"  $\rightarrow$  [Select]
- $4$  "Voicemail"  $\rightarrow$  [Select]
- $5$  " $Yes$ "  $\rightarrow$  [Select]

### <span id="page-90-4"></span>**Setting your welcome message**

You can play and record your welcome (greeting) message.

#### **To play your welcome message:**

- **1** {**Menu**} (middle soft key)
- <span id="page-90-1"></span> $2$  "Settings"  $\rightarrow$  [Select]
- $3$  "Call divert"  $\rightarrow$  [Select]
- <span id="page-90-2"></span> $4$  "Welcome message"  $\rightarrow$  [Select]

# <span id="page-90-0"></span>**5** {**Play**}

- The handset starts playing your welcome message.
- $\bullet$  Press  $\left[\left(\frac{1}{2}\right)\right]$  to turn the speakerphone on and off.
- $\bullet$  Press  ${\left\lceil {\left\langle \right\rceil } \right\rceil}$  to switch to the receiver if you are on the speakerphone.
- $\bullet$  Press  $[4]$  or  $[\overline{v}]$  to adjust the volume.
- **Press [Stop]** to stop the welcome message.

- $\bullet$  In steps [2](#page-90-1) to [4](#page-90-2) you can also select "**History"**  $\rightarrow$  [Select]  $\rightarrow$  "Voicemails"  $\rightarrow$  ${Select} \rightarrow {Options} \rightarrow "My greeting" \rightarrow {Select}$
- $\bullet$  In step [5,](#page-90-0) you can also press [Options]  $\rightarrow$  " $\text{Play}$ "  $\rightarrow$  [Select]

#### **To record a new welcome message:**

- **1** {**Menu**} (middle soft key)
- <span id="page-91-0"></span> $2$  "Settings"  $\rightarrow$  [Select]
- $3$  "Call divert"  $\rightarrow$  [Select]
- <span id="page-91-1"></span> $4$  "Welcome message"  $\rightarrow$  [Select]
- **5** {**Options**}
- <span id="page-91-3"></span> $6$  "Record new"  $\rightarrow$  [Select]
- <span id="page-91-2"></span>**7** Record your message after the beep (max. 1 minute).
- <span id="page-91-4"></span>**8** Press {**End**} when finished.

- $\bullet$  In steps from [2](#page-91-0) to [4,](#page-91-1) you can also select " $\text{History}$ ".  $\rightarrow$  [Select]  $\rightarrow$  "Voicemails"  $\rightarrow$  [Select]  $\rightarrow$  [Options]  $\rightarrow$  "My greeting"  $\rightarrow$  [Select]
- In step [6,](#page-91-3) you can reset the welcome messages to default by selecting "**Reset** to default<sup>"</sup>.  $\rightarrow$  Press **[Select]**, then skip to steps [7](#page-91-2) and [8](#page-91-4).
- $\bullet$  In step [7](#page-91-2) even if you exit recording by pressing  $\Box$ , the message may have been already recorded.

# **Skype Voicemail**

You can receive voicemail messages from users who subscribe to Skype Voicemail service. You can also send voicemail messages to them.

If you subscribe to this service, you can send or receive voicemails regardless of user's subscription.

To receive voicemail messages when you are offline or unavailable to answer the phone, you must set the call divert destination to voicemail ([page 91](#page-90-3)).

## <span id="page-92-4"></span><span id="page-92-0"></span>**Listening to voicemail message**

You can listen to voicemail messages using History.

Also the handset lets you know you have new voicemails in the following ways:

- Charge/Ringer indicator flashes for about 5 seconds and an incoming message tone beeps twice.
- A new voicemails notification is displayed.
- $-$  " $\overline{ }$ " is displayed in the Idle screen.
- <span id="page-92-1"></span>**1** {**Menu**} (middle soft key)
- $2$  " $\text{History}$ "  $\rightarrow$  [Select]
- $3$  "Voicemails"  $\rightarrow$  [Select]
- <span id="page-92-2"></span>**4** Select the desired log.
	- $\bullet$  Press  $\lceil \mathbf{v} \rceil$  to search from the most recent log, or  $\lceil \mathbf{A} \rceil$  from the oldest.
- <span id="page-92-3"></span>**5** Press {**Play**} on the voicemails list.
	- The handset starts playing back the message.
	- $\bullet$  Press  $\left[\n\infty\right]$  to turn the speakerphone on or off.
	- $\bullet$  Press  $[$   $\bullet$  to switch to the receiver if you are on the speakerphone.
	- $\bullet$  Press  $[4]$  or  $[v]$  to adjust the volume.
	- **Press [Stop]** to stop the message.

- In step [1](#page-92-1), you can also press **[View]** to access the voicemails list while a new voicemails notification is displayed, then skip to step [4.](#page-92-2)
- $\bullet$  In step [5,](#page-92-3) you can also press [Options].  $\rightarrow$  "**Play**"  $\rightarrow$  [Select]
- Received voicemails are listed in chronological order in the voicemails list.
	- indicates a new voicemail that you have not played back in the voicemails list.

# *Making/Answering Calls*

indicates a voicemail that you have already played back in the voicemails list.

### <span id="page-93-3"></span>**Sending voicemail messages**

You can send voicemail messages using your contact list or History.

- **1** {**Menu**} (middle soft key)
- <span id="page-93-0"></span> $2$  "Contacts"  $\rightarrow$  [Select]
- <span id="page-93-2"></span>**3** Select the desired contact  $\rightarrow$  [Options]
- **4** "Send voicemail"  $\rightarrow$  [Select]
- **5** After the greeting is played and the beep sounds, record your message.
- <span id="page-93-1"></span>**6** Press {**End**} to finish recording.

- $\bullet$  In step [2,](#page-93-0) you can also select "**History**".  $\rightarrow$  [Select]  $\rightarrow$  "Missed calls"/ "**Incoming calls**"/"**Outgoing calls**"/"**Voicemails**" i {**Select**}
- $\bullet$  In step [3,](#page-93-2) you can select the desired contact.  $\rightarrow$  [View]  $\rightarrow$  [Options]
- $\bullet$  In step [6,](#page-93-1) even if you exit recording by pressing  $[\bullet]$ , the message may be recorded.

# <span id="page-94-0"></span>**History**

The following events are logged in the "**History**" menu: 50 missed calls, 20 incoming calls, 20 outgoing calls, 100 voicemails and 20 authorization requests. These logged events are listed in chronological order, most recent first.

# **Missed calls, incoming calls, outgoing calls**

You can manage the missed calls list, the incoming calls list and the outgoing calls list. Also the handset lets you know you have new missed calls in the following ways:

– A new missed calls notification is displayed.

- $-$  " $\mathbb{R}$ " is displayed in the Idle screen.
- <span id="page-94-1"></span>**1** {**Menu**} (middle soft key).
- $2$  " $\text{History}$ "  $\rightarrow$  [Select]
- **3** Select the desired list.  $\rightarrow$  [Select]
- <span id="page-94-2"></span>**4** Select the desired log.
	- $\bullet$  Press  $\lceil v \rceil$  to search from the most recent log, or  $\lceil \Delta \rceil$  from the oldest.
	- $\bullet$  To view details of the log, press [Select].
	- $\bullet$  To call back, press  $[{\mathbf{t}}]$  or  $[\notin]$ .
	- $\bullet$  To access options, press **[Options]** and select the desired option.  $\rightarrow$  **[Select]**

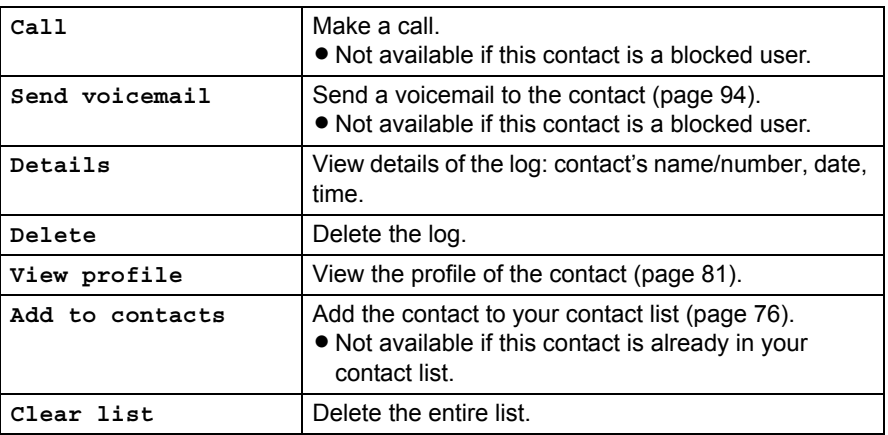

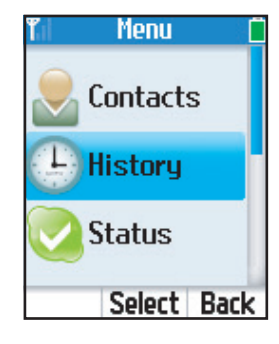

# *Managing History*

### **Note:**

- $\bullet$  In step [1,](#page-94-1) you can also press  ${\lceil} \cdot \rceil$  to access the outgoing calls list while in the idle mode, then skip to step [4](#page-94-2).
- $\bullet$  In step [1](#page-94-1), you can also press **[View]** to access the missed calls list while a new missed calls notification is displayed, then skip to step [4](#page-94-2).
- $\bullet$  In step [4,](#page-94-2) you can also press  $\left[\bullet\right]$  or  $\left[\bullet\right]$  to switch between the outgoing calls, incoming calls and missed calls lists.
- $\bullet$  " indicates a new missed call in the missed calls list.

## <span id="page-95-2"></span>**Voicemails**

You can manage the voicemails list.

Also handset lets you know you have new voicemails in the following ways:

- Charge/Ringer indicator flashes for about 5 seconds and an incoming message tone beeps twice.
- A new voicemails notification is displayed.
- $-$  "  $\sqrt{ }$  " is displayed in the Idle screen.
- <span id="page-95-0"></span>**1** {**Menu**} (middle soft key)
- $2$  " $History" \rightarrow$  [Select]
- **3** "Voicemails"  $\rightarrow$  [Select]

<span id="page-95-1"></span>**4** Select the desired log.

- $\bullet$  Press  $\lceil v \rceil$  to search from the most recent log, or  $\lceil \Delta \rceil$  from the oldest.
- $\bullet$  To play the voicemail, press **[Play]** ([page 93\)](#page-92-4).
- $\bullet$  To access options, press  $[Options]$  and select the desired option.  $\rightarrow$   $[Select]$  $-$  You can access options while viewing details of the log. Press [Options]  $\rightarrow$ "Details"  $\rightarrow$  [Select]  $\rightarrow$  [Options]  $\rightarrow$  Select the desired option.  $\rightarrow$ {**Select**}

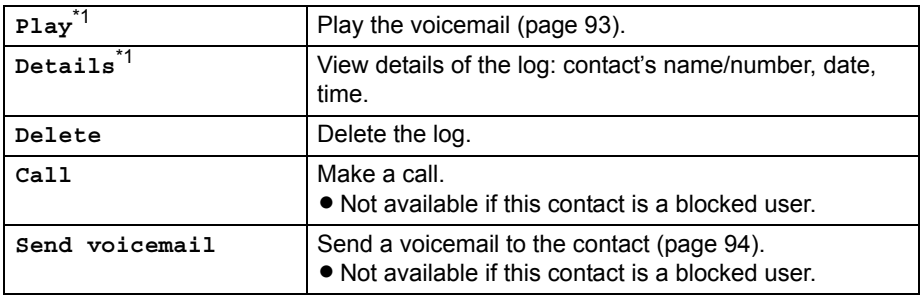

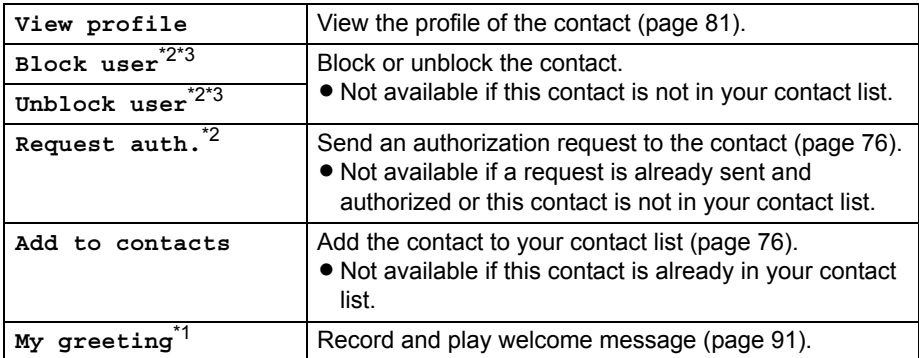

- <span id="page-96-0"></span>\*1 Available only while viewing the log
- <span id="page-96-1"></span>\*2 Available only while viewing details of the log
- <span id="page-96-2"></span>\*3 Either is displayed depending on the contact.

#### **Note:**

- In step [1](#page-95-0), you can also press **[View]** to access the voicemails list while a new voicemails notification is displayed, then skip to step [4.](#page-95-1)
- $\bullet$  "  $\bullet$  " indicates a new voicemail that you have not played back in the voicemails list.
- " indicates a voicemail that you have already played back in the voicemails list.

### <span id="page-96-3"></span>**Authorization requests**

You can manage the authorization requests list.

Also the handset lets you know you have new authorization requests in the following ways:

- Charge/Ringer indicator flashes for about 5 seconds and an incoming message tone beeps twice.
- A new authorization requests notification is displayed.
- $-$  "  $\blacksquare$ " is displayed in the Idle screen.
- **1** {**Menu**} (middle soft key)
- $2$  " $\text{History}$ "  $\rightarrow$  [Select]
- **3** "Authorizations"  $\rightarrow$  [Select]
- **4** Select the desired log.
	- $\bullet$  Press  $\lbrack \bullet \rbrack$  to search from the most recent log, or  $\lbrack \bullet \rbrack$  from the oldest.
	- $\bullet$  To call back, press  $\{C\}$  or  $\{\epsilon\}$ .

## **5** {**Select**}

- **6** Read the authorization request message.  $\rightarrow$  [Options]
- **7** Select "Accept" or "Decline"  $\rightarrow$  [Select]

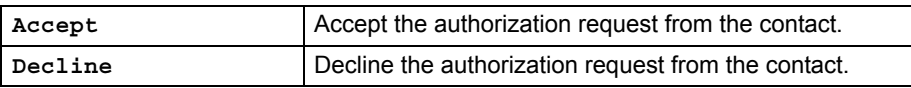

# **Notification screen**

Notification screen appears to notify you of some specific events. You need to read the full message shown on each notification screen and follow the instruction if necessary. The following notifications are provided:

### **New missed calls notification**

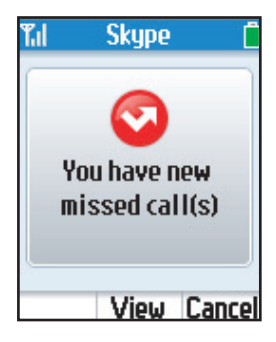

This notification appears when you missed a call.

- $\bullet$  To view the missed call log, press [View].
- L If you view it later, press {**Cancel**}.

#### **Note:**

 $\bullet$  For missed call logs, see [page 95](#page-94-0) for details.

## **New voicemails notification**

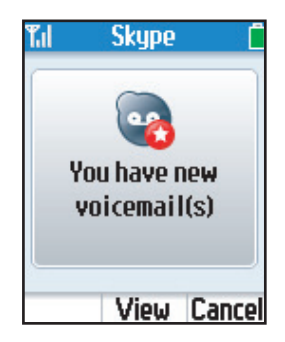

This notification appears when you receive a new voicemail.

- $\bullet$  To view the voicemail log, press [View].
- L If you view it later, press {**Cancel**}.

### **Note:**

**•** For voicemail logs, see [page 96](#page-95-2) for details.

## **New authorization requests notification**

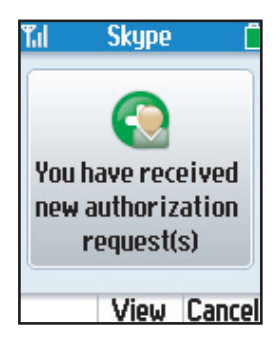

This screen appears when someone requests to exchange contact details.

- $\bullet$  To view the request, press [View].
- L If you view it later, press {**Cancel**}.

### **Note:**

 $\bullet$  For handling of request, see [page 97](#page-96-3) for details.

## **New available software notification**

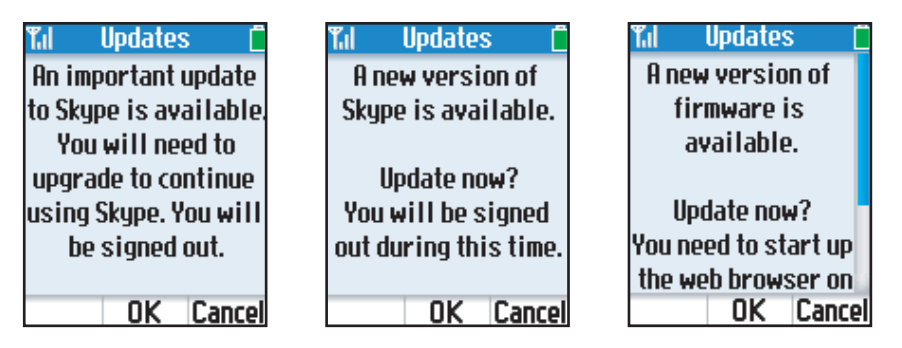

These screens appear when there is new available software.

- $\bullet$  To update the software, press [OK].
- L If you update it later, press {**Cancel**}

### **Note:**

- For updating the software, see [page 118](#page-117-0) for details.
- L When "An important update to Skype is available" is displayed, you cannot use all Skype functions unless you complete updating the software.

## <span id="page-100-0"></span>**Contact list full notification**

These screens appear when the number of contacts in contact list is over 500.

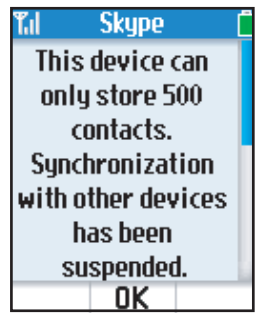

 $\bullet$  To clear this message, press **[OK**].

#### **Note:**

L You can still use this handset as phone, and you can manage your contact list. However, the handset can not be synchronized with Skype servers, so any changes on your

contact list can not be stored on Skype servers. If you sign in again, these changes disappear.

- L If you want to resume the synchronization between your handset and Skype servers, you need to reduce contacts to less than 500 by using computer installed Skype software. Then you need to reset the handset. Press **[Menu]** (middle soft key)  $\rightarrow$  $\;\text{``Settings''} \to \text{[Select]} \to \text{``General''} \to \text{[Select]} \to \text{``Reset''} \to \text{[Select]} \to$ "Keep network settings"  $\rightarrow$  [Select]  $\rightarrow$  [Yes].
- L When you removed and blocked a certain contact from your contact list, the contact is registered with your blocked users list. Keep the sum of your contact list and your blocked users list under 500. For deleting blocked contact in the blocked users list, press "Contacts"  $\rightarrow$  "Advanced"  $\rightarrow$  "Manage Blocked Users..." on computer Skype.

# **Personal Skype online status and profile**

Skype online status and profile features allow you to define your Skype online status and personal profile details, and to sign out of Skype.

### <span id="page-102-0"></span>**Changing your status**

You can change your Skype online status to let other users know when to call you.

- <span id="page-102-1"></span>**1** While in the Idle mode, press {**Options**}.
- **2** "Change status"  $\rightarrow$  [Select]
- **3** Select the desired Skype online status.  $\rightarrow$  [Select]
	- See the Skype online status icon list on [page 68.](#page-67-0) You can select a Skype online status except "**Connecting**" status.

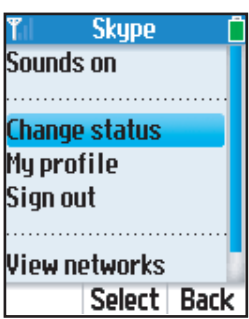

#### **Note:**

- $\bullet$  In step [1](#page-102-1), you can also press **[Menu]** (middle soft key).  $\rightarrow$ "Status"  $\rightarrow$  [Select]
- $\bullet$  In step [1,](#page-102-1) while in the Idle mode, you can also press  $\Lambda$  to access to the "**Change status**" menu.

## **Setting your profile**

You can enter your profile data in My profile.

- <span id="page-102-2"></span>**1** While in the Idle mode, press {**Options**}.
- $2$  "My profile"  $\rightarrow$  [Select]
- **3** Select the desired setting.  $\rightarrow$  [Select]

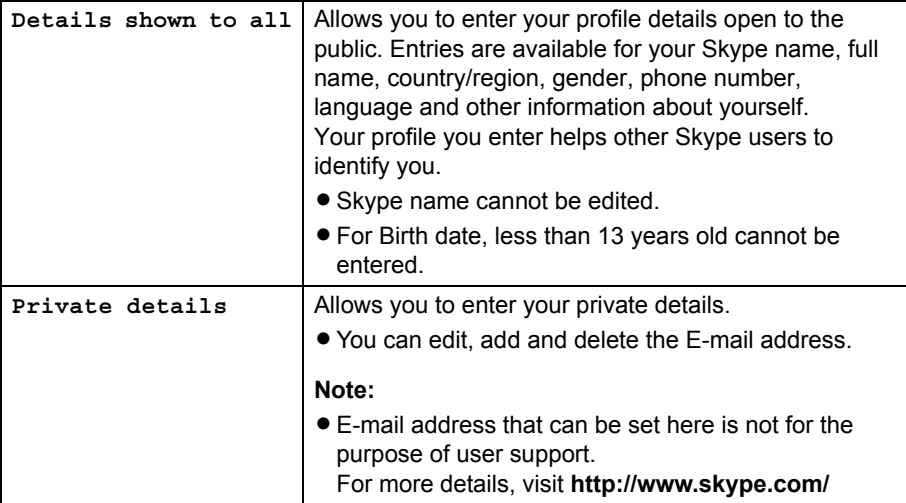

**4** Fill in the fields or select the desired item.  $\rightarrow$  [OK]/[Select]

#### **Important:**

 $\bullet$  Do not enter the information that you do not want to be shown to the public.

### **Note:**

- $\bullet$  In step [1,](#page-102-2) you can also press [Menu] (middle soft key).  $\rightarrow$  "Status"  $\rightarrow$  [Select]
- For text entry, see [page 60](#page-59-0) for details.

## **Signing out of Skype**

You cannot receive a call and your contact list will not be available.

<span id="page-103-0"></span>**1** While in the Idle mode, press {**Options**}.

- $2$  "Sign out"  $\rightarrow$  [Select]
- **3** Press {**OK**} when the confirmation message appears.

### **Note:**

 $\bullet$  In step [1,](#page-103-0) you can also press [Menu] (middle soft key).  $\rightarrow$  "Status"  $\rightarrow$  [Select]

# **Personal Skype settings**

Personal Skype settings allow you to define your password, and ensure your privacy by restricting incoming calls to only specified types of calls.

### **Changing your password**

This feature changes the password for signing in to Skype.

- **1** {**Menu**} (middle soft key)
- $2$  "Settings"  $\rightarrow$  [Select]
- $3$  "General"  $\rightarrow$  [Select]
- $4$  "Change password"  $\rightarrow$  [Select]
- **5** Enter your current password.  $\rightarrow$  [OK]
- **6** Enter your new password.  $\rightarrow$  [OK]
- **7** Re-enter the new password.  $\rightarrow$  [OK]

#### **Important:**

- Please keep your password secure.
- $\bullet$  We recommend that you change the password regularly.

#### **Note:**

• For text entry, see [page 60](#page-59-0) for details.

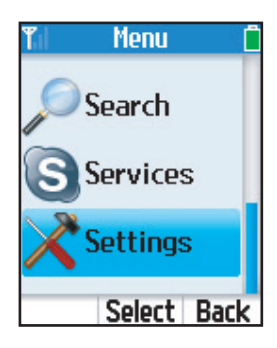

## **Privacy settings**

This feature allows you to restrict incoming calls to only those from specified types of callers.

- **1** {**Menu**} (middle soft key)
- $2$  "Settings"  $\rightarrow$  [Select]
- $3$  " $\text{Privacy}$ "  $\rightarrow$  [Select]
- <span id="page-105-0"></span>**4** Select "**Calls**" or "**SkypeIn** calls".  $\rightarrow$  [Select]
- **5** Select the desired type of callers that you want to receive calls from.  $\rightarrow$  [Select] **When you select "Calls" in step [4](#page-105-0):**

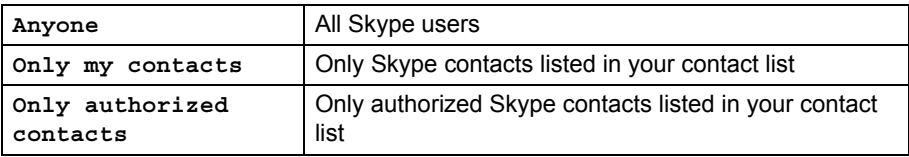

#### **When you select "SkypeIn calls" in step [4:](#page-105-0)**

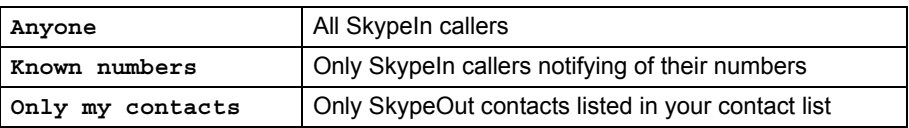

#### **Important:**

L When your Skype online status is in "Skype me", the privacy settings are not valid.

# **Wireless network connection**

When you turn on the handset, it searches for available wireless networks in range. After searching, the handset attempts to connect to the registered network first, and then, to any open network if ["Auto-connect to open networks list"](#page-115-0) [\(page 116\)](#page-115-0) is set.

The wireless network settings can be registered in the preferred networks list. You can manage the preferred networks list.

You can also use some network features, viewing current network status, finding the networks and selecting the desired network manually.

### **View wireless network status**

You can view the wireless network status of the handset.

**1** While in the Idle mode, press {**Options**}.

**2** "Network details"  $\rightarrow$  [Select]

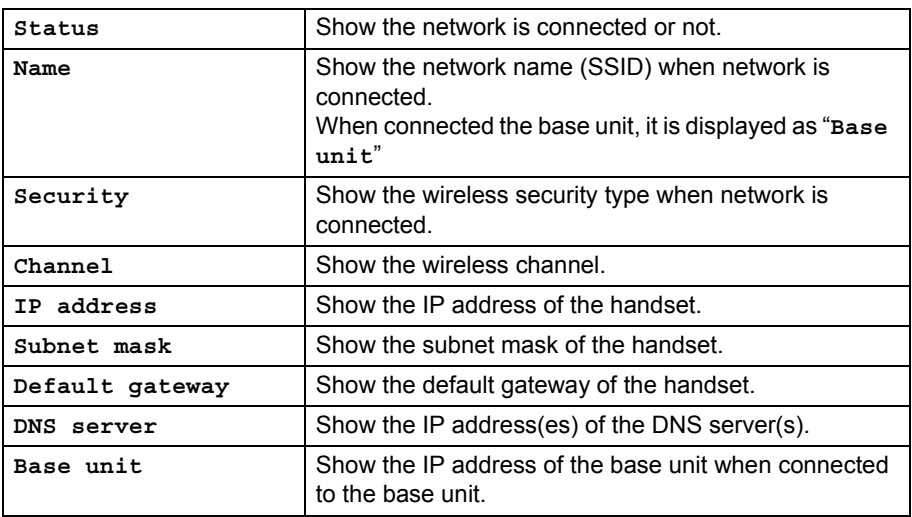

### **Find wireless networks**

You can search for available wireless networks in range.

- <span id="page-107-0"></span>**1** While in the Idle mode, press {**Options**}.
- $2$  "View networks"  $\rightarrow$  [Select]
	- L Wireless networks in range are displayed.
	- L The base unit is displayed as "**Base unit**".
	- The list is ordered by signal strength.
	- A secure network is shown with the padlock icon. A secure network encrypts data and requires you to enter a network key.
	- An open network is shown without the padlock icon. An open network does not encrypt data.

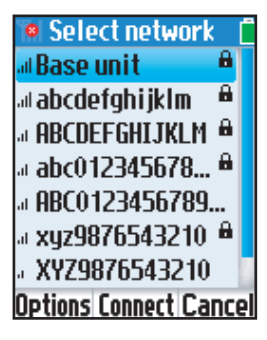

**3** Select the desired network.

- $\bullet$  To connect to the network, press [Connect] ([page 108](#page-107-1))
- $\bullet$  To access options, press  $[Options]$  and select the desired options.  $\rightarrow$   $[Select]$

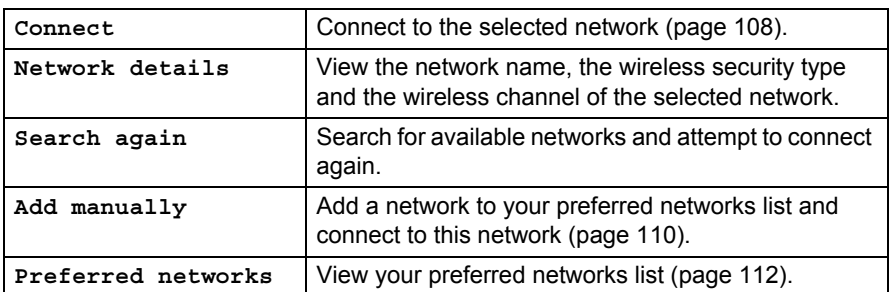

#### **Note:**

 $\bullet$  In step [1](#page-107-0), you can also press [Menu]  $\rightarrow$  "Settings"  $\rightarrow$  [Select]  $\rightarrow$  "Network"  $\rightarrow$  ${Select} \rightarrow$  "Networks in range"  $\rightarrow$  [Select]

### **Connect to a wireless network**

You can connect to a wireless network manually.

### <span id="page-107-1"></span>**To connect to a wireless network that is found in range:**

You can connect to a wireless network that is found in range manually.

**1** While in the Idle mode, press {**Options**}.
- $2$  "View networks"  $\rightarrow$  [Select]
	- L Wireless networks in range are displayed.
- <span id="page-108-0"></span>**3** Select the desired network.  $\rightarrow$  [Connect]
	- . When you select an open network, skip to step [6.](#page-108-1)
	- L When you select a secure network which is already registered in your preferred networks list, skip to step [6.](#page-108-1)
- <span id="page-108-2"></span>**4** Enter the network key.  $\rightarrow$  [OK]

### **For WEP security network:**

**Enter the network key containing 5 alphanumeric or 10 hexadecimal characters for** WEP 64bit or 13 alphanumeric or 26 hexadecimal characters for WEP 128bit.

### **For WPA-PSK(TKIP) or WPA2-PSK(AES) security network:**

• Enter the network key containing between 8 and 63 alphanumeric characters or 64 hexadecimal characters, then skip to step [6](#page-108-1).

### **5** Select the key index.  $\rightarrow$  [Select]

- $\bullet$  Most of wireless networks use key index 1.
- <span id="page-108-1"></span>**6** The handset attempts to connect the network. After a network connection is completed, you are required to sign in to Skype if you have not signed in yet.
	- L If failed, error message is displayed, then press {**OK**} to return to step [3.](#page-108-0)

- $\bullet$  In step [3,](#page-108-0) you can also press [Options].  $\rightarrow$  "Connect"  $\rightarrow$  [Select]
- $\bullet$  In step [3,](#page-108-0) when you select an open network, the prompt message to confirm whether you want to connect or not may be shown. If you do not want the prompt message to be shown, you can set "**Auto-connect to open networks**". See "**Auto-connect to open networks**" on [page 116](#page-115-0) for details.
- $\bullet$  In step [4,](#page-108-2) the wireless network you selected supports multiple security types, you are required to select a security type. Select the desired security type.  $\rightarrow$  [Select]  $\rightarrow$ Enter the network key.  $\rightarrow$  [OK]
- When the connection to a secure network succeeded and your preferred networks list isn't full, the network is automatically registered in your preferred networks list.
- . When the connection to a secure network succeeded and your preferred networks list is full, press  $[OK] \rightarrow$  Select a network to be deleted.  $\rightarrow$  [Select]  $\rightarrow$  [Yes]. Then the new secure network is registered in your preferred networks list.
- For text entry, see [page 60](#page-59-0) for details.

### **To connect to a wireless network that is not found in range:**

Some networks do not broadcast their network name (SSID), and you can not find these networks in range. When you want to connect to such a network, you need to enter its network name (SSID) and network key.

- **1** While in the Idle mode, press {**Options**}.
- $2$  "View networks"  $\rightarrow$  [Select]
- <span id="page-109-0"></span>**3** {**Options**}
- $4$  "Add manually"  $\rightarrow$  [Select]
- <span id="page-109-4"></span>**5** Enter the network name (SSID)  $\rightarrow$  [OK]
- <span id="page-109-1"></span>**6** "Network security"  $\rightarrow$  [Select]
- **7** Select the security type  $\rightarrow$  [Select]
- **8** Enter the network key  $\rightarrow$  [Select]

#### **For WEP security network:**

**Enter the network key containing 5 alphanumeric or 10 hexadecimal characters for** WEP 64bit or 13 alphanumeric or 26 hexadecimal characters for WEP 128bit.

#### **For WPA-PSK(TKIP) or WPA2-PSK(AES) security network:**

• Enter the network key containing between 8 and 63 alphanumeric characters or 64 hexadecimal characters, then skip to [10](#page-109-3).

<span id="page-109-2"></span>**9** Select the key index.  $\rightarrow$  [Select]

 $\bullet$  Most of wireless networks use key index 1.

## <span id="page-109-3"></span>**10** {**Back**}

- The handset attempts to connect the network. After a network connection is completed, you are required to sign in to Skype if you have not signed in yet.
- L If failed, error message is displayed, then press {**OK**} and go back to step [3](#page-109-0).

- L In step [5,](#page-109-4) after {**OK**}, "**Saved**" message is displayed. Press {**OK**} or leave the display for 3 seconds.
- In step [6](#page-109-1) to [9](#page-109-2), you can set other settings, such as TCP IP and Advanced settings.

#### **To connect to a wireless network while "No connection" is displayed:**

When "**No connection**" message is displayed in the Idle screen, the handset is not connected to any network.

- **1** While in the Idle mode, press {**Connect**}.
- **2** The handset attempts to connect a network. After a network connection is completed, you are required to sign in to Skype if you have not signed in yet.
	- $\bullet$  If wireless networks in range are displayed, select the desired network.  $\rightarrow$ {**Connect**}
	- L If error message "**Networks were not found**" is displayed, press {**Search**} to search and attempt to connect again.

# **Wireless network settings**

This feature allows you to set the handset to connect to wireless networks.

### **Networks in range**

See ["Find wireless networks"](#page-107-0) on [page 108](#page-107-0).

### **Preferred networks list**

This feature allows you to manage the wireless networks settings registered in the handset. The preferred networks enable you to connect automatically to the wireless networks you usually use. The handset will attempt to connect to network beginning with the highest position networks in the preferred networks list.

Up to 21 entries can be registered. 1 is reserved for the base unit. If you can't find the base unit, register the handset [\(page 133\)](#page-132-0).

### **To view network settings in preferred networks list:**

- **1** {**Menu**} (middle soft key)
- $2$  "Settings"  $\rightarrow$  [Select]
- $3$  " $\text{Network}$ "  $\rightarrow$  [Select]
- $4$  "Preferred networks"  $\rightarrow$  [Select]
	- L The base unit is displayed as "**Base unit**"
- **5** Select the desired network.  $\rightarrow$  [Select]

#### **Network settings of the base unit:**

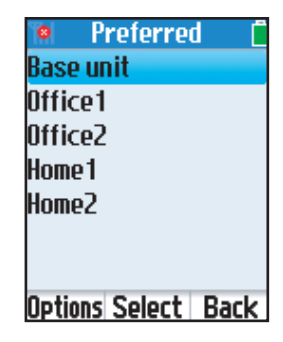

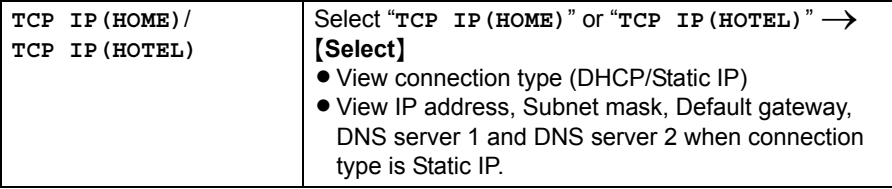

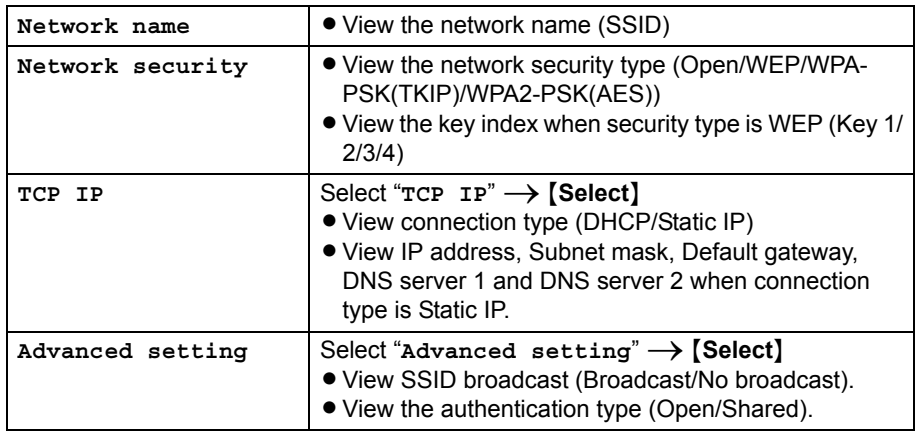

#### **Network settings except for the base unit:**

#### **Note:**

L For the base unit, 2 network settings TCP IP (HOME) and TCP IP (HOTEL) are available. Either of the 2 settings is selected automatically depending on the Mode selector position of the base unit.

#### **To edit network settings in preferred networks list:**

- **1** {**Menu**} (middle soft key)
- $2$  "Settings"  $\rightarrow$  [Select]
- $3$  " $\text{Network}$ "  $\rightarrow$  [Select]
- $4$  "Preferred networks"  $\rightarrow$  [Select]
	- L The base unit is displayed as "**Base unit**"
- <span id="page-112-0"></span>**5** Select the desired network.  $\rightarrow$  [Select]
- **6** Select the desired network settings.  $\rightarrow$  [Select]

#### **Network settings of the base unit:**

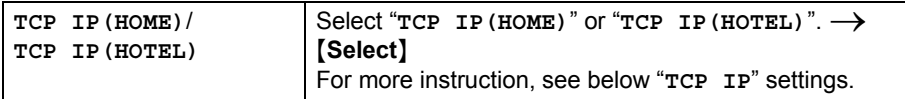

### **Network settings except for the base unit:**

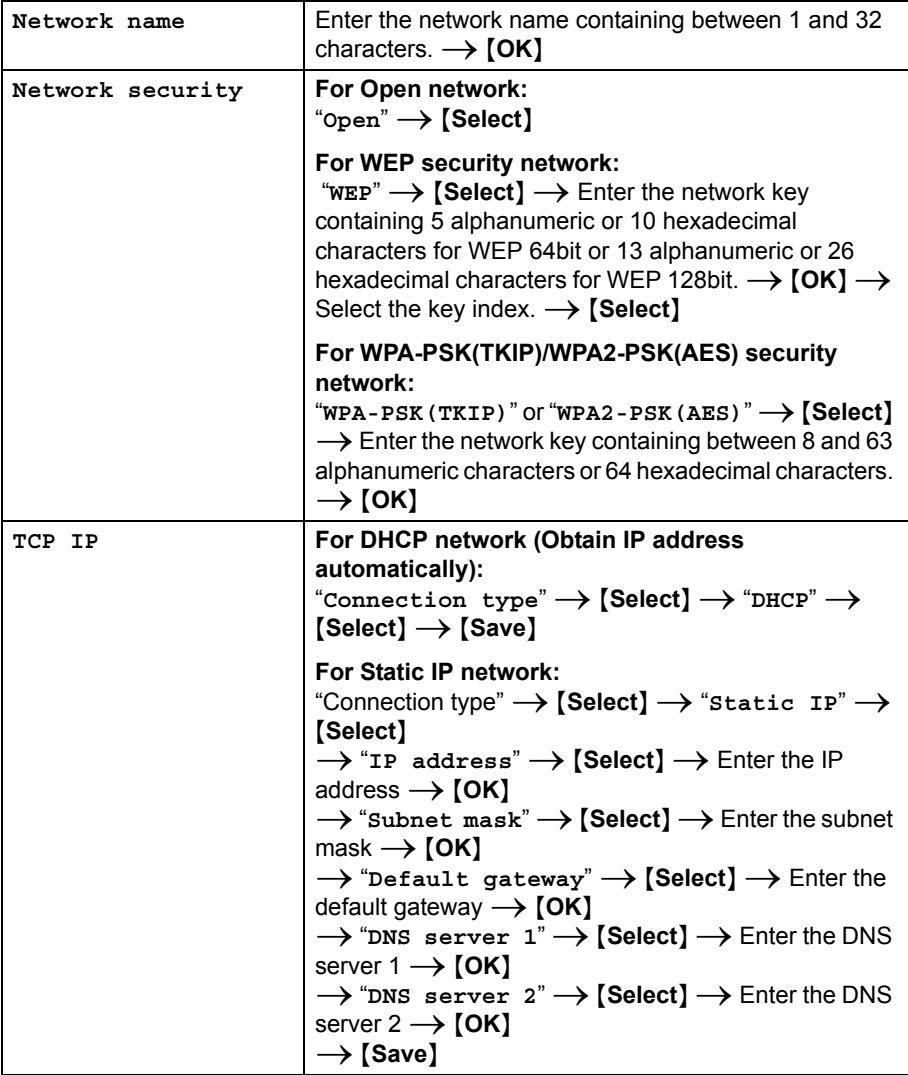

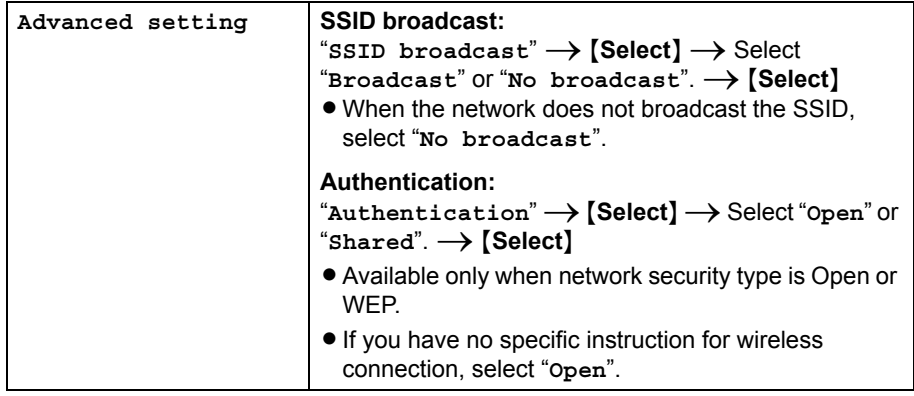

### **Note:**

 $\bullet$  In step [5,](#page-112-0) you can also select the desired network.  $\rightarrow$  [Options]  $\rightarrow$  "Configure"  $network" \rightarrow$  [Select]

#### **To add a network to preferred networks list:**

- **1** {**Menu**} (middle soft key)
- $2$  "Settings"  $\rightarrow$  [Select]
- $3$  " $N$ etwork"  $\rightarrow$  [Select]
- $4$  "Preferred networks"  $\rightarrow$  [Select]

### **5** {**Options**}

- <span id="page-114-0"></span> $6$  "Add manually"  $\rightarrow$  [Select]
- **7** Enter the network name containing between 1 and 32 characters.  $\rightarrow$  [OK]
	- L To configure other network settings, see "Configuring network settings in preferred networks list" for more details.

### **Note:**

 $\bullet$  In step [6,](#page-114-0) you can also select "Add current"  $\rightarrow$  [Select] to add the currently connected network to your preferred networks.

### **To delete networks from preferred networks list:**

**1** {**Menu**} (middle soft key)

- $2$  "Settings"  $\rightarrow$  [Select]
- $3$  " $Network$ "  $\rightarrow$  [Select]
- **4** "Preferred networks"  $\rightarrow$  [Select]
- **5** Select the desired network.  $\rightarrow$  [Options]
- **6** Select the "**Remove** network" or "**Remove**  $all$ "  $\rightarrow$  [Select]

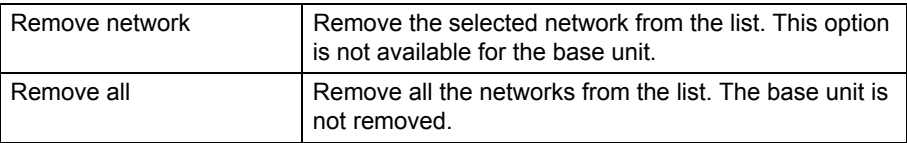

## **7** {**Yes**}

### **To change priority in preferred networks list:**

- **1** {**Menu**} (middle soft key)
- $2$  "Settings"  $\rightarrow$  [Select]
- $3$  " $\text{Network}$ "  $\rightarrow$  [Select]
- **4** "Preferred networks"  $\rightarrow$  [Select]
- **5** Select the desired network.  $\rightarrow$  [Options]

```
6 Select the "Move up", "Move to top" or "Move down" \rightarrow [Select]
```
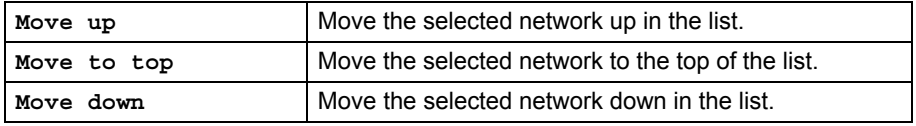

## <span id="page-115-0"></span>**Auto-connect to open networks list**

This feature allows you to decide whether to connect to open networks automatically. An open network does not encrypt data and it does not require you to enter a network key.

**1** {**Menu**} (middle soft key)

- $2$  "Settings"  $\rightarrow$  [Select]
- $3$  " $\text{Network}$ "  $\rightarrow$  [Select]
- $4$  "Auto-connect"  $\rightarrow$  [Select]
- **5** Select "**Yes**" or "**No**" to decide whether you want to auto-connect to open networks. <sup>i</sup> {**Select**}

### **Important:**

- L When you enable "**Auto-connect**", the handset may automatically connect to a network that does not have the security settings. Also, you might connect to other person's/company's network illegally. When you enable "**Auto-connect**", be sure to confirm whether you are allowed and want to connect to the network you select before connecting to it.
- L When the handset connect to an undesired open network, please select the desired network manually

See "To connect to a wireless network that is found in range" for details. [\(page 108\)](#page-107-1).

# **General settings**

### **Change password**

See ["Changing your password"](#page-104-0) on [page 105.](#page-104-0)

## **Auto sign in**

Auto sign in allows you to sign in to Skype automatically when the handset is starting up.

**1** {**Menu**} (middle soft key)

 $2$  "Settings"  $\rightarrow$  [Select]

- $3$  "General"  $\rightarrow$  [Select]
- $4$  "Auto sign in"  $\rightarrow$  [Select]
- **5** Select "**Automatically sign in**" or "**Prompt for**  password".  $\rightarrow$  [Select]

## **Updating software (Handset)**

This feature allows you to update the Skype application or Panasonic firmware in the handset.

### **Important:**

L While you update software/firmware, do not unplug the charge cable.

### <span id="page-117-1"></span>**To update the Skype application:**

When you update software/firmware, battery level needs to be medium or full.

- **1** {**Menu**} (middle soft key)
- $2$  "Settings"  $\rightarrow$  [Select]
- $3$  "General"  $\rightarrow$  [Select]
- **4** "Software updates"  $\rightarrow$  [Select]
- <span id="page-117-0"></span>**5** Press **[OK]** to update the application if a new version is available.

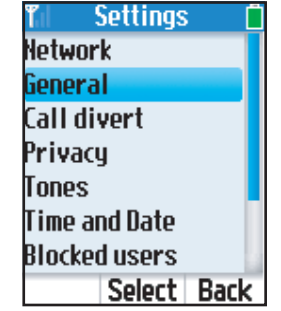

- <span id="page-118-1"></span>**6** Plug the charge cable into the handset and the base unit for battery charging [\(page 58](#page-57-0)) if the battery is not fully charged.  $\rightarrow$  [OK]
	- $\bullet$  The handset starts to download the Skype application.
- **7** Read the entire Skype agreement.  $\rightarrow$  [Yes]

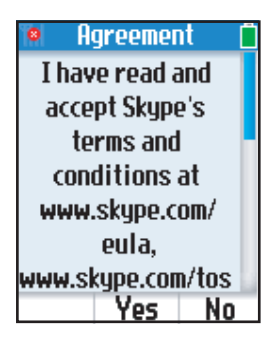

• The handset starts to update. After an update is completed, the handset begins to restart.

### **Note:**

L When "**An important update to Skype is available.**" or "**A new version of Skype is available.**" is displayed, skip to step [5](#page-117-0).

### <span id="page-118-3"></span>**To update the Panasonic firmware:**

We recommend you update the Panasonic firmware regularly. For information, visit:

**http://panasonic.co.jp/pcc/cs/en/telecom/wi-fi/us\_wp1050.htm.**

- **1** {**Menu**} (middle soft key)
- $2$  "Settings"  $\rightarrow$  [Select]
- $3$  "General"  $\rightarrow$  [Select]
- $4$  "Software updates"  $\rightarrow$  [Select]
- <span id="page-118-0"></span>**5** Press [OK] to update the firmware if a new version is available.
- <span id="page-118-2"></span>**6** Plug the charge cable into the handset and the base unit for battery charging [\(page 58](#page-57-0)) if the battery is not fully charged.  $\rightarrow$  [OK]

**7** Read the entire Skype agreement.  $\rightarrow$  [Yes]

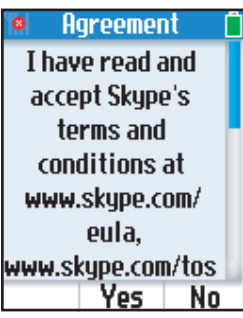

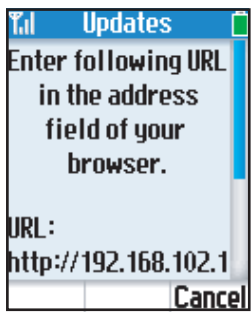

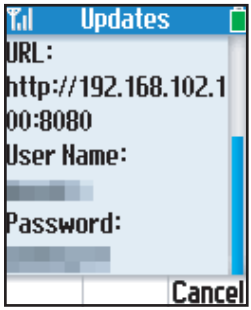

## **8 Computer:**

Start up the Web browser on the computer you connected to the LAN port on the base unit.

### <span id="page-120-0"></span>**9 Computer:**

Enter the URL displayed on the handset in the address field of your browser and press ENTER key.

• You need to enter both IP address and port number (e.g. http://192.168.102.100:8080).

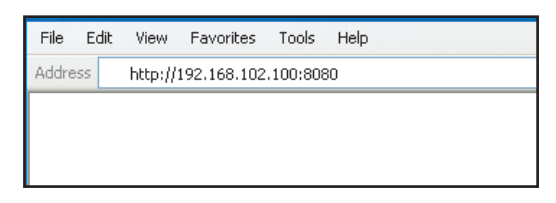

### **10 Computer:**

Enter the user name and the password (shown on the handset display) when prompted.

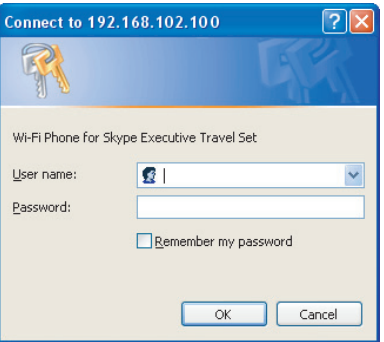

### **11 Computer:**

Download the updated firmware to your computer from the firmware information URL.

### **12 Computer:**

Enter the file name under the Update Firmware heading.

LYou can also click **[Browse...]** to select the desired file name from the list.

### **13 Computer:**

Click **[Update]**.

## **14 Computer:**

Click **[OK]** in the confirmation dialog box.

• The handset starts to update. After an update is completed, the handset begins to restart.

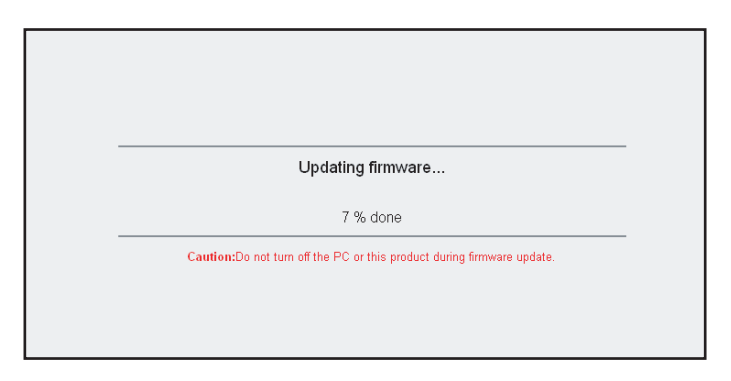

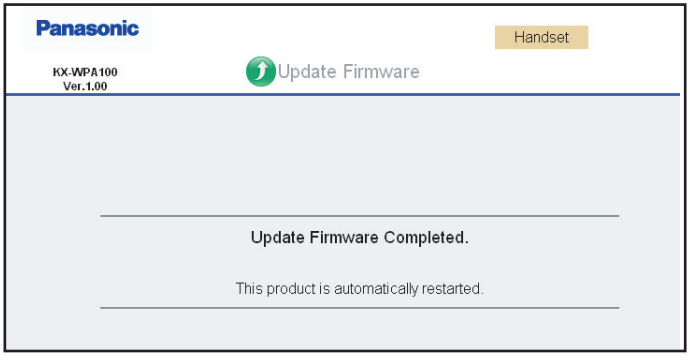

- L When "**A new version of firmware is available.**" is displayed, skip to step [5.](#page-118-0)
- $\bullet$  In step [5](#page-118-0), the message "You already have the latest software installed." is shown, but a new Panasonic firmware is available from Panasonic firmware site.  $\rightarrow$  ${[Options]} \rightarrow {``Update manually''} \rightarrow {[Select]} \rightarrow {[OK]}$
- In step [9,](#page-120-0) for the safety, the user name and the password is temporarily available. When you try to update next time, the user name and the password is changed.

#### <span id="page-122-1"></span>**To receive software update notifications:**

You can allow the handset to notify you of software updates.

 {**Menu**} (middle soft key) "Settings"  $\rightarrow$  [Select] "Advanced"  $\rightarrow$  [Select] "Software updates"  $\rightarrow$  [Select] Select "**Yes**" or "**No**".  $\rightarrow$  [**Select**]

### <span id="page-122-2"></span>**Reset**

This feature resets all the handset settings or all except the network settings.

**1** {**Menu**} (middle soft key)

- $2$  "Settings"  $\rightarrow$  [Select]
- $3$  "General"  $\rightarrow$  [Select]
- $4$  " $\text{Reset}$ "  $\rightarrow$  [Select]

<span id="page-122-0"></span>**5** Select "Keep network settings" or "Reset all".  $\rightarrow$  [Select]

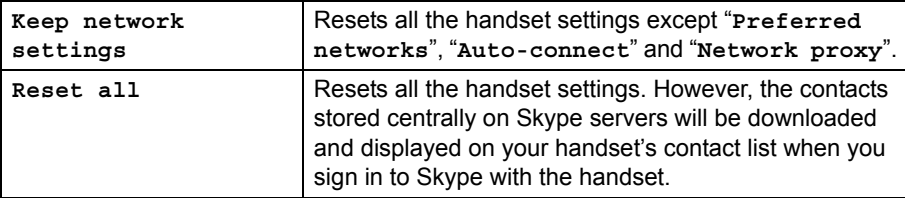

## **6** {**Yes**}

• The handset begins to restart after 3 seconds.

#### **Note:**

L If you select "**Reset all**" in step [5,](#page-122-0) you need to register the handset to the base unit again. See "[Registering the handset"](#page-132-0) on [page 133](#page-132-0) for details.

# **Tones**

You can change the handset's ringer type, tone, volume, and other types of tones.

**1** {**Menu**} (middle soft key)

- $2$  "Settings"  $\rightarrow$  [Select]
- $3$  " $\text{Tones}$ "  $\rightarrow$  [Select]
- **4** Select the desired setting.  $\rightarrow$  [Select]

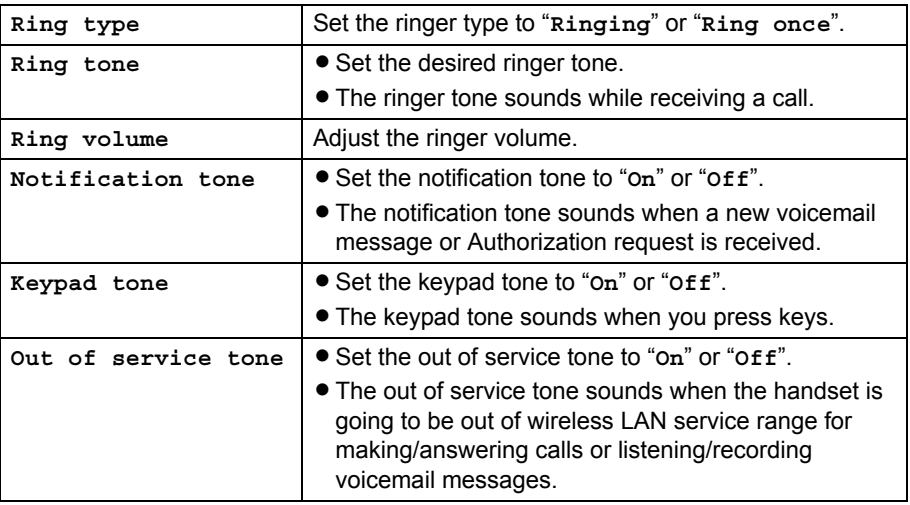

**5** Select the desired item.  $\rightarrow$  [Select] or change the setting by pressing [ $\Box$ ] or [ $\triangledown$ ].  $\rightarrow$ {**OK**}

- $\bullet$  The preset melodies in this product are used with permission of (C) 2006 Copyrights Vision Inc.
- L When you change the selection on ring tone or ring volume screen, a tone sounds for confirmation (Tone does not sound when ringer volume is off, silent mode is on and/or your Skype online status is "**Do not disturb**".).

# **Phone settings**

### **Register the handset**

See ["Registering the handset](#page-132-0)" on [page 133.](#page-132-0)

### **Brightness**

This feature adjusts the brightness of the screen.

- **1** {**Menu**} (middle soft key)
- **2** "Settings"  $\rightarrow$  [Select]
- **3** "Phone settings"  $\rightarrow$  [Select]
- $4$  "Brightness"  $\rightarrow$  [Select]
- **5** Press  $\left[\rightarrow\right]$  or  $\left[\rightarrow\right]$  to adjust the brightness.
- **6** {**OK**}

# **Handset Information**

This feature shows device information such as product ID, software/firmware version and MAC address.

- **1** {**Menu**} (middle soft key)
- $2$  "Settings"  $\rightarrow$  [Select]
- $3$  "Information"  $\rightarrow$  [Select]

# **Advanced settings**

### **Software update**

See "To receive software update notifications" on [page 123.](#page-122-1)

### **Network proxy**

Network proxy allows you to decide whether you want to use proxy servers on the LAN for Skype traffic. Setting is required if you are instructed by the Internet service provider to enter the specific settings required for the network proxy.

- **1** {**Menu**} (middle soft key)
- 2 "Settings" → [Select]
- $3$  "Advanced"  $\rightarrow$  [Select]
- **4** "Network proxy"  $\rightarrow$  [Select]
- **5** Select the desired item.  $\rightarrow$  [Select]

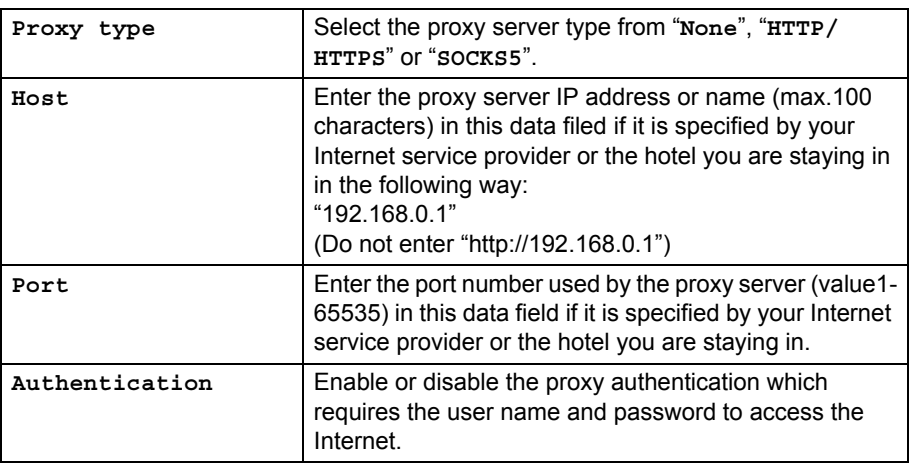

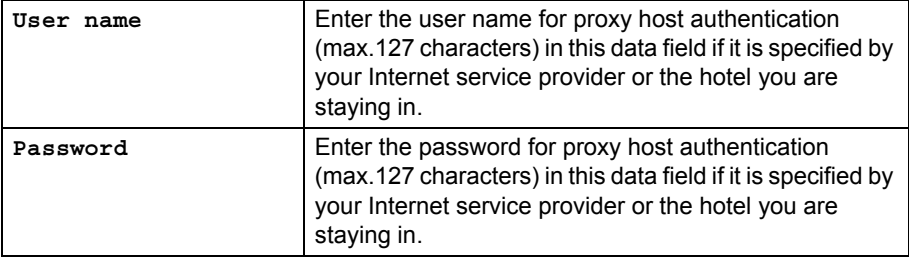

**6** Enter the information.  $\rightarrow$  Press  $[OK]$  or select the desired item.  $\rightarrow$   $[Select]$ 

- **7** {**Save**}
- **8** {**OK**}

- **•** For text entry, see [page 60](#page-59-0) for details.
- $\bullet$  The new settings will become effective after restarting the handset.

# **Recovering the handset**

When software/firmware of handset is defective, you are required to update a software/ firmware.

**1** This error message appears when the handset software/firmware may be defective.

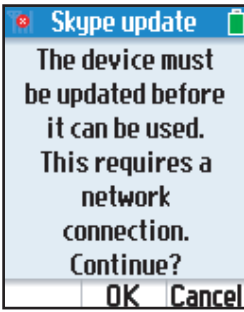

## **2** Press {**OK**}.

**The handset searches for available networks in range.** 

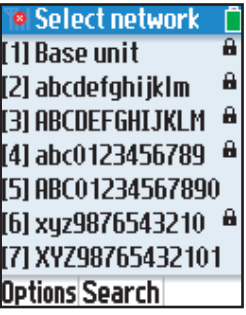

- If the networks list is displayed, enter the number to connect to the desired network.
	- To view more available networks in range list, press  $[4]$  or  $[V]$ .
	- To search for available networks, press {**Search**}.
	- To access options, press {**Options**}.

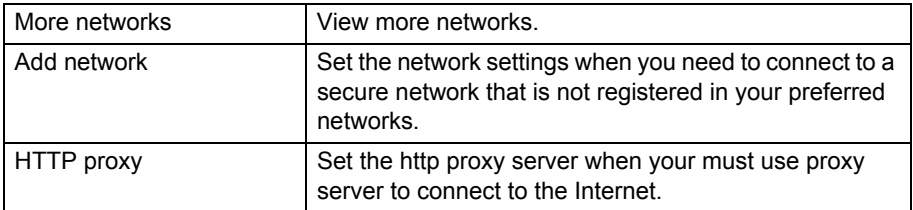

**3** After a network connection is completed, follow the same step as software/firmware update.

To update the Skype application: Skip to step [6](#page-118-1) on [page 118](#page-117-1).

To update the Panasonic firmware: Skip to step [6](#page-118-2) on [page 119.](#page-118-3)

#### **Note:**

Followings are the differences from normal usages:

- $\bullet$  You need to press  $[4]$  or  $[v]$  to scroll pages.
- You need to enter the number key to select a network or options.
- You need to press [Symbol] (left soft key) repeatedly to enter symbol.

# **Service information**

You can view information about the following optional services by Skype: Skype credit, SkypeIn and Skype Voicemail.

#### **Note:**

• SkypeIn numbers are regular phone numbers sold on a subscription basis. If your friends who are not using Skype want to call you, they can call your SkypeIn number and you receive the call in Skype.

If you buy a SkypeIn number, you get a free Skype Voicemail subscription along with it.

 $\bullet$  To purchase Skype credit, Skype Voicemail or SkypeIn with Skype Voicemail, please visit:

**http://www.skype.com/**

## **Viewing the service information**

- **1** {**Menu**} (middle soft key)
- $2$  "Services"  $\rightarrow$  [Select]
- **3** Select the desired item.  $\rightarrow$  [Select]

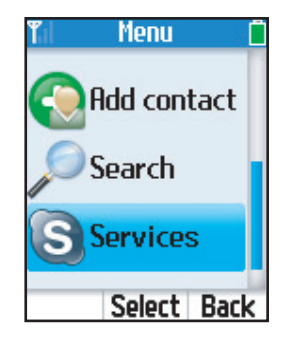

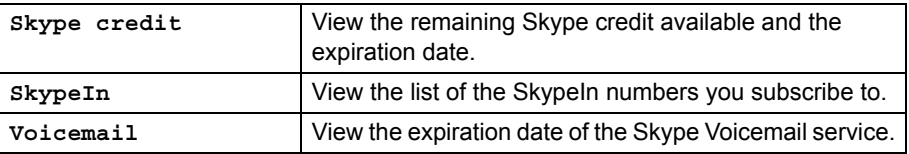

**4** If you select " $\textbf{skype credit}$ ", view the information.  $\rightarrow$  Press  $[\textbf{v}]$  to scroll down for more information, if necessary.

If you select " $\text{skypen}$ ", select the desired number.  $\rightarrow$  [Select]  $\rightarrow$  View the information.

If you select "**Voicemail**", view the information.

If you subscribe to only 1 SkypeIn number, the number is displayed.  $\rightarrow$  [Select]  $\rightarrow$ View the expiration date of the SkypeIn number.

# **Locating the handset**

You can locate the misplaced handset by paging it from the base unit.

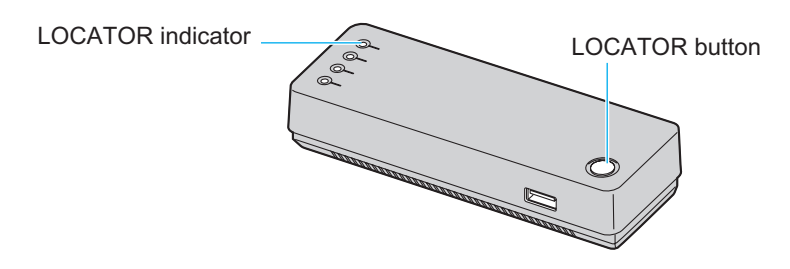

### **1 Base unit:**

Press the LOCATOR button to page the handset.

- The LOCATOR indicator on the base unit lights up.
- The handset beeps for 1 minute, and the display, keypad and ringer indicator light up.

### **2 Base unit:**

To stop paging, press the LOCATOR button. OR

#### **Handset:**

To stop paging, press any key except {**CONTACTS**}, navigator key and middle soft key.

- $\bullet$  The base unit only locates the registered handset.
- $\bullet$  When the wireless connection between the handset and the base unit is not established, locating the handset is not available.

# <span id="page-132-0"></span>**Registering the handset**

The handset and the base unit are preregistered. If for some reason the handset is not registered to the base unit, after you change the base unit's wireless settings [\(page 168\)](#page-167-0), or after you reset all the handset settings ([page 123\)](#page-122-2), register the handset. The handset and the base unit need to be closely located during the registration.

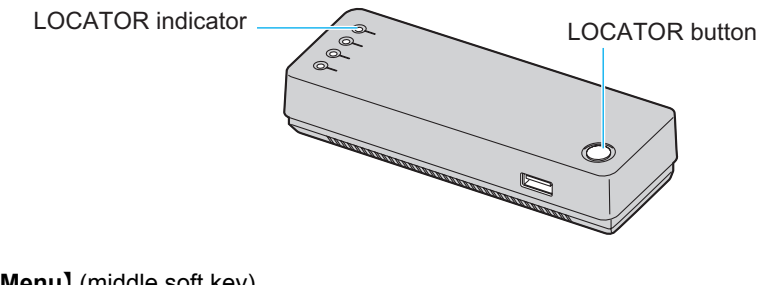

- **1** {**Menu**} (middle soft key)
- $2$  "Settings"  $\rightarrow$  [Select]
- $3$  "Phone settings"  $\rightarrow$  [Select]
- $4$  " $\text{Reqistration}$ "  $\rightarrow$  [Select]
- <span id="page-132-1"></span> $5$  "HS registration"  $\rightarrow$  [Select]
- <span id="page-132-2"></span>**6** Press and hold the LOCATOR button on the base unit for 4 seconds until you see the LOCATOR Indicator on the base unit flashing in green.  $\rightarrow$  [OK]
	- L The registration starts. The status message changes from "**Handset registering**" to "**Handset registered**".

- **In step [5,](#page-132-1) select "Information" to view the network name and BSSID (the MAC)** address) information for the base unit.  $\rightarrow$  [Select]
- L When the handset registration fails, the status message "**Handset could not register. Please try again.**" is displayed. Press {**OK**}. Try step [6](#page-132-2) again.
- You can register only 1 handset to the base unit. Therefore, if you register another handset to the base unit, the previously registered handset cannot be connected to the base unit.
- L While the handset is being registered, the LOCATOR indicator on the base unit flashes.

# **Setting the base unit from Top Menu**

After the settings in Initialization Setup [\(page 36\)](#page-35-0) are successfully completed, Top Menu will be displayed on the top page each time you log in the base unit.

- **1** Open the Web browser on the computer you connected to the LAN (Ethernet) port on the base unit.
- **2** Enter **http://192.168.102.1/** (the base unit's default IP address) or **http://kxwpa.webpage** in the address field of the browser and press the ENTER key. You can also double click the KX-WPA102 icon in My Network Places in the Start menu when using Windows XP and UPnP is enabled. See ["Setting UPnP to display the](#page-208-0)  [shortcut"](#page-208-0) on [page 209](#page-208-0) for details.
	- A prompt screen with fields for your user name and password is displayed.

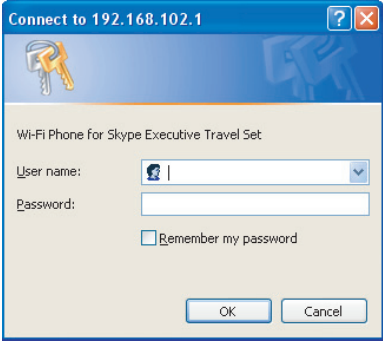

• After failure to enter the user name and the password to a prompt screen asking for them for 3 times, the base unit does not respond.

- **3** Enter the user name and password you set in Initialization Setup.
	- $\bullet$  Top Menu is displayed.

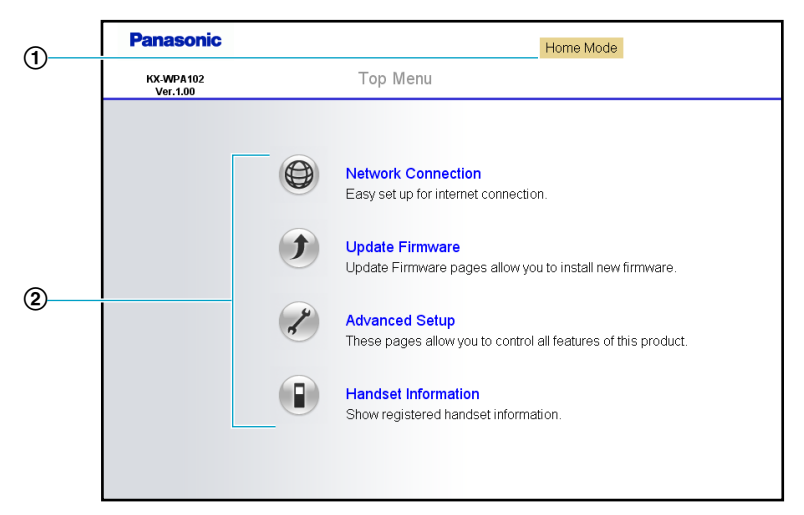

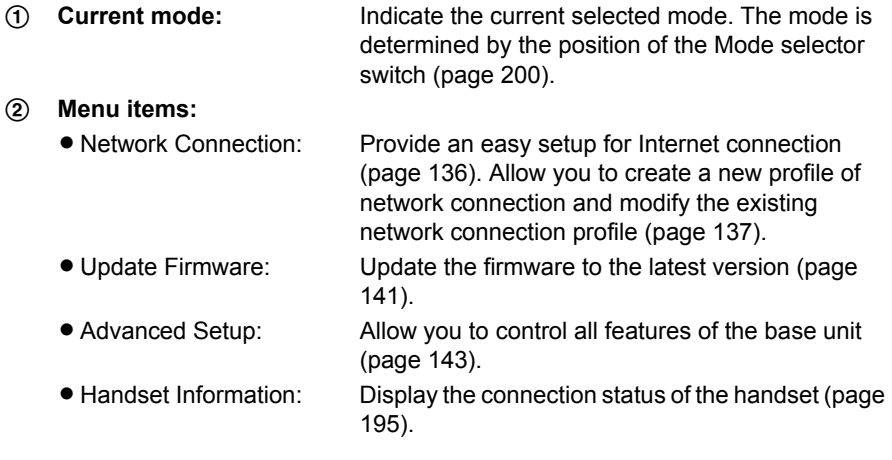

# <span id="page-135-0"></span>**Network Connection**

### **Creating a new Internet connection profile**

- **1** Click **[Network Connection]** on the Top Menu.
	- $\bullet$  The current Internet connection settings and information of the wireless connection are displayed.
	- See the Network Status page for each of the setting [\(page 175\)](#page-174-0).

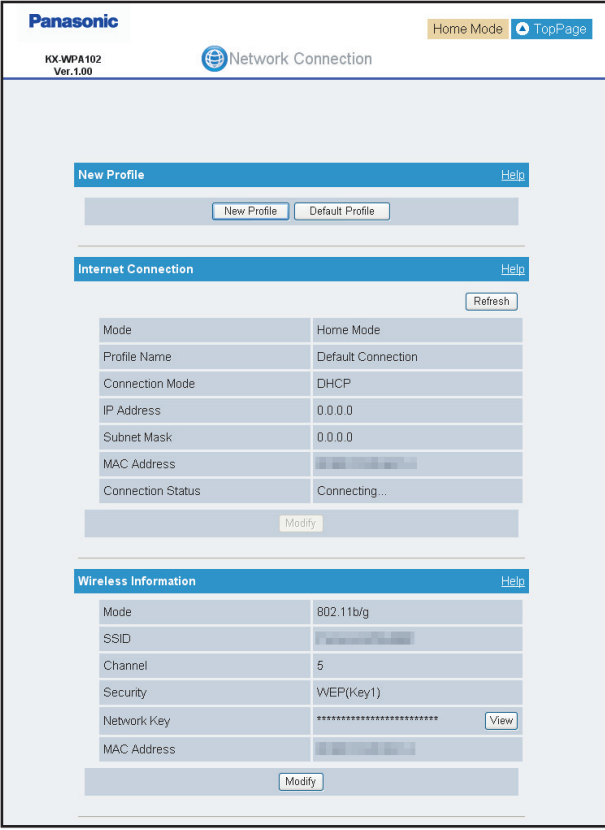

**2** Click **[New Profile]** under the New Profile heading.

- <span id="page-136-1"></span>**3** Select the connection mode, then click **[Next>]**.
- **4** Configure the connection mode you select in step [3](#page-136-1), then click **[Next>]**.
	- See ["Configuring the Internet connection settings](#page-47-0)" on [page 48](#page-47-0) for instructions.
- **5** Confirm the settings you are about to save, then click **[Save]**.

## **6** Click **[Restart]**.

- The settings that you have just configured are saved as profile No. 1 (HOME mode) or No. 2 (HOTEL mode) according to the position of the Mode selector. The profile is automatically named "Automatic generation" and saved.
- **.** If you click **[Default Profile]**, you can revert the WAN side setting back to default setting (DHCP).

If you have no specific instructions for the Internet connection from the hotel front desk, use **[Default Profile]** for an easy setup.

- **.** When you click **[Refresh]**, the Internet connection status is refreshed.
- L When PPPoE is selected in the Connection Mode, **[PPPoE Connect]** and **[PPPoE Disconnect]** are available. You can connect PPPoE by clicking **[PPPoE Connect]** and disconnect PPPoE by clicking **[PPPoE Disconnect]**.

## <span id="page-136-0"></span>**Modifying the existing network connection profile**

- **1** Click **[Network Connection]** on the Top Menu.
- **2** Click **[Modify]** under the Network Connection heading.

## *Base Unit Settings*

<span id="page-137-0"></span>**3** Select the profile you wish to modify from the pull-down menu under the Select Profile heading, then click **[Edit]**.

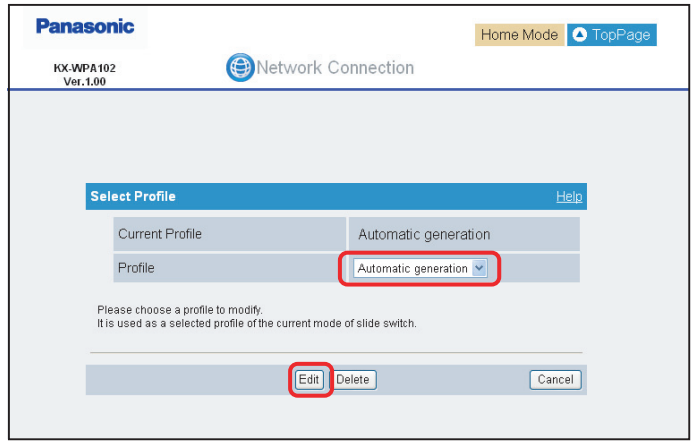

- **4** Configure the connection mode of the profile you select in step [3](#page-137-0), then click **[Next>]**.
	- See ["Configuring the Internet connection settings](#page-47-0)" on [page 48](#page-47-0) for instructions.
- **5** Confirm the settings you are about to save, then click **[Save]**.
- **6** Click **[Restart]**.
	- $\bullet$  The base unit restarts in the connection mode that is registered as HOTEL or HOME mode in the profile you have just created. (The position of the Mode selector switch determines the connection mode.) However, editing the AP (Bridge) mode profile while the Mode selector is switched to "HOTEL" does not restart the base unit with the AP (Bridge) mode profile.

- <span id="page-137-1"></span>• To delete a profile
	- **1** Select the desired profile from pull-down menu, then click **[Delete]** in step [3](#page-137-1).
	- **2** Click **[OK]** in the confirmation dialog box.
	- **3** Click **[Restart]**.
		- If you delete the profile you are currently using for HOTEL or HOME mode, the profile will be reset to the default setting (DHCP).

## **Modifying the wireless information**

- **1** Click **[Network Connection]** on the Top Menu.
- **2** Click **[Modify]** under the Wireless Information heading.
- **3** Configure the wireless connection basic settings, then click **[Next>]**.

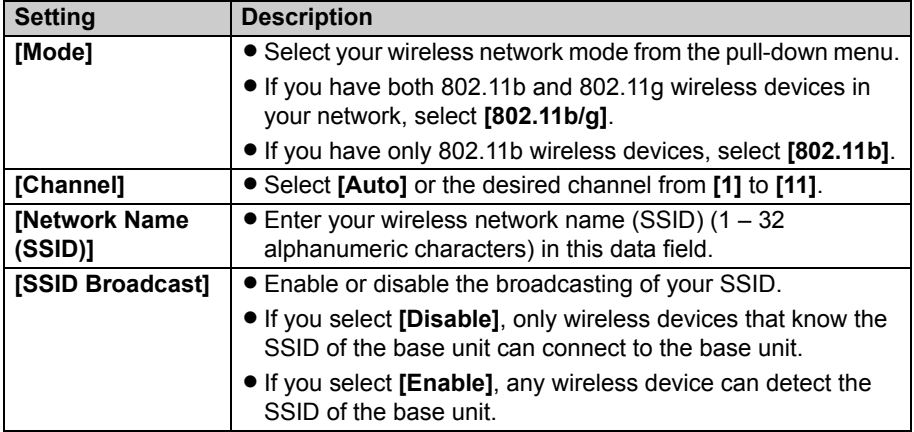

**4** Configure the wireless connection security settings, then click **[Save]**.

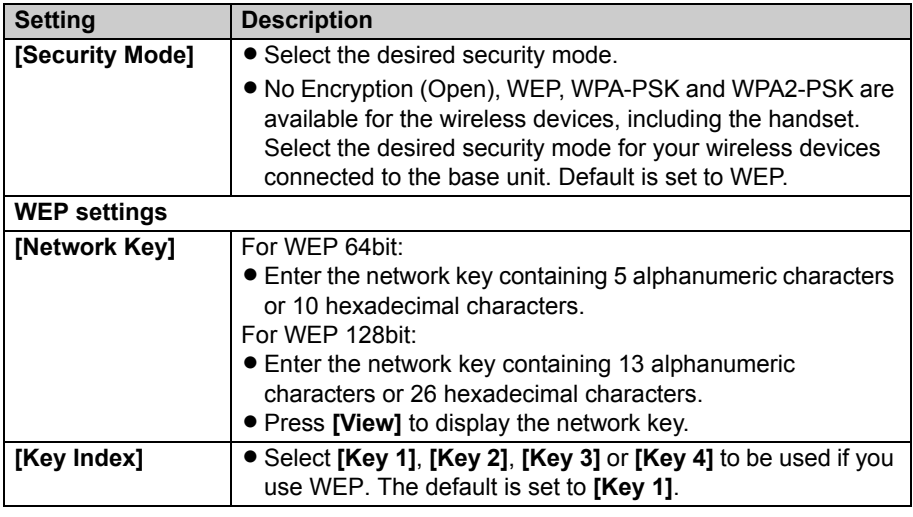

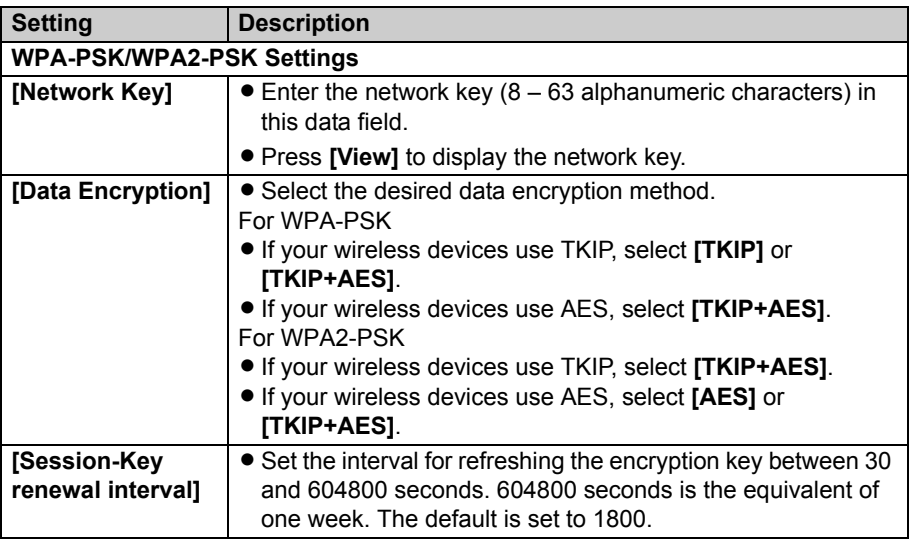

### **5** Click **[Restart]**.

 $\bullet$  The base unit automatically restarts and the Top Menu is displayed.

- $\bullet$  The settings under the Network Connection heading display the network information for the Internet connection on WAN side. See the Network Status page on [page 175](#page-174-0) for detail.
- The settings under the Wireless Information heading display the wireless network information for the handset and wireless devices connected to the base unit. See the Wireless Status page on [page 179](#page-178-0) for detail.
- **.** If you click **[View]**, the current network key is displayed. You may need this information when you set up your wireless devices.

# <span id="page-140-0"></span>**Updating the firmware (Base Unit)**

To prevent the leaking of customer information, illegal operation of this product, interference or involuntary shutdown etc., we recommend you update the firmware regularly. For firmware information,

visit **http://panasonic.co.jp/pcc/cs/en/telecom/wi-fi/us\_wp1050.htm**.

#### **Important:**

- Do not interrupt the firmware updating process by cutting the power supply until the updating is complete and the base unit restarts itself.
- **1** Click **[Update Firmware]** on the Top Menu.

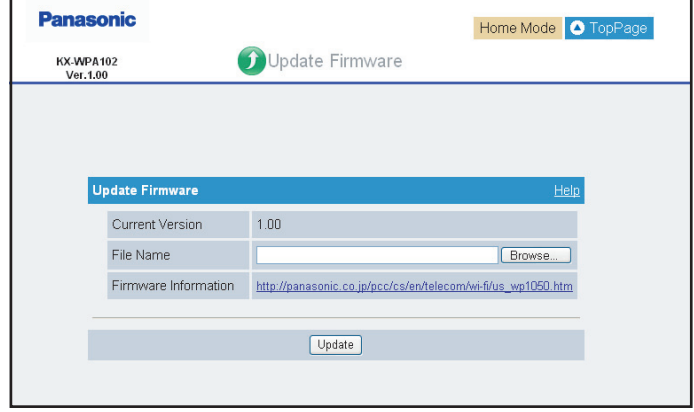

- **2** Check for the latest version by clicking the firmware information URL.
- **3** If the version is updated, download the updated firmware to your computer.
- **4** Enter the file name of the downloaded firmware in the File Name field.
	- You can also click **[Browse...]** to select the firmware file name from the list.
- **5** Click **[Update]**.
- **6** Click **[OK]**.
	- The base unit automatically restarts after the firmware is updated.

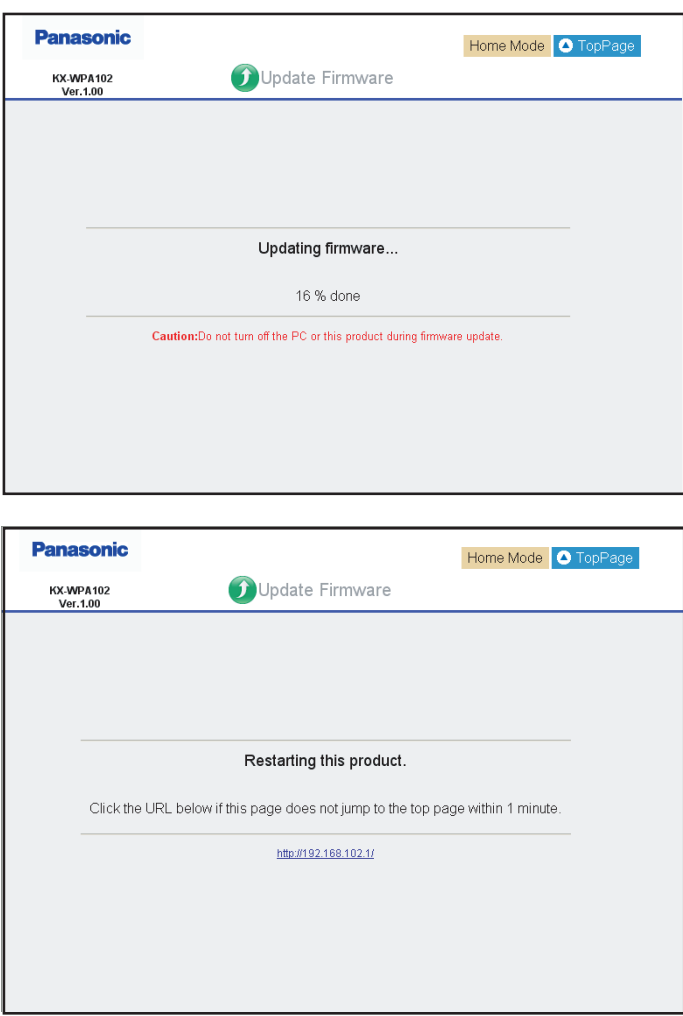

# <span id="page-142-0"></span>**Advanced Setup**

**1** Click **[Advanced Setup]** on the Top Menu.

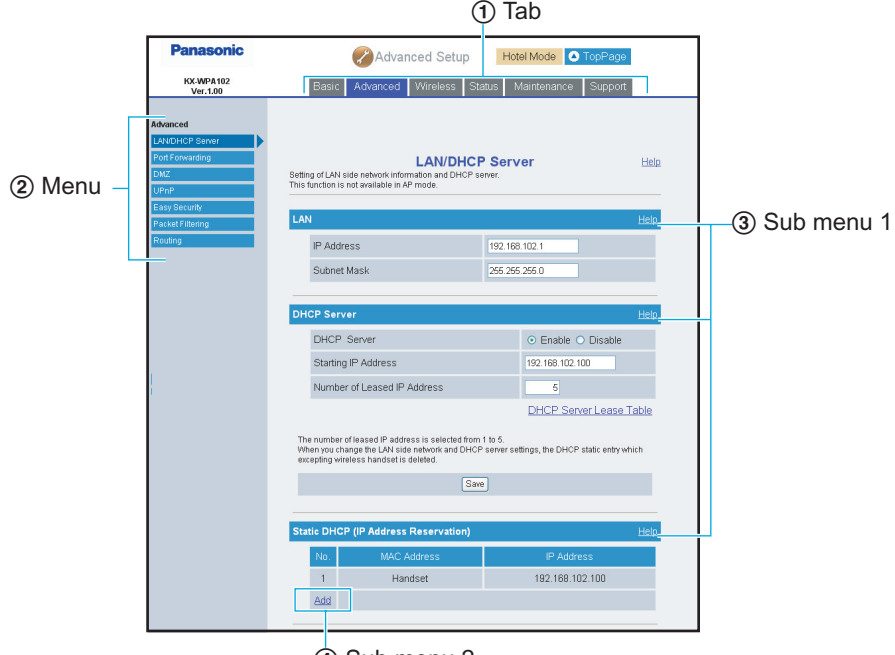

(4) Sub menu 2

- 1 **Tab**
	- Basic: Display the setting pages for the Internet connection profile.
	- Advanced: Display the setting pages for the local network configuration, security, and routing.
	- Wireless: Display the setting pages for the basic and security settings for the wireless network connection.
	- Status: Display the status pages for the basic WAN/LAN and wireless network interface.
	- Maintenance: Display the setting pages for maintenance features.
	- Support: Display the Help and Support link pages.

## *Base Unit Settings*

2 **Menu**

Menu items contained in the selected Tab are shown.

3 **Sub menu 1**

Sub menu 1 is shown as the heading title on the Menu page.

4 **Sub menu 2**

Sub menu 2 is a separate page that is available from the Menu page by clicking the underlined item.

**2** Click the desired tab, then click the desired item from the menu on the left side.

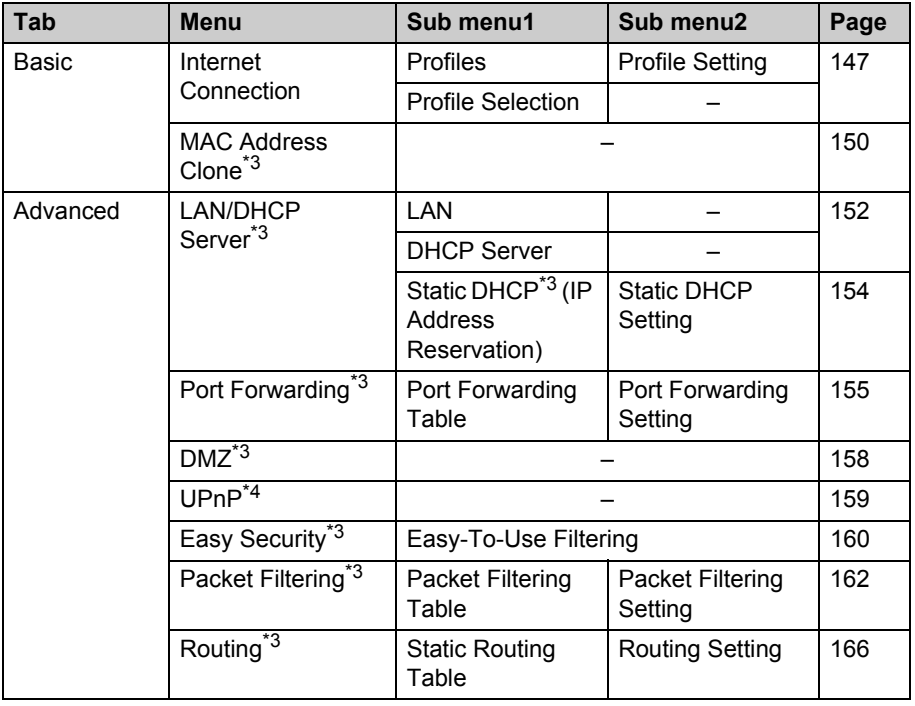
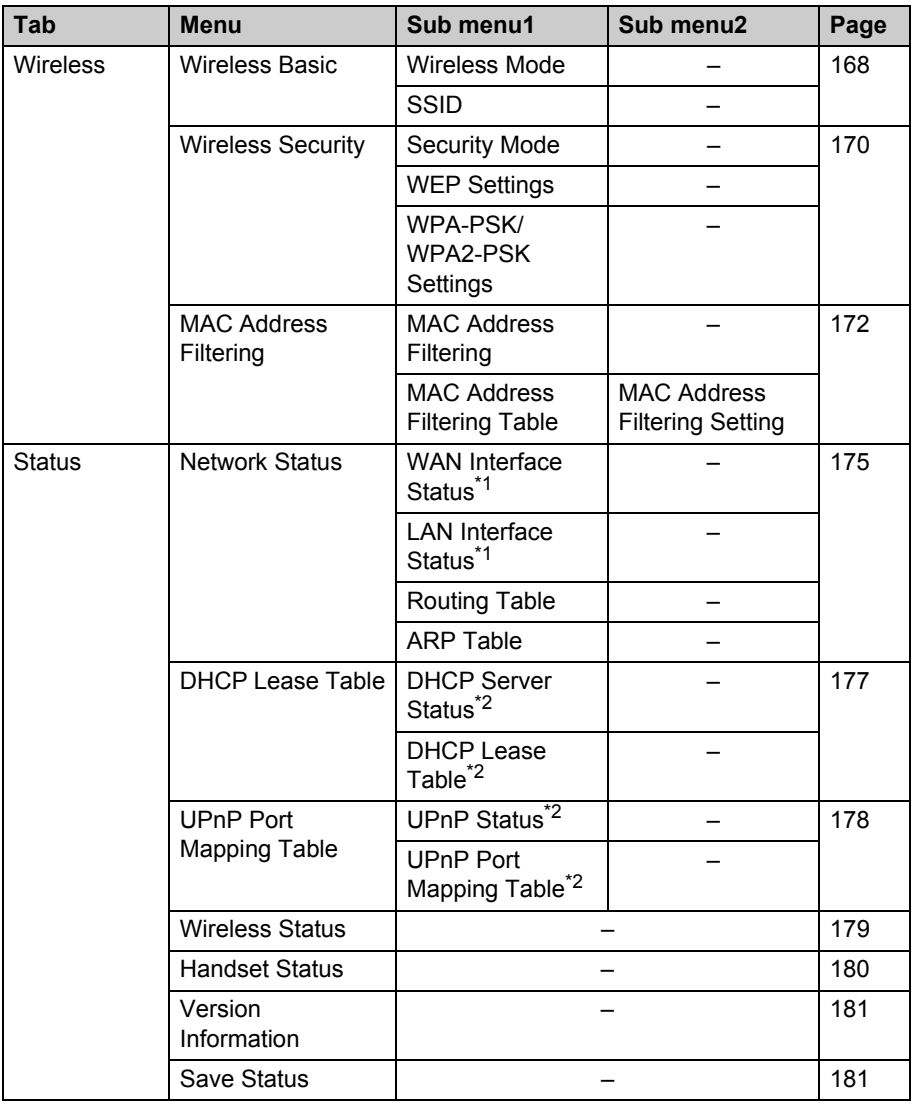

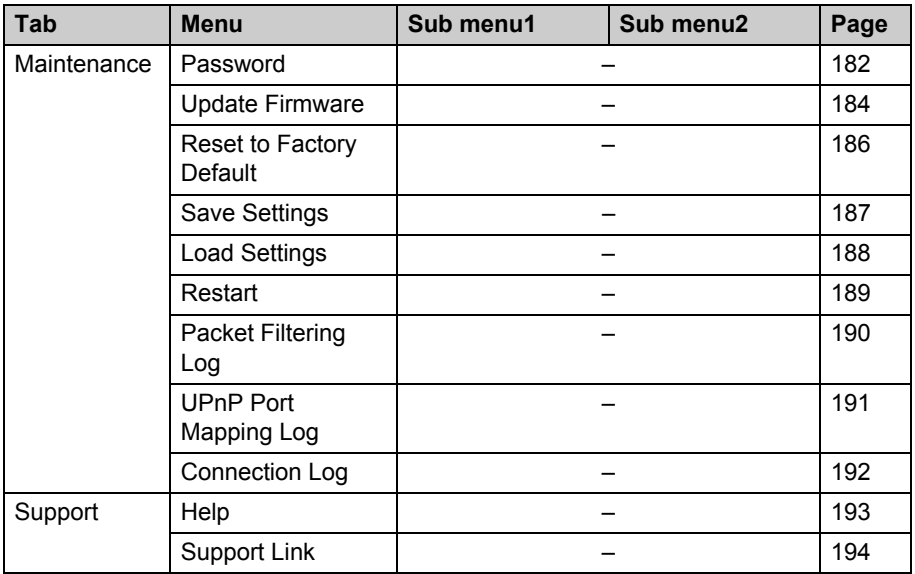

<span id="page-145-0"></span>\*1 While in AP (Bridge) mode, Interface Status is displayed instead of WAN Interface Status and LAN Interface Status.

<span id="page-145-1"></span>\*2 While in AP (Bridge) mode, these menus are not available.

\*3 While in AP (Bridge) mode, these menus are displayed but these features are not available.

\*4 While in AP (Bridge) mode, this feature is available automatically.

# **Basic settings**

#### **Internet Connection:**

This feature allows you to select and configure the Internet connection mode. You can add, modify, and delete the Internet connection profile. You can also select the desired network profile to be used from the list of network profiles. Up to 4 profiles can be registered.

- **1** Click **[Advanced Setup]** on the Top Menu.
- **2** Click the **[Basic]** tab, then click **[Internet Connection]**.

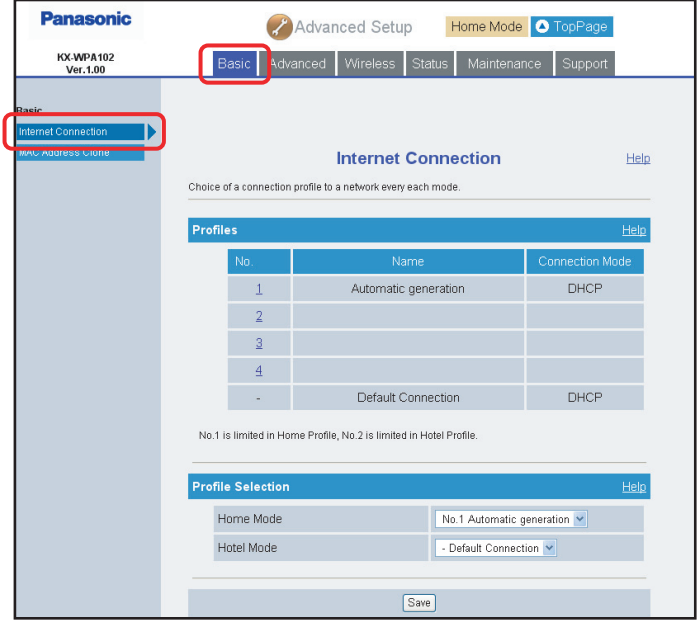

- <span id="page-147-1"></span>**3** To add a new entry, click the entry number with blank fields under the Profiles heading.
	- The Connection Mode page is displayed.

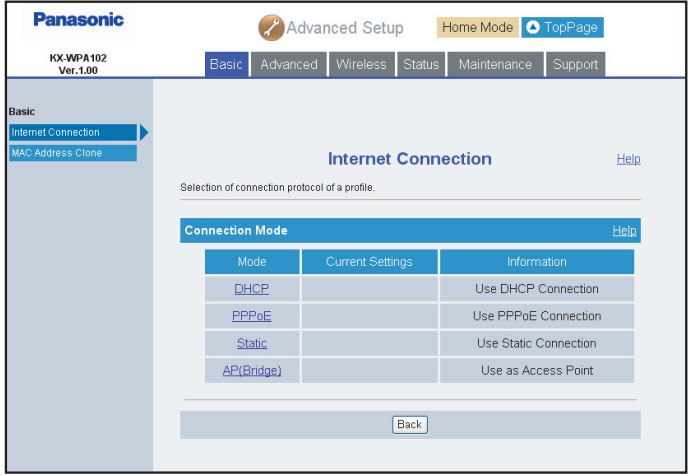

- <span id="page-147-0"></span>**4** Click the desired Internet connection mode under the Mode column.
	- The configuration page is displayed [\(page 48\)](#page-47-0).
- **5** Configure the Internet connection mode you select in step [4](#page-147-0), then click **[Save]**.
	- See ["Configuring the Internet connection settings](#page-47-0)" on [page 48.](#page-47-0)
	- The new profile is registered and displayed under the Profiles headings.
- **6** Click the pull-down menu and select the desired profile under the Profile Selection heading, then click **[Save]**.

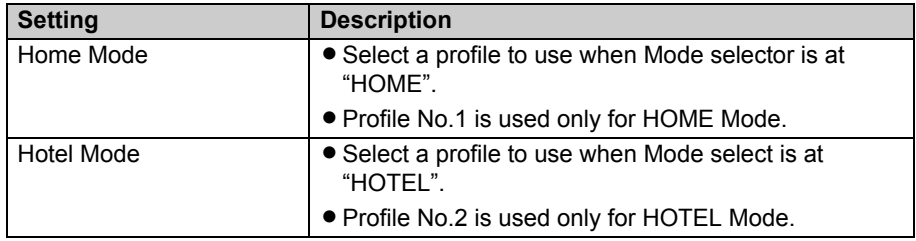

# <span id="page-147-2"></span>**7** Click **[Restart]**.

• The base unit automatically restarts and the Top Menu is displayed.

# **Note:**

- $\bullet$  To change the profile:
	- **1** Click the pull-down menu and select the desired profile under the Profile Selection heading in step [3](#page-147-1).
	- **2** Click **[Save]**.
	- **3** Click **[Restart]**.
- $\bullet$  To edit the profile:
	- **1** Click the desired entry number in step [3.](#page-147-1) Then follow to steps [4](#page-147-0) to [7.](#page-147-2)
- $\bullet$  To delete the profile:
	- **1** Click the desired entry number in step [3.](#page-147-1)
	- **2** Click **[Delete]**.
	- **3** Click **[OK]** in the confirmation dialog box.
	- **4** Click the pull-down menu and select the desired profile under the Profile Selection heading, then click **[Save]**.
	- **5** Click **[Restart]**.

#### **MAC Address Clone:**

This feature allows you to clone the MAC (Media Access Control) address of your computer's network adaptor onto this product.

A MAC address is a 12-digit code assigned to a unique piece of hardware for identification. Some Internet service providers require that you register the MAC address of your computer's network adaptor, which was connected to your cable or DSL modem during installation.

In such cases, you will need to re-register the MAC address of the base unit with the Internet service provider, but you can avoid re-registering the MAC address by using this feature. You can copy the MAC address of your computer's network adaptor to the base unit and use its address for the Internet connection.

- **1** Click **[Advanced Setup]** on the Top Menu.
- **2** Click the **[Basic]** tab, then click **[MAC Address Clone]**.

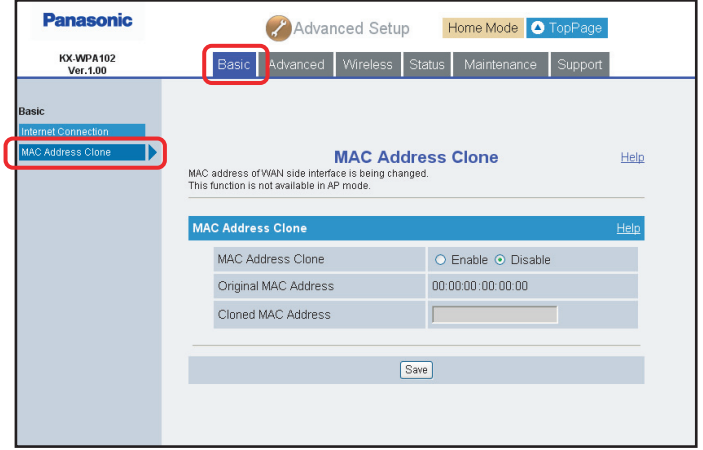

#### **Note:**

 $\bullet$  This feature is not available in AP (Bridge) mode.

**3** Configure the settings, then click **[Save]**.

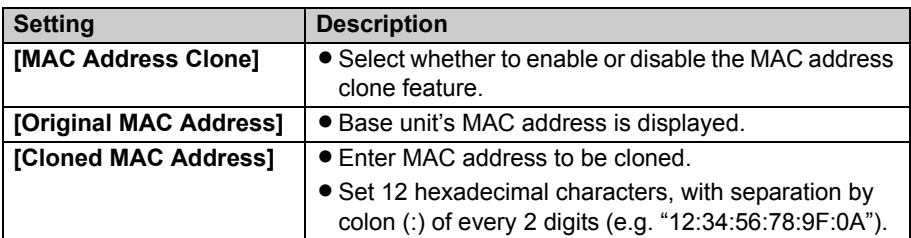

# **4** Click **[Restart]**.

 $\bullet$  The base unit automatically restarts and the Top Menu is displayed.

# **Advanced settings**

#### <span id="page-151-0"></span>**LAN/DHCP Server:**

This feature allows you to configure the local network settings and DHCP server settings.

- **1** Click **[Advanced Setup]** on the Top Menu.
- **2** Click the **[Advanced]** tab, then click **[LAN/DHCP Server]**.

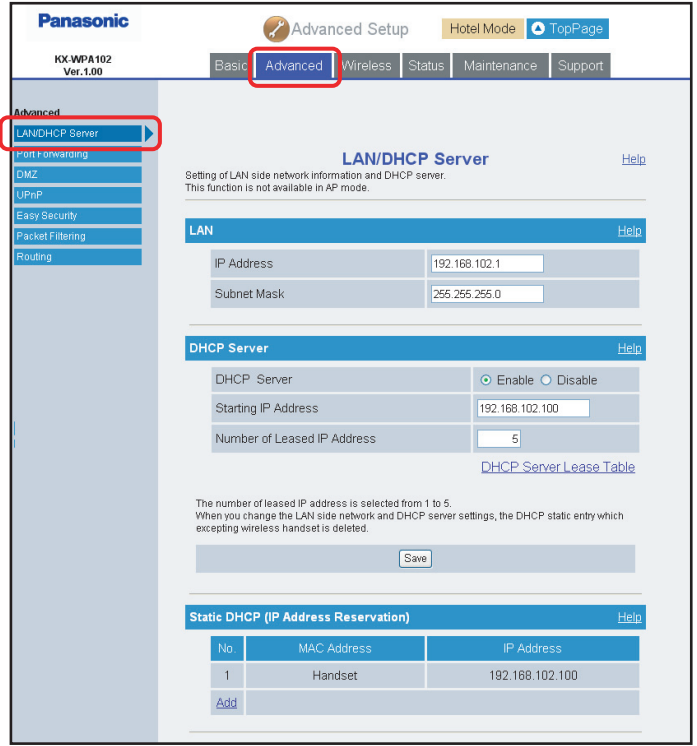

### **Note:**

 $\bullet$  This feature is not available in AP (Bridge) mode.

**3** Configure the settings, then click **[Save]**.

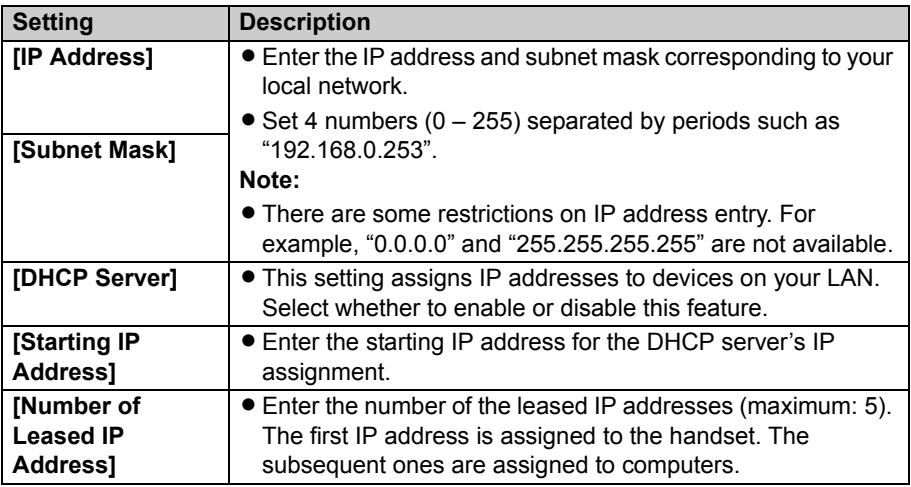

# <span id="page-152-0"></span>**4** Click **[Restart]**.

**•** The base unit automatically restarts and the Top Menu is displayed.

### **Note:**

- L If you change the LAN network settings or DHCP server settings, the entries in the Static DHCP table will be deleted.
- $\bullet$  In step [4](#page-152-0), if the LAN side setting is changed, you need to change your computer's setting and click the link shown on the Restarting page.

# *Base Unit Settings*

# **Static DHCP (IP Address Reservation):**

The Static DHCP function allows you to stabilize the IP address assigned to the computer by registering the computer's MAC address. Up to 5 entries can be registered. The first entry is reserved for the handset.

**1** Click **[Add]** under the Static DHCP (IP Address Reservation) heading in LAN/DHCP Server page ([page 152\)](#page-151-0), then configure the settings.

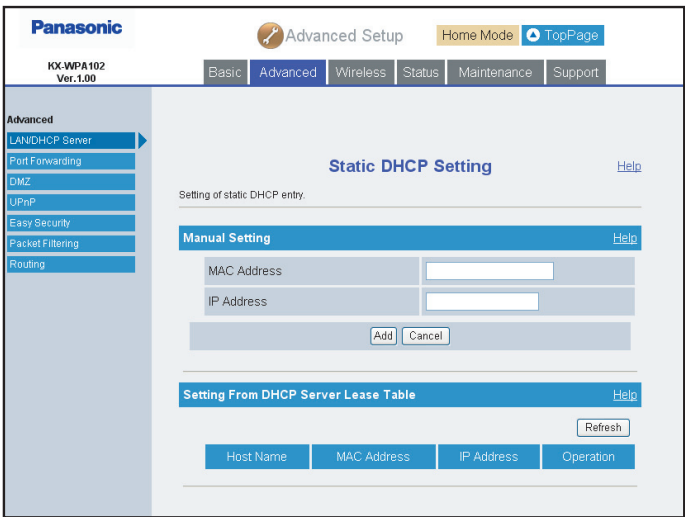

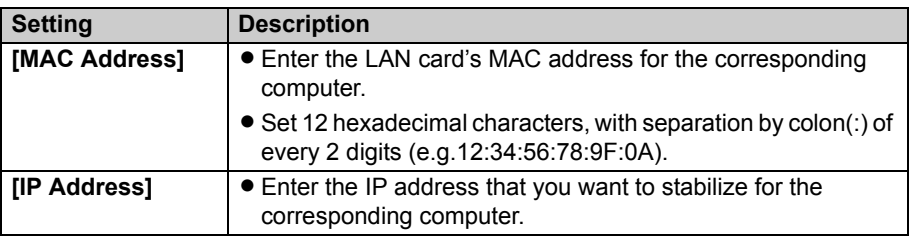

- L You can also select the setting from the DHCP Server Lease Table. Click **[Add]** in the "Operation" column under the Setting From DHCP Server Lease Table heading.
- L When you click **[Refresh]**, the network connection status is refreshed.
- **2** Click **[Add]** under the Manual Setting heading.

# **3** Click **[Restart]**.

 $\bullet$  The base unit automatically restarts and the Top Menu is displayed.

### **Note:**

- $\bullet$  To edit the settings:
	- **1** Click the desired entry number under the static DHCP setting, click the desired entry number under the Static DHCP (IP Address Reservation) heading in LAN/DHCP Server page [\(page 152\)](#page-151-0).
	- **2** Edit the items in the Static DHCP Setting page.
	- **3** Click **[Save]**.
	- **4** Click **[Restart]**.
- $\bullet$  To delete the settings:
	- **1** Click the desired entry number under the static DHCP setting, click the desired entry number under the Static DHCP (IP Address Reservation) heading in LAN/DHCP Server page [\(page 152\)](#page-151-0).
	- **2** Click **[Delete]** in the Static DHCP Setting page.
	- **3** Click **[OK]** in the confirmation dialog box.
	- **4** Click **[Restart]**.

# **Port Forwarding:**

This feature allows you to configure the port forwarding settings. Enabling Port Forwarding allows other Internet users to access services running on your LAN. Up to 10 settings can be stored.

### **Important:**

- L When setting up the port forwarding feature, there is a possibility of illegal access to the forwarding port from the Internet. For safety reasons, set this feature only when required.
- **1** Click **[Advanced Setup]** on the Top Menu.

Click the **[Advanced]** tab, then click **[Port Forwarding]**.

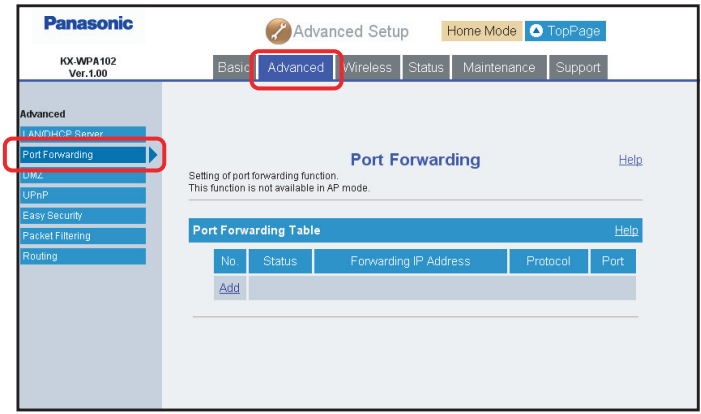

<span id="page-155-0"></span>To add a new entry, click **[Add]** under the Port Forwarding Table heading.

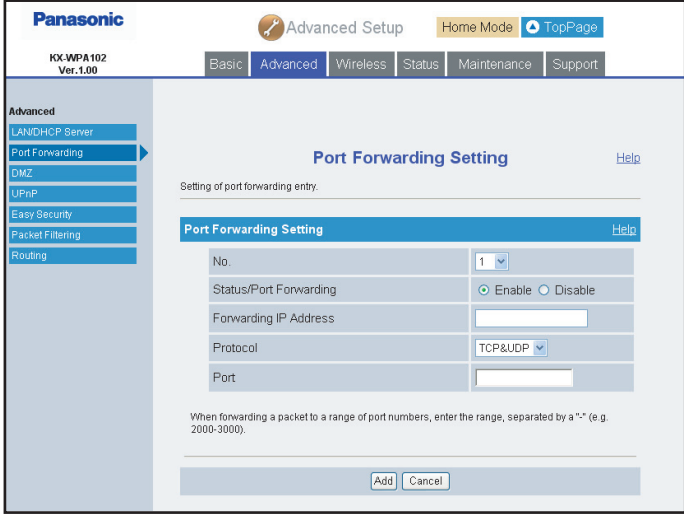

**4** Configure the settings under the Port Forwarding Setting heading. Click **[Add]** to add a new entry.

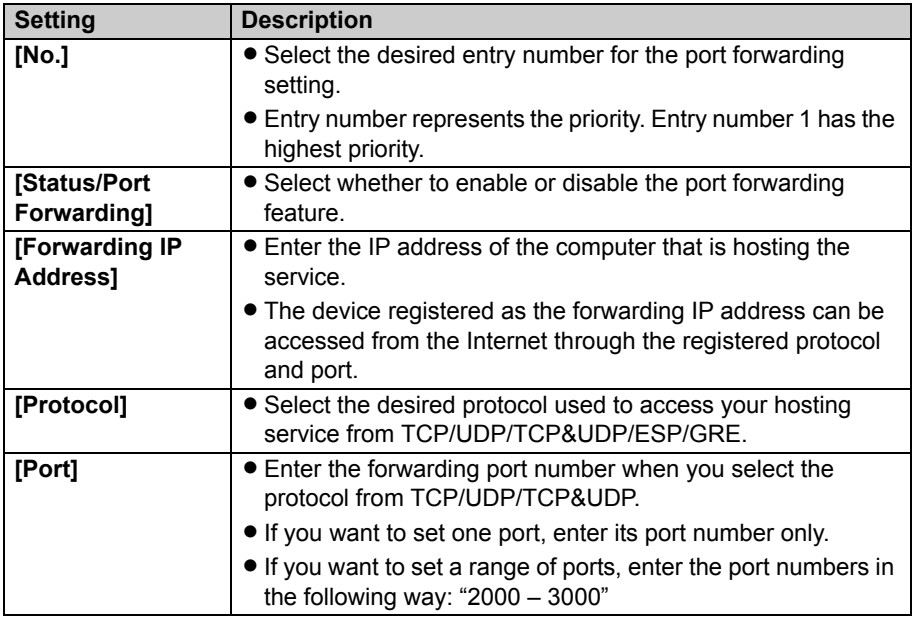

# **5** Click **[Restart]**.

• The base unit automatically restarts and the Top Menu is displayed.

### **Note:**

- $\bullet$  To edit the setting:
	- **1** Click the desired entry number in step [3.](#page-155-0)
	- **2** Edit the items in the Port Forwarding Setting page.
	- **3** Click **[Save]**.
	- **4** Click **[Restart]**.
- $\bullet$  To delete the setting:
	- **1** Click the desired entry number in step [3.](#page-155-0)
	- **2** Click **[Delete]** in the Port Forwarding Setting page.
	- **3** Click **[OK]** in the confirmation dialog box.
	- **4** Click **[Restart]**.

# *Base Unit Settings*

 $\bullet$  This feature is not available in AP (Bridge) mode.

### **DMZ:**

This feature allows you to configure the DMZ (DeMilitarized Zone) settings. Enable DMZ to expose a specified computer on your LAN to the Internet.

### **Important:**

- $\bullet$  A computer specified as the DMZ host may be vulnerable to security risks.
- **1** Click **[Advanced Setup]** on the Top Menu.
- **2** Click the **[Advanced]** tab, then click **[DMZ]**.

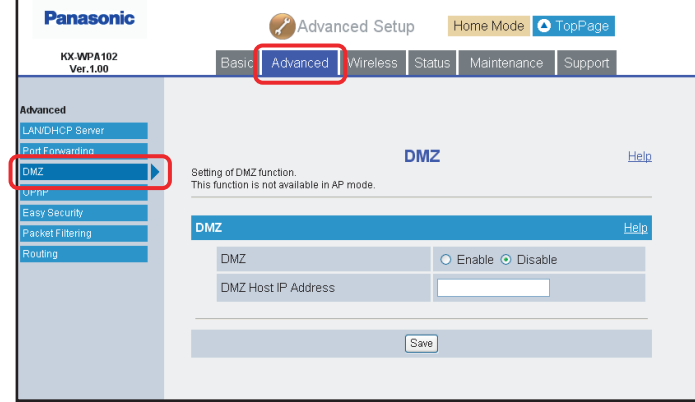

**3** Configure the settings, then click **[Save]**.

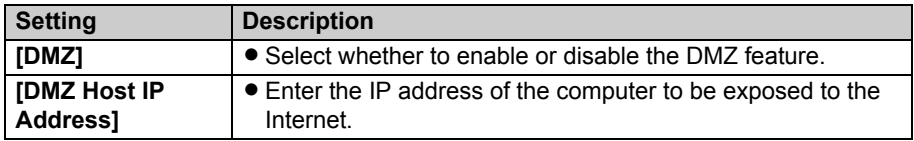

# **4** Click **[Restart]**.

• The base unit automatically restarts and the Top Menu is displayed.

### **Note:**

 $\bullet$  This feature is not available in AP (Bridge) mode.

### **UPnP:**

This feature allows you to configure the UPnP (Universal Plug and Play) settings. Enabling UPnP allows the base unit to be compliant with the UPnP standard.

- **1** Click **[Advanced Setup]** on the Top Menu.
- **2** Click the **[Advanced]** tab, then click **[UPnP]**.

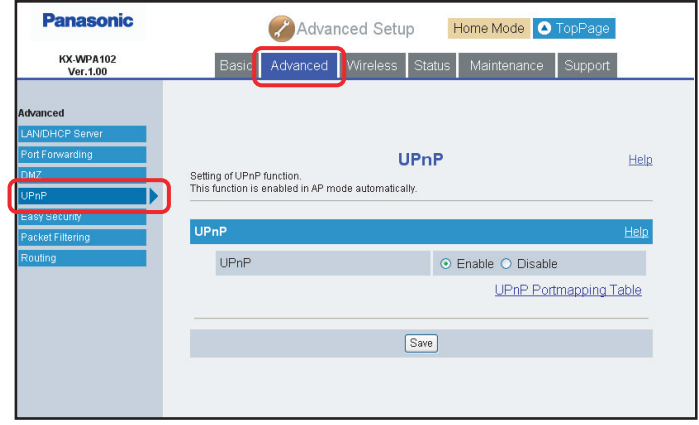

**3** Select the desired setting, then click **[Save]**.

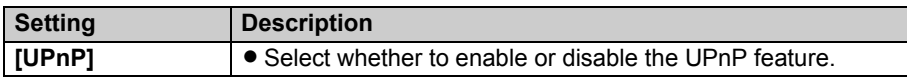

### **4** Click **[Restart]**.

**•** The base unit automatically restarts and the Top Menu is displayed.

### **Note:**

 $\bullet$  This feature is enabled in AP (Bridge) mode automatically.

### **Easy Security:**

This feature allows you to easily set up packet filtering.

- **1** Click **[Advanced Setup]** on the Top Menu.
- **2** Click the **[Advanced]** tab, then click **[Easy Security]**.

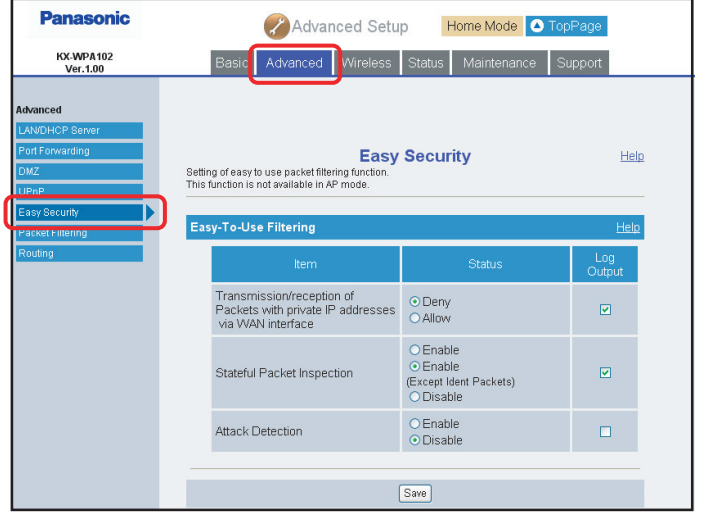

**3** Configure the settings, then click **[Save]**.

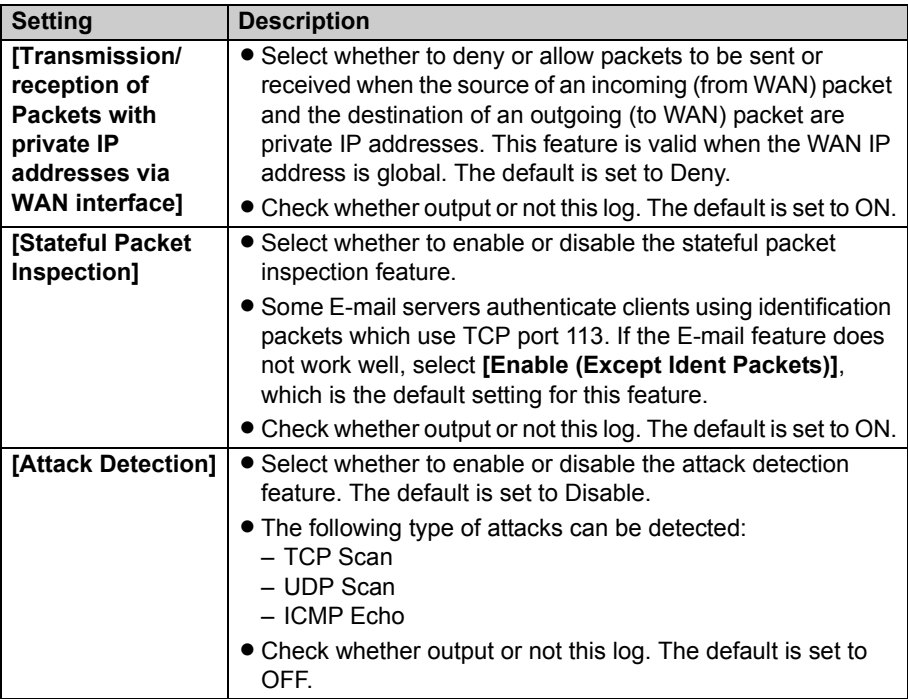

- Check the box in the Log Output column to create a log of each action.
- L If you select **[Enable]** and check "Log Output", the log will be output. If you select **[Disable]**, the log will not be output even if you check "Log Output".

### **4** Click **[Restart]**.

 $\bullet$  The base unit automatically restarts and the Top Menu is displayed.

### **Note:**

 $\bullet$  This feature is not available in AP (Bridge) mode.

### **Packet Filtering:**

This feature allows you to configure the packet filtering settings, and to control the packets to be received/transmitted between the Internet and the computers on your LAN. Up to 20 settings can be registered.

- **1** Click **[Advanced Setup]** on the Top Menu.
- **2** Click the **[Advanced]** tab, then click **[Packet Filtering]**.

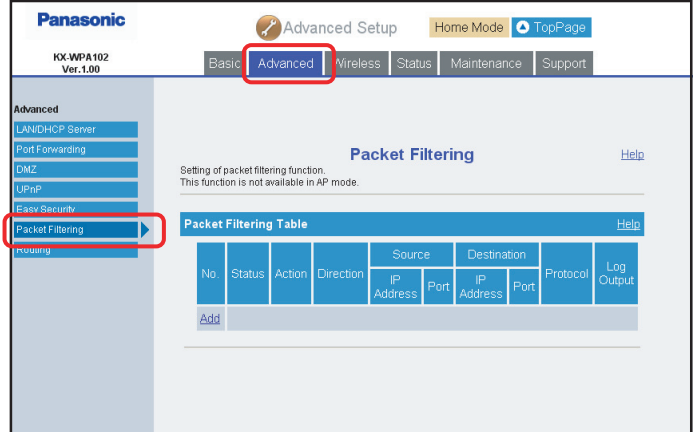

<span id="page-162-0"></span>**3** To add a new entry, click **[Add]** under the Packet Filtering Table heading.

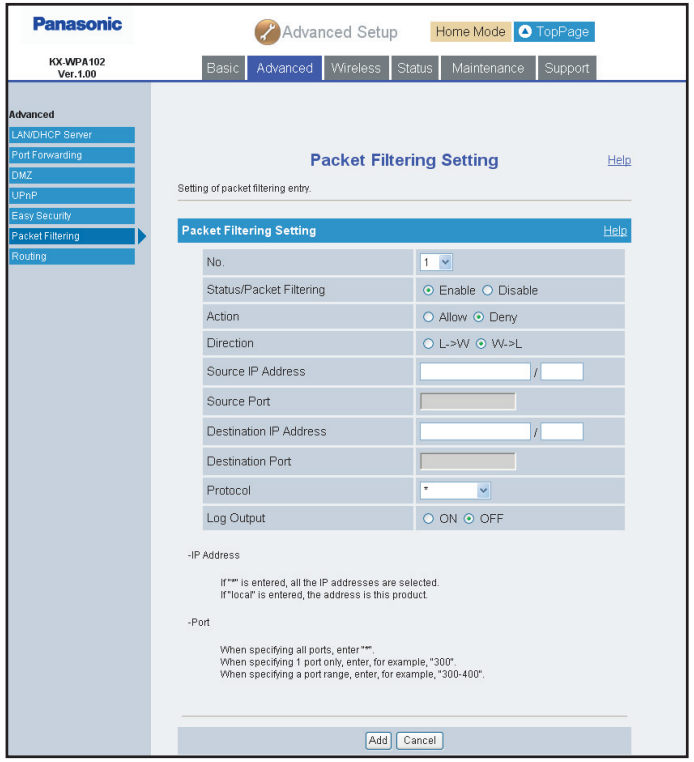

**4** Configure the settings under the Packet Filtering Setting heading, then click **[Add]** to add the new entry.

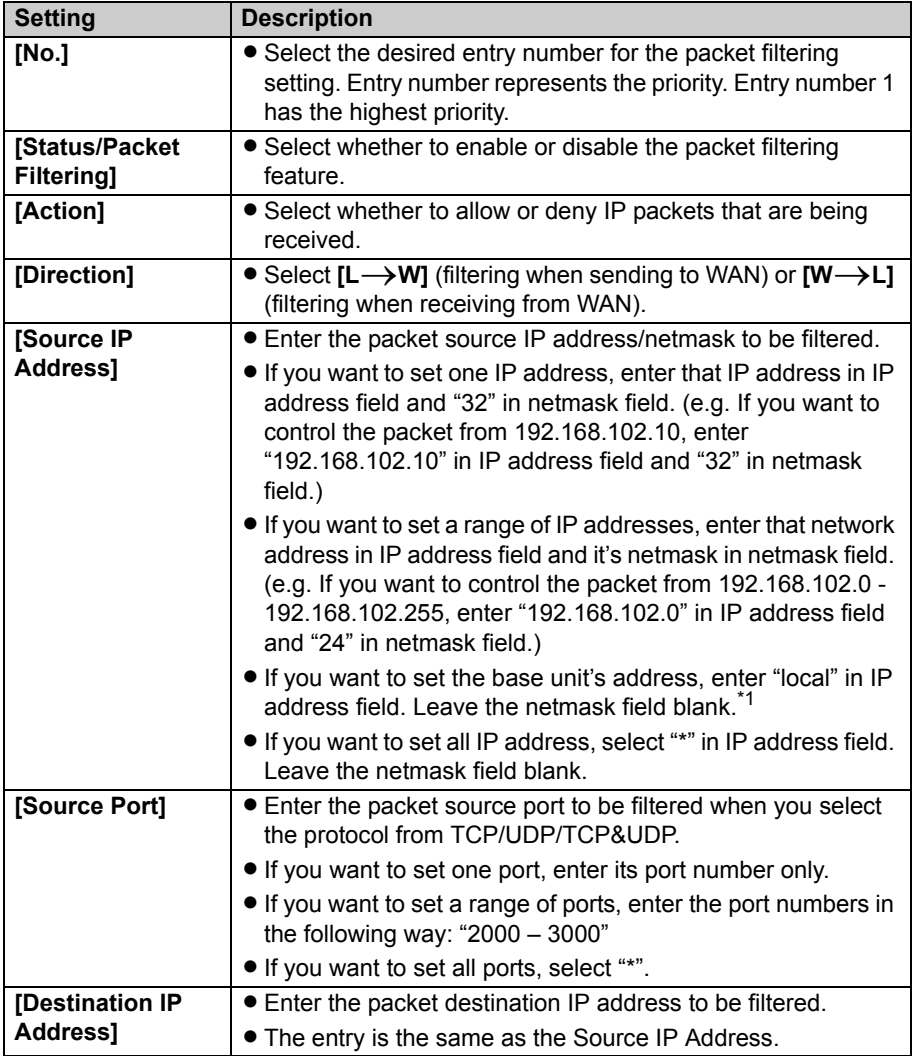

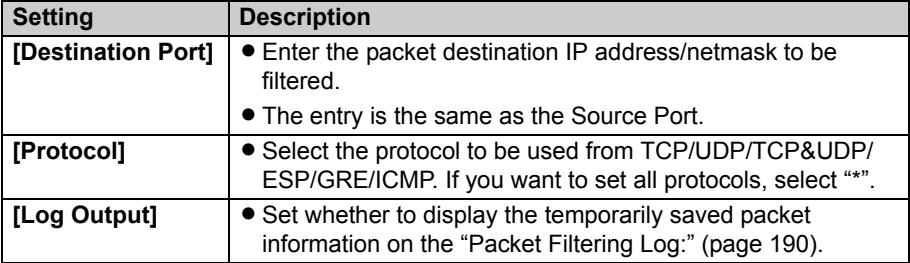

<span id="page-164-0"></span>\*1 When direction is  $W\rightarrow L$ , Source IP 'local' is Invalid. When direction is  $L\rightarrow W$ , Destination IP 'local' is invalid.

### **5** Click **[Restart]**.

 $\bullet$  The base unit automatically restarts and the Top Menu is displayed.

#### **Important:**

 $\bullet$  The packet filtering is NOT executed for the DMZ host.

### **Note:**

- $\bullet$  To edit the setting:
	- **1** Click the desired entry number in step [3.](#page-162-0)
	- **2** Edit the items in the Packet Filtering Setting page.
	- **3** Click **[Save]**.
	- **4** Click **[Restart]**.
- $\bullet$  To delete the setting:
	- **1** Click the desired entry number in step [3.](#page-162-0)
	- **2** Click **[Delete]** in the Packet Filtering Setting page.
	- **3** Click **[OK]** in the confirmation dialog box.
	- **4** Click **[Restart]**.
- As the default security policy, outgoing packets initiated from the computer on your LAN to the Internet are allowed, but other packets are denied.
- **Security functions are executed in the following order:** 
	- Easy security (Attack detection)
	- Packet filtering
	- Easy security (except for Attack detection)
- $\bullet$  This feature is not available in AP (Bridge) mode.

#### **Routing:**

This feature allows you to set static routing between the base unit and another network. Use this feature when you have several local networks. Up to 4 settings can be registered.

- **1** Click **[Advanced Setup]** on the Top Menu.
- **2** Click the **[Advanced]** tab, then click **[Routing]**.

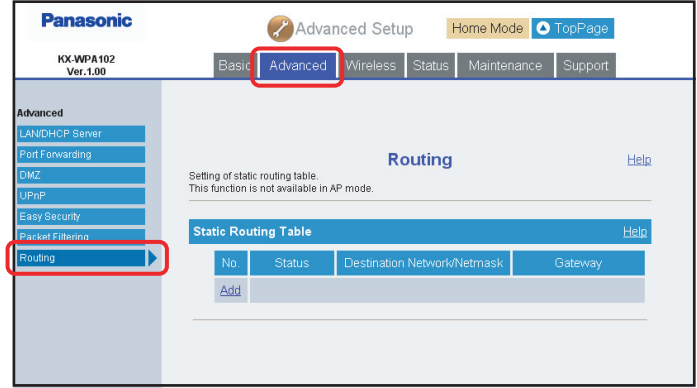

<span id="page-165-0"></span>**3** To add a new entry, click **[Add]** under the Static Routing Table heading.

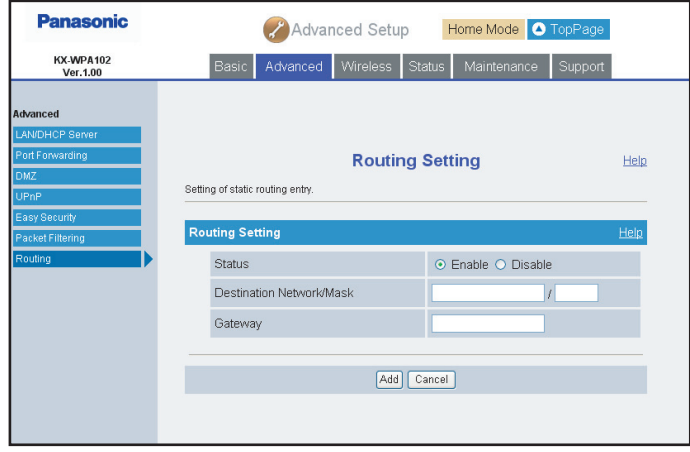

**4** Configure the settings under the Routing Setting heading, then click **[Add]** to add a new entry.

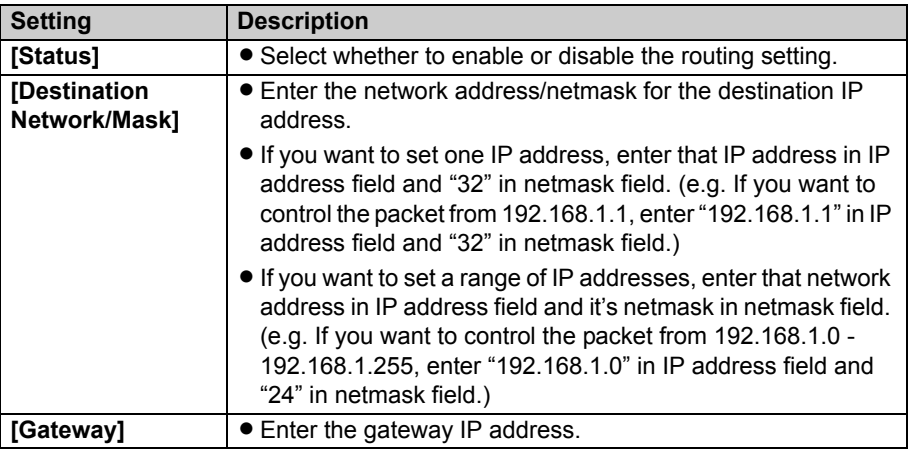

# **5** Click **[Restart]**.

 $\bullet$  The base unit automatically restarts and the Top Menu is displayed.

### **Note:**

- $\bullet$  To edit the setting:
	- **1** Click the desired entry number in step [3.](#page-165-0)
	- **2** Edit the items in the Routing Setting page.
	- **3** Click **[Save]**.
	- **4** Click **[Restart]**.
- $\bullet$  To delete the setting:
	- **1** Click the desired entry number in step [3.](#page-165-0)
	- **2** Click **[Delete]** in the Routing Setting page.
	- **3** Click **[OK]** in the confirmation dialog box.
	- **4** Click **[Restart]**.
- $\bullet$  This feature is not available in AP (Bridge) mode.

# **Wireless**

#### <span id="page-167-0"></span>**Wireless Basic:**

This feature allows you to set the wireless mode and network name (SSID: Service Set IDentifier).

- **1** Click **[Advanced Setup]** on the Top Menu.
- **2** Click the **[Wireless]** tab, then click **[Wireless Basic]**.

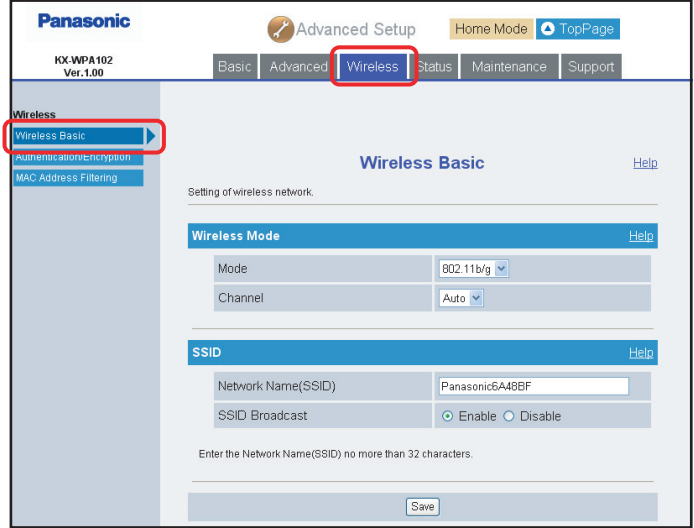

**3** Configure the settings, then click **[Save]**.

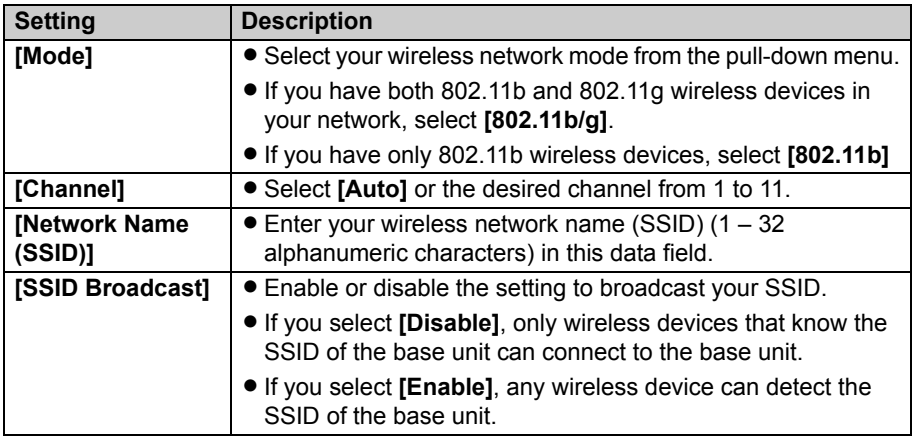

## **4** Click **[Restart]**.

 $\bullet$  The base unit automatically restarts and the Top Menu is displayed.

### **Note:**

• You need to register the handset to the base unit again when you change the network name (SSID). See "[Registering the handset"](#page-132-0) on [page 133.](#page-132-0)

### <span id="page-169-0"></span>**Wireless Security:**

This feature allows you to set security measures for connecting to wireless LAN.

- **1** Click **[Advanced Setup]** on the Top Menu.
- **2** Click the **[Wireless]** tab, then click **[Wireless Security]**.

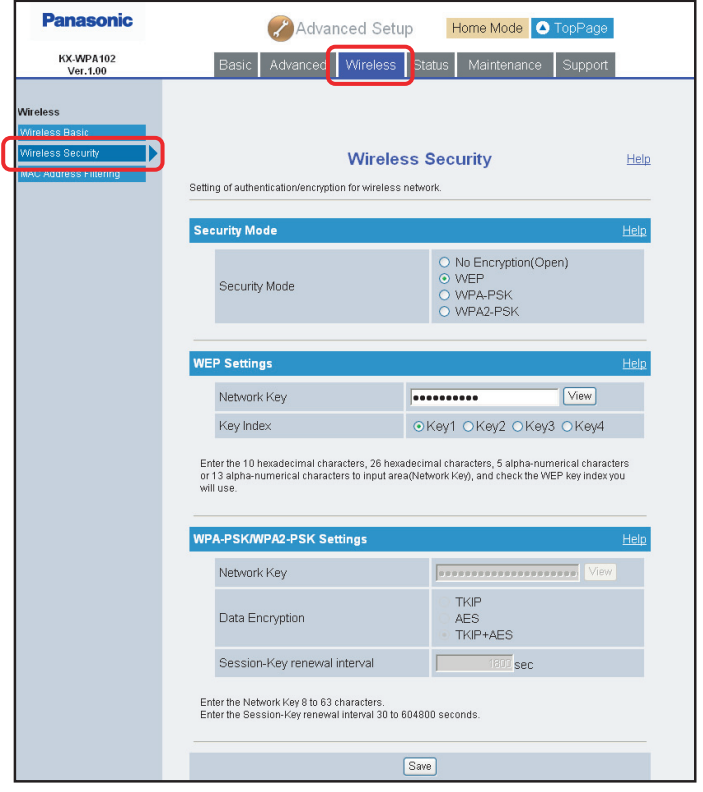

**3** Configure the settings, then click **[Save]**.

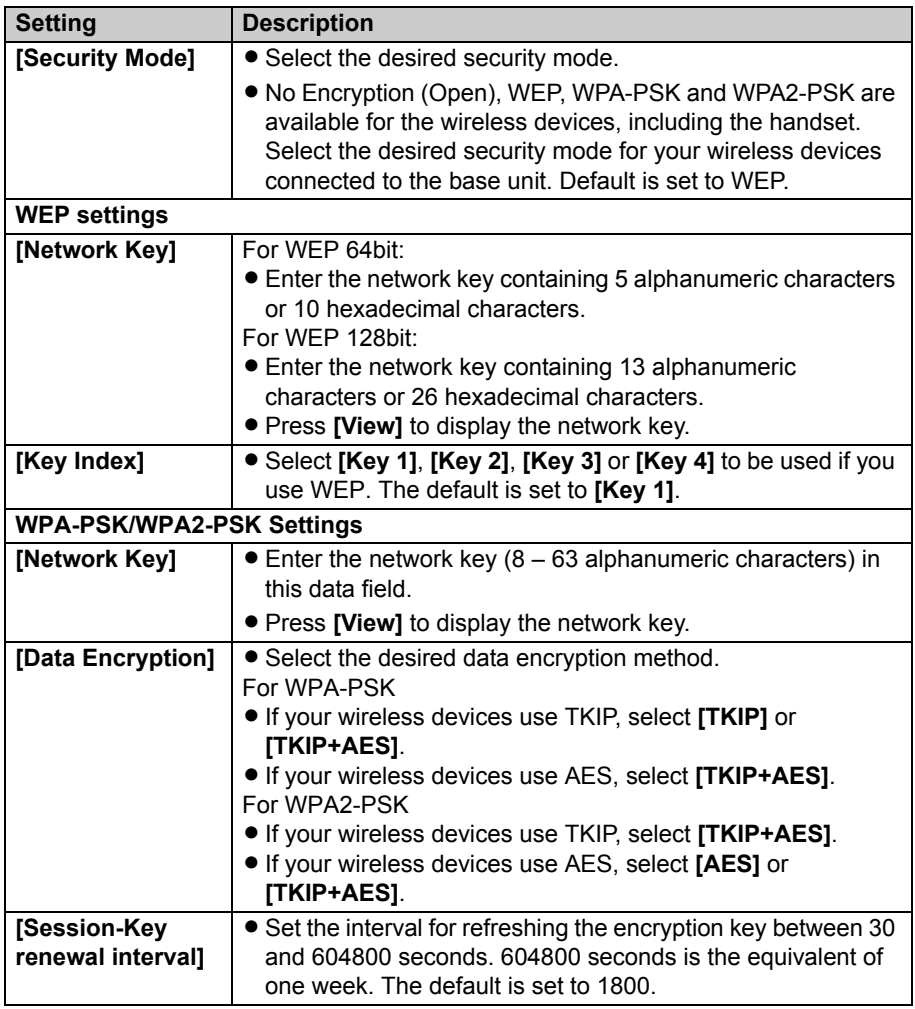

# **4** Click **[Restart]**.

 $\bullet$  The base unit automatically restarts and the Top Menu is displayed.

# *Base Unit Settings*

### **Note:**

- You need to register the handset to the base unit again when you change the security mode, the network key and/or the key index. See "[Registering the handset"](#page-132-0) on [page 133.](#page-132-0)
- . When you use WEP for the network key, set either the Network Key No. 1, No. 2, No. 3 or No. 4 as a key index according to the setting of the wireless LAN card you use. When you do not use WEP, you are suggested to use WPA-PSK/WPA2-PSK as the security mode.

### <span id="page-171-0"></span>**MAC Address Filtering:**

This feature allows you to configure the MAC address filtering settings so that devices without the particular MAC address will be filtered.

MAC address filtering is available only for wireless devices. Up to 5 entries can be registered. The first entry is reserved for the handset.

### **To enable or disable MAC address filtering feature:**

**1** Click **[Advanced Setup]** on the Top Menu.

**2** Click the **[Wireless]** tab, then click **[MAC Address Filtering]**.

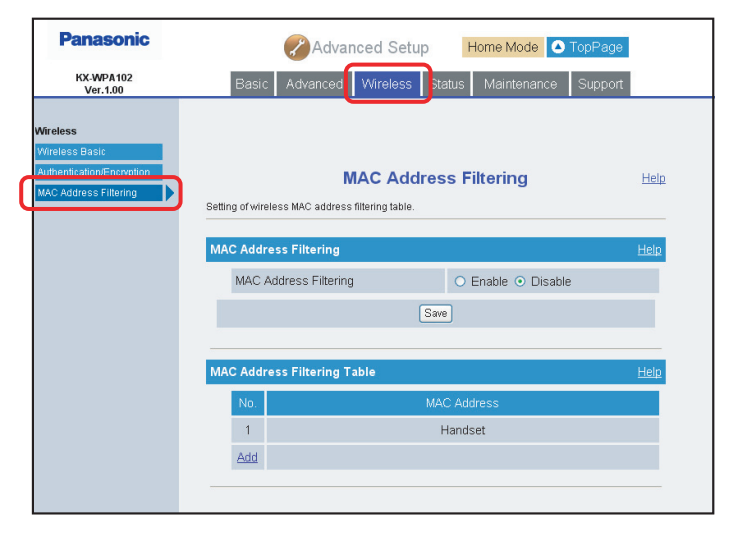

**3** Configure the setting, then click **[Save]**.

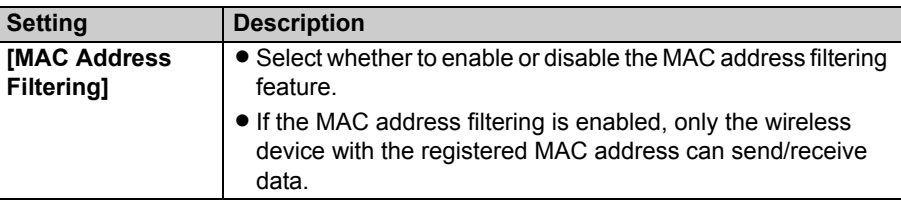

**4** Click **[Restart]**.

**The base unit automatically restarts and the Top Menu is displayed.** 

### **To configure MAC address filtering entry:**

- **1** Click **[Advanced Setup]** on the Top Menu.
- **2** Click the **[Wireless]** tab, and then click **[MAC Address Filtering]**.
- **3** To add a new entry, click **[Add]** under the MAC Address Filtering Table heading.

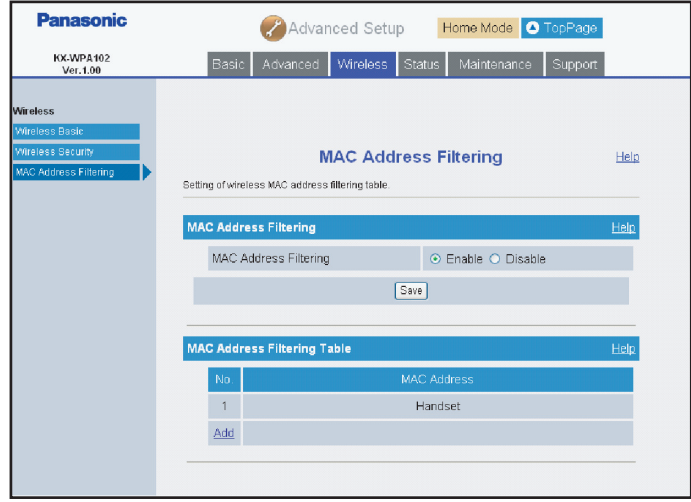

 $\bullet$  MAC Address Filtering Setting page is displayed.

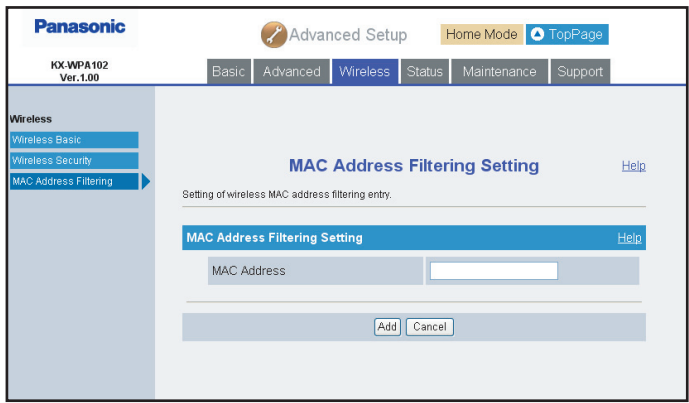

**4** Configure the setting, and then click **[Add]**.

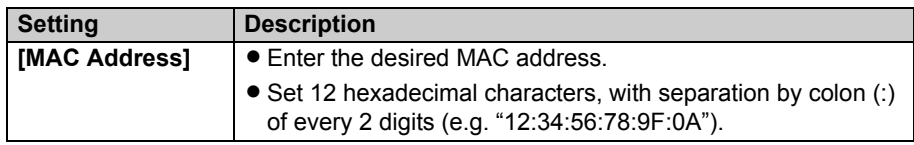

# **5** Click **[Restart]**.

 $\bullet$  The base unit automatically restarts and the Top Menu is displayed.

### **Note:**

- $\bullet$  To edit the setting:
	- **1** Click the desired entry number.
	- **2** Edit the items in the MAC Address Filtering Setting page.
	- **3** Click **[Save]**.
	- **4** Click **[Restart]**.
- $\bullet$  To delete the setting:
	- **1** Click the desired entry number.
	- **2** Click **[Delete]** in the MAC Address Filtering Setting page.
	- **3** Click **[OK]** in the confirmation dialog box.
	- **4** Click **[Restart]**.
- $\bullet$  The registered handset is automatically listed in the MAC Address Filtering Table.

### **Status**

The status pages allow you to view the status of the base unit.

The information displayed on the pages are useful when contacting an authorized servicenter.

- **1** Click **[Advanced Setup]** on the Top Menu.
- **2** Click the **[Status]** tab, then click the desired item on the left.

<span id="page-174-0"></span>**[Network Status]** shows the WAN/LAN interface status and routing/ARP tables.

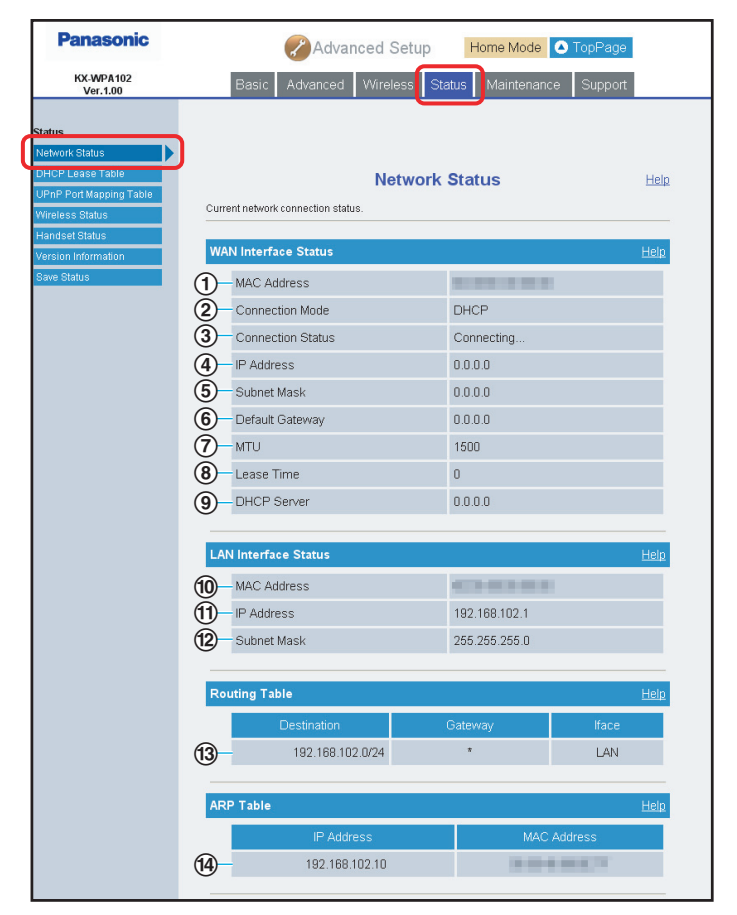

### **WAN Interface Status:**

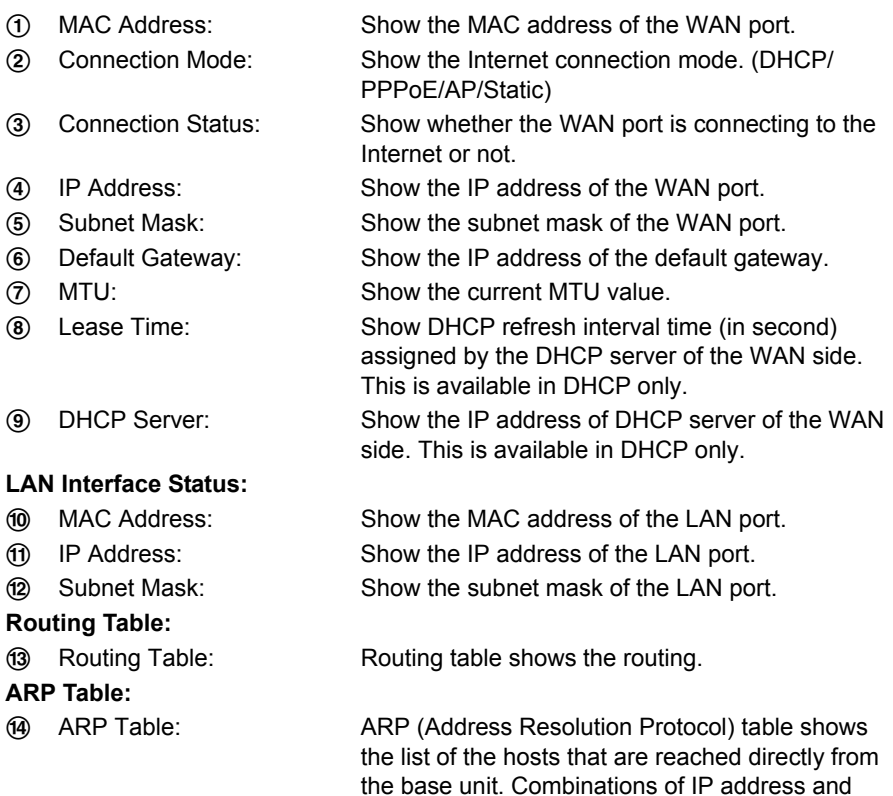

MAC address of each host are shown.

**Panasonic** Advanced Setup Home Mode O TopPage **KX-WPA102** Basic Advanced Wireless Status Maintenance Support Ver. 1.00 Status **DHCP Lease Table** Help DHCP server status and DHCP lease table **DHCP Server Status** ൹ DHCP Server Enable ② **DNS Server** 192.168.102.1 3 Domain Name  $\Omega$ Lease Time(s) 86400  $(5)$ Lease Address 192.168.102.100 - 192.168.102.104 **DHCP Server Setting DHCP Lease Table** Refresh **MAC Address**  $\circ$  vour-xath1voido 192.168.102.101 85437 Auto. 192.168.102.102 85462 Auto

#### <span id="page-176-0"></span>**[DHCP Lease Table]** shows the DHCP server status and lease table.

#### **DHCP Server Status:**

- 1 DHCP Server: Show whether the DHCP server feature is enabled
- 
- 
- 
- 

2 DNS Server: Show the IP address of the DNS server. 3 Domain Name: Show the domain name of the local network.

- 4 Lease Time(s): Show DHCP refresh interval time (in second) assigned for the DHCP clients connected to the local network.
- 5 Lease Address: Show the IP address range that can be assigned for the DHCP clients.

or not.

### **DHCP Lease Table:**

6 DHCP Lease Table: Show the list of DHCP client hosts. Combinations of the IP address and MAC address are shown. Expire Time is shown in seconds. Type shows Auto or Static.

<span id="page-177-0"></span>**[UPnP Port Mapping Table]** shows the UPnP status and port mapping table.

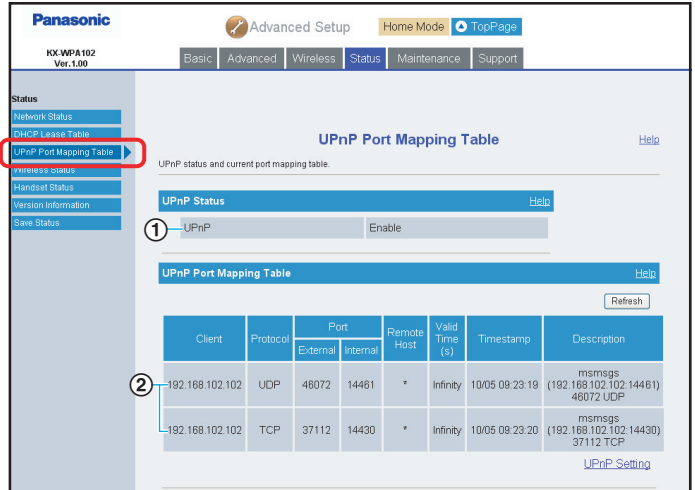

### **UPnP Port Mapping Table:**

1 UPnP Status: Show whether UPnP feature is enabled or not.

2 UPnP Port Mapping Table: Show the list of UPnP client host's IP address, along with the protocol and port number set to be opened for a specified amount of time for communication with UPnP feature.

**Panasonic** Advanced Setup Home Mode O TopPage KX-WPA102 Basic Advanced Wireless Status Maintenance Support  $Ver.1.00$ **Status Wireless Status** Help Current wireless status **Wireless Status** Help 802.11b/g  $-$  Mode  $\bigcirc$  $(2)$ - SSID Channel  $\sqrt{3}$ 3  $\circ$ SSID Broadcast Enable **BSSID MARINER** 5 6 Security WEP(Key1) MAC Address Filtering Disable (7) Client MAC Address 8

<span id="page-178-0"></span>**[Wireless Status]** shows the wireless LAN status.

#### **Wireless Status:**

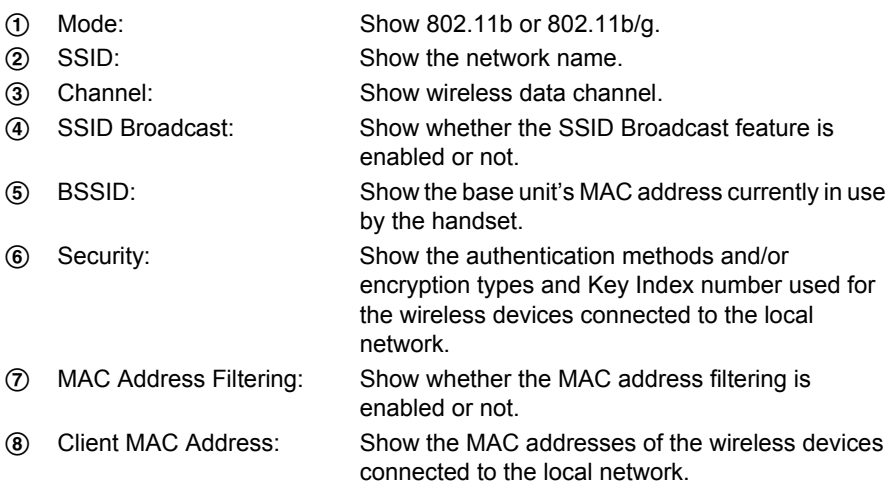

<span id="page-179-0"></span>**[Handset Status]** shows the handset connection status.

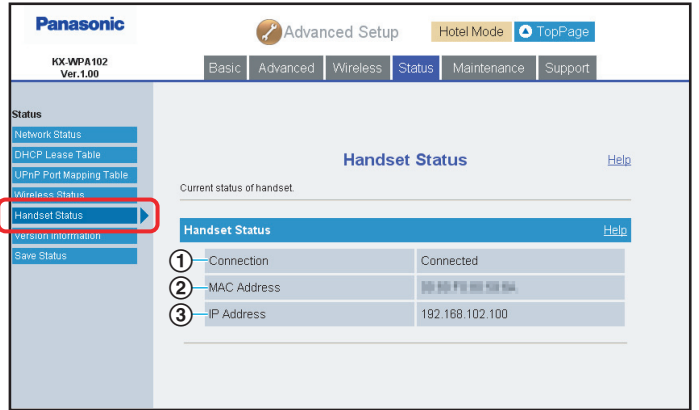

#### **Handset Status:**

- 1 Connection: Show the status of the handset registration and connection to the base unit.
- 2 MAC Address: Show the MAC address of the registered handset.
- 

3 IP Address: Show the IP address of the handset.

#### **Note:**

 $\bullet$  It may take a while to display this screen in order to check if the handset is connected.
**[Version Information]** shows the firmware version and configuration database version.

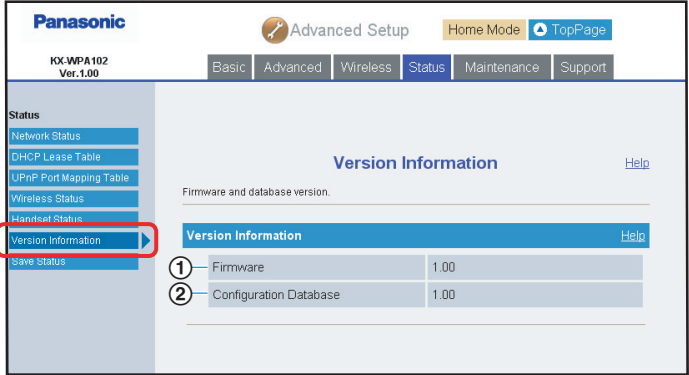

#### **Version Information:**

1 Firmware: Show the firmware version of the base unit.

2 Configuration Database: Show the configuration database version of the base unit.

**[Save Status]** allows you to save the current status of the base unit to a computer you are using.

A status log file can be saved on your computer in a text format.

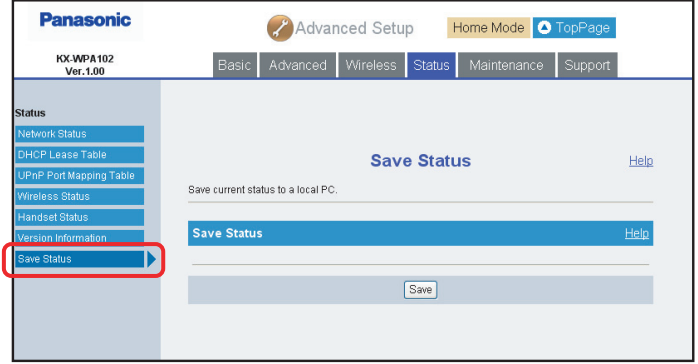

- **1** Click **[Save]**.
	- $\bullet$  The file download confirmation message is displayed.
- **2** Specify the location and enter the file name, then click **[Save]** in the Save As dialog box.

## **Maintenance**

#### **Password:**

This feature allows you to change the user name and password that are required to access the base unit.

#### **Important:**

- $\bullet$  Make a note of the user name and password so that you will not forget them.
- L We recommend that you change the password regularly.
- **1** Click **[Advanced Setup]** on the Top Menu.
- **2** Click the **[Maintenance]** tab, then click **[Password]**.

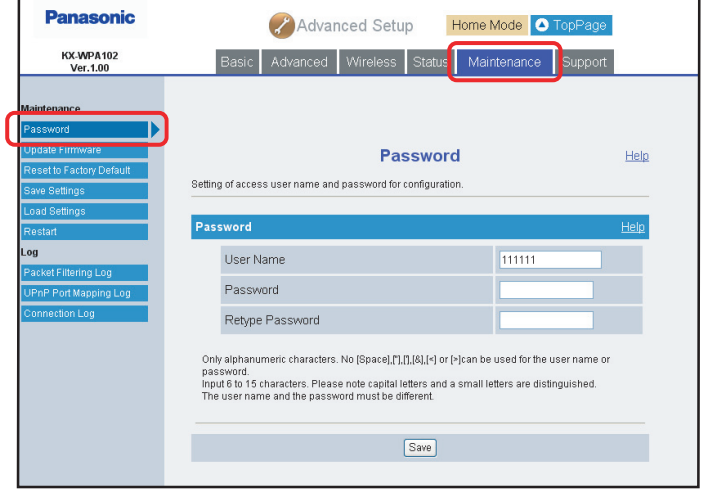

**3** Configure the settings, then click **[Save]**.

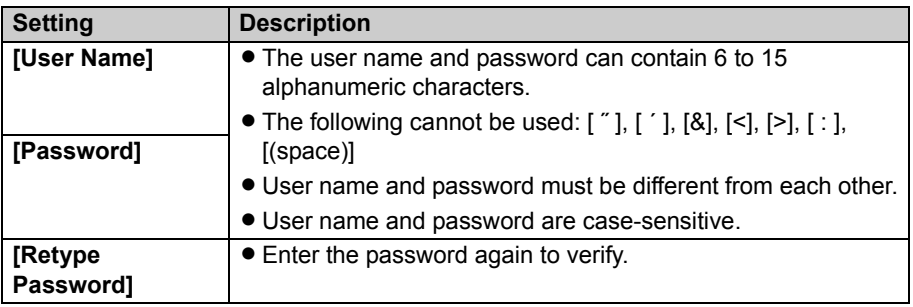

## **4** Click **[Restart]**.

 $\bullet$  The base unit automatically restarts and the Top Menu is displayed.

#### **Update Firmware:**

This feature allows you to update the firmware of the base unit to the latest version. To prevent the leaking of customer information, illegal operation of this product, interference or involuntary shutdown etc., we recommend you update the firmware regularly. For firmware information, visit:

**http://panasonic.co.jp/pcc/cs/en/telecom/wi-fi/us\_wp1050.htm**

#### **Important:**

- Do not interrupt the firmware updating process by cutting the power supply until the updating is complete and the base unit restarts itself.
- **1** Click **[Advanced Setup]** on the Top Menu.
- **2** Click the **[Maintenance]** tab, then click **[Update Firmware]**.

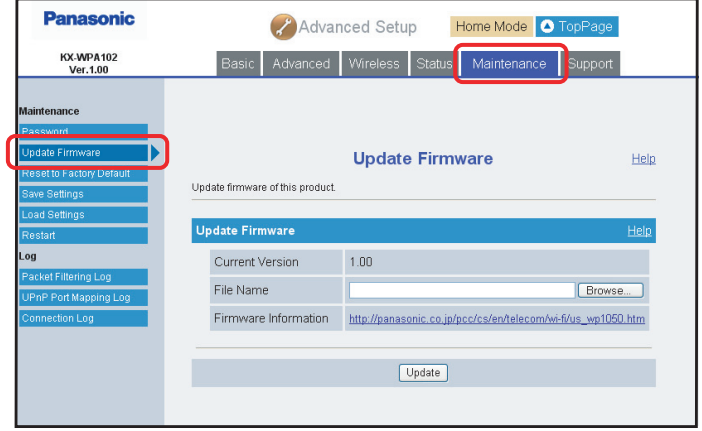

- **3** Check for the latest version by clicking the firmware information URL.
- **4** If the version is updated, download the updated firmware to your computer.
- **5** Enter the file name under the Update Firmware heading.
	- You can also click **[Browse...]** to select the desired file name from the list.
- **6** Click **[Update]**.

**7** Click **[OK]** in the confirmation dialog box.

 $\bullet$  The base unit automatically restarts after the firmware is updated.

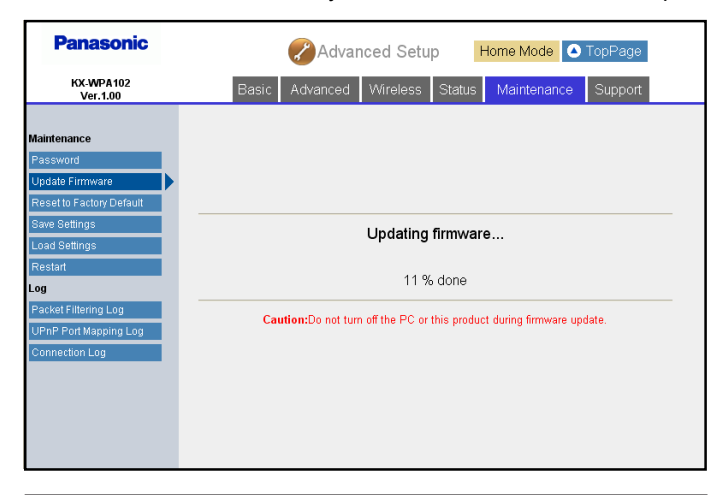

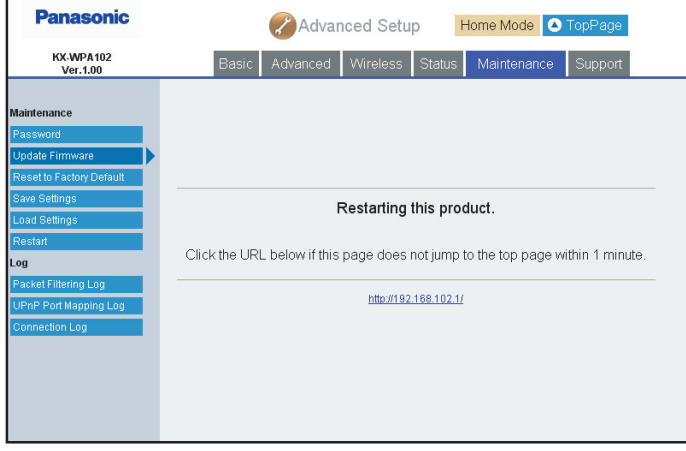

### **Reset to Factory Default:**

The base unit settings can be reset to the base unit's factory default. See [page 201](#page-200-0) for the default settings.

- **1** Click **[Advanced Setup]** on the Top Menu.
- **2** Click the **[Maintenance]** tab, then click **[Reset to Factory Default]**.

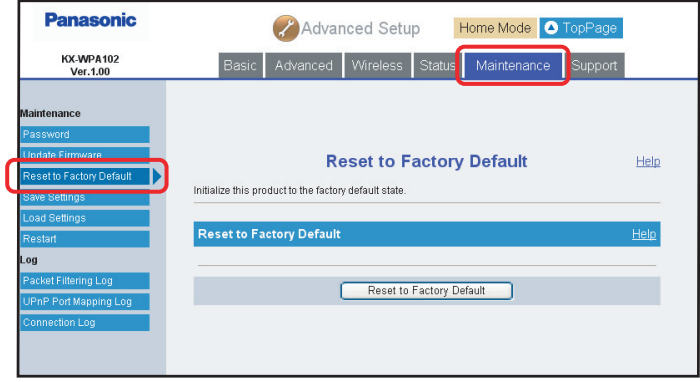

- **3** Click **[Reset to Factory Default]** to reset the base unit settings.
	- $\bullet$  The confirmation message is displayed.

<span id="page-185-0"></span>**4** Click **[OK]** in the confirmation dialog box.

 $\bullet$  The base unit begins to restart and the Top Menu is displayed.

#### **Note:**

- L In step [4](#page-185-0), if the LAN side setting is changed or AP (Bridge) mode is used, the base unit restart automatically, but the Top Menu is not displayed automatically. You need to click to the link shown on the Restarting page to access to the Top Menu.
- You need to register the handset to the base unit again when you reset the base unit to factory default.

See "[Registering the handset"](#page-132-0) on [page 133.](#page-132-0)

#### **Save Settings:**

A backup file can be saved on your computer. You can load the base unit settings from the backup file on the Load Settings page ([page 188\)](#page-187-0).

- **1** Click **[Advanced Setup]** on the Top Menu.
- **2** Click the **[Maintenance]** tab, then click **[Save Settings]**.

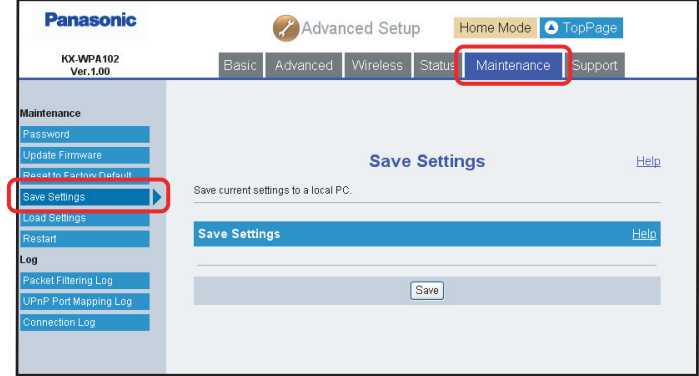

- **3** Click **[Save]**.
- **4** Specify the location and enter the file name, then click **[Save]** in the Save As dialog box.

#### **Note:**

• User name and password can not be saved.

#### <span id="page-187-0"></span>**Load Settings:**

The base unit settings can be loaded from a backup file. If you reset the base unit settings to factory default, the Load Settings page can load its settings from the backup file.

#### **Note:**

- The backup file contains network settings. When these settings are loaded, all network settings except for the user name and password for the base unit are changed as they were saved.
- **1** Click **[Advanced Setup]** on the Top Menu.
- **2** Click the **[Maintenance]** tab, then click **[Load Settings]**.

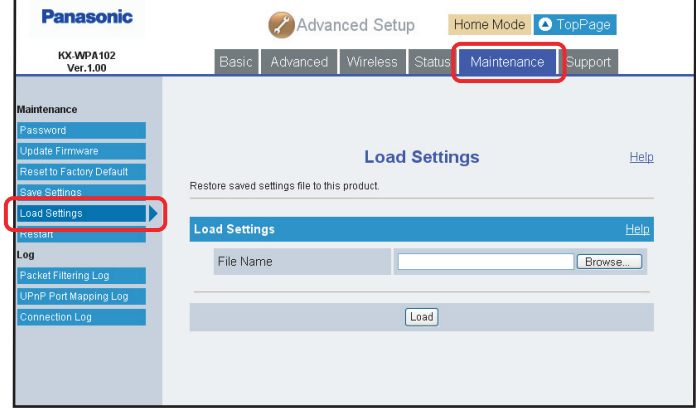

- **3** Enter the file name under the Load Settings heading.
	- L You can also click **[Browse...]** to select the desired backup file name on the Choose file dialog box, and click **[Open]**.
- **4** Click **[Load]**.
- **5** Click **[Restart]**.
	- $\bullet$  The base unit restarts and the Top Menu is displayed.

#### <span id="page-188-0"></span>**Restart:**

You can restart the base unit.

- **1** Click **[Advanced Setup]** on the Top Menu.
- **2** Click the **[Maintenance]** tab, then click **[Restart]**.

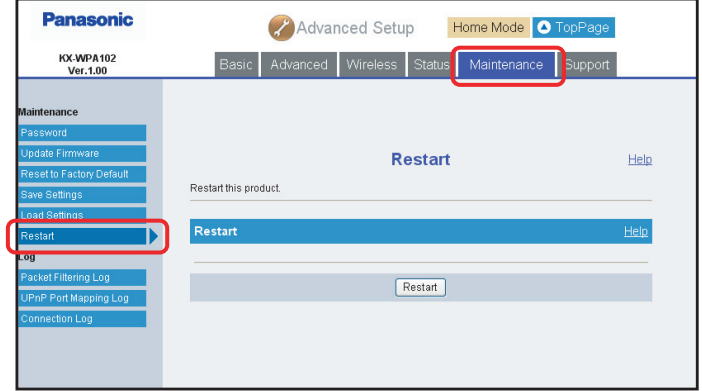

## **3** Click **[Restart]**.

- $\bullet$  The confirmation message is displayed.
- **4** Click **[OK]** in the confirmation dialog box.
	- The base unit begins to restart and the Top Menu is displayed.

### **Packet Filtering Log:**

This feature displays the packet filtering logs that are temporarily saved, and saves the logs to your computer. This feature is enabled when **[Log Output]** in **[Packet Filtering Setting]** [\(page 165](#page-164-0)) is set to "ON" and **[Log Output]** in **[Easy Security]** [\(page 160](#page-159-0)) is set to "ON".

- **1** Click **[Advanced Setup]** on the Top Menu.
- **2** Click the **[Maintenance]** tab, then click **[Packet Filtering Log]**.
	- Packet filtering logs are displayed.

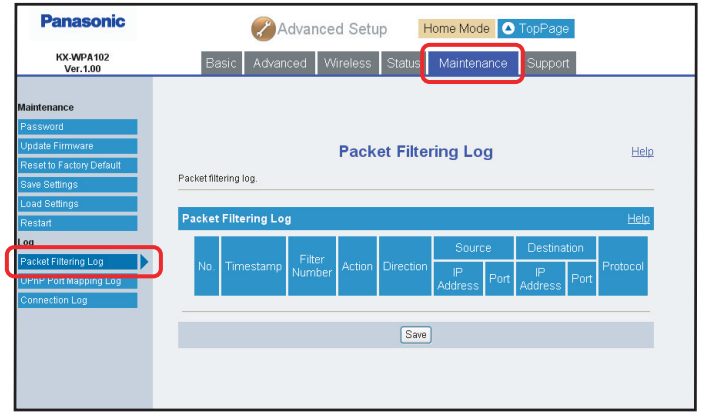

- **3** Click **[Save]**.
- **4** Specify the location and enter the file name, then click **[Save]** in the Save As dialog box.

#### **Note:**

• The log stores up to 200 most recent events.

### **UPnP Port Mapping Log:**

This feature displays the temporarily saved logs of port mapping additions, deletions and failures. It also saves the logs to your computer. This feature is enabled when **[UPnP]** ([page 159](#page-158-0)) is set to "Enable".

- **1** Click **[Advanced Setup]** on the Top Menu.
- **2** Click the **[Maintenance]** tab, then click **[UPnP Port Mapping Log]**.
	- UPnP port mapping logs are displayed.

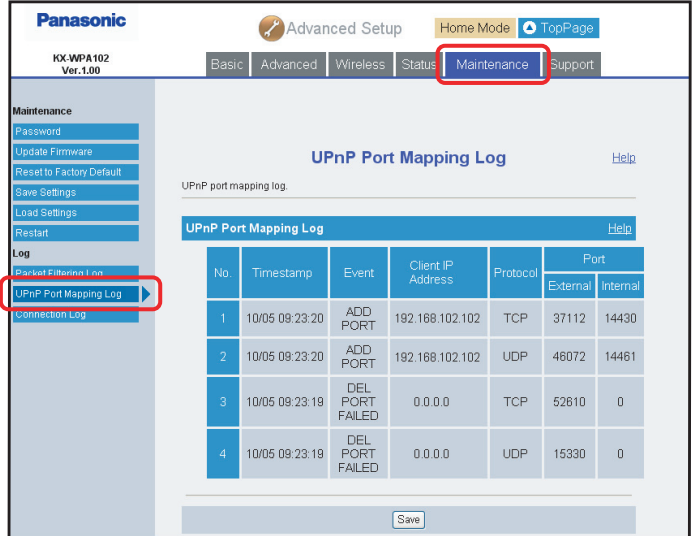

- **3** Click **[Save]**.
- **4** Specify the location and enter the file name, then click **[Save]** in the Save As dialog box.

#### **Note:**

 $\bullet$  The log stores up to 20 most recent events.

### **Connection Log:**

This feature displays the temporarily saved Internet connection logs, such as disconnection and authentication logs for PPPoE and DHCP connections. It also saves the logs to your computer.

**1** Click **[Advanced Setup]** on the Top Menu.

## **2** Click the **[Maintenance]** tab, then click **[Connection Log]**.

• Connection logs are displayed.

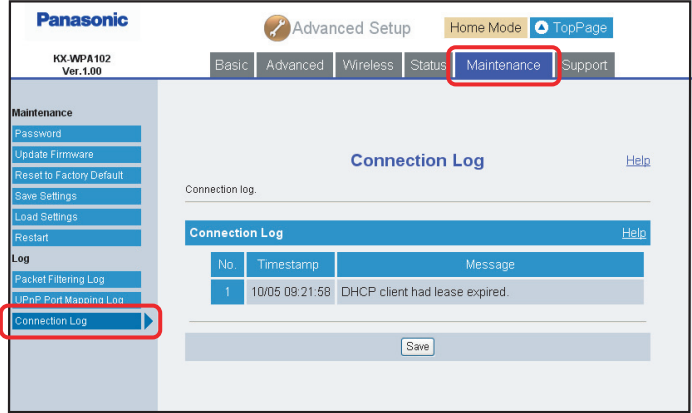

- **3** Click **[Save]**.
- **4** Specify the location and enter the file name, then click **[Save]** in the Save As dialog box.

### **Note:**

• The log stores up to 20 most recent events.

## **Support**

### **Help:**

The Help page describes the features of each of the following:

- 1. Initial Setup
- 2. Top Menu
- 3. Network Connection
- 4. Update Firmware
- 5. Advanced Setup

**Basic** Advanced **Wireless Status** Maintenance Support

- 6. Handset Information
- 7. Temporary LAN Side Network Setting
- **1** Click **[Advanced Setup]** on the Top Menu.
- **2** Click the **[Support]** tab, then click **[Help]**.

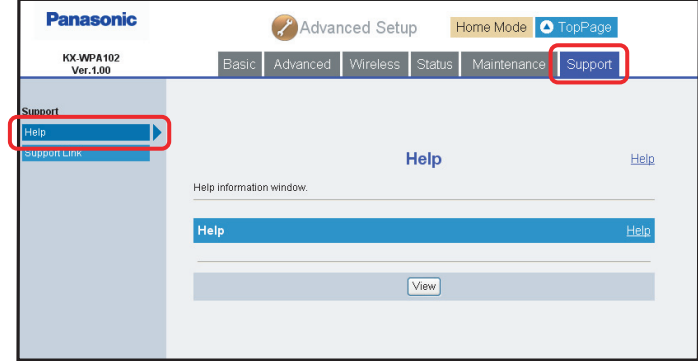

- **3** Click **[View]**.
- **4** Click the desired item to view its help page.

#### **Note:**

L You can also view help by clicking **[Help]** on each setup page.

### **Support Link:**

This feature allows you to get product and support information from the Internet.

- **1** Click **[Advanced Setup]** on the Top Menu.
- **2** Click the **[Support]** tab, then click **[Support Link]**.

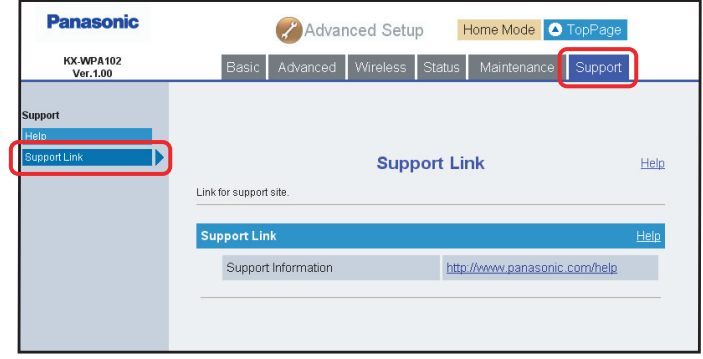

**3** Click the URL.

# **Handset Information**

This feature displays the registered handset's wireless connection status to the base unit. It also displays the handset's MAC address and IP address when connected to the base unit.

- **1** Click **[Handset Information]** on the Top Menu.
	- $\bullet$  The handset status is displayed when the wireless connection between the registered handset and the base unit is established.

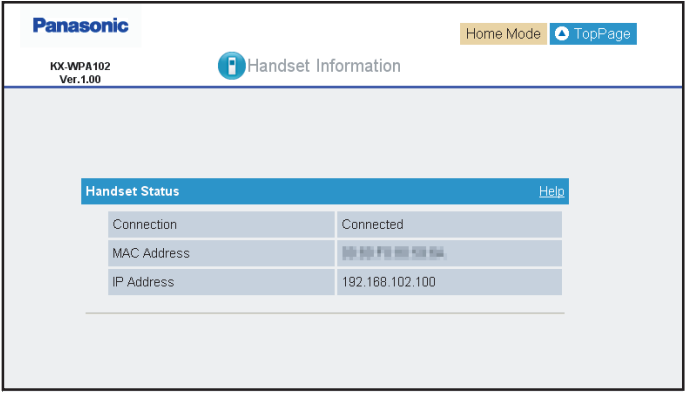

#### **Note:**

 $\bullet$  It may take a while to display the screen.

# <span id="page-195-0"></span>**Temporary LAN Side Network Setting when networks on the WAN side and the LAN side overlap**

When networks on the WAN side and the LAN side overlap, the connection to the WAN side of the base unit is terminated. In this case, you are required to change the LAN side settings from the current LAN side settings (default IP address: 192.168.102.1, default subnet mask: 255.255.255.0).

If the unit detects a network overlapping, the Temporary LAN Side Network Setting page is displayed.

You can change the LAN side settings temporarily with the following steps:

• WAN Indicator on the base unit alternately flashes between in Amber and Green in turn. This state represents that the connection to the WAN side of the base unit is terminated.

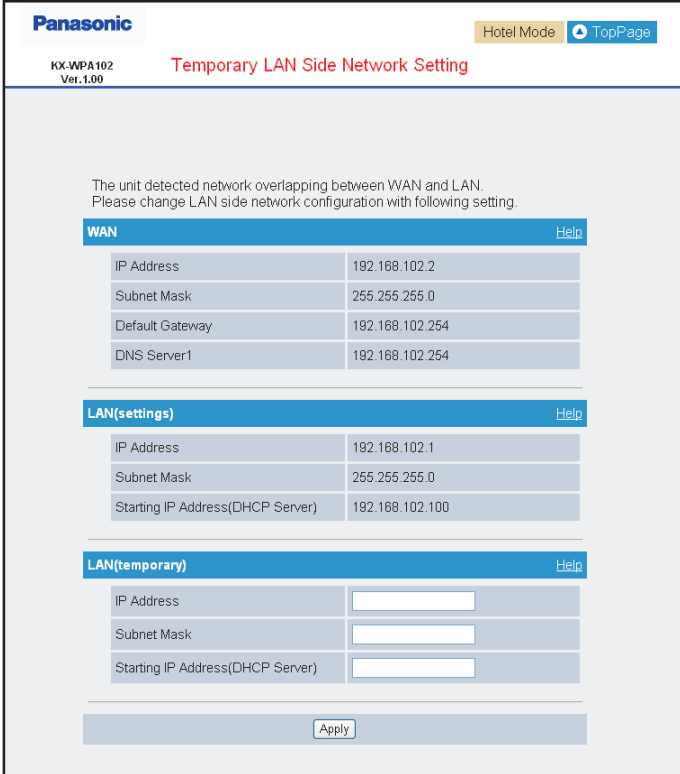

- IP address and Subnet Mask under the WAN heading show the current WAN side settings of the base unit.
- IP address, Subnet mask and Starting IP address (DHCP Server) under the LAN (settings) heading show the current LAN side settings of the base unit.
- **1** Enter IP address, Subnet Mask and Starting IP address (DHCP Server) under the LAN (temporary) heading.
	- See also the Help on the LAN (temporary) heading for data entry.

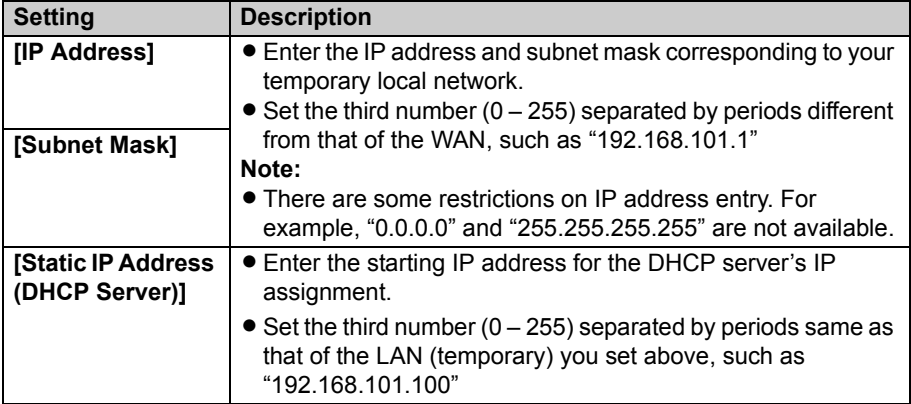

# <span id="page-196-0"></span>**2** Click **[Apply]**.

• The restarting page is displayed when the entered IP address, Subnet mask and Starting IP address (DHCP Server) are correct.

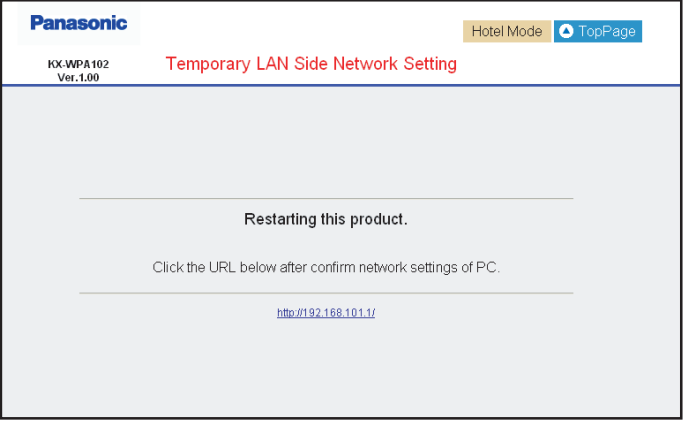

# *Base Unit Settings*

- **3** Change the network setting on your computer.
	- If DHCP is enabled for obtaining IP address on your computer, you need to obtain IP address again.
	- L If Static IP address is entered on your computer, you need to change IP address and subnet mask on your computer manually. See "[Setting the static IP address on your](#page-203-0)  [computer](#page-203-0)" ([page 204\)](#page-203-0).
	- $\bullet$  Other operations may be possible for recovering the Network setting on your computer.

### **4** Click the IP address shown on the restarting page.

- The Top Menu is displayed.
- . WAN Indicator flashes as a short blinking in Amber and a long flash in Green in turn. This state indicates that the connection to the WAN side of the base unit has been recovered for the Internet connection. During this state, Port Forwarding, DMZ, Packet Filtering and Static Routing functions are disabled.

### **Note:**

- $\bullet$  In step [2,](#page-196-0) Configuration Error message is displayed if network still overlaps or your data entry is not correct. You need to try to enter the IP address, Subnet mask and Starting IP address (DHCP Server) again. See also the Help on the LAN (temporary) heading for data entry.
- The IP address, Subnet mask and Starting IP address (DHCP Server) entered in the Temporary setting are effective while the base unit is turned on, and will be cleared away from the unit when the base unit is turned off.
- L If you want to change the LAN side settings permanently, click **[Top Page]** button on the right top of the Temporary LAN Side Network Setting page and change the LAN side settings from **[Advanced Setup]**.

# <span id="page-198-0"></span>**Downloading the version-up firmware to your computer for recovering the base unit**

When the WAN Indicator is flashing in amber, the firmware of the base unit is defective and the base unit is operating in recovery mode.

Before downloading the firmware for the base unit, you need to set the static IP address on your computer. For setting the static IP address on your computer, see [page 204.](#page-203-0)

### **On your computer:**

**1** On the Web browser, enter **http://192.168.102.1**

### **On the base unit:**

- **2** Specify the file name. You can also click **[Browse...]** to select the desired file name from the list.
- **3** Click **[Start]**.
	- The base unit automatically restarts after the firmware is updated.
	- **Important:**
	- Do not interrupt the firmware updating process by cutting the power supply until the progress indicator reaches 100% and the base unit restarts itself.
- **4** Confirm the WAN Indicator is not flashing in amber, then set your computer settings back to the previous conditions.

# **Mode selector**

Once you have created a new profile in the Initialization Setup [\(page 36](#page-35-0)), or added/edited profiles [\(page 136](#page-135-0)[, 147\)](#page-146-0) in the base unit settings, you do not need to log in the base unit each time. You only need to slide the Mode selector switch to "HOME" or "HOTEL" mode so that the base unit can connect to the Internet in the connection mode that is preregistered for either "HOME" or "HOTEL" mode. You need to switch the Mode selector before turning on the base unit.

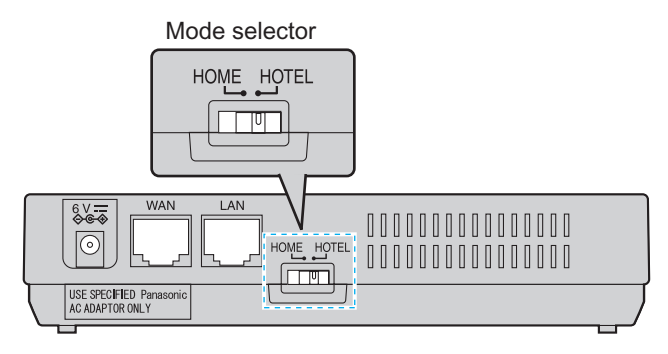

# <span id="page-200-1"></span>**Reset button**

If you forget the user name and password for the base unit, press and hold the "FACTORY DEFAULT RESET" button on the bottom of the base unit with a pointed object until all the indicators go out. The settings are reset to default (see below). If necessary, set the settings again.

**Note:**

L You need to register the handset to the base unit again when you reset the base unit to factory default.

See "[Registering the handset"](#page-132-0) on [page 133.](#page-132-0)

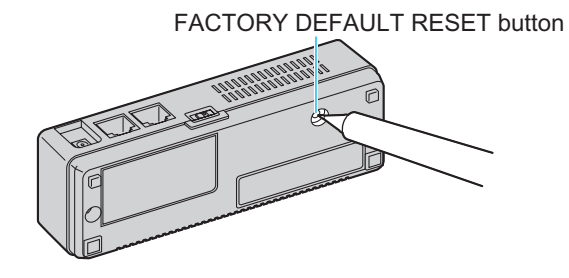

# <span id="page-200-0"></span>**Default settings**

### **Internet Connection Mode**

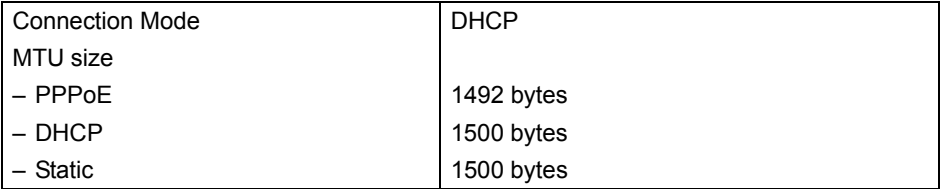

# *Base Unit Settings*

### **Wireless Connection Settings**

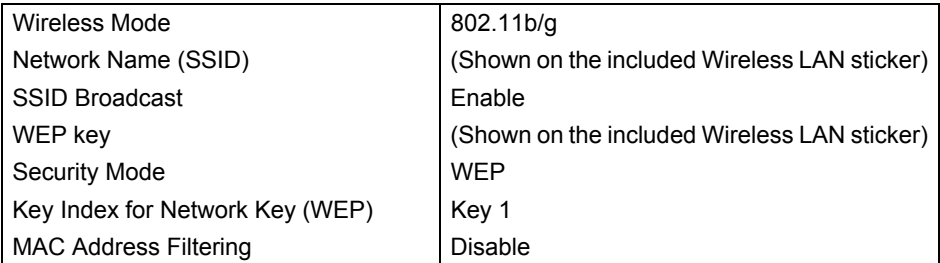

### **Advanced Setup**

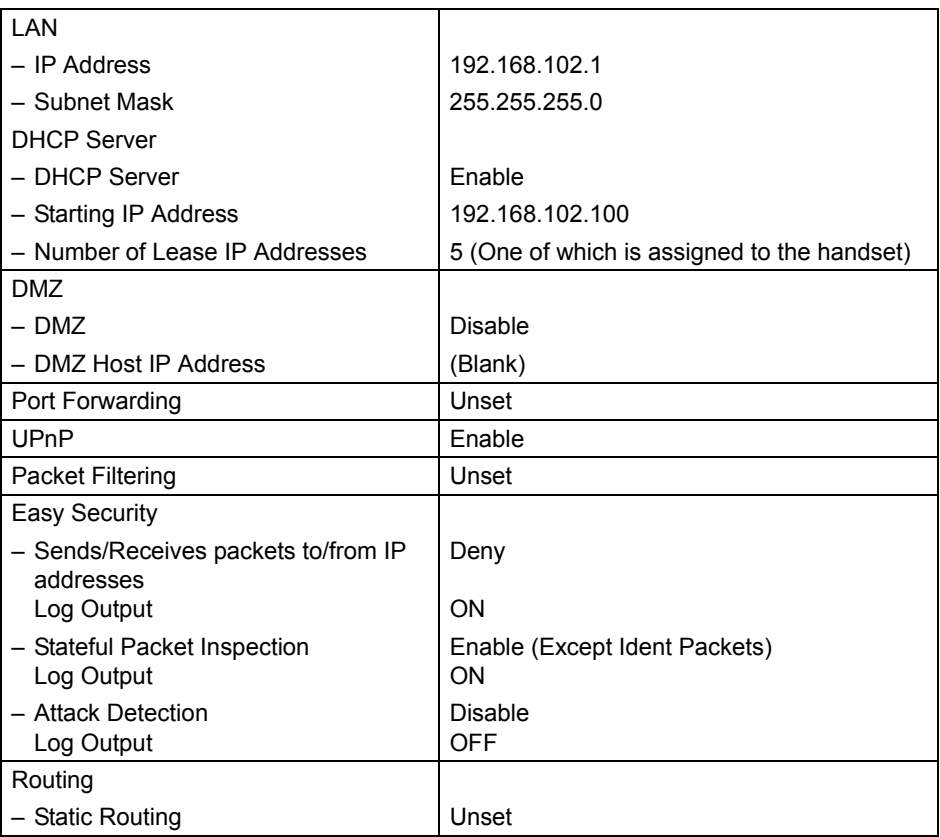

# **Setting your computer**

## **Obtaining an IP address automatically on your computer**

When you cannot log in the base unit by using the computer you connected to the Ethernet (LAN) port on the base unit, check the Local Area Connection setting on the computer. It is necessary to obtain an IP address automatically from a DHCP server.

- You must be logged in as an administrator in order to set the Local Area Connection.
- **1** Click **[Start]**, then click **[Control Panel]**.
- **2** Click **[Network and Internet Connections]**, then click **[Network Connections]**.
- **3** Right-click the Local Area Connection icon connected to the base unit, then select **[Properties]**.
- **4** Select **[Internet Protocol (TCP/IP)]**, then click **[Properties]**.

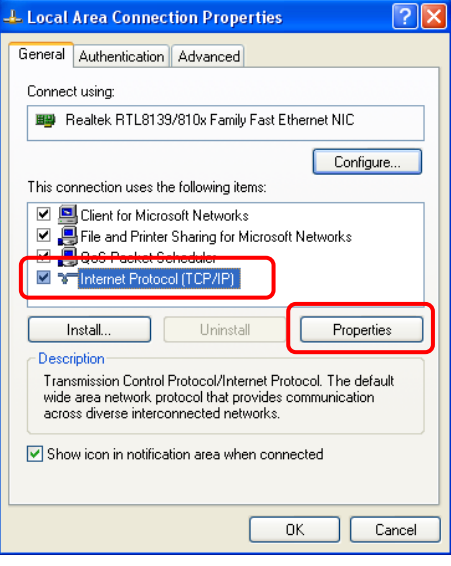

**5** Select **[Obtain an IP address automatically]**.

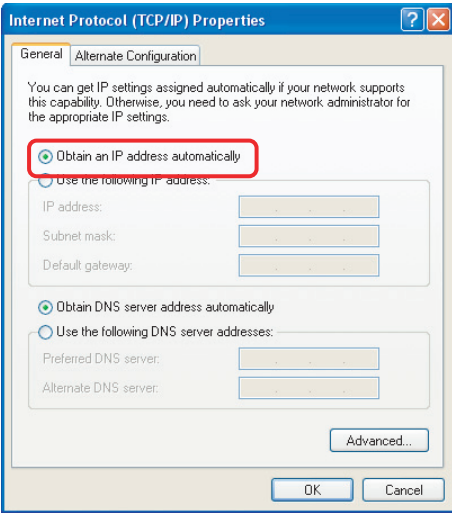

- **6** Click **[OK]**.
- **7** Click **[OK]**, then close the Network Connection window.

# <span id="page-203-0"></span>**Setting the static IP address on your computer**

When you log in the base unit with defective firmware, the firmware update screen will be displayed. In this case, a static IP address needs to be set on your computer.

- **1** Click **[Start]**, then click **[Control Panel]**.
- **2** Click **[Network and Internet Connections]**, then click **[Network Connections]**.
- **3** Right-click the Local Area Connection icon connected to the base unit, then select **[Properties]**.

**4** Select **[Internet Protocol (TCP/IP)]**, then click **[Properties]**.

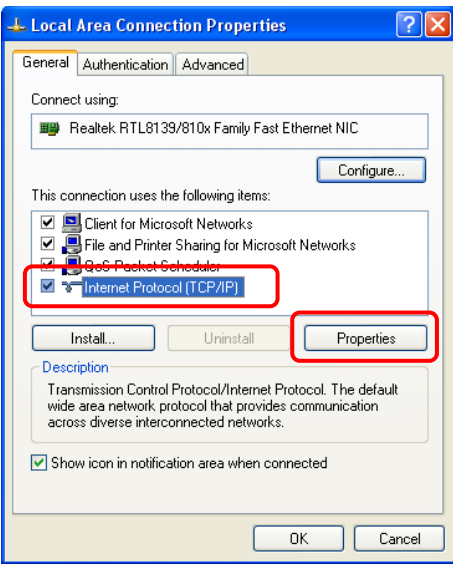

**5** Select **[Use the following IP address:]**.

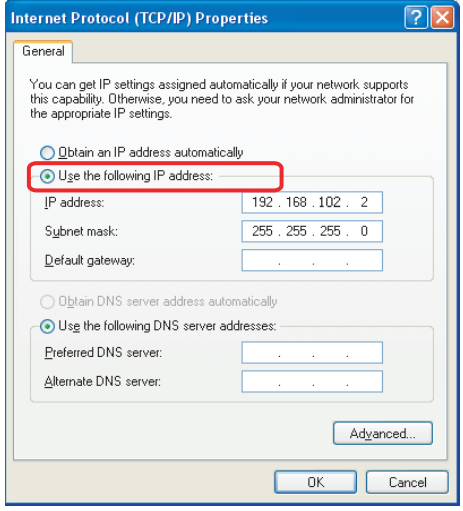

# *Base Unit Settings*

- Enter the IP address.
	- $\bullet$  The IP address must be within the range of 192.168.102.1 192.168.102.254 except for 192.168.102.1 (the default IP address of the base unit on the LAN side).
- For Subnet mask, enter 255.255.255.0.
- Click **[OK]**.
- Click **[OK]**, then close the Network Connection window.

### **Changing the proxy server settings on Web browser**

If your Internet service provider uses the proxy server, you cannot log in the base unit. Change the proxy server settings on your Web browser.

- **1** Open your Web browser. (The below example is Internet Explorer 6.0.)
- **2** Click **[Tools]**, then select **[Internet Options...]**.

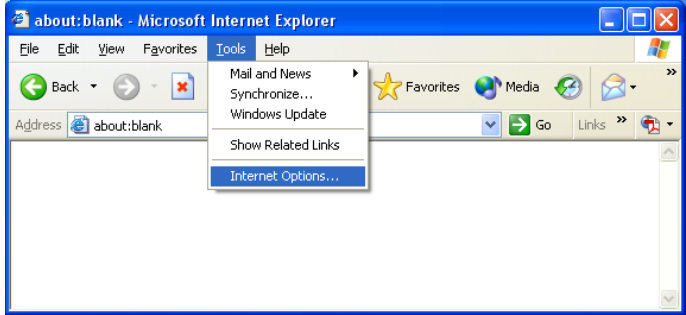

**3** Click **[Connections]** tab, then click **[LAN Settings…]**.

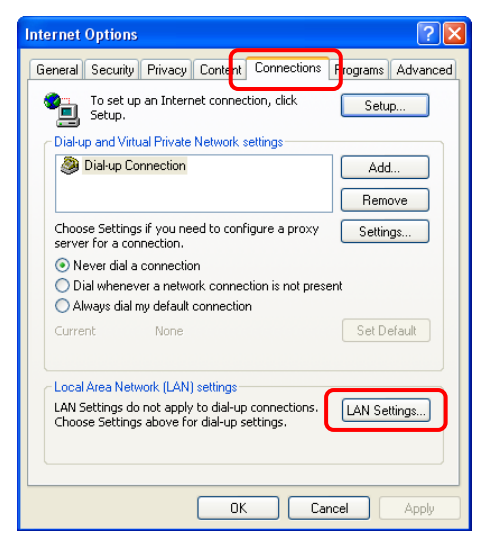

# *Base Unit Settings*

- **4** See if the "Use a proxy server for your LAN" check box is checked or not.
	- If checked, click **[Advanced...]** and go to step [5](#page-207-0).
	- If not checked, click **[Cancel]** then close the Internet Options window. Proxy server settings are not required.

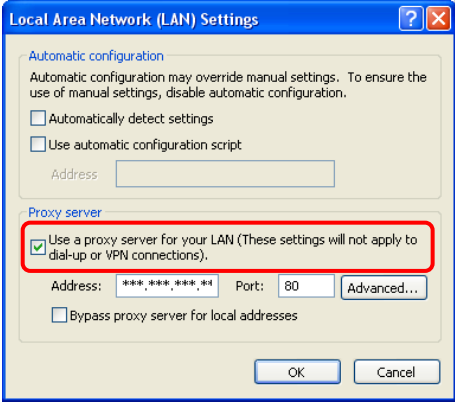

<span id="page-207-0"></span>**5** Enter the base unit's IP address into the "Do not use proxy server for addresses beginning with:" data field.

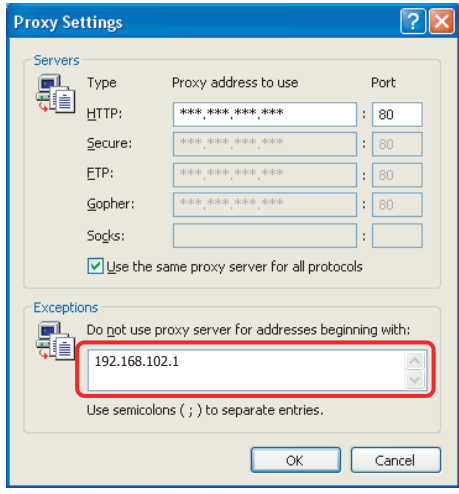

- **6** Click **[OK]**.
- **7** Click **[OK]**, then close the Internet Options window.

### **Note:**

 $\bullet$  In step [5,](#page-207-0) enter the handset's IP address into the "Do not use proxy server for addresses beginning with:" data field when you update the firmware of the handset.

# <span id="page-208-1"></span>**Setting UPnP to display the shortcut**

To display the KX-WPA102 shortcut in the My Network Places folder, Windows components should be added. Enable UPnP (Universal Plug and Play) following the steps below.

- **1** Click **[Start]**, then click **[Control Panel]**.
- **2** Click **[Add or Remove Programs]**, then click **[Add/Remove Windows Components]**.
- **3** Select **[Networking Services]**, then click **[Details…]**.
- <span id="page-208-0"></span>**4** Check **[Universal Plug and Play]**, then click **[OK]**.
- **5** Click **[Next>]**.

### **Note:**

- **.** If you are using Windows XP Service Pack 2, check **[Internet Gateway Device Discovery and Control Client]** and **[UPnP User Interface]** in step [4](#page-208-0).
- This feature is only available when using Windows XP.

# **Using your computer on a wireless LAN**

The 15 character device-specific network name (SSID) and 13 alphanumeric character 128 bit encryption network key (WEP) are set as factory defaults. These factory default setting values are shown on the included Wireless LAN sticker. If you use your computer on a wireless LAN, use the values on the sticker to set the wireless LAN configuration on your computer. To set your computer to be used on a wireless LAN, see the manual for the computer you use.

### **Note:**

 $\bullet$  To use your computer on a wireless LAN, a wireless LAN card needs to be installed on your computer.

# **Additional accessories**

# **Sales and support information**

- L To order additional accessories, call 1-800-332-5368.
- L TTY users (hearing or speech impaired users) can call 1-866-605-1277.

# **Headset (optional)**

Connecting a headset to the handset allows hands-free phone conversations. We recommend using the Panasonic headset shown below.

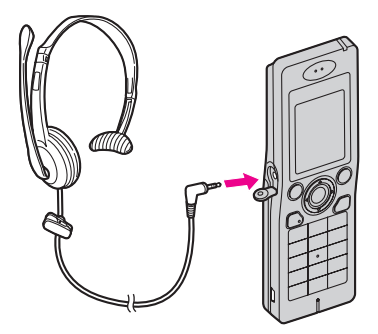

 $\bullet$  The headset model numbers compatible with the handset: KX-TCA88HA KX-TCA86 KX-TCA91 KX-TCA92 KX-TCA93 KX-TCA94 KX-TCA95

# **Error messages**

If the unit detects a problem, one of the following messages is shown on the handset display.

### **Network:**

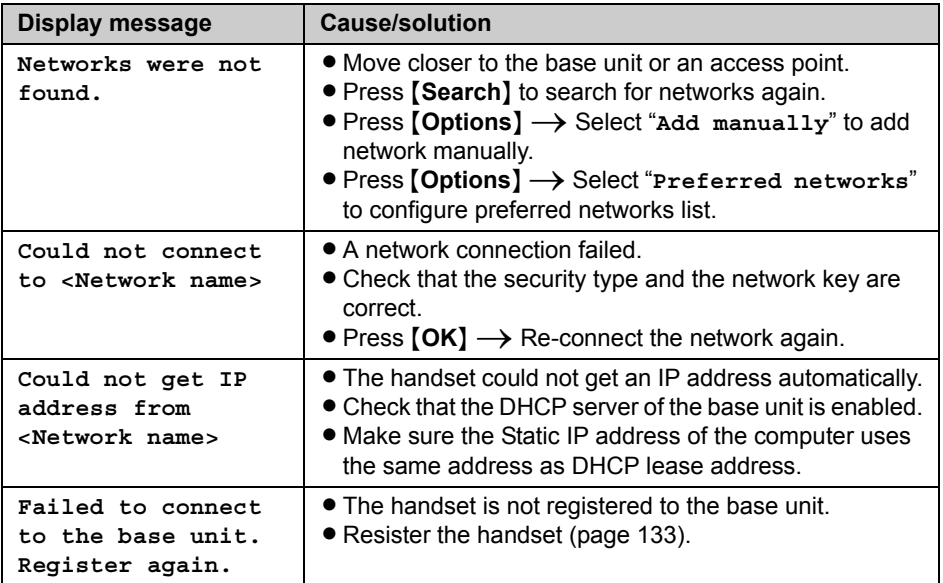

### **Sign in:**

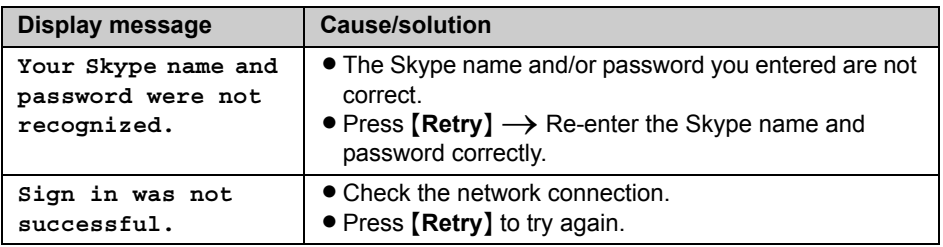

# *Useful Information*

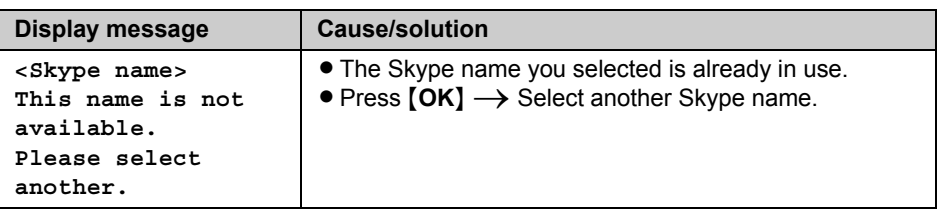

### **General:**

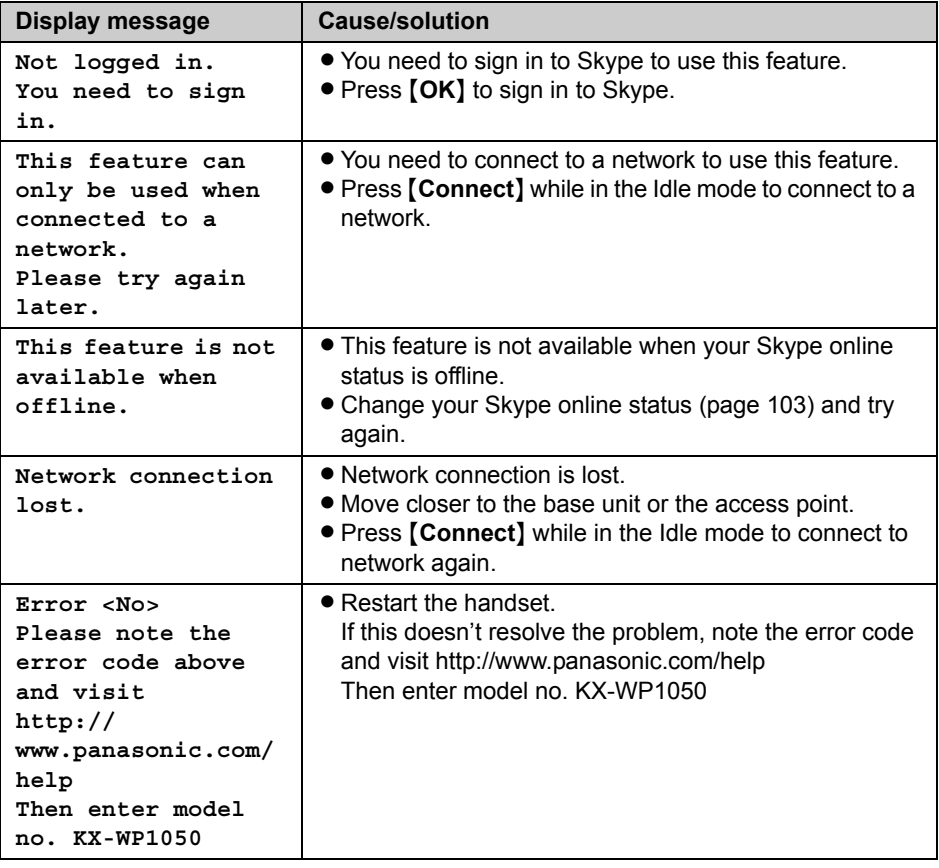

**Battery:**

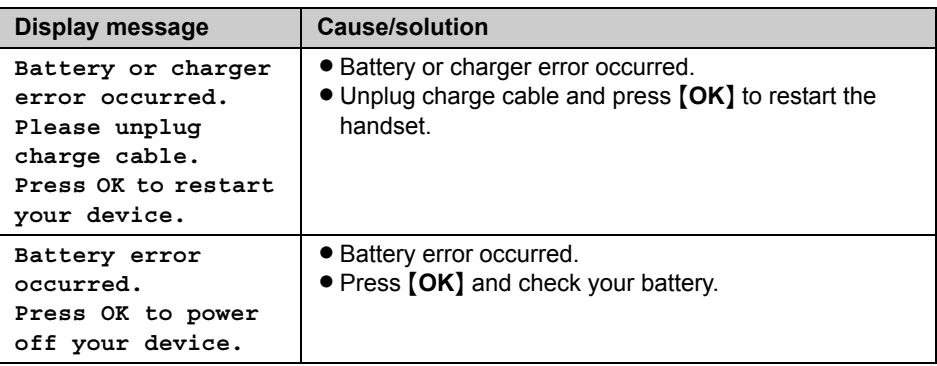

### **Contact list:**

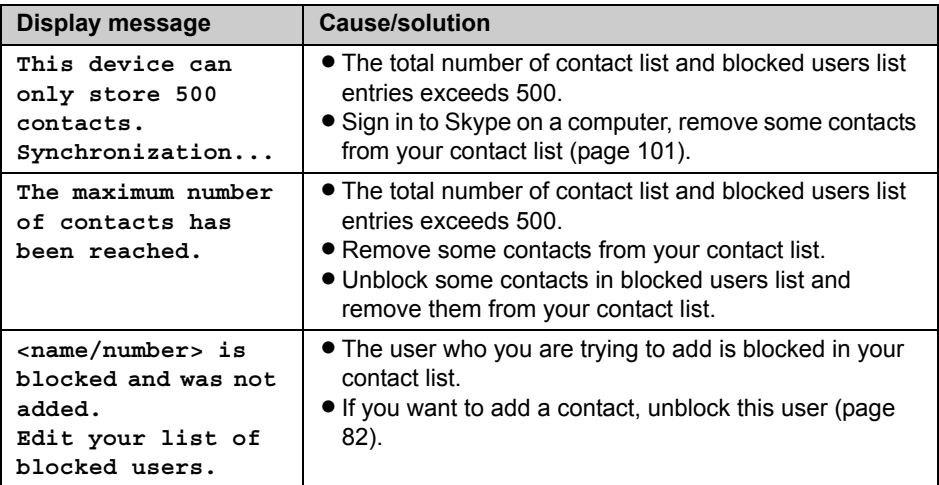

### **Making a call:**

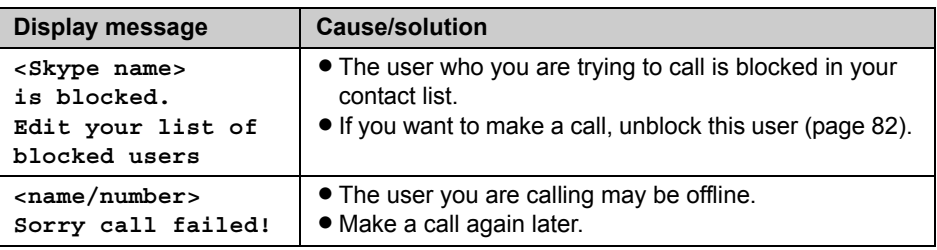

# *Useful Information*

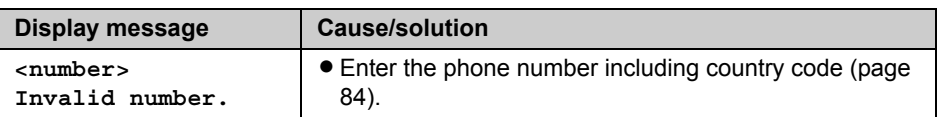

### **Settings:**

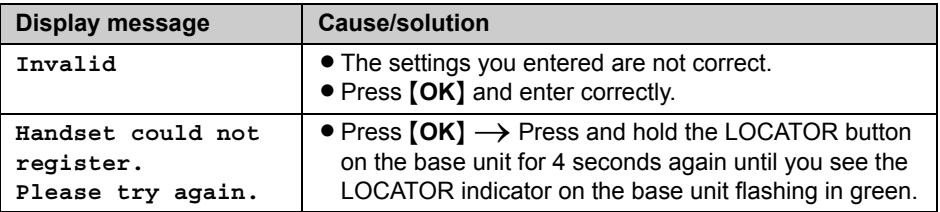

### **Software update:**

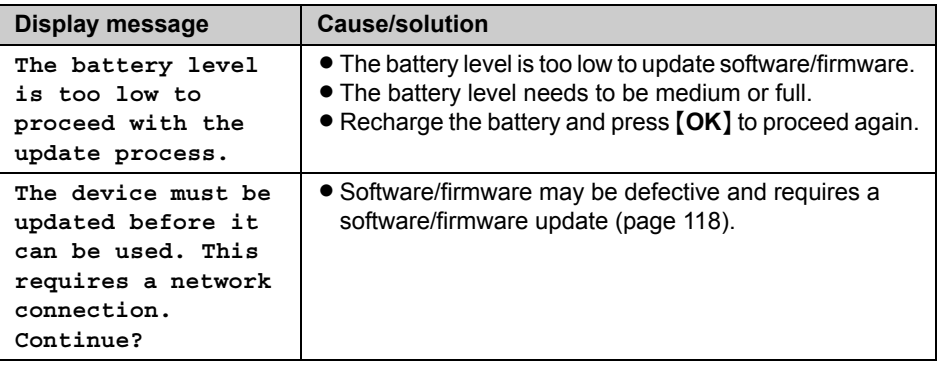

# **Troubleshooting**

If problems occur while operating the handset and the base unit, you can refer to the check list below. For up-to-date support information, visit **http://www.panasonic.com/help**. Please refer to it along with this guide for troubleshooting.

### **Base Unit:**

#### **Top Menu:**

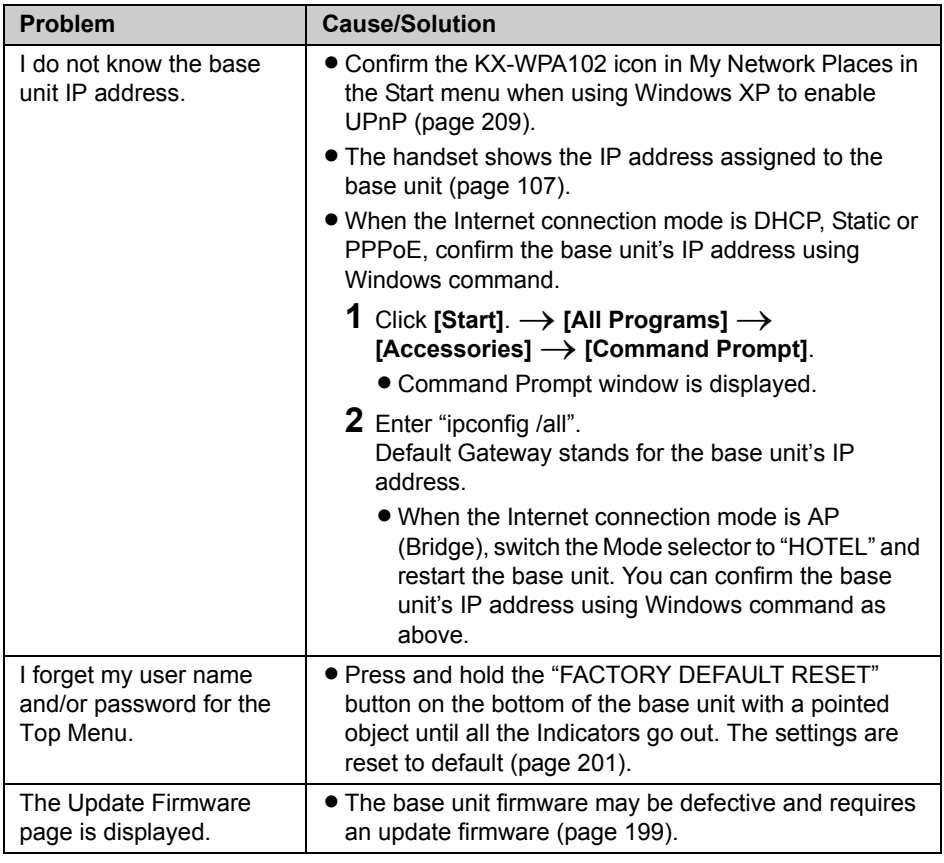

# *Useful Information*

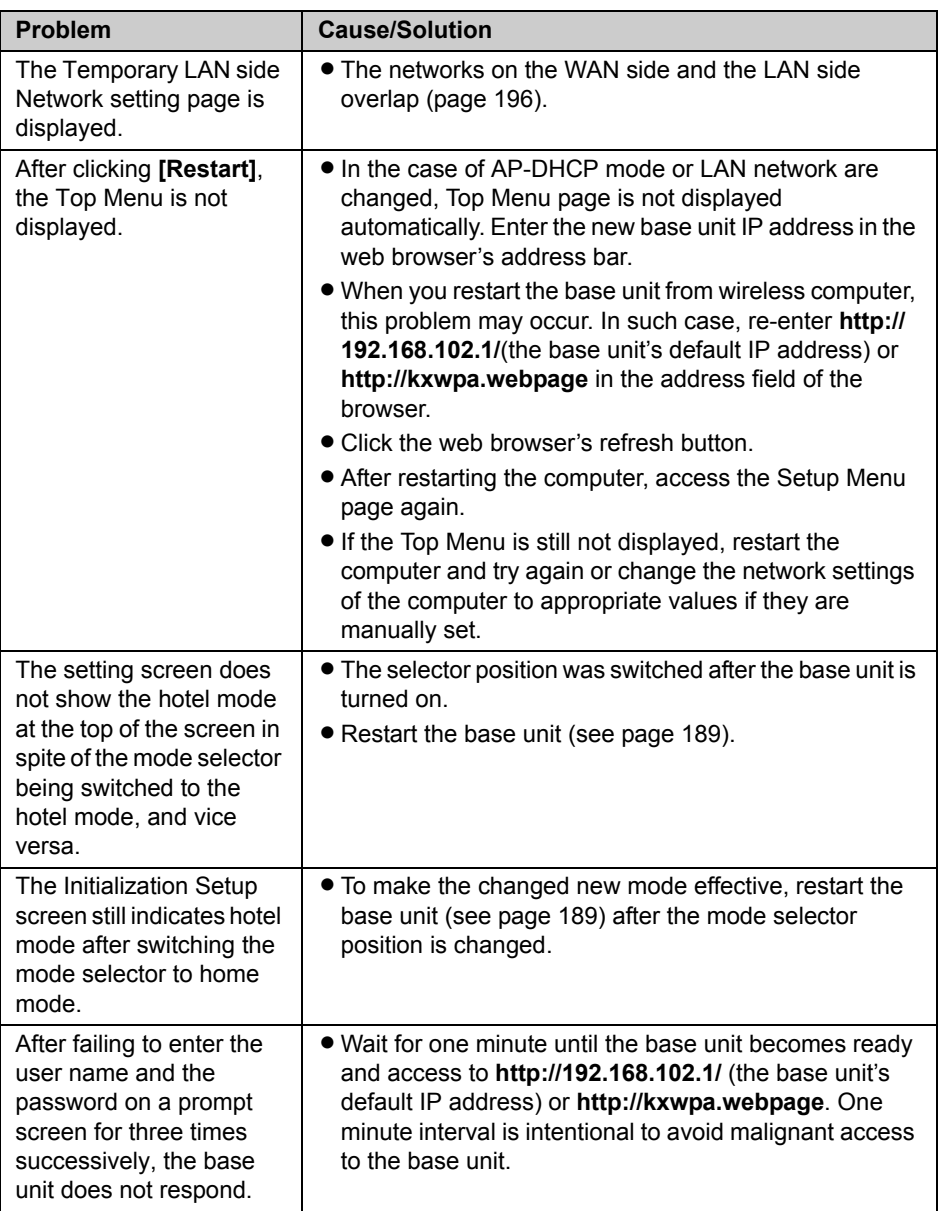
## **Computer communication:**

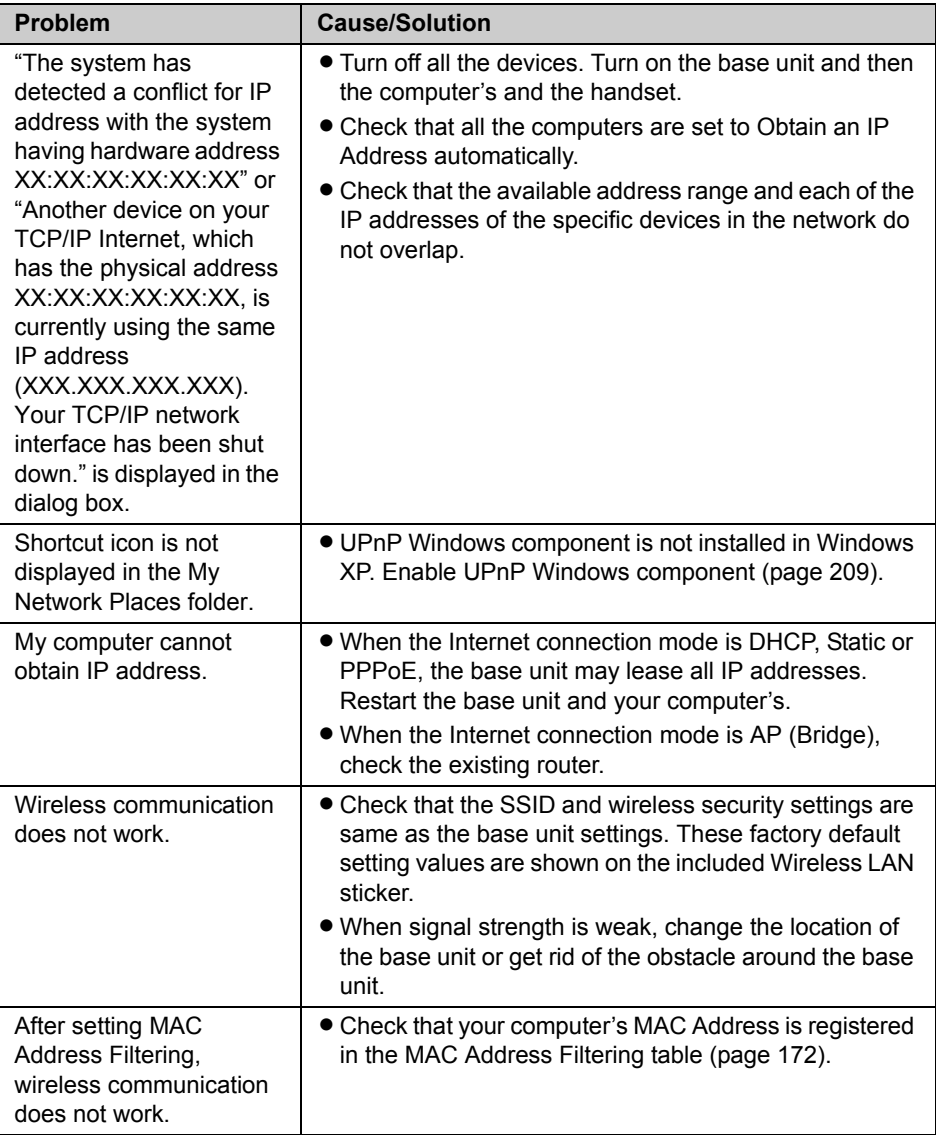

## **Base unit Indicators:**

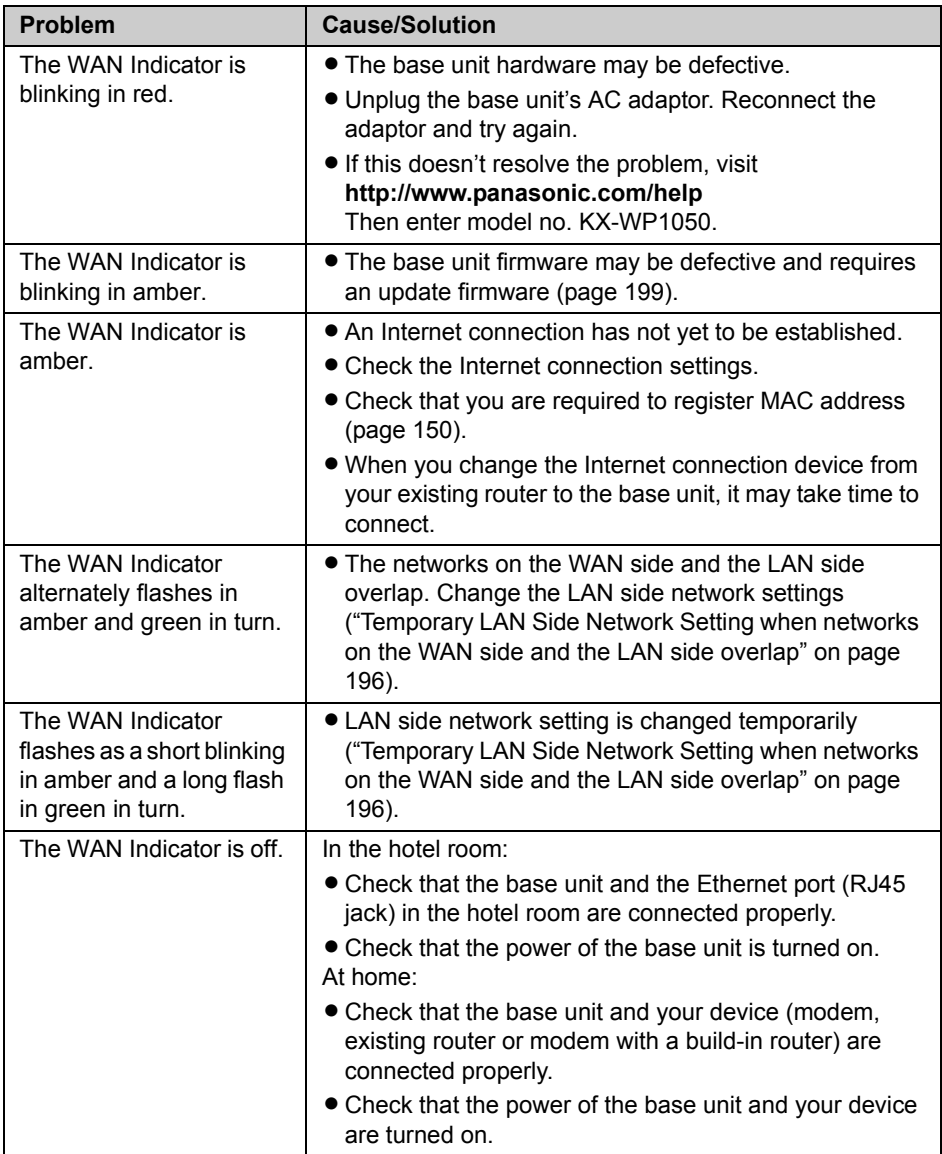

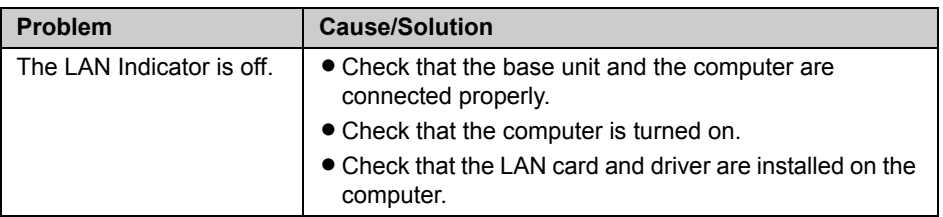

# **Handset:**

### **Battery charge:**

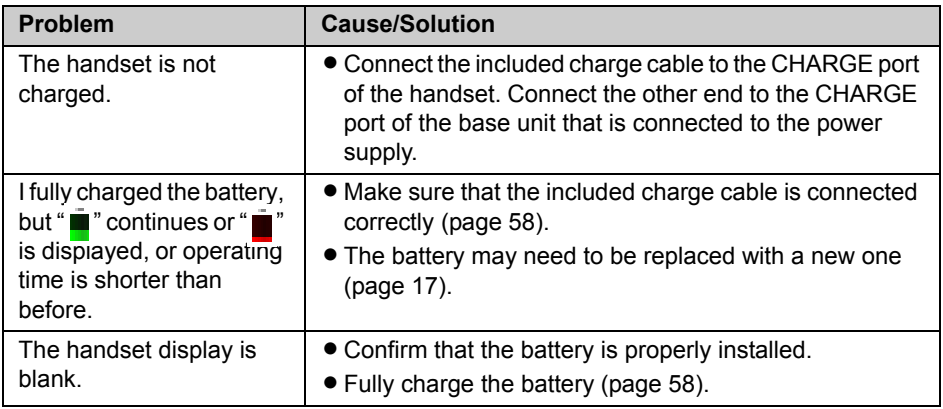

## **Network connection:**

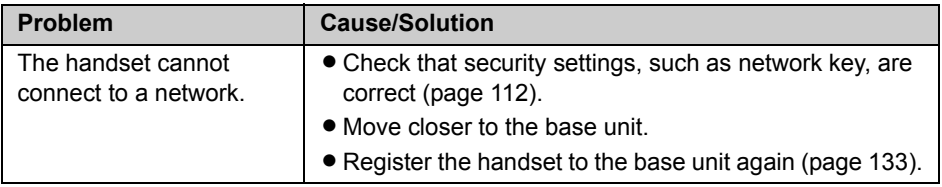

# **Contact list:**

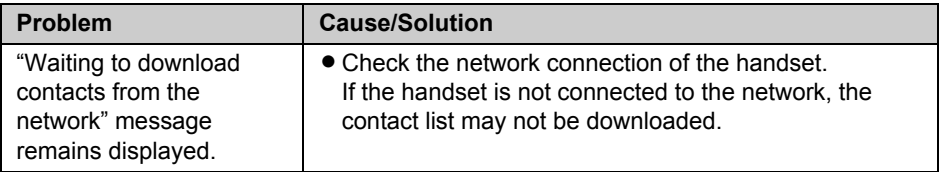

# *Useful Information*

# **Sign in to Skype:**

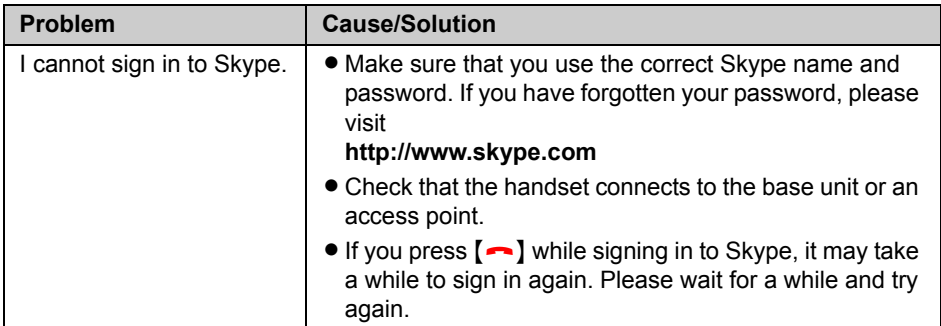

## **Making/Answering calls:**

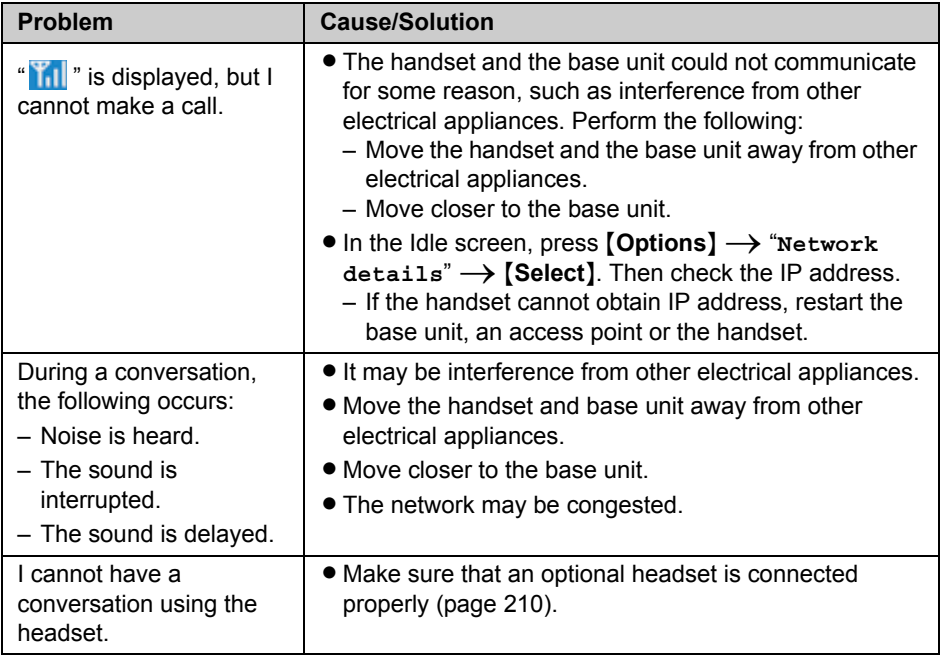

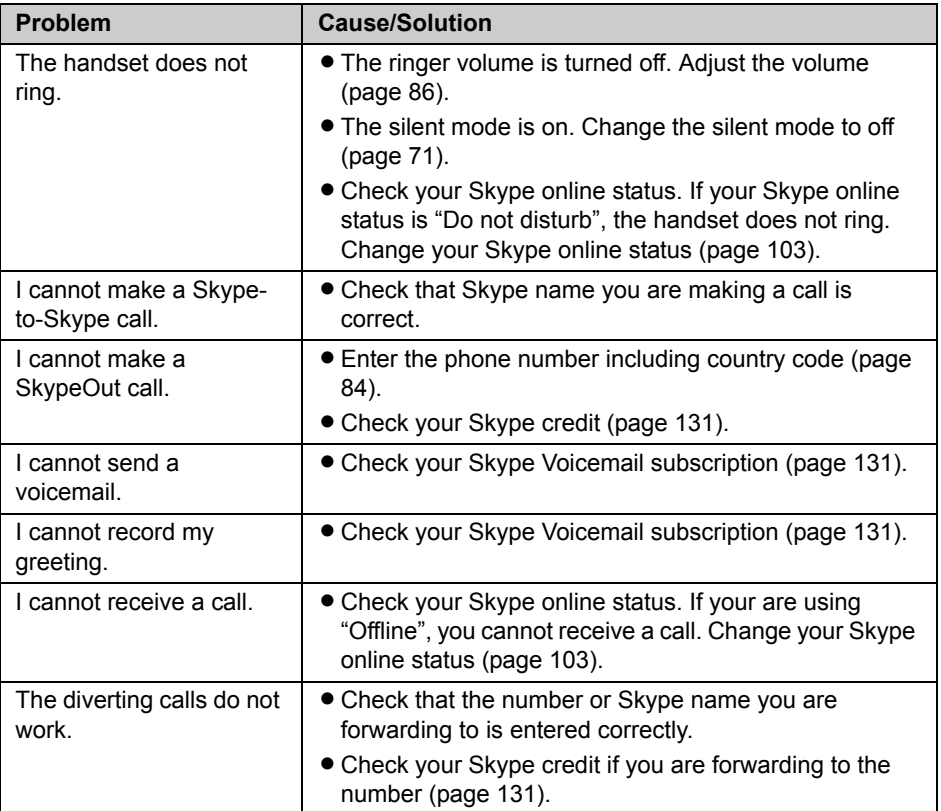

### **Handset Indicator:**

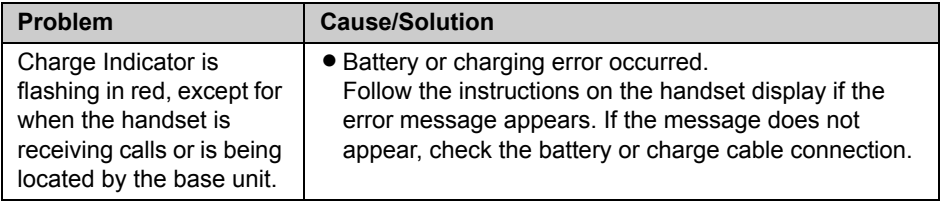

## **Updating Firmware (Handset):**

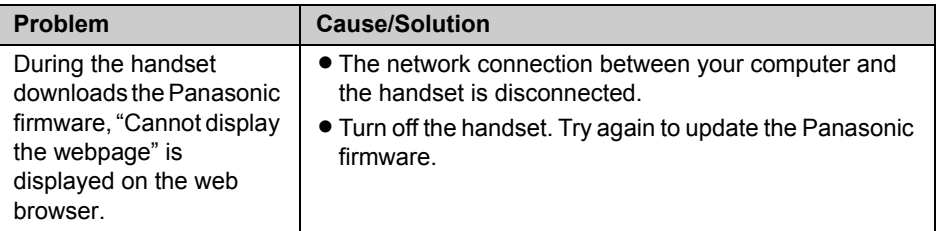

### **Handset locator:**

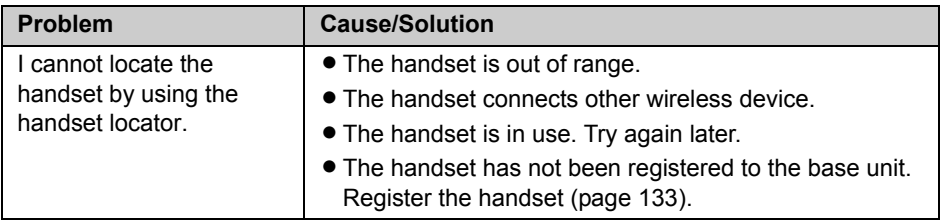

# **FCC and other information**

This device complies with Part 15 of the FCC Rules. Operation is subject to the following two conditions:

(1) This device may not cause harmful interference, and (2) this device must accept any interference received, including interference that may cause undesired operation.

Privacy of communications may not be ensured when using this phone.

### **CAUTION:**

Any changes or modifications not expressly approved by the party responsible for compliance could void the user's authority to operate this device.

#### **NOTE:**

This equipment has been tested and found to comply with the limits for a Class B digital device, pursuant to Part 15 of the FCC Rules. These limits are designed to provide reasonable protection against harmful interference in a residential installation. This equipment generates, uses, and can radiate radio frequency energy and, if not installed and used in accordance with the instructions, may cause harmful interference to radio communications. However, there is no guarantee that interference will not occur in a particular installation. If this equipment does cause harmful interference to radio or television reception, which can be determined by turning the equipment off and on, the user is encouraged to try to correct the interference by one or more of the following measures:

- Reorient or relocate the receiving antenna.
- Increase the separation between the equipment and receiver.
- Connect the equipment into an outlet on a circuit different from that to which the receiver is connected.
- Consult the dealer or an experienced radio/TV technician for help.

#### **FCC RF Exposure Warning:**

- $\bullet$  This product complies with FCC radiation exposure limits set forth for an uncontrolled environment.
- L To comply with FCC RF exposure requirements, the base unit must be installed and operated 20 cm (8 inches) or more between the base unit and all person's body (excluding extremities of hands, wrists and feet).
- This product may not be collocated or operated in conjunction with any other antenna or transmitter.

# *Useful Information*

L For body-worn operation, the handset must be used only with a non-metallic accessory. Use of other accessories may not ensure compliance with FCC RF exposure requirements.

#### **Responsible party:**

Panasonic Corporation of North America One Panasonic Way, Secaucus, New Jersey 07094 Phone number: 1-800-211-PANA (1-800-211-7262)

#### **FCC Warning:**

To ensure compliance with FCC emissions limits, use only the included charge cable with the ferrite core when connecting the handset to the base unit.

# **Industry Canada (IC) and other information**

The term "IC:" before the radio certification number only signifies that Industry Canada radio technical specifications were met.

#### **Notice:**

Operation is subject to the following two conditions: (1) this device may not cause interference, and (2) this device must accept any interference, including interference that may cause undesired operation of the device.

Privacy of communications may not be ensured when using this phone.

#### **RF Exposure Warning:**

- This product complies with IC radiation exposure limits set forth for an uncontrolled environment.
- $\bullet$  To comply with IC RF exposure requirements, the base unit must be installed and operated 20 cm (8 inches) or more between base unit and all person's body (excluding extremities of hands, wrists and feet).
- This product may not be collocated or operated in conjunction with any other antenna or transmitter.
- For body-worn operation, the handset must be used only with a non-metallic accessory. Use of other accessories may not ensure compliance with IC RF exposure requirements.

#### **Environment:**

Do not install the unit where the temperature is less than 0  $^{\circ}$ C (+32  $^{\circ}$ F) or greater than +40 °C (+104 °F). Allow 10 cm (4 inches) clearance around the unit for proper ventilation. Avoid excessive smoke, dust, mechanical vibration, shock, or direct sunlight.

#### **Routine care:**

Wipe the unit with a soft cloth. Do not use benzine, thinner, or any abrasive powder. When you leave the unit unused for a long period of time, disconnect the AC adaptor from the outlet.

#### **CAUTION:**

Any changes or modifications not expressly approved by the party responsible for compliance could void the user's authority to operate this device.

No responsibility will be taken by our company with respect to consequences resulting from the inappropriate use, damage or both of the unit.

# **Règles d'Industrie Canada et autres renseignements**

L'acronyme « IC » placé devant le numéro d'homologation indique seulement que l'appareil satisfait aux spécifications de Industrie Canada.

#### **Avis:**

L'utilisation de ce dispositif est autorisée seulement aux conditions suivantes: (1) il ne doit pas produire de brouillage et (2) l'utilisateur du dispositif doit être prêt à accepter tout brouillage radioélectrique reçu, même si ce brouillage est susceptible de compromettre le fonctionnement du dispositif.

Les communications effectuées au moyen de cet appareil ne sont pas nécessairement protégées des indiscrétions.

#### **Avertissement de risque d'exposition au rayonnement radiofréquence:**

- Ce produit est conforme aux normes d'Industrie Canada concernant les limites d'exposition au rayonnement radiofréquence en milieu non contrôlé.
- L Pour assurer la conformité aux exigences de IC quant à l'exposition au rayonnement RF, le poste de base doit être installé et opéré à une distance d'au moins 20 cm (8 pouces) de toute personne (à l'exclusion des extrémités des mains, des poignets et des pieds).
- L Ce produit ne doit être installé ni opéré de concert avec aucune autre antenne ni aucun autre émetteur.
- L Pour les appareils portés sur soi, le combiné doit être utilisé seulement avec un accessoire non métallique. L'utilisation d'autres accessoires peut ne pas assurer la conformité aux exigences de IC quant à l'exposition au rayonnement RF.

#### **Conditions ambiantes:**

Ne pas installer l'appareil dans un endroit où la température est inférieure à 0 °C (+32 °F) ou supérieure à +40 °C (+104 °F).

Prévoir un jeu d'au moins 10 cm (4 po) autour de l'appareil en vue d'assurer une aération adéquate. Éviter l'exposition à la fumée, la poussière, la vibration, les chocs et aux rayons solaires directs.

#### **Entretien de routine:**

Essuyer l'appareil avec un linge doux. Ne jamais utiliser de benzène, solvant ou toute poudre abrasive.

S'il est prévu que l'appareil ne sera pas utilisé pendant une période prolongée, débrancher l'adaptateur secteur.

#### **MISE EN GARDE:**

Toute modification non expressément approuvée par la partie responsable de la conformité de l'appareil pourrait entraîner la révocation du privilège d'utiliser l'appareil.

Notre compagnie n'assume aucune responsabilité quant aux conséquences résultant de l'utilisation de l'appareil ou de tout dommage subi par l'appareil.

# **For European Union (EU)**

### **Declaration of Conformity:**

Panasonic Communications Co., Ltd. declares that this equipment is in compliance with the essential requirements and other relevant provisions of Radio & Telecommunications Terminal Equipment (R&TTE) Directive 1999/5/EC.

Declarations of Conformity for the relevant Panasonic products described in this manual are available for download by visiting:

#### **http://www.doc.panasonic.de**

### **Contact:**

Panasonic Services Europe a Division of Panasonic Marketing Europe GmbH Panasonic Testing Centre Winsbergring 15, 22525 Hamburg, Germany

# CE06820

1999/5/EC

#### **Important Safety Information:**

Use only the included Panasonic AC adaptor (model No. PQWEWP1050).

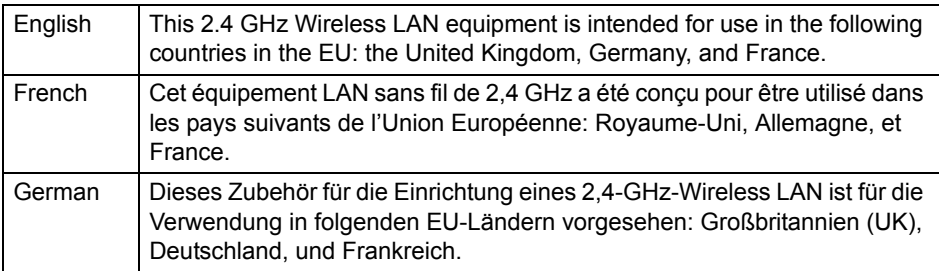

# **Information on Disposal for Users of Waste Electrical & Electronic Equipment (private households)**

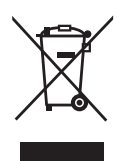

This symbol on the products and/or accompanying documents means that used electrical and electronic products should not be mixed with general household waste.

For proper treatment, recovery and recycling, please take these products to designated collection points, where they will be accepted on a free of charge basis. Alternatively, in some countries you may be able to return your products to your local retailer upon the purchase of an equivalent new product.

Disposing of this product correctly will help to save valuable resources and prevent any potential negative effects on human health and the environment which could otherwise arise from inappropriate waste handling. Please contact your local authority for further details of your nearest designated collection point.

Penalties may be applicable for incorrect disposal of this waste, in accordance with national legislation.

#### **For business users in the European Union:**

If you wish to discard electrical and electronic equipment, please contact your dealer or supplier for further information.

#### **Information on Disposal in other Countries outside the European Union:**

This symbol is only valid in the European Union.

If you wish to discard this product, please contact your local authorities or dealer and ask for the correct method of disposal.

# **Specifications**

### **Base unit:**

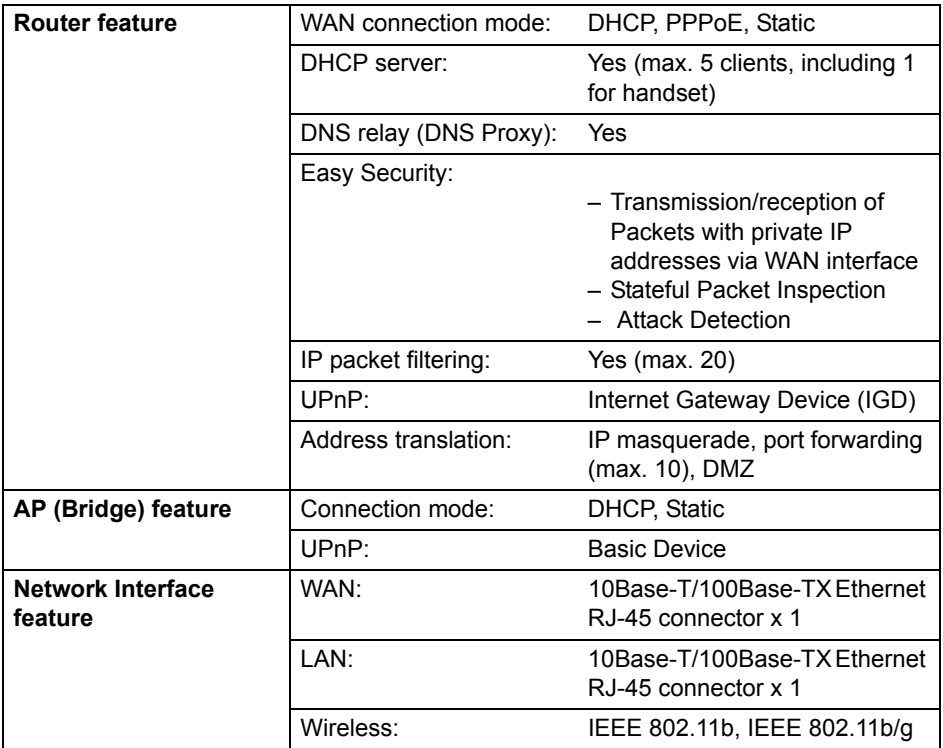

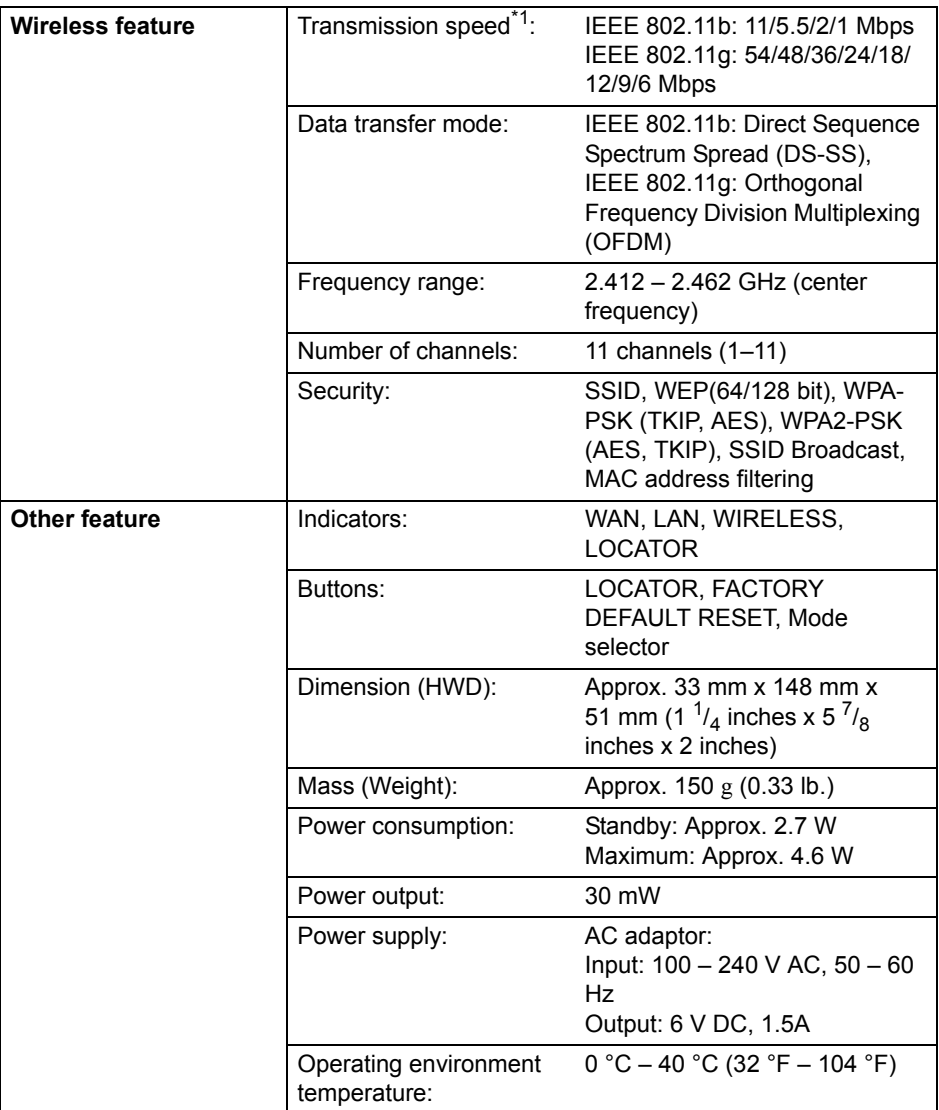

<span id="page-230-0"></span>\*1 The figures shown are theoretical maximums and not the actual figures when using the product.

## **Handset:**

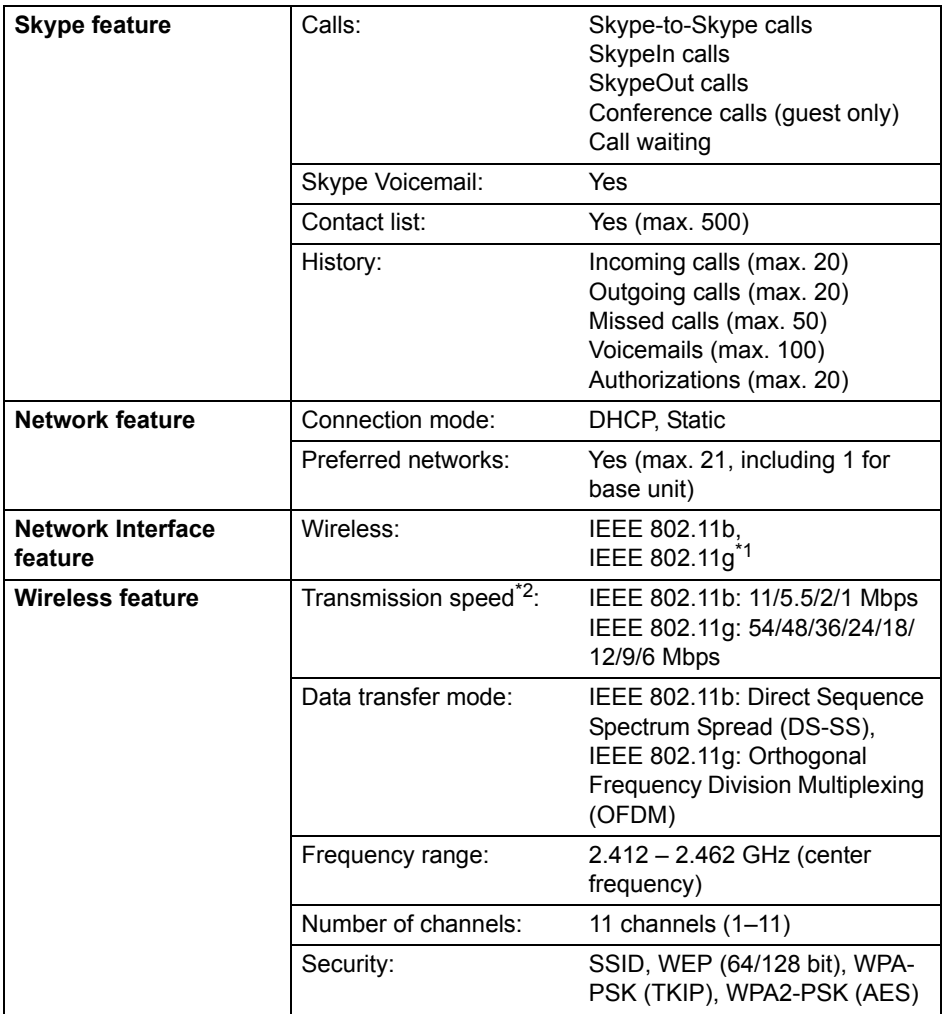

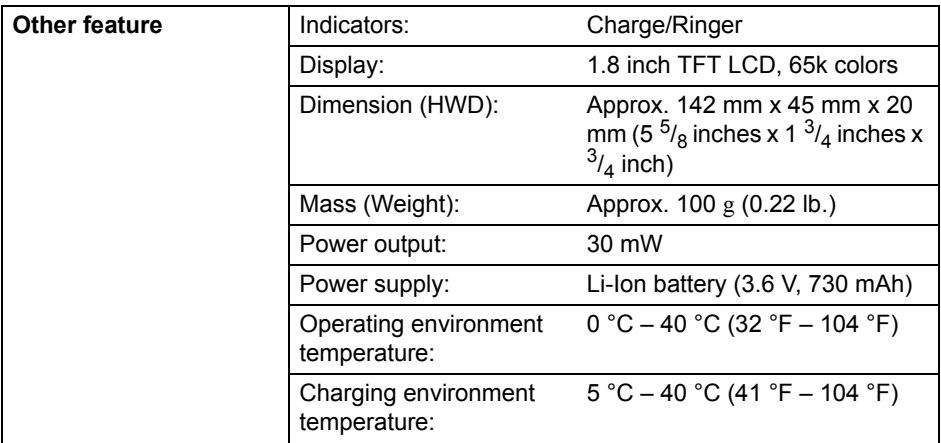

<span id="page-232-1"></span>\*1 IEEE 802.11g is used for maintenance.

<span id="page-232-0"></span>\*2 The figures shown are theoretical maximums and not the actual figures when using the product.

#### **Note:**

- $\bullet$  Design and specifications are subject to change without notice.
- $\bullet$  The illustrations in these instructions may vary slightly from the actual product.

# *Index*

# **Index**

**A** Answering calls: *[86](#page-85-1)* AP Configuration: *[52](#page-51-0)* Auto sign in: *[118](#page-117-0)* **B** Base unit Setting: *[36](#page-35-0)* **Battery** Charge: *[58](#page-57-0)* Installation: *[57](#page-56-0)* Level: *[59](#page-58-0)* Performance: *[59](#page-58-1)* Replacement: *[57](#page-56-0)* **C** Call divert: *[90](#page-89-0)* Call Waiting: *[88](#page-87-0)* Contact list: *[73](#page-72-0)*, *[83](#page-82-0)* Contact list options: *[80](#page-79-0)* **D** Default settings: *[201](#page-200-0)* DHCP Configuration: *[48](#page-47-0)* DHCP Lease Table: *[177](#page-176-0)* DMZ: *[158](#page-157-0)* DNS Server: *[48](#page-47-1)*, *[50](#page-49-0)*, *[52](#page-51-1)* **E** Error messages: *[211](#page-210-0)* **H** Handset registration: *[133](#page-132-0)* Handset Status: *[180](#page-179-0)* Headset, optional: *[210](#page-209-1)* Help: *[193](#page-192-0)* History: *[84](#page-83-1)*, *[95](#page-94-0)* Hold: *[88](#page-87-1)* **I** Idle mode option screen: *[71](#page-70-0)* Idle screen: *[66](#page-65-0)* Initialization Setup: *[36](#page-35-1)*, *[38](#page-37-0)* Internet connection: *[48](#page-47-2)*, *[147](#page-146-0)* IP Address: *[50](#page-49-1)*, *[53](#page-52-0)* **L** LAN/DHCP Server: *[152](#page-151-0)* Load Settings: *[188](#page-187-0)*

Log Connection: *[192](#page-191-0)* Packet Filtering: *[190](#page-189-0)* UPnP Port Mapping: *[191](#page-190-0)* **M** MAC Address Clone: *[150](#page-149-0)* MAC Address Filtering: *[172](#page-171-0)* Main menu: *[69](#page-68-0)* Making calls: *[83](#page-82-1)* Mute: *[88](#page-87-2)* **N** Network Connection: *[136](#page-135-0)* Network Status: *[175](#page-174-0)* **P** Packet Filtering: *[162](#page-161-0)* Password: *[38](#page-37-1)*, *[105](#page-104-0)*, *[182](#page-181-0)* Port Forwarding: *[155](#page-154-0)* PPPoE Configuration: *[51](#page-50-0)* **R** Reset: *[123](#page-122-0)*, *[186](#page-185-0)* Reset button: *[201](#page-200-1)* Ringer off: *[86](#page-85-2)* Routing: *[166](#page-165-0)* **S** Skype credit: *[131](#page-130-1)* Skype online status: *[68](#page-67-0)* SkypeIn: *[131](#page-130-2)* SkypeOut: *[77](#page-76-0)*, *[84](#page-83-2)* Software updates: *[118](#page-117-1)*, *[123](#page-122-1)* Speakerphone: *[88](#page-87-3)* Static Configuration: [49](#page-48-0) Status indicators: *[23](#page-22-0)* Subnet Mask: *[50](#page-49-2)*, *[53](#page-52-1)* Support: *[193](#page-192-1)* System requirements: *[27](#page-26-0)* **T** Time and Date: *[72](#page-71-0)*

- Tones: *[124](#page-123-0)* Top Menu: *[134](#page-133-0)* Troubleshooting: *[215](#page-214-0)* Troubleshooting for installation: *[54](#page-53-0)* TTY: *[17](#page-16-1)*, *[210](#page-209-2)* **U** Update Firmware: *[141](#page-140-0)*, *[184](#page-183-0)*
- UPnP: *[159](#page-158-0)* UPnP Port Mapping Table: *[178](#page-177-0)* User name: *[38](#page-37-2)*

**V** Version Information: *[181](#page-180-0)* Voicemail: *[91](#page-90-0)*, *[93](#page-92-0)* Volume Receiver: *[88](#page-87-4)* Ringer: *[86](#page-85-0)* Speaker: *[88](#page-87-4)*

#### **W** Wireless: *[168](#page-167-0)* Wireless Security: *[170](#page-169-0)* Wireless Status: *[179](#page-178-0)*

# *If you need assistance with setup or operation*

- **1** Visit our website: http://www.panasonic.com/help
- **2** Contact us via the web at: http://www.panasonic.com/contactinfo
- **3** Call us at: 1-800-211-PANA (1-800-211-7262) TTY users (hearing or speech impaired users) can call 1-877-833-8855.

# **When you ship the product**

- Carefully pack your unit, preferably in the original carton.
- Attach a letter, detailing the symptom, to the outside of the carton.
- Send the unit to Panasonic Service and Technology Company Customer Servicenter, prepaid and adequately insured.
- $\bullet$  Do not send your unit to Panasonic Consumer Electronics Company listed below or to executive or regional sales offices. These locations do not repair consumer products.

**Panasonic Consumer Electronics Company, Division of Panasonic Corporation of North America** One Panasonic Way, Secaucus, New Jersey 07094

#### **Panasonic Puerto Rico, Inc.**

San Gabriel Industrial Park, Ave. 65 de Infantería, Km. 9.5, Carolina, Puerto Rico 00985

#### **Copyright:**

This material is copyrighted by Panasonic Communications Co., Ltd., and may be reproduced for internal use only. All other reproduction, in whole or in part, is prohibited without the written consent of Panasonic Communications Co., Ltd. © 2006 Panasonic Communications Co., Ltd. All Rights Reserved.